# Guía de animación 3D con Maya

**Autor : Llogari Casas i Torres**

**PID\_00199558 Animación 3D** 

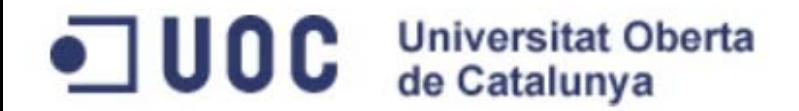

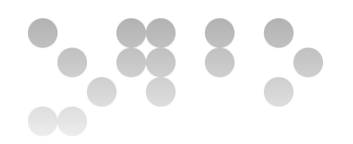

*El encargo y la creación de este material docente han sido coordinados por el profesor: Antoni Marín Amatller*

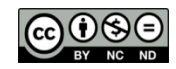

*Los textos e imágenes publicados en esta obra están sujetos –excepto que se indique lo contrario– a una licencia de Reconocimiento-NoComercial-SinObraDerivada (BY-NC-ND) v.3.0 España de Creative Commons. Podéis copiarlos, distribuirlos y transmitirlos públicamente siempre que citéis el autor y la fuente (FUOC. Fundación para la Universitat Oberta de Catalunya), no hagáis de ellos un uso comercial y ni obra derivada. La licencia completa se puede consultar en http://creativecommons.org/ licenses/by-nc-nd/3.0/es/legalcode.es*

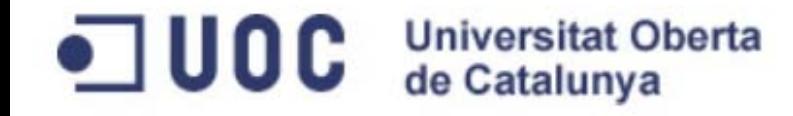

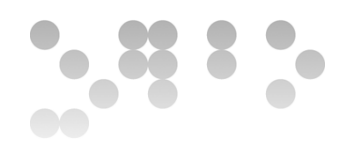

# 76.531 Animación 3D Guía de animación 3D con Maya : Índice de contenidos

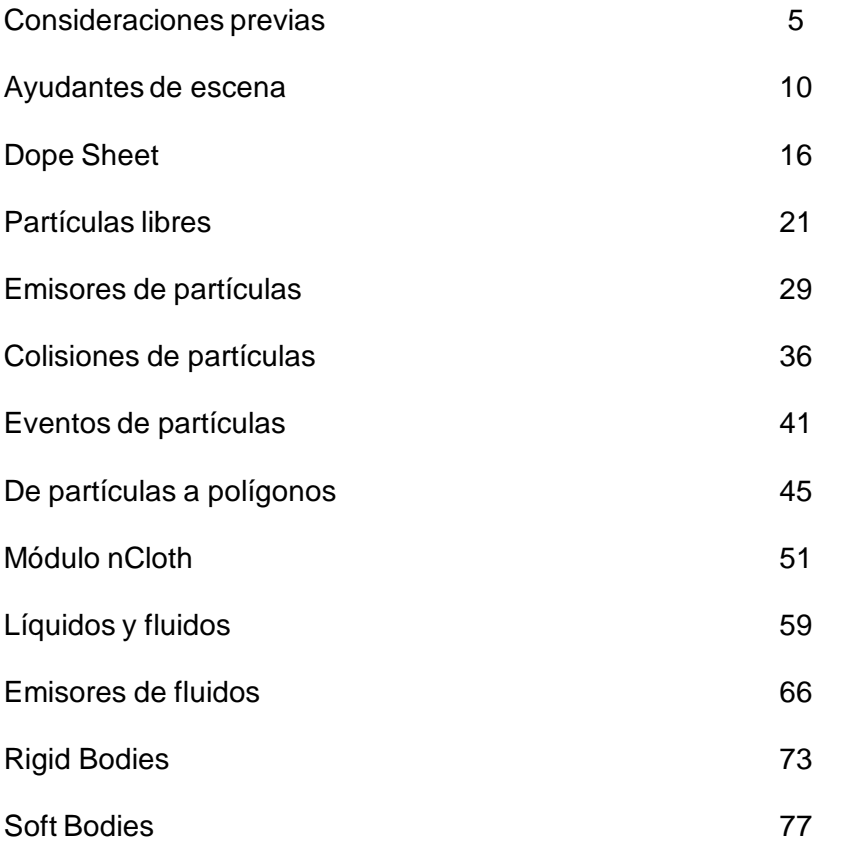

# 76.531 Animación 3D Guía de animación 3D con Maya : Índice de contenidos

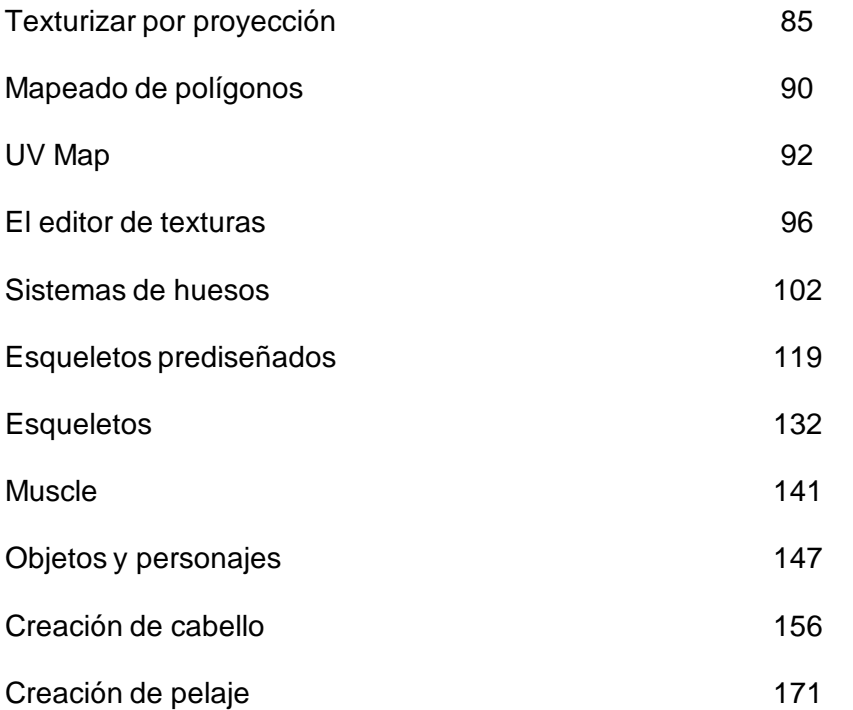

<span id="page-4-0"></span>Antes de realizar esta asignatura es imprescindible que hayáis cursado anteriormente la de **Animación**. **Animación 3D** no es otra cosa que una prolongación de la parte tridimensional de aquella. Es por eso que los contenidos teóricos que se usan aquí (principios y teoría de la animación) son los mismos que los que se trabajaron en **Animación**. Se trata de contenidos que se dan por lo tanto por asimilados. En **Animación 3D** se hace hincapié en procedimientos digitales concretos que sirvan para generar animaciones complejas.

Si bien en la asignatura precedente ya tuvisteis la posibilidad de escoger entre dos programas, **3DS Max** y **Maya** , es en esta asignatura donde la decisión entre escoger uno u otro empieza a ser importante debido a los diferentes mercados profesionales a los que se dirigen cada uno de los dos programas.

Habitualmente para el usuario novel la decisión de escoger uno u otro software acostumbra a ser un problema y con facilidad se acaba usando el que más se conoce. Pero esta no es siempre la mejor opción. Los dos programas tienen características que los hacen muy similares pero ambos presentan también formas de trabajar que los diferencian claramente. Por otro lado, también hay importantes diferencias en la utilización de los dos programas en el entorno profesional.

Aún así hay que decir que los dos softwares permiten hacer cosas similares y con los dos se pueden realizar animaciones de calidad en función de los conocimientos que cada cual tenga de los procedimientos del propio programa o de los otras disciplinas ligadas a conceptos cinematográficos y artísticos. Es precisamente por eso que los dos son considerados como un estándar de la industria para el modelado, la animación y el renderizado de productos audiovisuales. Cuando Autodesk adquirió **Maya** (Max lo había adquirido unos años antes) decidió no combinar los dos productos básicamente porque toda una generación de profesionales se habían convertido expertos en el uso de uno u otro programa. Y les pareció que el hecho de combinarlos podía provocar problemas entre estos usuarios.

Sin embargo en muchos sentidos **Maya** y **3DS Max** son actualmente muy similares. Un ejemplo de esto son los manipuladores de mover, rotar y escalar un objeto que son idénticos en uno y otro programa. Y si bien es cierto que **Max** dispone de algunas características que lo hacen mucho más intuitivo a la hora de usarlo, **Maya** por su parte dispone de mejoras respecto a muchas de las funcionalidades de **3DS Max** .

Visto todo esto podríamos preguntarnos por qué con el paso del tiempo y con los años que hace que **Maya** y **3DS Max** ya son de **Autodesk**, no se ha hecho esta fusión aprovechando estas mejoras en las funcionalidades de **Maya** y los procedimientos intuitivos de **Max**.

Además del tema inicial de los expertos que se mencionaba anteriormente hay también algunas diferencias muy significativas en sus características principales y formas de trabajo que convierten cada uno de estos softwares en protagonista de determinados sectores. Estas diferencias han hecho de **Maya** un elemento imprescindible en el mundo del cine y de **Max** una herramienta vital en el de los videojuegos. Esto es debido de principalmente a los siguientes factores:

•**Max** trabaja mucho mejor los modelados poligonales al disponer de muchas más herramientas y más específicas que **Maya**. Este hecho lo hace muy valioso en modelados inorgánicos muy orientados a estructuras arquitectónicas, piezas industriales y los modelados de baja poligonización que resultan aptos para videojuegos

•**Maya** trabaja mucho mejor las curvas *Nurbs* lo cual lo convierte en un elemento imprescindible a la hora de realizar modelados orgánicos, personas y animales que pueden ser animados y manipulados con muy pocos puntos de control

•**Max** dispone de mejores *plugins* que **Maya** con lo cual podemos conseguir, de forma fácil efectos que en **Maya** nos costarán más de conseguir

•**Maya** es un programa multiplataforma que puede trabajar sin problema tanto en sistemas basados en Windows cómo en Mac. Además de esto trabaja perfectamente bajo Linux que es el sistema operativo que usan todas las grandes productoras y estudios que dominan el mundo cinematográfico. **Max** por el contrario no puede trabajar bajo esta plataforma

Parece obvio que después de ver estas características la elección de uno u otro dependerá del enfoque que queramos dar a nuestro trabajo. Si el que queremos es trabajar principalmente en el entorno de creación de videojuegos las herramientas de trabajo girarán alrededor de **3DS Max**. Si el que queremos es hacer animación para cine, el entorno más habitual de trabajo será **Maya**.

Conforme habéis ido leyendo los párrafos anteriores es fácil que os haya asaltado la pregunta siguiente: y si todavía no se a que me dedicaré, ¿qué software elijo? La mejor respuesta sería que el conocimiento de los dos os permitirá aprovechar al máximo las mejores características que ofrece cada uno de ellos. Si bien esto es cierto, la realidad es que el tiempo es limitado y profundizar en cualquier programa requiere unas buenas dosis de dedicación. Es posible, incluso recomendable en función del tiempo de cada cual, orientar el aprendizaje escogiendo el programa que mejor se adapte a las necesidades e intencionalidades de cada cual en relación al que se pretende hacer durante el semestre. No necesariamente hay que tener clara la orientación laboral posterior. Por otro lado es importante recordar aquí la existencia del laboratorio asociado a esta asignatura. Si disponéis de tiempo y os interesa profundizar al máximo en los dos programas hay el consultor del laboratorio dispuesto a ayudaros. De todos modos será importante ver las fortalezas y debilidades de los dos *softwares*. Conocerlas podrá ayudar a decidir sobre cuál de los dos focalizar especialmente.

#### **MAYA**

#### *Fortalezas*

Permite crear personajes y objetos orgánicos fácilmente a través de curvas *Nurbs*

Trabaja muy bien con animaciones provenientes de *MoCap (Motion Capture)*

Su sistema de orientación de coordenadas es elusado internacionalmente con la Y situada sobre el eje vertical y la Z sobre el eje de profundidad.

#### *Debilidades*

A pesar de disponer de una estructura ósea similar a los bípedos de **Max** , estos en **Maya** no se pueden animar directamente como sí que se puede hacer en **Max**. En **Maya** hay que hacer la animación de forma manual con el incremento de tiempo que esto significa. Esta debilidad es un problema en simulaciones rápidas pero no en animaciones de calidad puesto que los ciclos de los bípedos de **Max** son muy limitados y poco creíbles. Como causa de esto los estudios de animación nunca los usan y menos todavía de forma directa.

Inicialmente la interfaz puede resultar confusa.

#### **3DS MAX**

#### •*Fortalezas*

•Los bípedos permiten crear un esqueleto humano y animarlo con muchos pocos clics mediante un sistema predefinido de pasos que crean ciclos de andar y de correr. A pesar de ser ciclos de mala calidad, por el que a animación se refiere, son más que correctas para usarlos en videojuegos y simuladores

•Las cámaras tienen una manipulación muy sencilla con lo cual los encuadres son muy fáciles y precisos.

#### •*Debilidades*

•Las representaciones de vestiduras, elementos blandos y choques elásticos son más complejas de realizar que no en

**Maya** y suelen generar problemas de cruzamientos de malla. También una mala colocación de las normales con el

consecuente deterioro de las texturas

•Su sistema de coordenadas está variado respecto a la convención internacional situando el eje Y sobre el eje horizontal de profundidad y la Z sobre el eje vertical. Con esto cuando pasamos un objeto creado en este programa a otro suelen aparecer problemas con las posiciones y rotaciones de algunos elementos

#### •**Conclusiones**

•Visto todo el expuesto hasta aquí podríamos afirmar que si el que queremos es aspirar a trabajar como diseñadores de juegos, realizar presentaciones infográficas o visualizaciones por simuladores de varios tipos (para pilotos de avión, para aplicaciones médicas, para...) **Max** es la mejor opción

•Si por el contrario el que queremos es trabajar en creaciones de animales, personas o monstruos donde además sea necesario representar grandes incendios y explosiones sobre fondos de enormes nubes, vapores y humo, **Maya** será la mejor opción.

Ya para finalizar y por si después de leer todo lo expuesto hasta ahora aún no tenéis claro el software que más os conviene para desarrollar esta asignatura a continuación podéis ver una pequeña tabla comparativa que quizás os ayudará a acabar decantando la balanza por uno u otro programa.

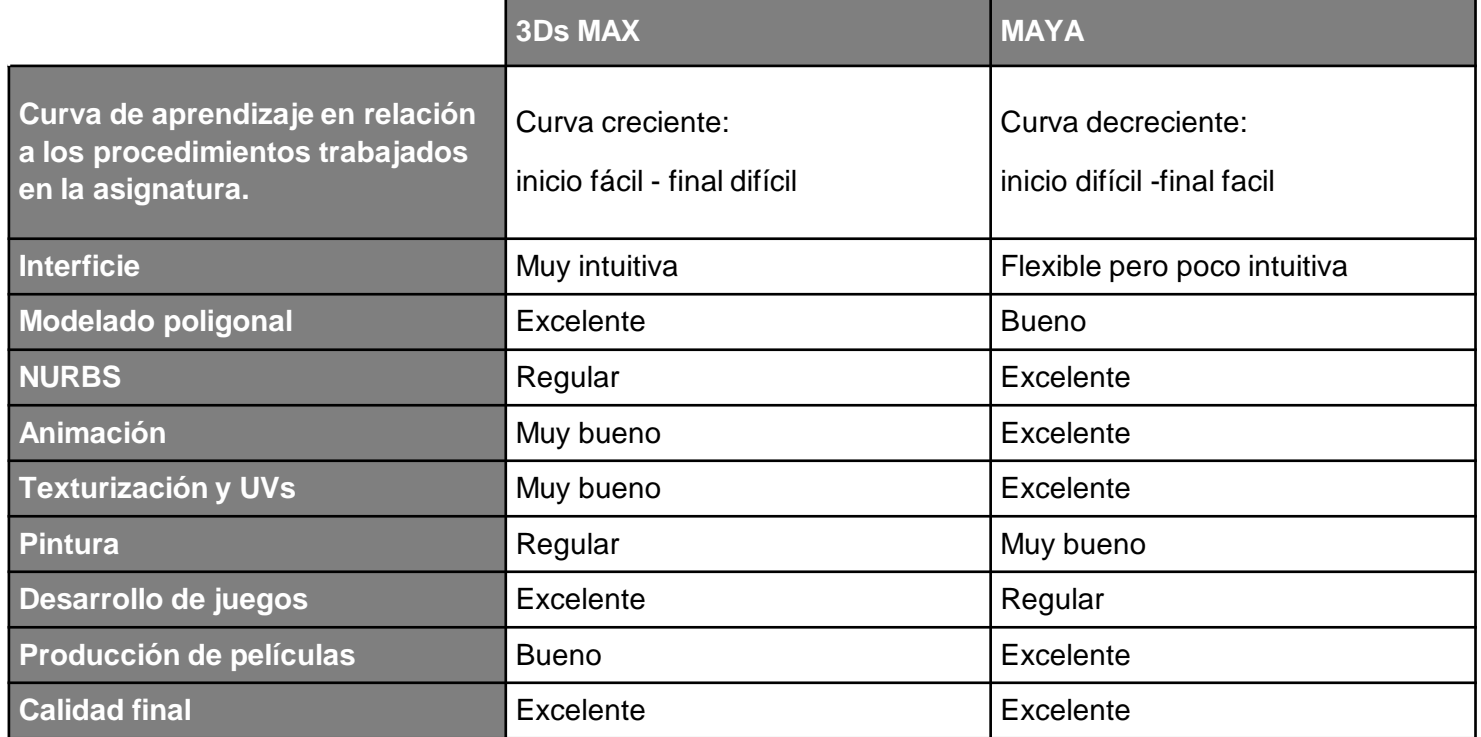

<span id="page-9-0"></span>En ocasiones es conveniente poder ajustar movimientos a objetos concretos o que deben tener trayectorias muy ajustadas. Para estas ocasiones Maya dispone de dos ayudantes de escena que nos facilitan mucho el trabajo, se trata de **Ghost** y **Motion Trail**.

Para poder acceder a ellos debemos tener visibles los menús correspondientes a la solapa **Animation**.

Animation Animation Polygons Surfaces Ivnamics

**Ghost**, modo fantasma, nos facilita la posibilidad de ver los fotogramas anteriores y posteriores al que estamos, de forma que podamos visualmente ajustar los tiempos entre fotogramas.

Para ver el efecto fantasma de un objeto, podemos seleccionarlo de la escena y escoger **Ghost Selected** del menú **Animate**.

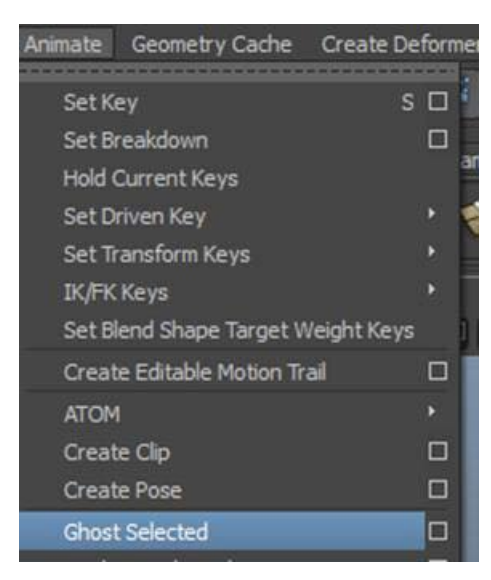

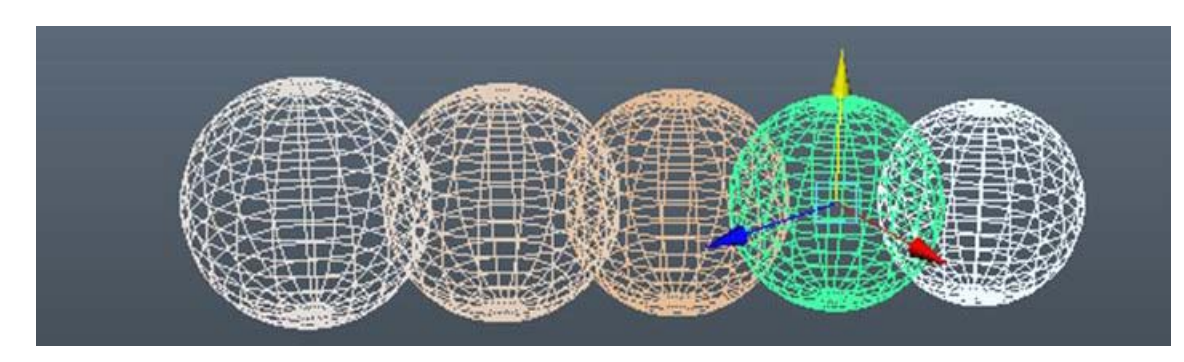

Con ello aparecerán en escena los fotogramas anteriores y posteriores según las especificaciones que tengamos definidas en las opciones del **Ghost**.

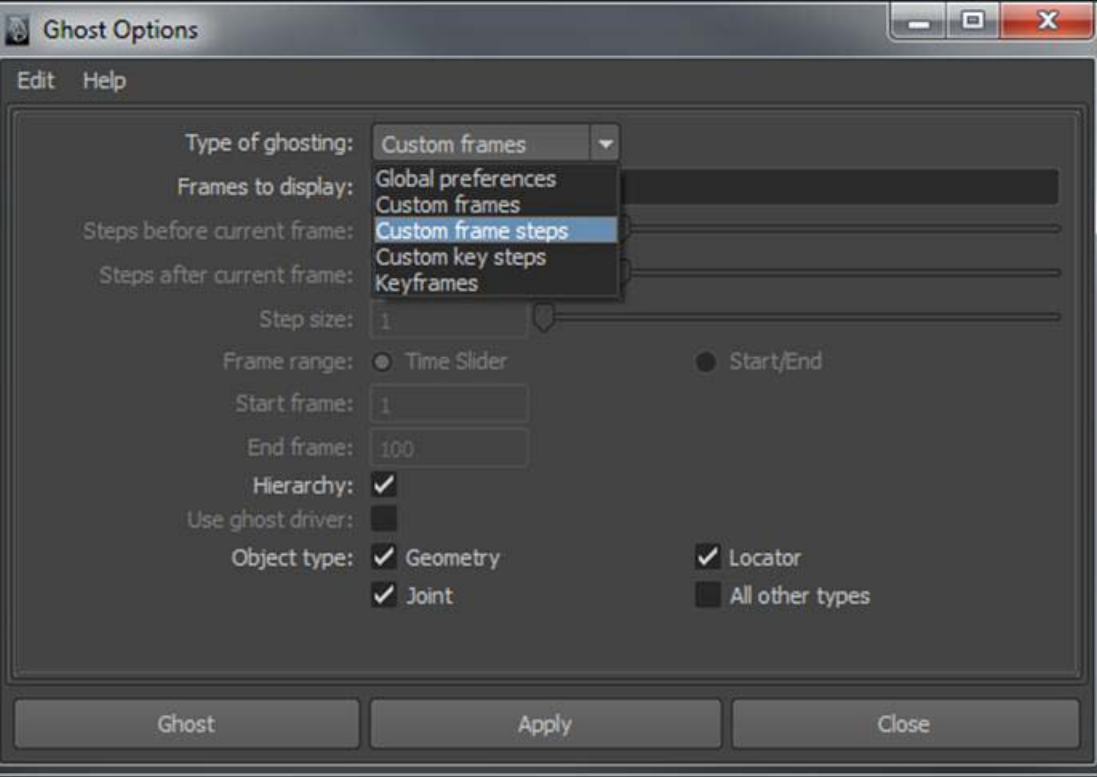

Una vez terminado el trabajo y reajustados los fotogramas, podremos eliminar la visualización del modo fantasma a través de las opciones **Unghost Selected** o **Unghost All** del mismo menú **Animate**.

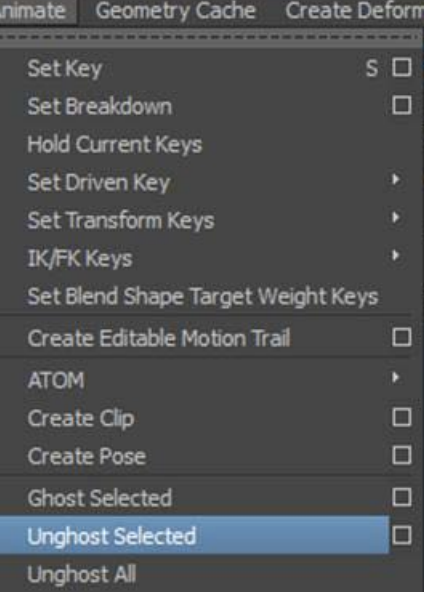

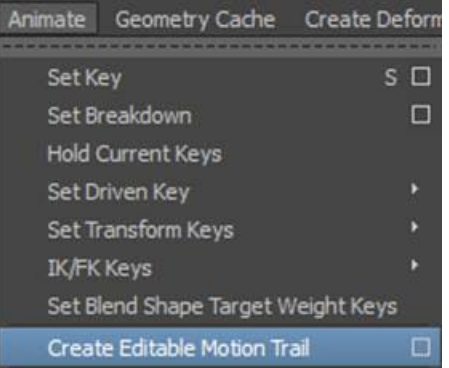

El otro ayudante importante del que también disponemos es **Motion Trail**. A través de él podemos manipular las trayectorias que realiza el objeto. Se accede a este ayudante seleccionando el objeto que queremos que lo contenga y acudiendo al menú **Animate | Create Motion Trail**.

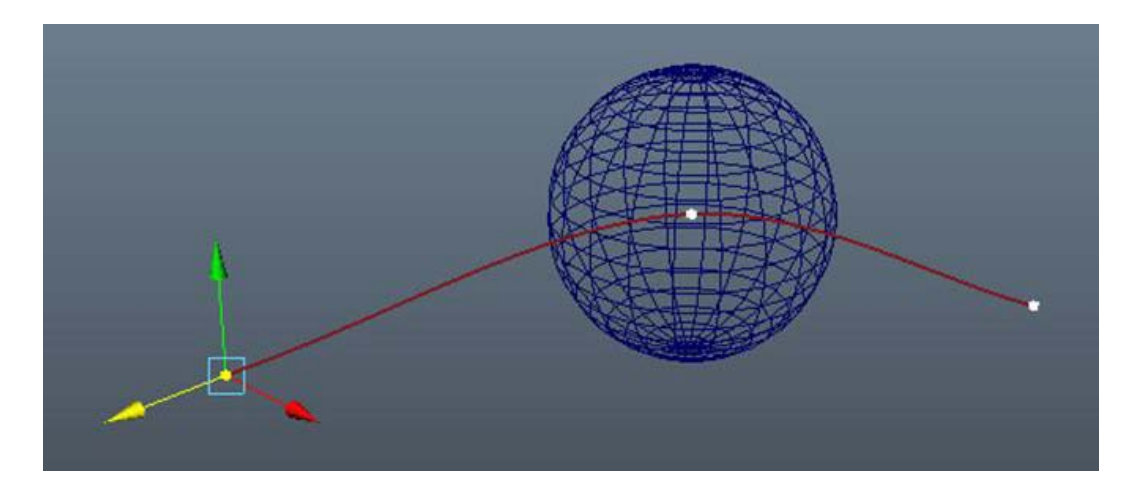

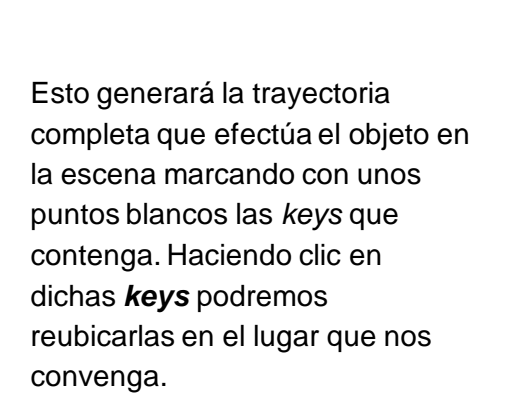

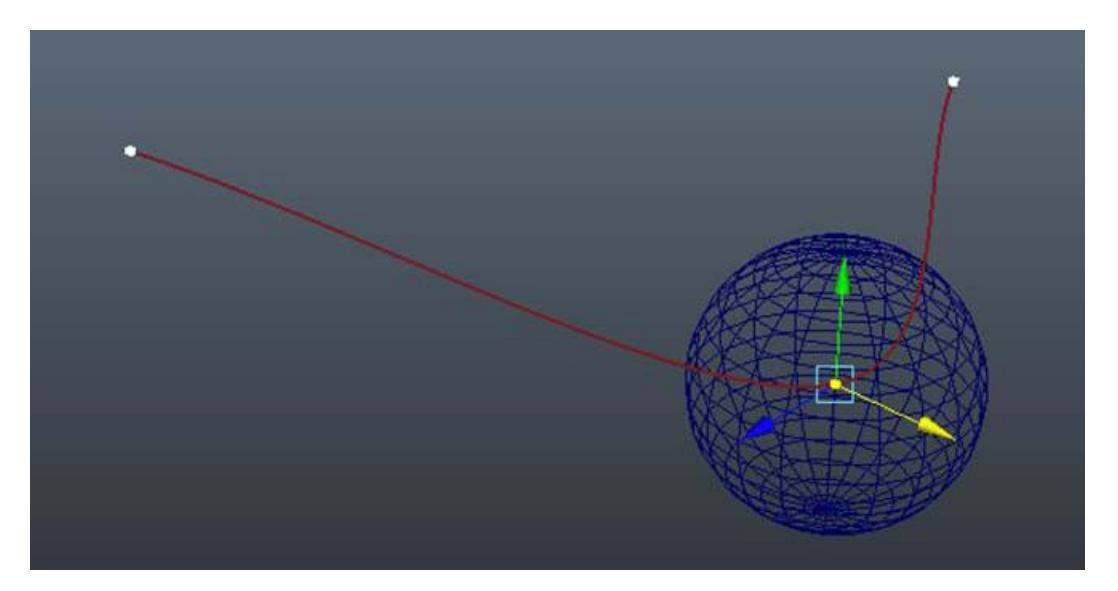

Además de esto, a través del editor de atributos podremos indicar a **Motion Trail** que muestre u oculte muchas más opciones según nos convenga.

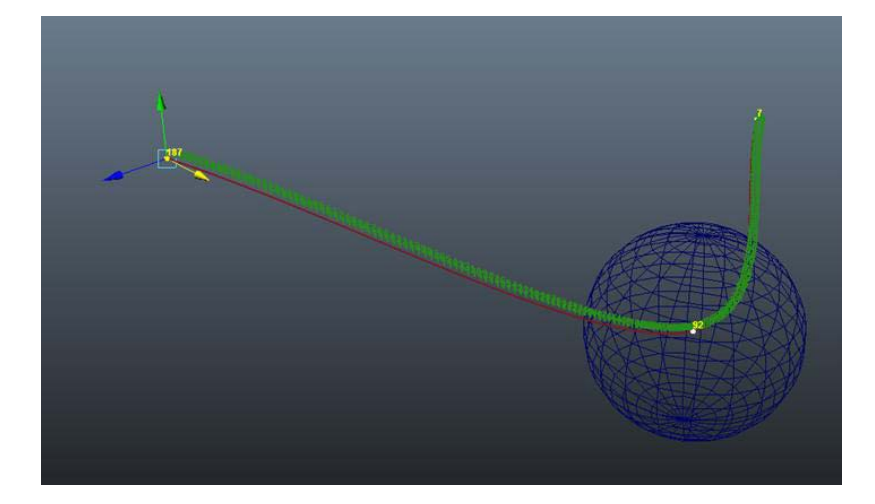

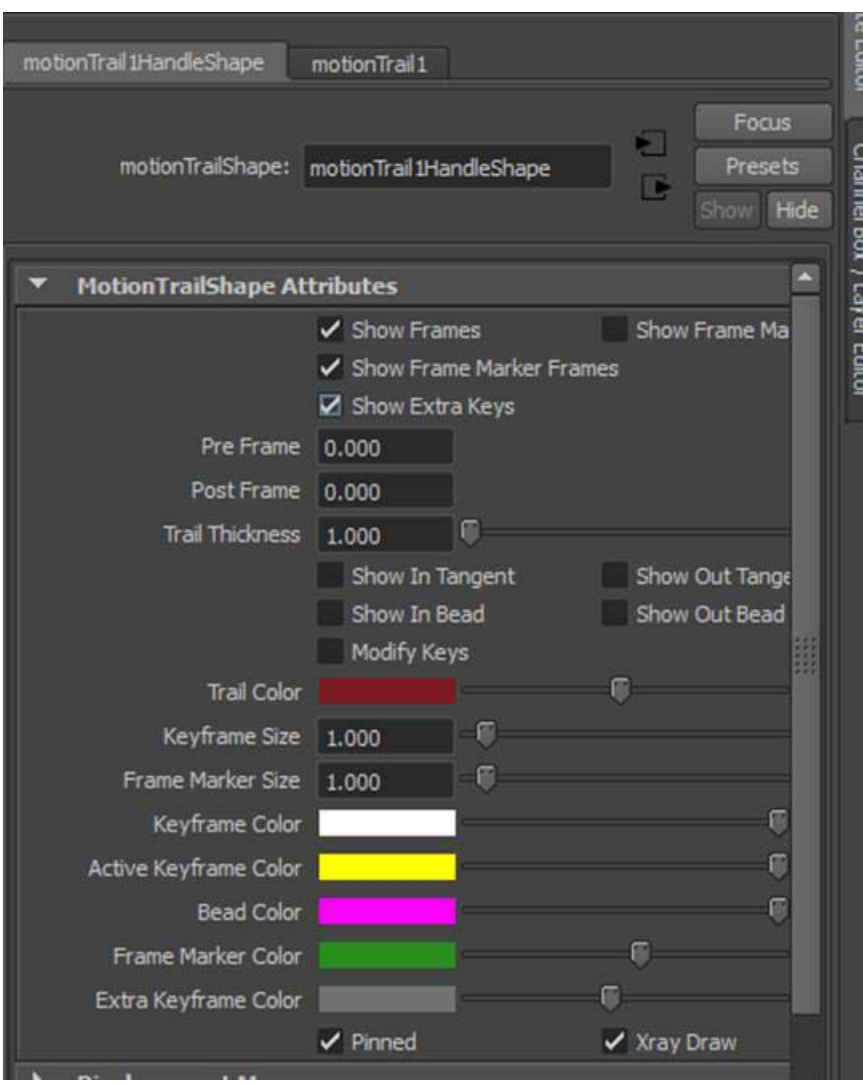

Haciendo clic con el botón derecho del ratón sobre la **Motion Trail**, podremos además hacer aparecer o desaparecer las tangentes de las curvas de movimiento y reajustarlas directamente desde la misma escena.

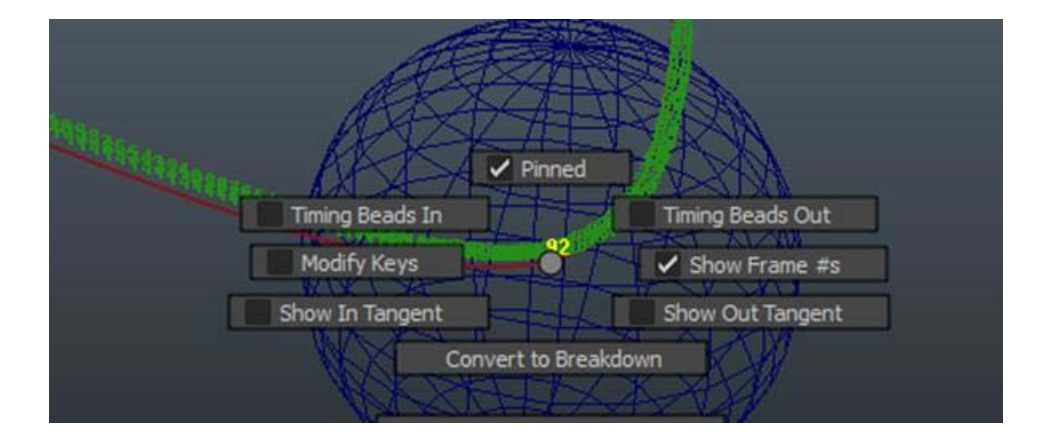

<span id="page-15-0"></span>La ventana del **Dope Sheet** cumple las funciones que cumpliría en animación tradicional la carta de rodaje. A través de esta ventana nos a va ser posible, por ejemplo, sincronizar toda la animación de acuerdo al sonido de la misma o ajustar los tiempos entre fotogramas clave de todo un proyecto.

> Podemos acceder a la ventana del **Dope Sheet** desde dos lugares distintos: desde la misma ventana del **Graph Editor**, que ya vimos en la anterior asignatura de animación o desde el menú **Window | Animation Editors | Dope Sheet.**

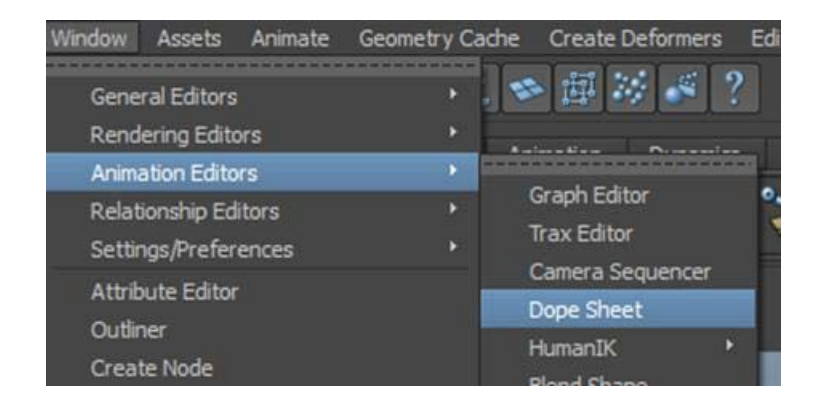

Esto nos abrirá la ventana propia de esta herramienta, en la cual podremos ver listados todos los elementos que intervienen en la escena, cada uno de los cuales tendrá remarcados en color negro los fotogramas clave que contiene.

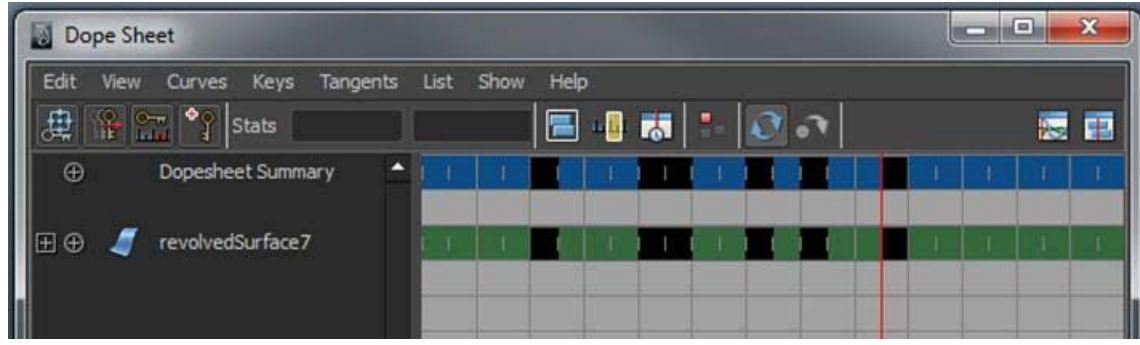

Para interactuar con cualquier fotograma o rango de fotogramas deberemos pulsar sobre él o ellos. Esto hará que queden resaltados de color amarillo. Si lo que queremos es eliminarlos, podremos hacerlo simplemente pulsando la tecla de Suprimir.

Si lo que queremos es desplazarlos, lo que haremos será pulsar la ruedecilla del ratón. Esto hará aparecer una doble flecha, que nos indica que podemos mover todos los fotogramas seleccionados a uno u otro lado.

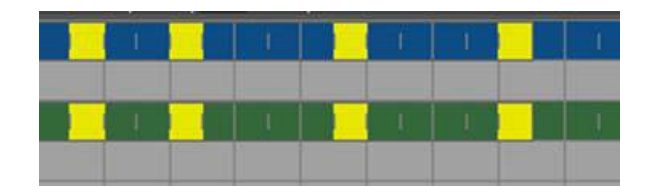

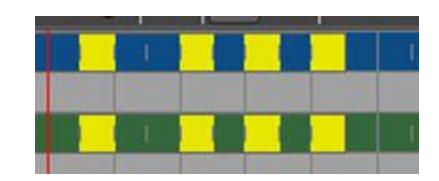

Desde este mismo panel podremos, además de añadir, reescalar o quitar fotogramas, realizar diversas acciones propias del editor de curvas. Para ello bastará con hacer clic con el botón derecho del ratón sobre el fotograma en el que queramos trabajar y escoger la opción que más nos convenga. Si es necesario, también podremos saltar directamente a la visualización del **Graph Editor** o del **Trax Editor** haciendo clic sobre los botones que se encuentran en el margen superior derecho del **Dope Sheet**.

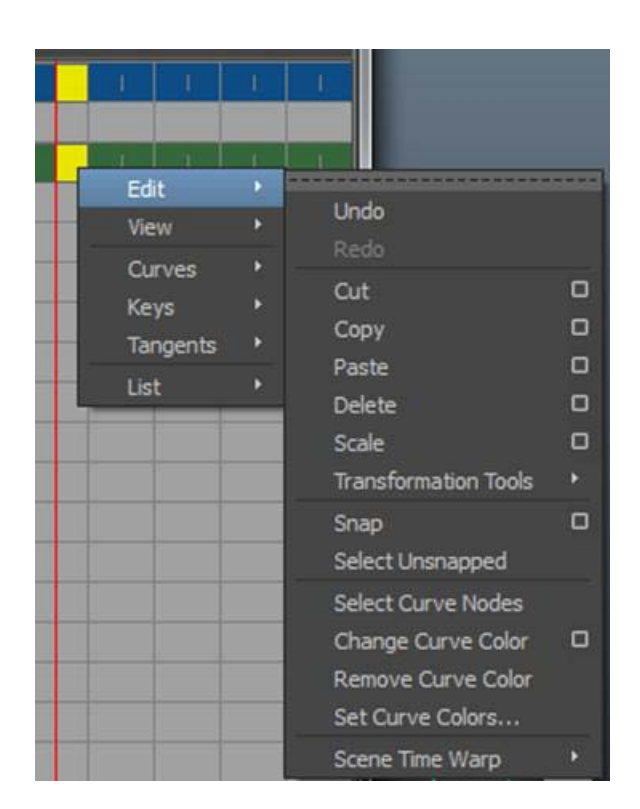

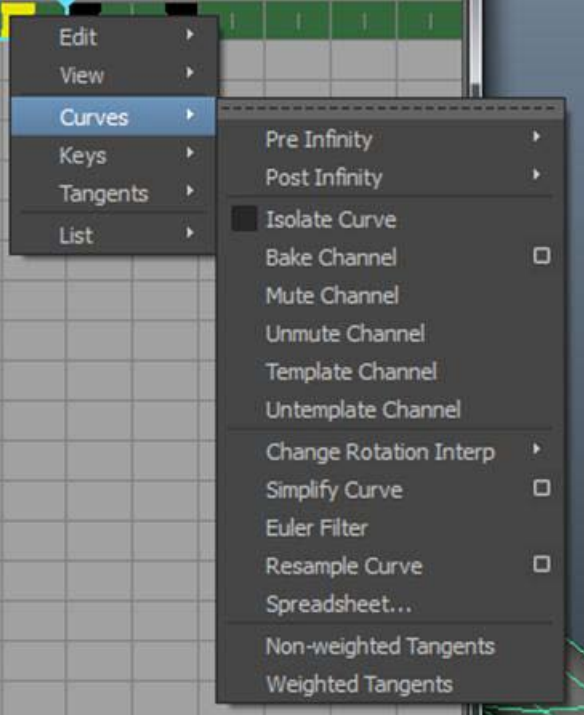

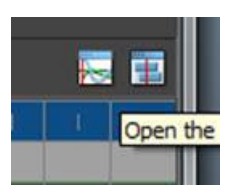

En algunas ocasiones, para reajustar correctamente la animación es conveniente crear lo que denominamos fotogramas **Breakdown**. Este tipo de fotogramas, que funcionan como cualquier otro fotograma clave, tienen la peculiaridad de mantener una relación proporcional de tiempo entre los fotogramas adyacentes facilitando así las sincronías.

Aunque pueden ser creados tanto desde el menú contextual de la **Channel Box** como mediante el menú **Animate | Set Breakdown**, la forma más sencilla de crearlos es desde este panel, haciendo un clic con el botón derecho sobre el fotograma que queramos convertir al tipo **Breakdown** y del menú contextual escoger **Keys | Convert to Breakdown.**

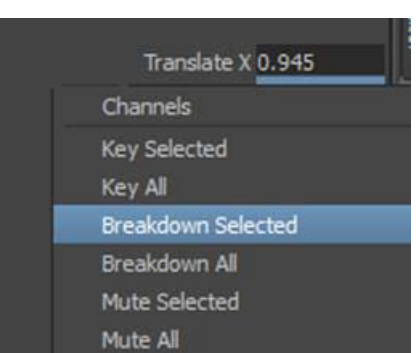

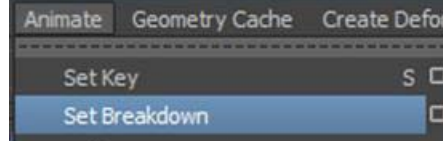

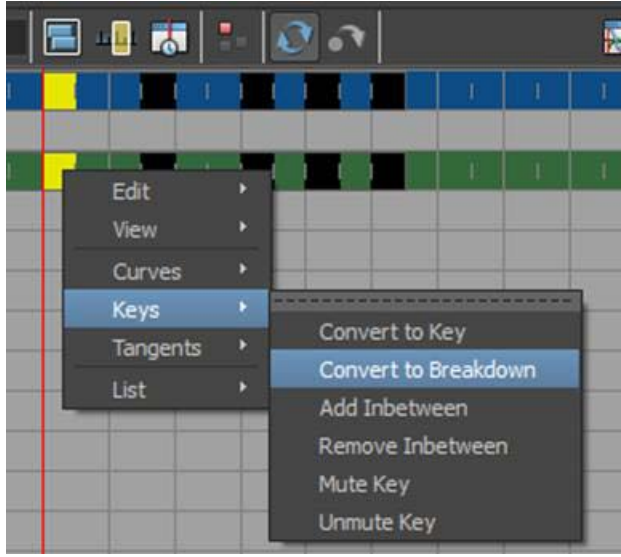

Para diferenciarlo de las *keys* normales, dicho fotograma quedará identificado de color verde tanto en el **Dope Sheet** como en la misma línea de tiempo.

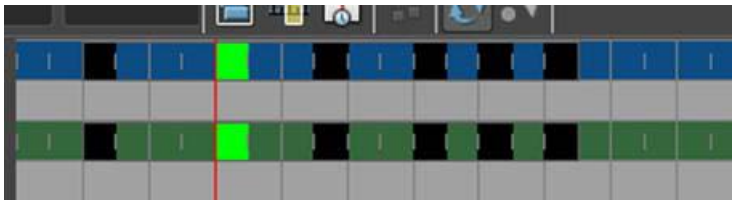

Podremos comprobar la funcionalidad de dicho tipo de fotogramas si miramos la línea de tiempo de la imagen. En la primera imagen se habían creado dos fotogramas clave situados en la posición 2 y 9. Entre ellos se había creado un fotograma **Breakdown** sobre el fotograma 6.

Después de reescalar el tiempo a través del **Dope Sheet** (también puede hacerse directamente desde la línea de tiempo), el fotograma **Breakdown** ha pasado a ocupar una posición intermedia entre los fotogramas 3 y 4, guardando así una relación de proporcionalidad.

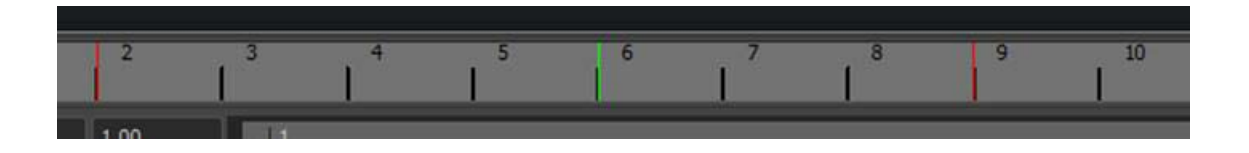

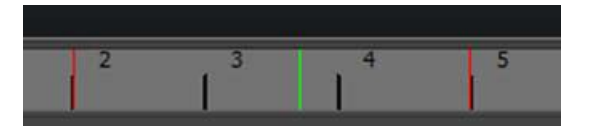

<span id="page-20-0"></span>En la guía de Maya de la asignatura de Animación ya vimos algunos sistemas de partículas que tienen incorporados este programa, como por ejemplo, los fuegos artificiales o la creación de rayos.

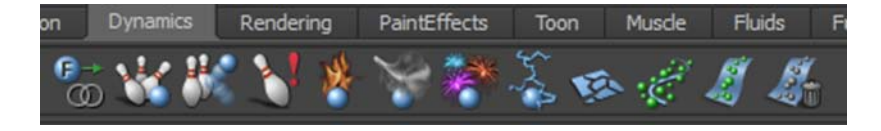

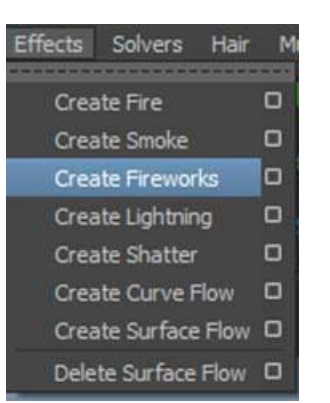

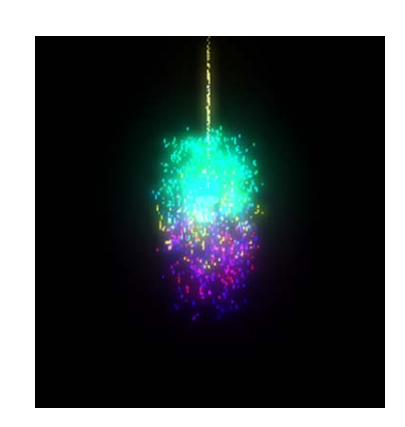

Recordemos que para crear un efecto de fuegos de artificio puede hacerse acudiendo al menú **Effects**, disponible bajo el selector **Dynamics** o directamente desde la bandeja de **Dynamics**, escogiendo el icono correspondiente. Cualquiera de las dos opciones creará automáticamente en la escena un elemento de este tipo.

A lo largo de este capítulo veremos otros sistemas de partículas que permiten crear efectos, como pueden ser lluvia, nieve, pompas de jabón, humo, etc.

Para ello necesitamos tener visibles las opciones del menú **nDynamics.**

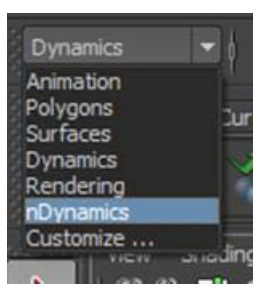

Si acudimos al menú **nParticles | Create nParticles**, podremos observar que existen diferentes **presets** de partículas ya definidos. Podemos variar los parámetros de estos presets e incluso añadir otros nuevos desde el cuadradito lateral de la herramienta **nParticle Tool**.

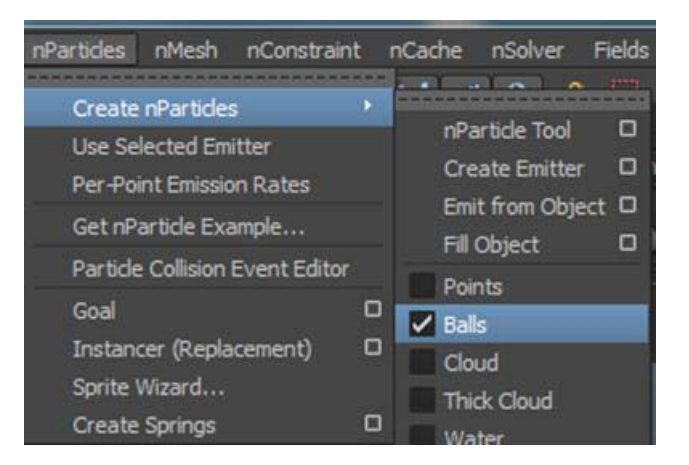

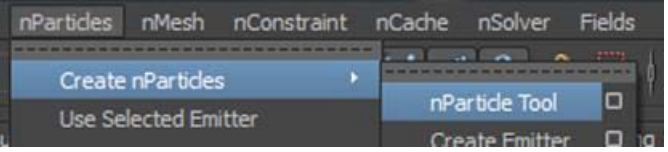

Una vez escogido y/o modificado el **preset** que necesitamos, podremos, desde **nParticle Tool**, empezar a crear nuestro sistema de partículas haciendo clic en los lugares que queremos que se sitúe cada una de las partículas.

A cada clic que hagamos en la escena se creará un pequeño punto de color rojo, que nos indicará que en ese lugar se generará una partícula.

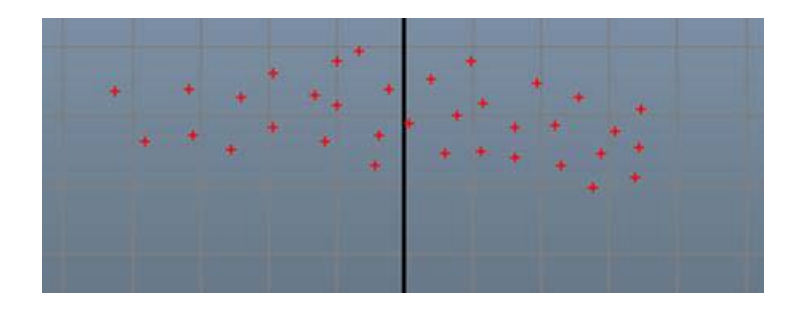

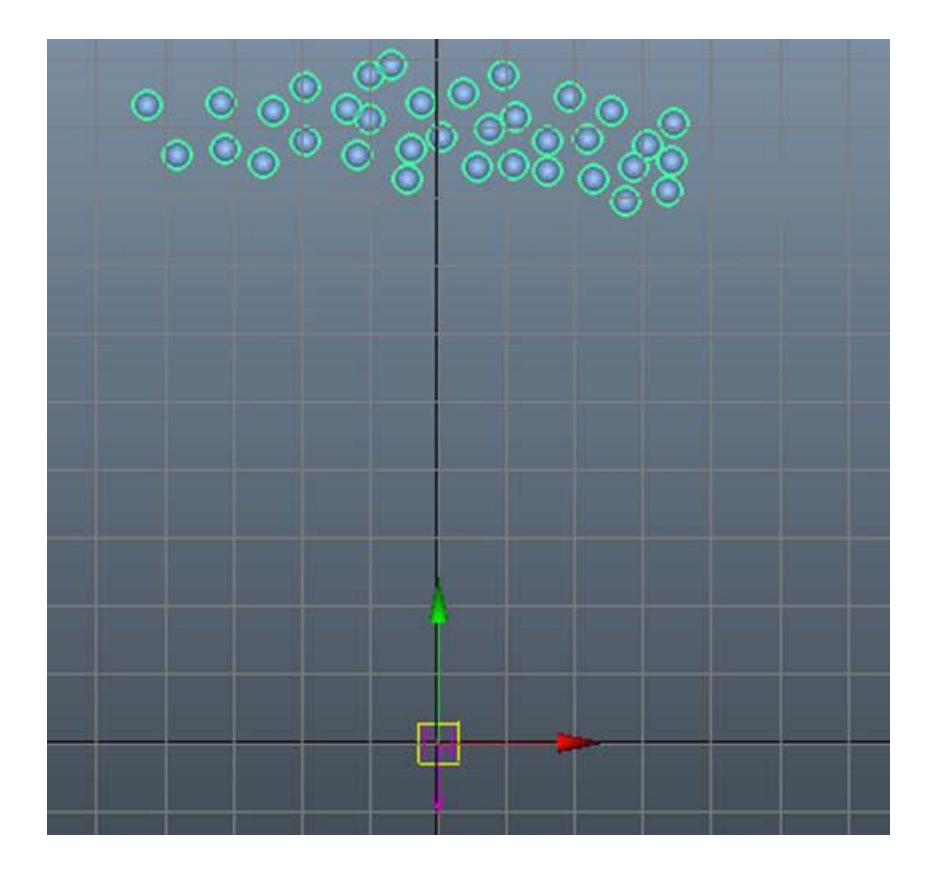

Cuando hayamos terminado el proceso de creación deberemos pulsar la tecla **Intro**, para generar la geometría de las partículas.

Si ahora probamos la animación veremos que ya se ha generado. Dependiendo de la altura a la que hayáis creado vuestras partículas, es posible que no tengan tiempo de llegar a lo que sería el suelo. Esto conlleva que para poder completar la animación la línea de tiempo debe contener más fotogramas.

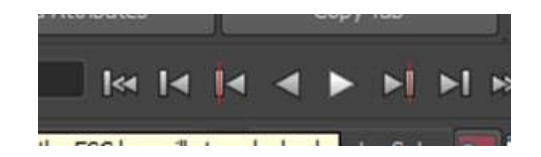

Si vuestra línea de tiempo tenía suficientes fotogramas para realizar la animación, es muy posible que podáis observar cómo las partículas que habéis creado superan la línea de tierra y continúan desplazándose hacia abajo de forma infinita.

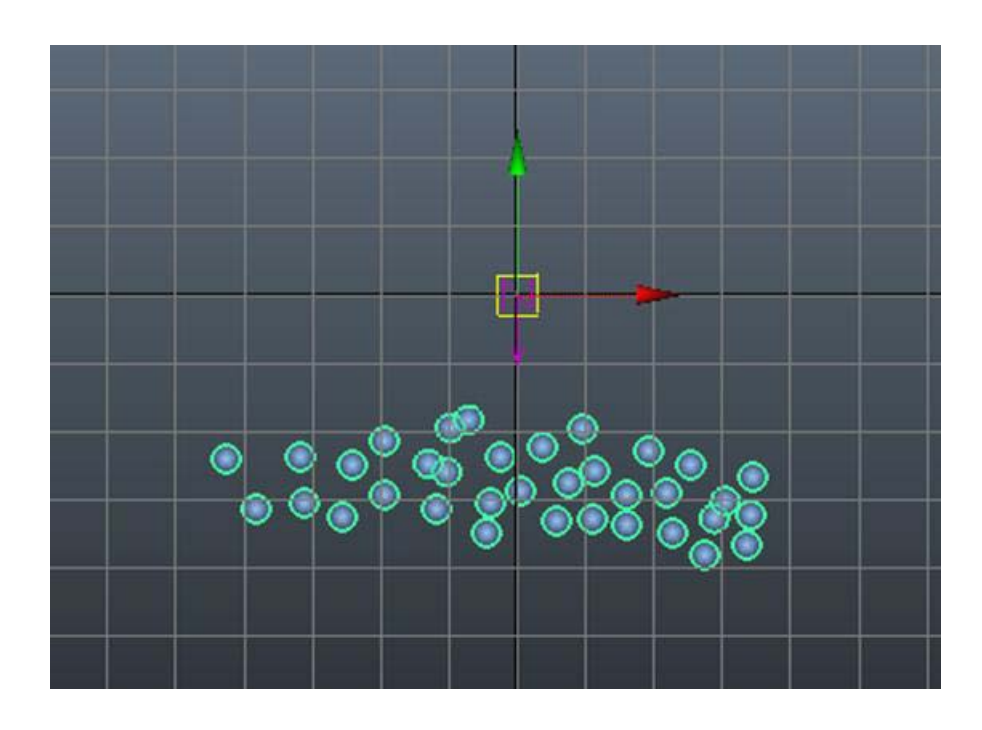

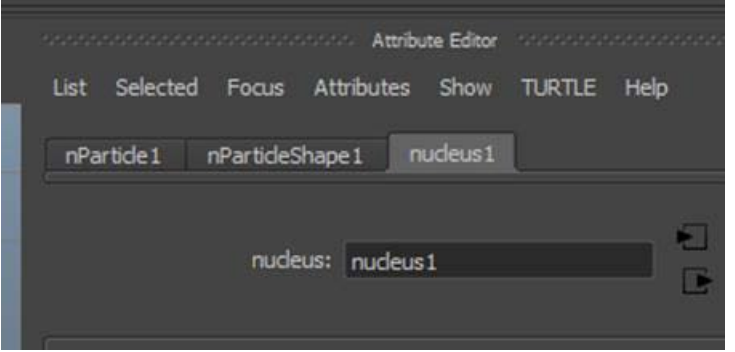

Para solucionar este problema debemos, con el sistema de partículas activo, acceder a la solapa **nucleus1** del **Attribute Editor**.

En esta solapa debemos desplazarnos hasta el apartado **Ground Plane** y activar la opción **Use Plane**. Con ello las partículas quedarán detenidas a la altura del emisor.

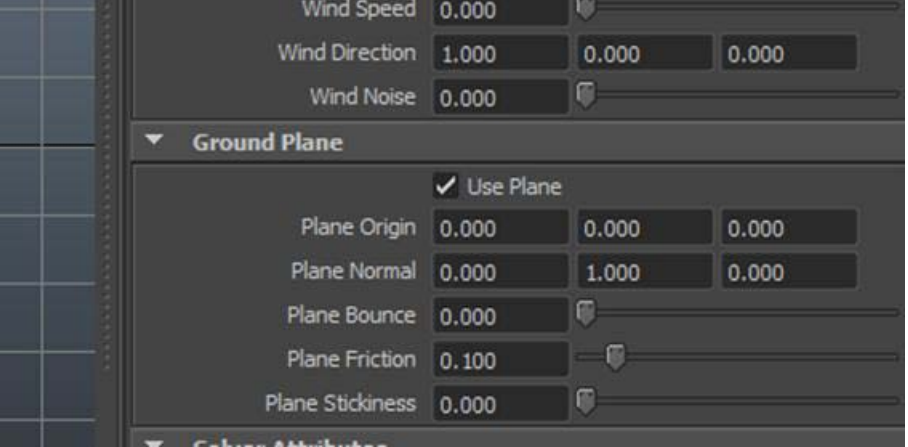

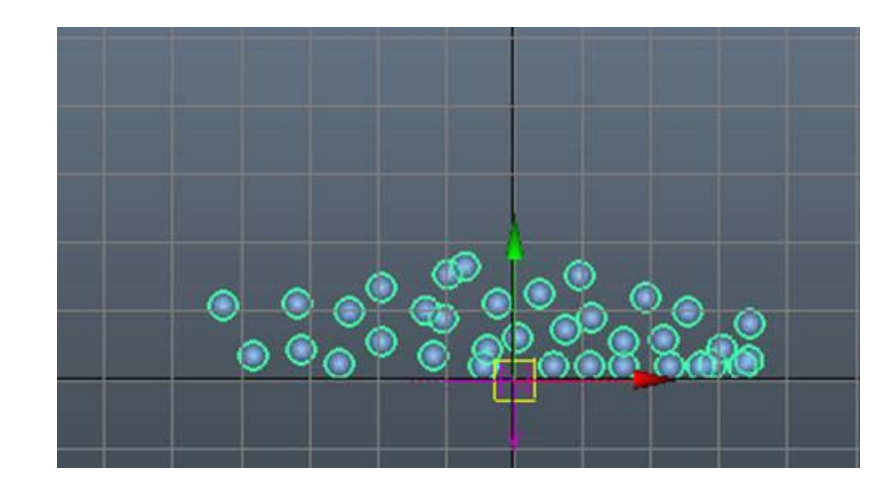

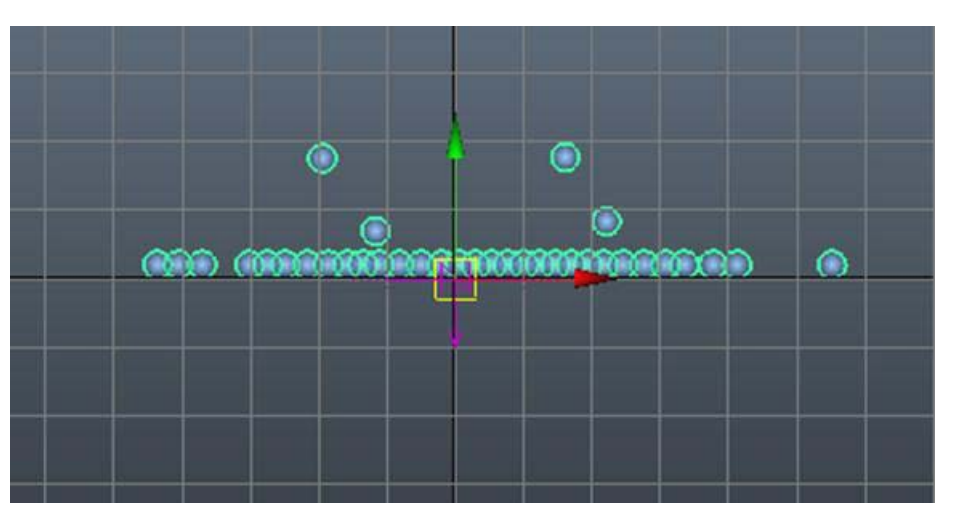

En esta misma solapa existen dos apartados importantes a través de los cuales podremos reajustar la forma de caer y la cantidad de elasticidad (rebote) que tendrá el choque de las partículas con este plano, que acabamos de decir que queremos usar. Se trata de los apartados **Scale** y **Solver**.

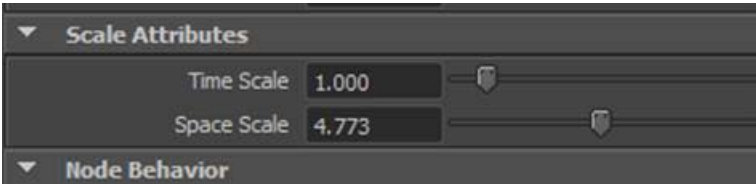

Si habéis construido y probado la escena, habréis podido observar que el sistema efectúa una caída hacia la zona inferior de la pantalla. Esto es debido a dos factores: por una parte, cuando creamos un sistema de este tipo por defecto tiene incorporada la gravedad y por otra, por la dirección de dicha gravedad, la cual por defecto se sitúa verticalmente y hacia abajo.

Podemos variar la dirección de la misma con la herramienta de rotación y disponerla en el sentido que queramos. Así, por ejemplo, si estamos simulando unos globos que van a subir, podría bastar con girar el gizmo y orientarlo hacia la zona superior o bien indicar directamente la orientación desde el editor de atributos.

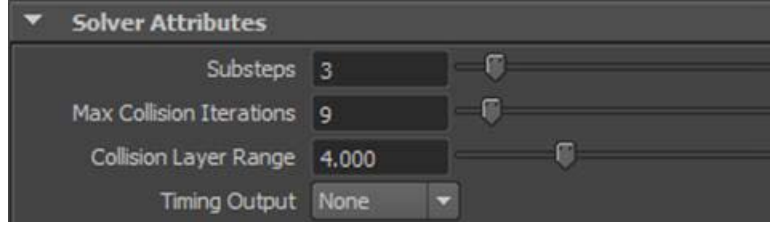

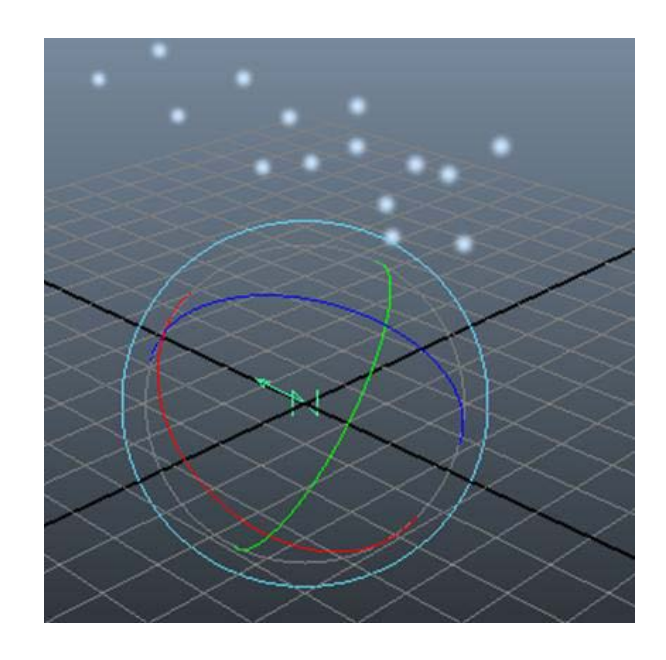

También es posible eliminar la gravedad y dejar que las partículas estén sujetas a otros factores, como puede ser por ejemplo una fuerza originada por viento creado en el propio programa.

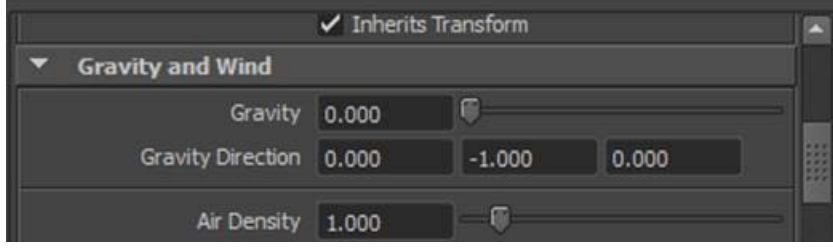

Si en lugar del gizmo seleccionamos las partículas de la escena, podremos acceder a las características de las mismas a través de la solapa **nParticleShape**.

En este panel podremos definir algunos aspectos importantes de nuestras partículas. Dichos aspectos van desde el tamaño de las mismas, a la vida que van a tener en escena, es decir, el tiempo de representación que van a tener. La vida se controla a través del apartado **Lifespan.**

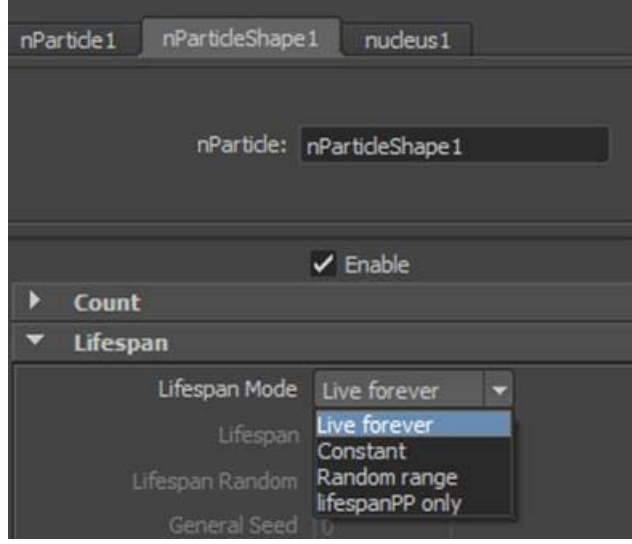

El aspecto global de todas las partículas puede controlarse desde los apartados **Particle Size** y **Radius Scale**. El primero controla la medida original.

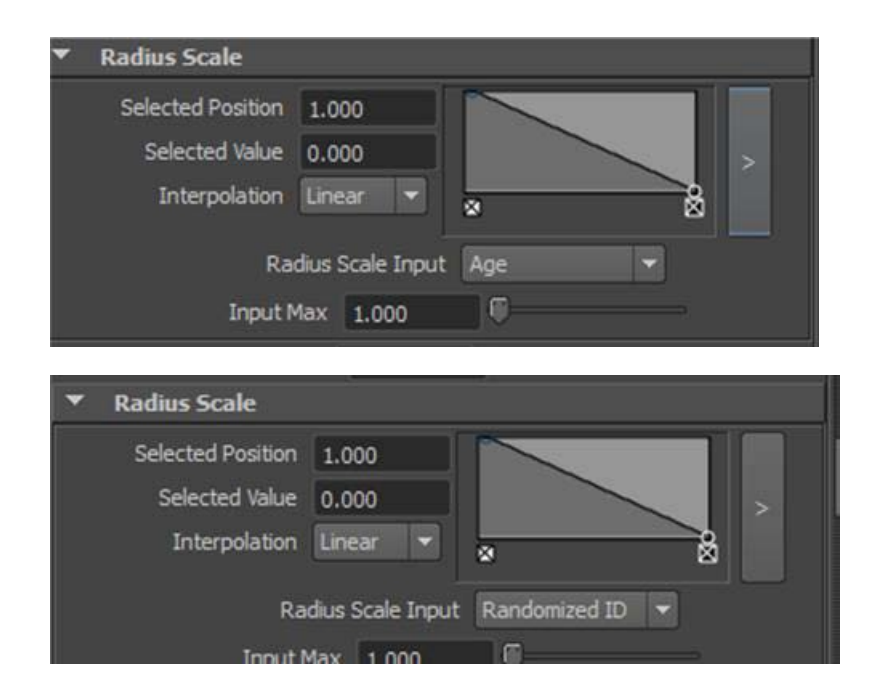

**Radius Scale** ofrece muchas posibilidades, ya que permite simular desde representaciones de gases y humos, en las que el tamaño de la partícula aparezca o desaparezca conforme avanza la animación, hasta animaciones de pompas de jabón si escogemos, por ejemplo, un **Input** aleatorio (**Randomized ID**).

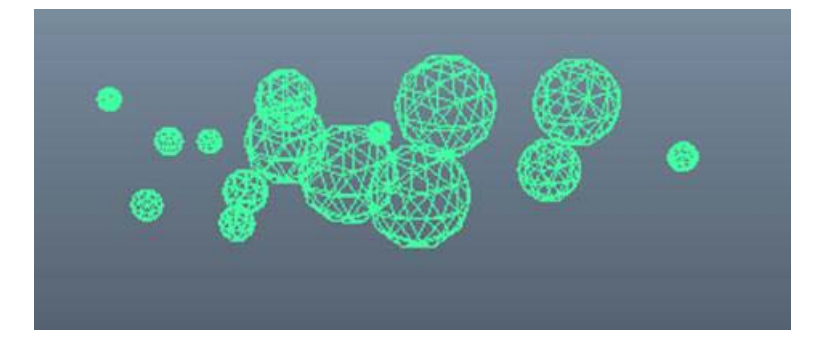

<span id="page-28-0"></span>Además de generar partículas del modo que hemos visto anteriormente, Maya tiene la posibilidad de generarlas a partir de un emisor, el cual puede ser una geometría que represente un recipiente o simplemente un generador tipo de los que ya dispone el propio programa.

En el caso de querer generar un emisor a partir de los presets de que dispone el propio programa, deberemos acudir al menú **nParticles | Create nParticles | Create Emiter**.

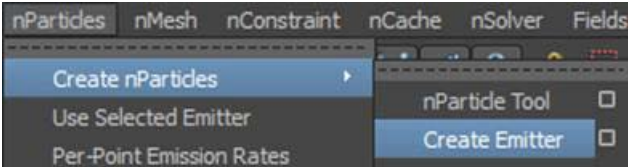

Esto generará un pequeño nodo que quedará situado en la coordenada **(0,0,0),** a partir del cual se generarán las partículas que tengamos definidas.

Si antes de crear este nodo acudimos, en **Create Emiter**, a las opciones de creación, podremos definir el tipo de emisor que queremos crear. De no hacerlo previamente, siempre podremos cambiar de tipo desde la ventana del editor de atributos.

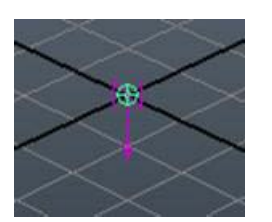

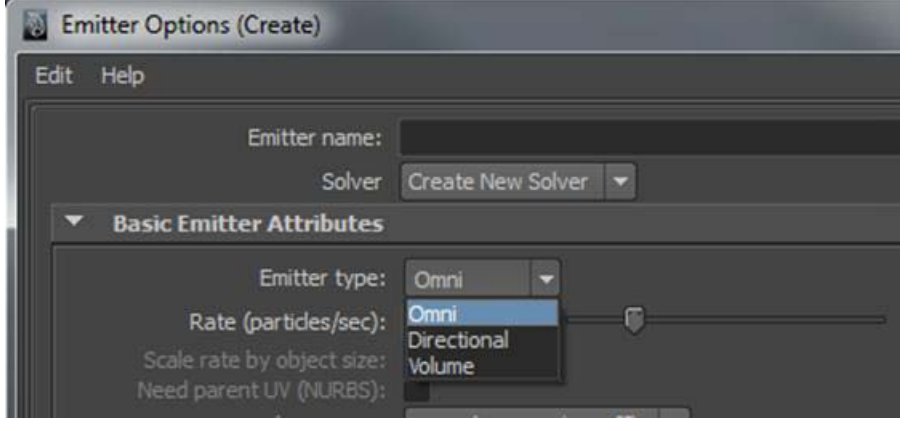

En el caso de querer usar un determinado objeto de la escena como emisor de partículas, deberemos seleccionarlo y del mismo menú **nParticles** escoger la opción **Use Selected Emitter.**

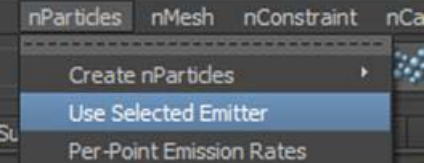

A partir de ese momento el objeto al cual hemos asignado las partículas mostrará un gizmo, el cual marca el núcleo de generación. Del mismo modo, en el editor de atributos del objeto se añadirá la solapa de creación de partículas a través de la cual podremos ajustar todo lo que nos interese del sistema.

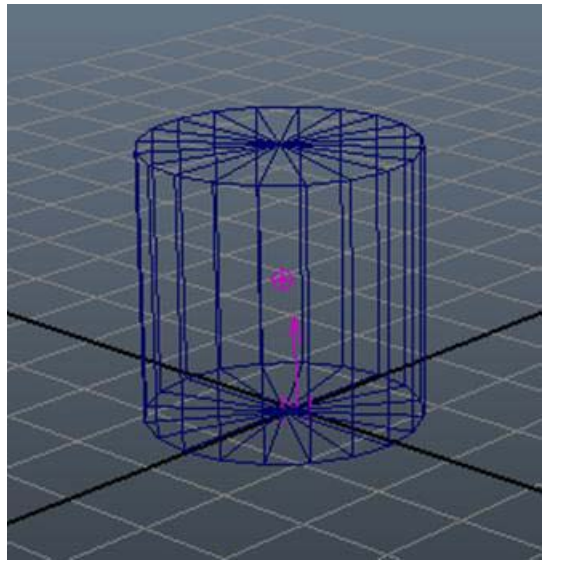

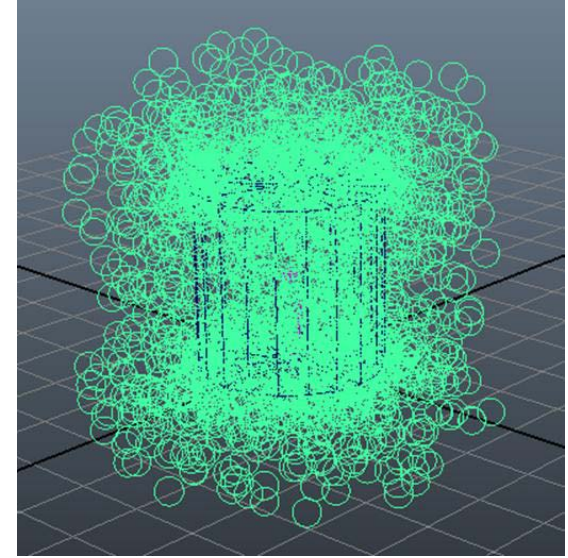

Ahora que ya sabemos un poco más de los sistemas de partículas de Maya, es el momento de cuestionarnos algunas cosas para las que pueden sernos útiles. Resulta evidente que pueden servirnos para simular el riego de un aspersor o el agua de una fuente. Aun así, además de esta función, para lo que se usan mayoritariamente es para rellenar objetos, como pueden ser simples bolsas de palomitas u otros.

Hacer este proceso manualmente, es decir, elemento por elemento, sería tedioso y largo, sin embargo, usando un sistema de partículas es rápido y extremadamente preciso. Para ello supongamos que queremos llenar, por ejemplo, una bolsa de palomitas, la cual ya tenemos dispuesta en el escenario.

Lo primero que deberemos hacer es seleccionarla y una vez hecho esto, acudir al menú **Create nParticles** y escoger la opción **Fill Object.**

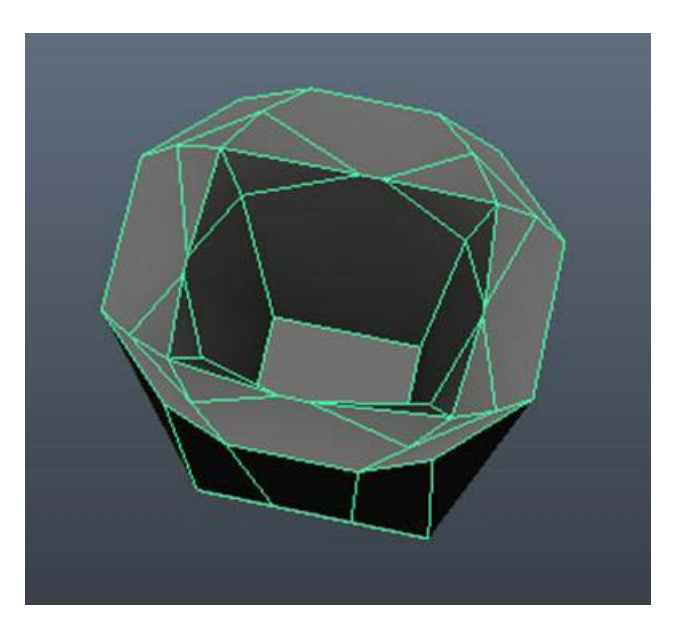

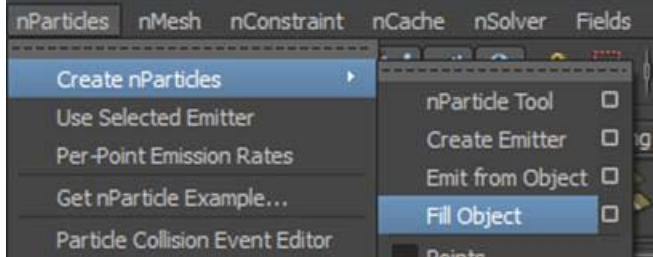

En casos como el propuesto en el ejemplo donde la superficie de recepción es convexa, es muy conveniente que antes de realizar esta operación comprobemos a través del cuadradito de la configuración de **Fill Object** que la casilla de verificación **Close Packing** está activa, ya que así Maya detectará que se trata de una superficie convexa y permitirá que los elementos que hacen de partículas la rellenen adaptándose perfectamente a su cara interior.

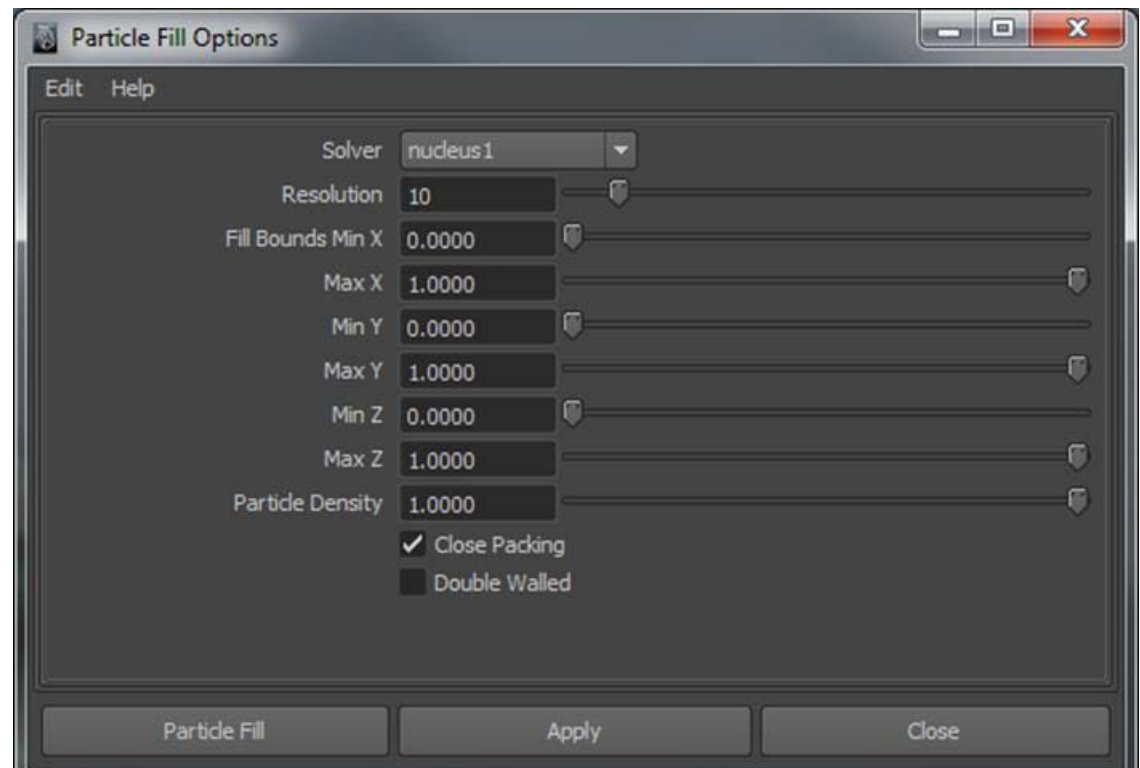

Una vez realizada esta comprobación, si hacemos clic en **Particle Fill** la bolsa que hace de recipiente quedará automáticamente rellenada por completo y de forma precisa, consiguiendo así que ningún elemento sobresalga fuera del recipiente.

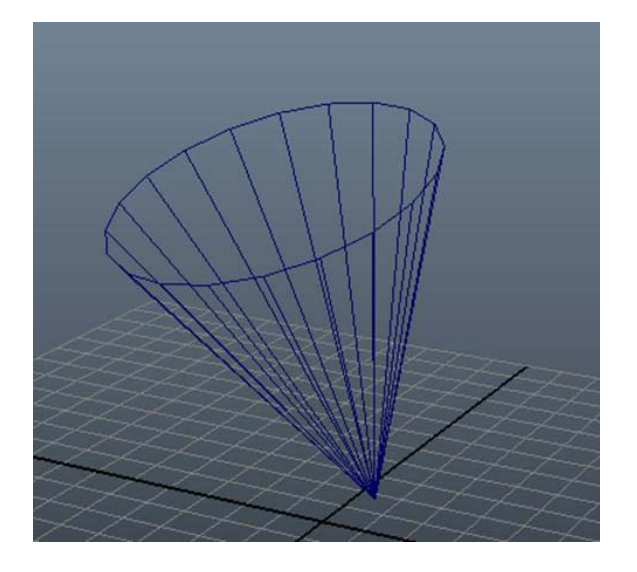

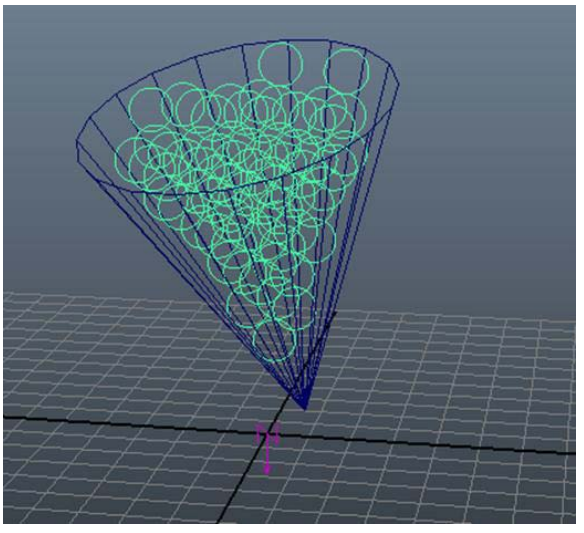

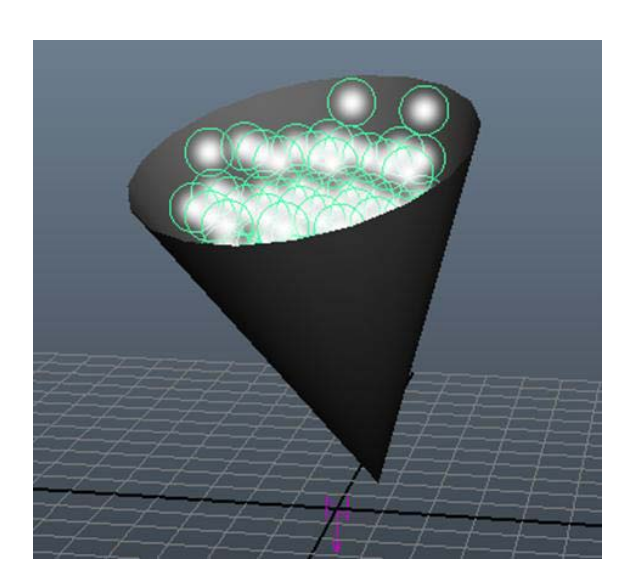

Es importante saber que una vez creado el sistema de partículas, si lo escalamos todo él se escalará sin problemas, excepto las fuerzas que se hayan aplicado. Para poder realizar este escalado de fuerzas, será necesario localizar el apartado **Dynamic Weight** en el editor de atributos y modificar su valor. Si en este apartado ponemos un valor igual a uno, el escalado de las fuerzas será al 100%. Un valor igual a cero hará que no se produzca escalado en las fuerzas aplicadas al sistema de partículas.

Algunos sistemas de partículas pueden ser muy anárquicos en su reproducción, lo cual los puede hacer muy difíciles de controlar. Una forma muy práctica de controlarlos es mediante objetivos.

Trabajar con objetivos significa conectar dos elementos. Por una parte, el objetivo que puede ser un objeto cualquiera situado en la escena y por otra, el objeto que va a generar las propias partículas, es decir, el objeto que va a tener el comportamiento de emisor. Para la asignación de estos objetivos Maya usa la opción **Goal**.

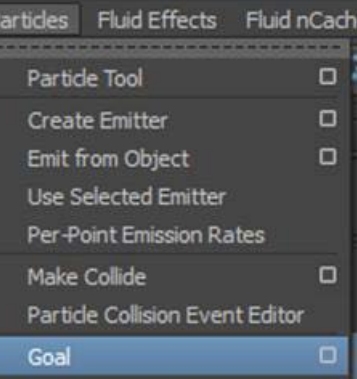

La forma de relacionar ambos elementos es, primero, seleccionar el emisor y posteriormente, seleccionar el objeto que se va a utilizar como objetivo. Sin deseleccionar ninguno de los dos elementos deberemos acudir al menú **Particles | Goal**.

A través de las opciones de **Goal** podremos definir la cantidad de peso, equivalente a la cantidad de atracción, entre el objetivo y el sistema de partículas. Por defecto, el peso asignado es del 50%, un valor superior generará mayor atracción. Para uno inferior la atracción será menor.

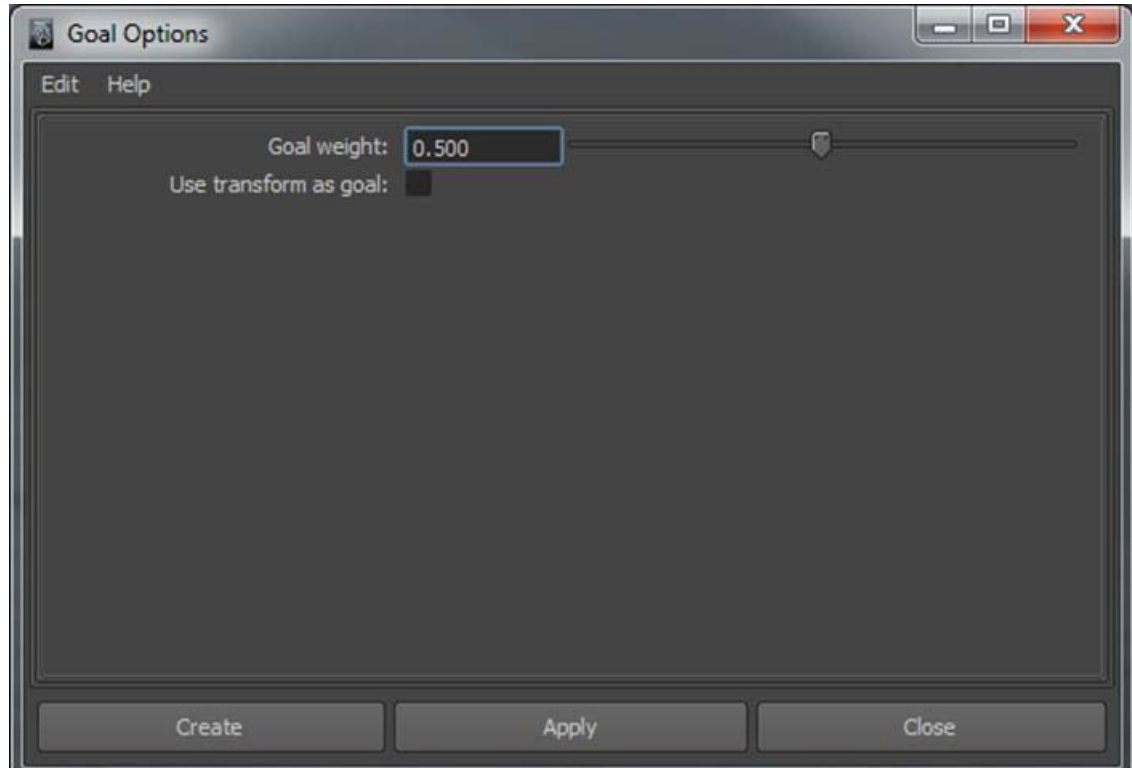

<span id="page-35-0"></span>Maya entiende las colisiones entre partículas no únicamente cuando colisionan entre ellas, sino cuando una partícula colisiona contra otro objeto fragmentándose en otras partículas más pequeñas. Este sería el caso, por ejemplo, de una gota de lluvia cuando impacta con el suelo: salpica produciendo otras partículas de agua mucho menores que la original, las cuales, después de alzarse del suelo vuelven a caer nuevamente.

Para entender el funcionamiento de este sistema, lo que haremos será colocar en el escenario un plano que hará las veces de suelo y un emisor que será el que generará las partículas.

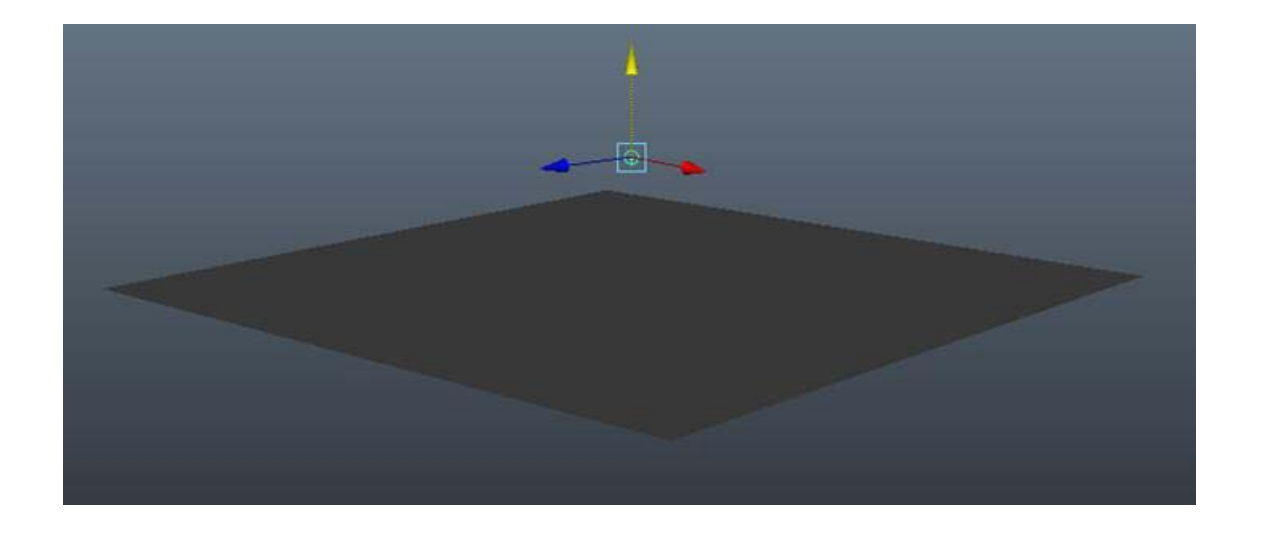
Una vez situados estos elementos en el escenario (no el emisor) y en el plano, seleccionaremos y acudiremos al menú **Particles | Make collide**.

Podemos seleccionar la partícula desde la ventana del **Outliner**.

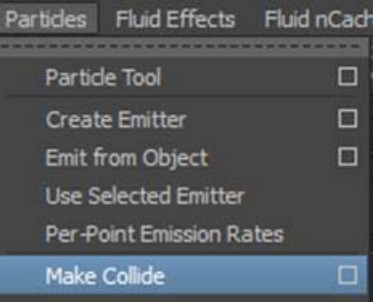

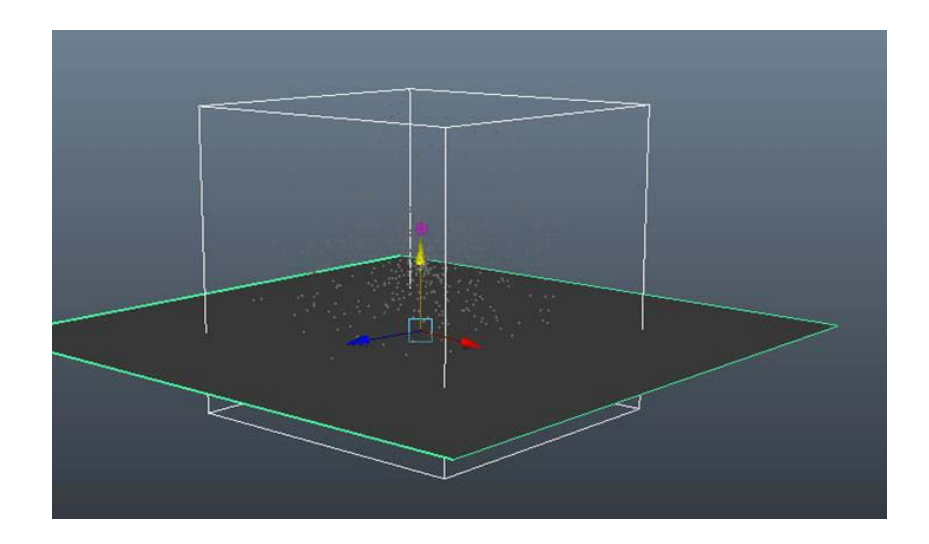

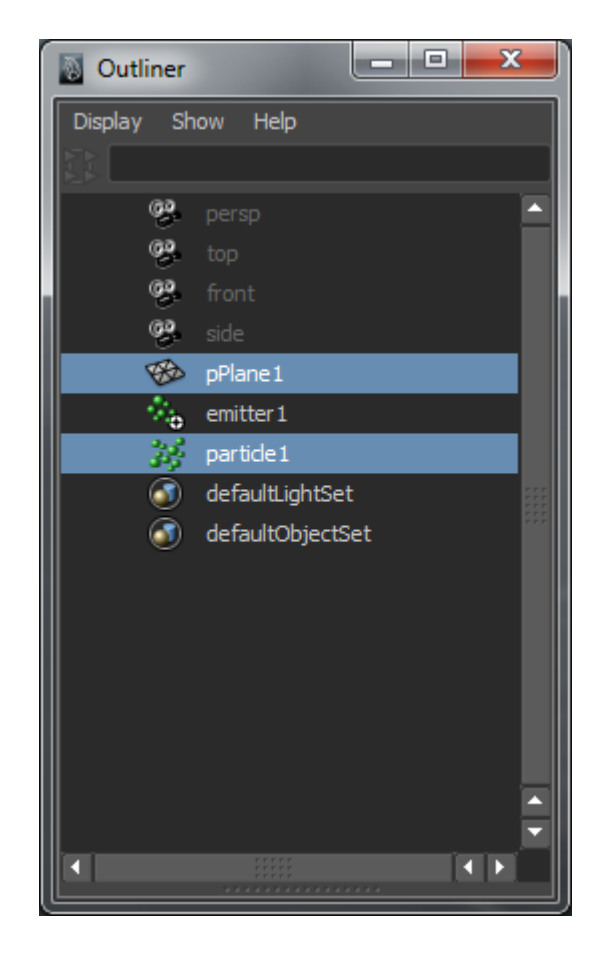

Para comprobar que todo ha quedado perfectamente vinculado nos desplazaremos hasta el menú **Window | Dynamic Relationships** para hacer que se abra la ventana de diálogo que nos permite establecer relaciones dinámicas entre elementos.

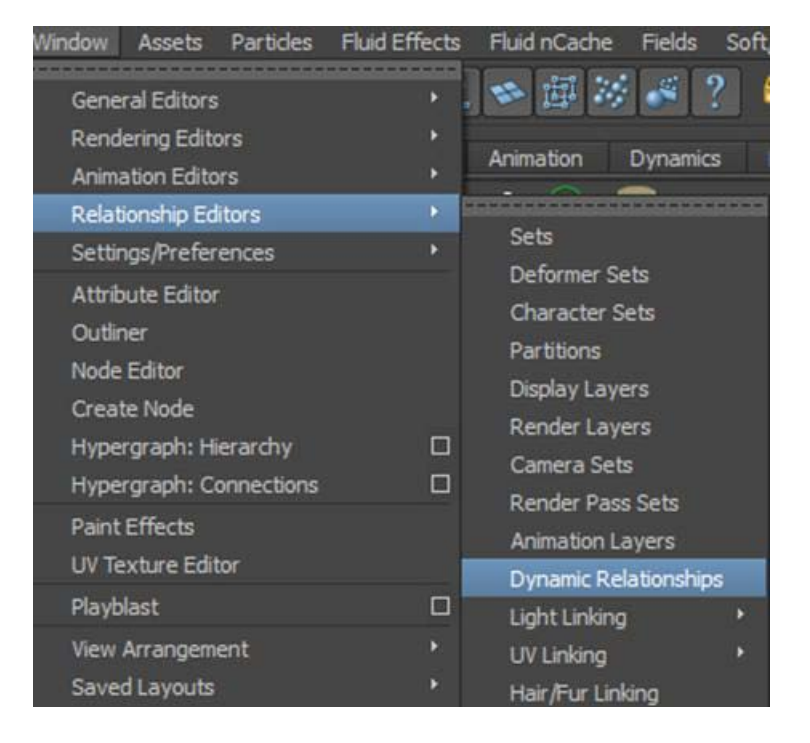

A la derecha de esta ventana aparecen listados, como en el **Outliner**, todos los elementos de la escena. Si todo ha ido bien, seleccionando las partículas y activando la vista de **Collisions** deberá aparecernos la partícula como objeto principal, y el plano que hemos puesto como suelo aparecerá como elemento relacionado a dicha partícula.

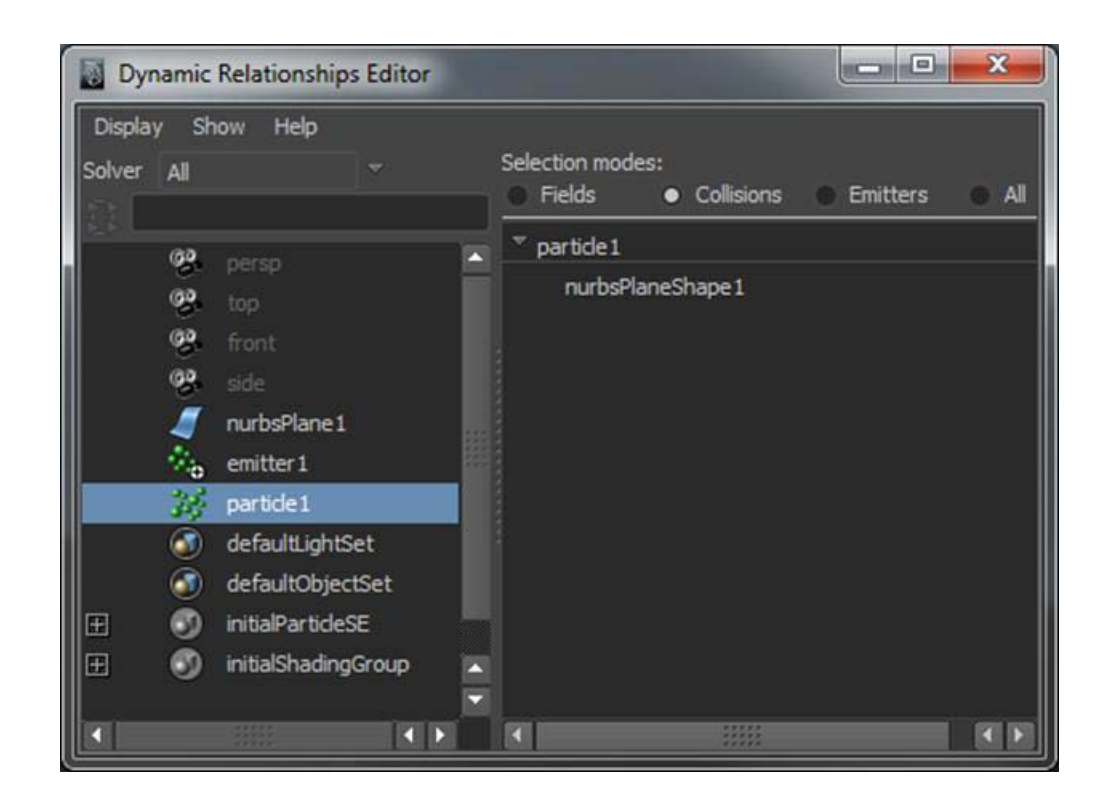

Si prolongamos suficientemente la línea de tiempo y probamos la animación, podremos comprobar cómo las partículas rebotan cuando chocan contra el plano.

Podremos variar la forma y cantidad de rebote a través de las opciones de **Make Collide**. Mediante el cuadro de diálogo de este, podemos definir la resiliencia (la resiliencia es la magnitud que mide la cantidad de energía que va a absorber el material que hará las veces de suelo), la fricción y el desplazamiento de la partícula resultante hasta ajustar el resultado a nuestras necesidades.

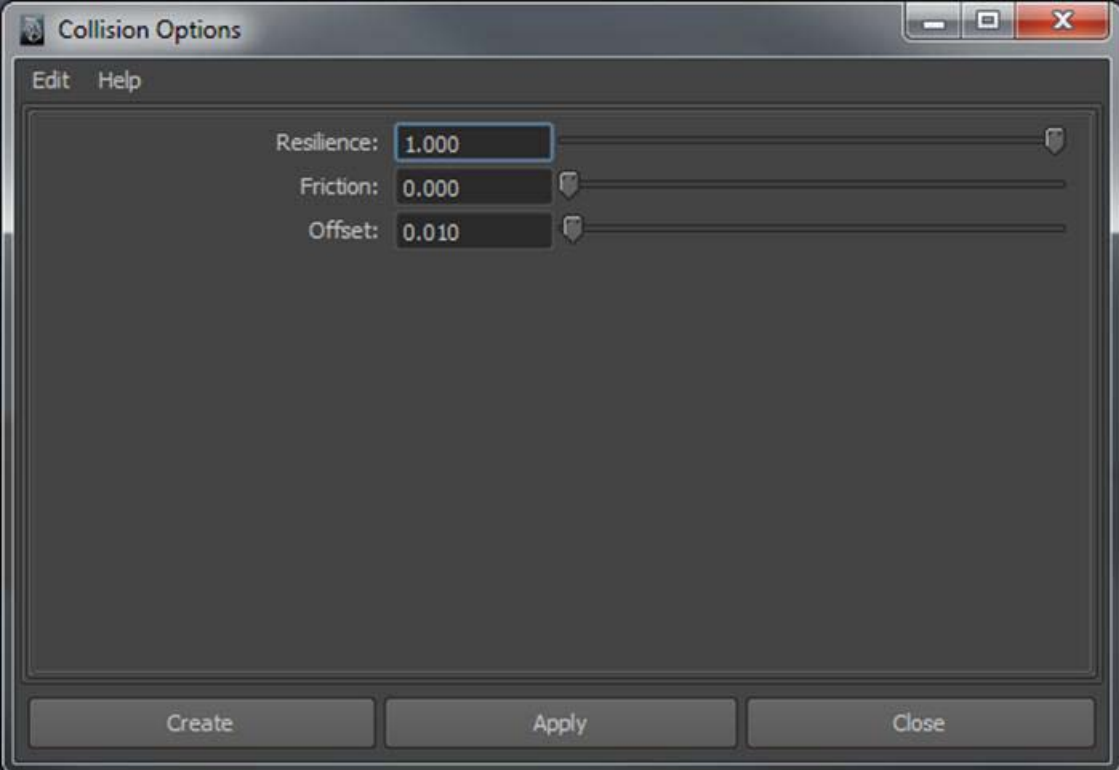

Cuando una partícula choca contra una superficie puede suceder que simplemente rebote, como en el caso mostrado del capítulo anterior, o bien que suceda lo siguiente:

- Que quede fragmentada en otras partículas más pequeñas creando así una replica de las emisiones desde la base receptora.
- Que simplemente se fragmente.
- Que desaparezca.

Para ver cómo funciona este sistema y poder comprobar sus posibilidades, lo que haremos será crear un archivo nuevo y colocar en él los mismos elementos que ya pusimos en el caso anterior, pero en esta ocasión usaremos un emisor direccional y lo rotaremos sobre el plano para poder ver mejor cómo se comporta el sistema en cada caso.

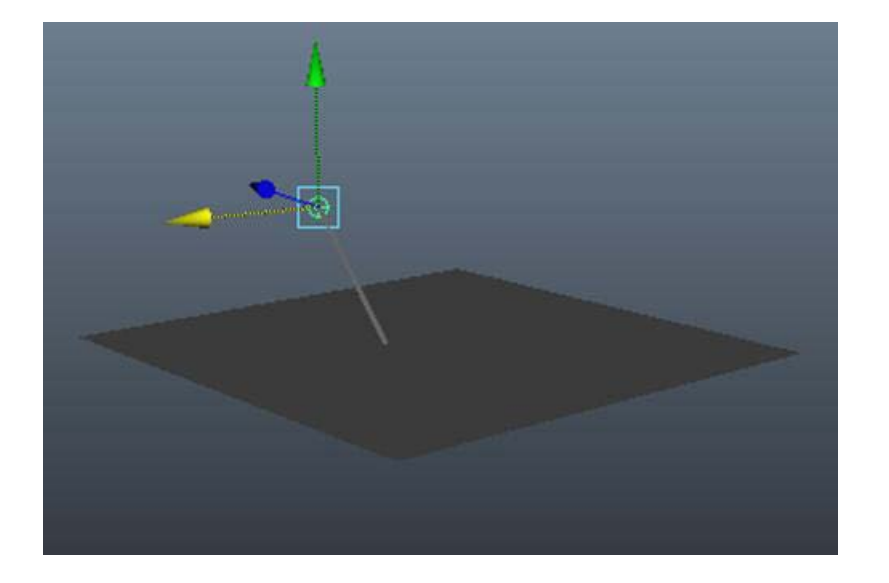

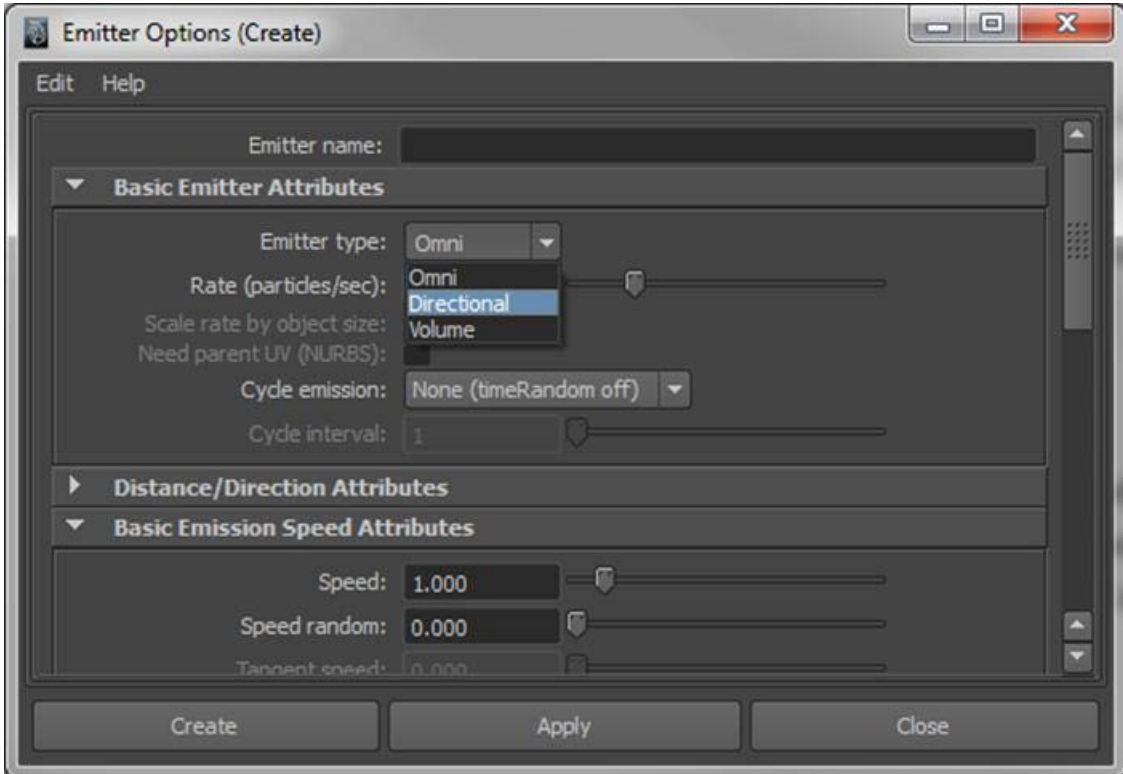

Podemos definir que el emisor sea direccional desde las opciones de creación del emisor.

Siguiendo el mismo procedimiento anterior crearemos una colisión entre el plano y el sistema de partículas. Después de aplicar la colisión mediante el comando **Make Collide**, acudiremos nuevamente al menú **Particles** para escoger en esta ocasión el submenú **Particle Collision Event Editor**.

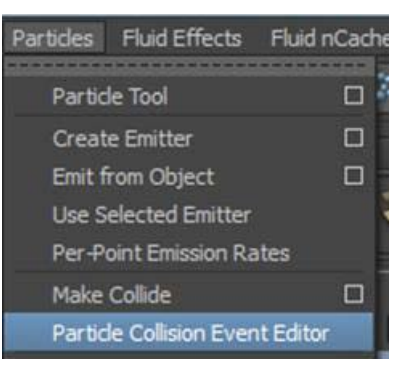

Al seleccionar esta opción se abrirá la ventana del editor de eventos, a través de la cual podremos indicar qué tipo de evento queremos crear.

Si activamos la opción **Emit** se generará, al colisionar una nueva emisión, un efecto de rebote. En esta misma ventana podremos definir las características que queremos que tenga. Un ejemplo de aplicación podría ser un conjunto de canicas cayendo sobre una superficie.

Si la opción activada es **Split**, el efecto será similar, pero en este caso se simulará un efecto de rotura de una partícula en otras más pequeñas. Un ejemplo de este caso sería el de una gota de lluvia al caer sobre un suelo duro.

Finalmente, la opción **Original particle dies** origina la desaparición de la partícula justo en el momento en que colisiona con el plano. Este tipo de representaciones podría servirnos para simular un riego por aspersión sobre una zona con césped, el cual absorbería las gotas de agua sin hacer ningún efecto de rebote.

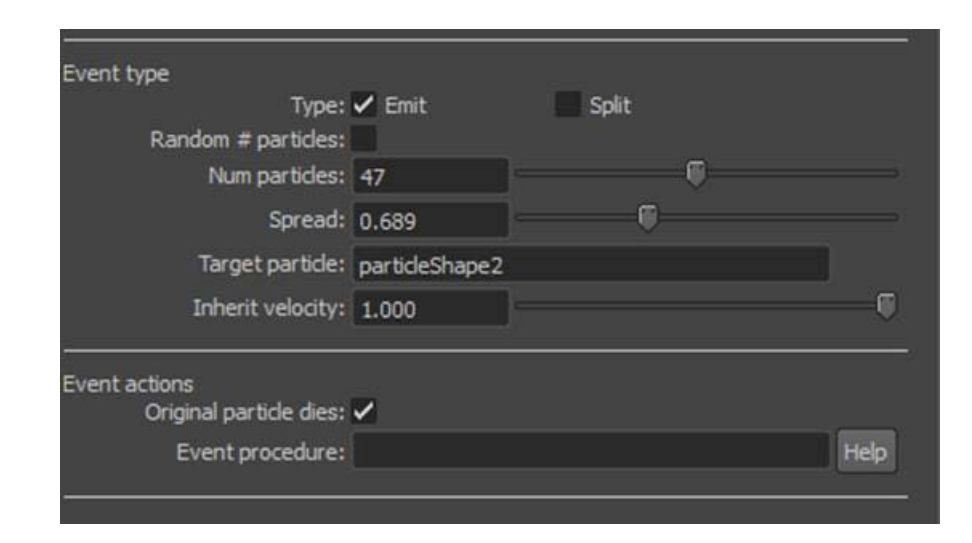

Ahora que ya sabemos cómo asignar un sistema de partículas a un objeto concreto, podemos, por ejemplo, aplicar dicho sistema a crear efectos tan sorprendentes como la aparición de líquidos sobre una superficie.

Para ello debemos seleccionar de la escena el objeto al que queremos aplicar el fluido, e indicar a Maya que queremos que el objeto seleccionado sea el emisor.

Hecho esto podremos aumentar o disminuir la medida de cada partícula, así como hacer que no todas sean del mismo tamaño, mediante un tipo aleatorio, del mismo modo como lo hicimos en capítulos anteriores.

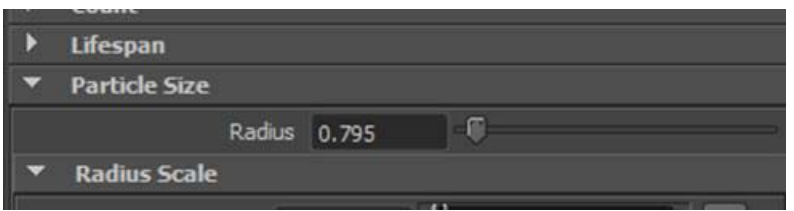

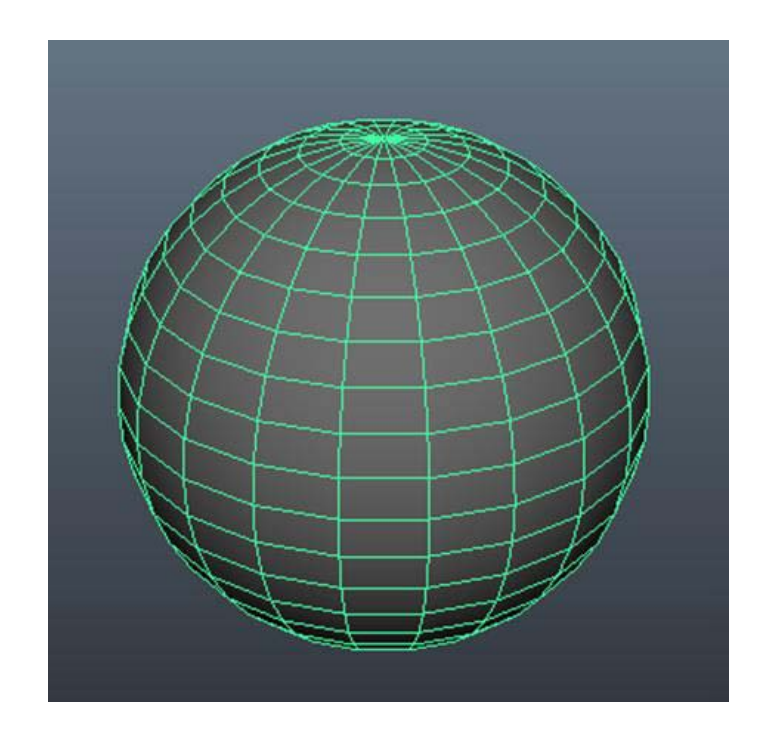

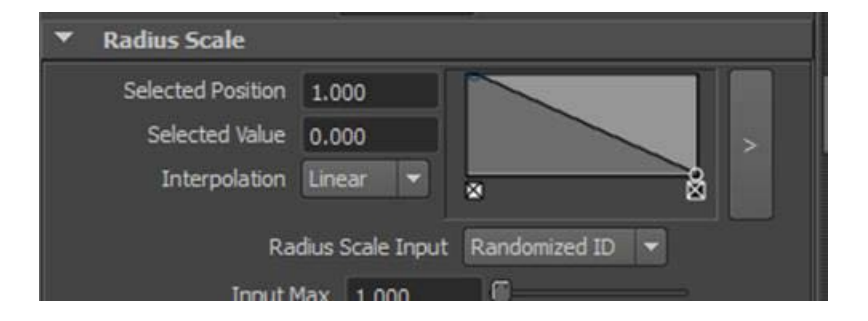

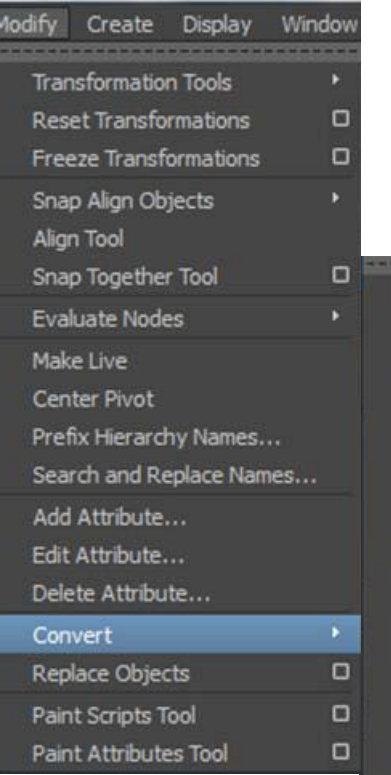

Una vez tengamos un resultado que consideremos lo suficientemente adecuado, deberemos seleccionar las partículas y acudir al menú **Modify | Convert | nParticles to Polygons.**

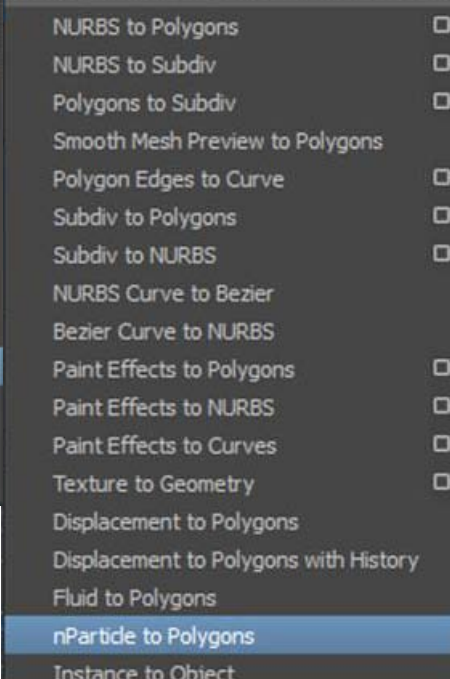

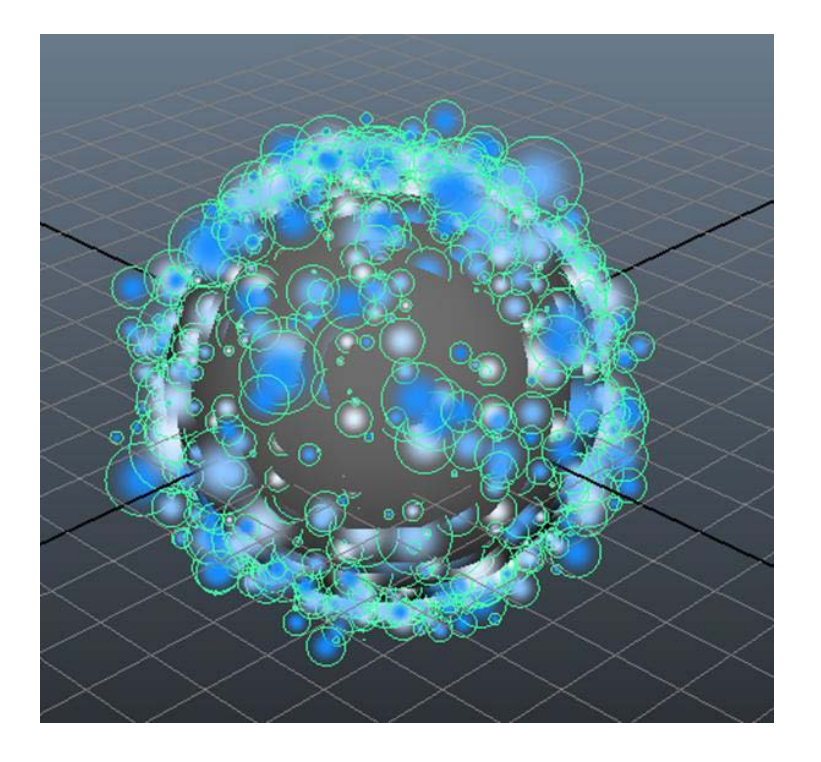

Con esta operación nuestro sistema de partículas quedará convertido en malla. Al hacerlo probablemente habremos observado una disminución de su volumen. Esto podremos solucionarlo desde la solapa **nParticleShape**, que se habrá creado automáticamente en el editor de atributos justo en el momento de hacer la conversión.

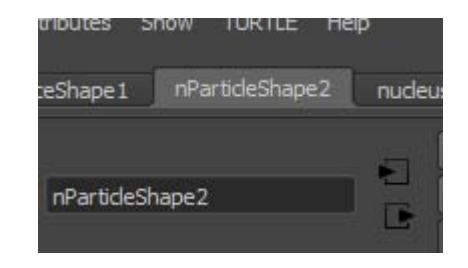

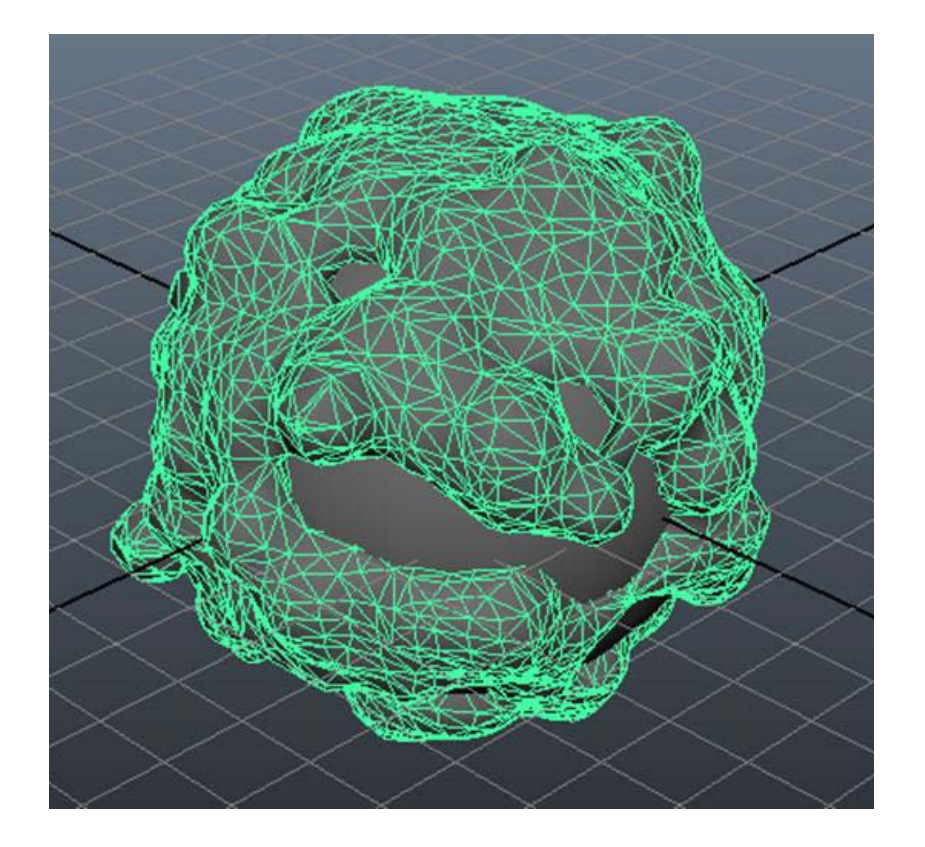

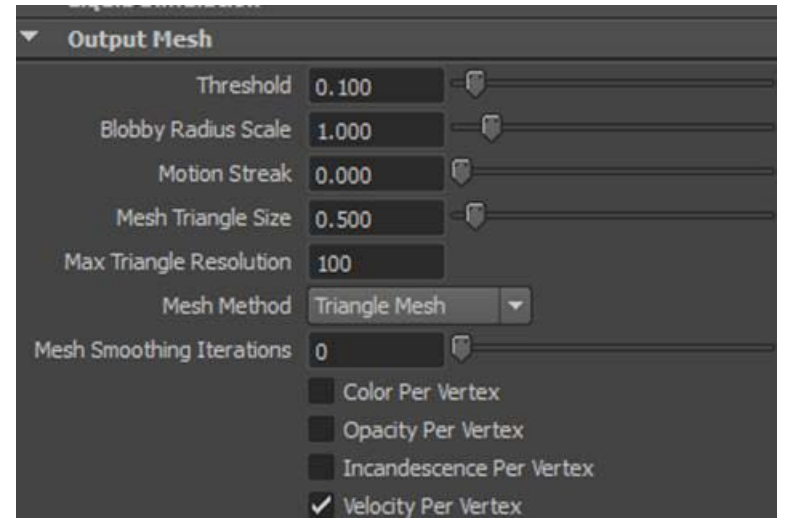

En esta solapa encontraremos el apartado **Output Mesh**, a través del cual podremos variar los parámetros de la malla obtenida, así como su resolución.

Al final del proceso podremos ver cómo toda la animación que teníamos asignada a las partículas se reproduce ahora en forma de malla, a la cual podemos aplicar materiales o deformadores del mismo modo como lo haríamos si la hubiésemos modelado y animado directamente.

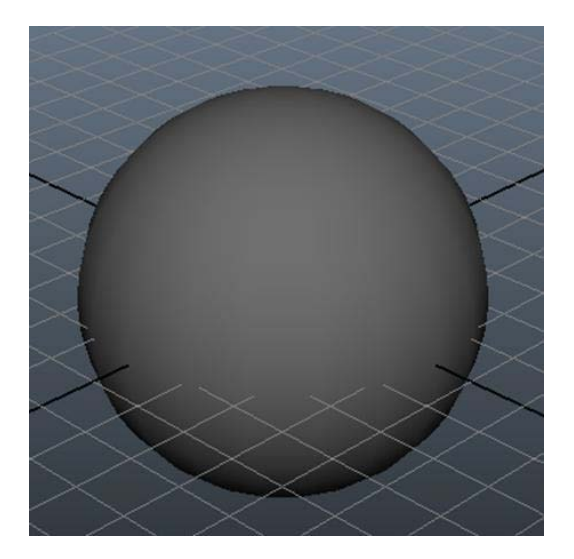

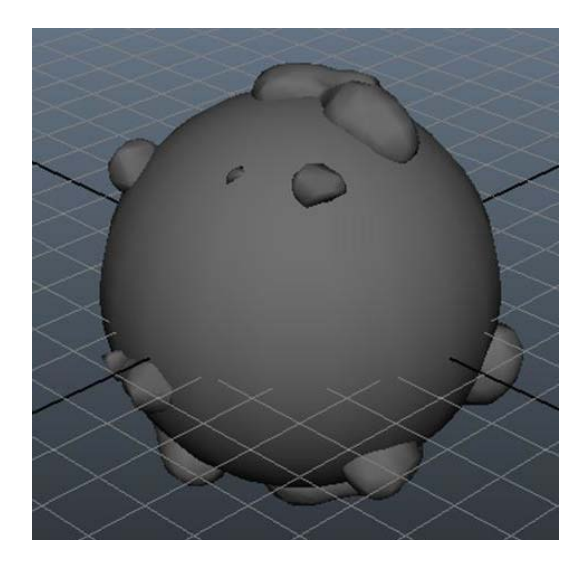

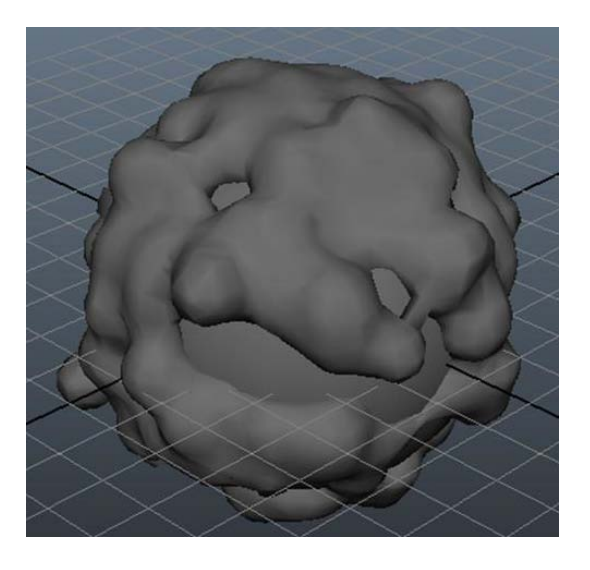

Debido a la gran carga de recursos utilizados, dicha reproducción puede tardar mucho e incluso reproducirse de forma entrecortada. Para evitar que esto suceda, cuando queramos obtener el resultado final, Maya ofrece la posibilidad de crear un **nCache**.

Este proceso de trabajo almacena los datos de la simulación obtenida en un archivo de disco, de modo que cuando realicemos el *render* final estos datos ya no deban volverse a procesar con los errores que ello pueda suponer.

Para poder acceder a crear este tipo de archivos, debemos seleccionar la malla que acabamos de generar y acudir al menú **nCache**. En dicho menú activaremos las opciones de **Create New Cache**.

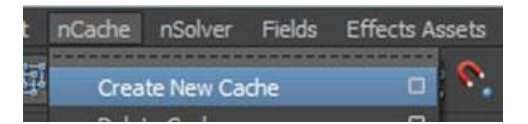

Esto nos abrirá el cuadro de configuración de la generación de este tipo de archivos, el cual siempre quedará almacenado en la carpeta Data del proyecto en el que estemos trabajando.

En este cuadro de diálogo es importante activar las opciones **One file per frame** y **Time Slider**. Hecho esto podremos crear el archivo.

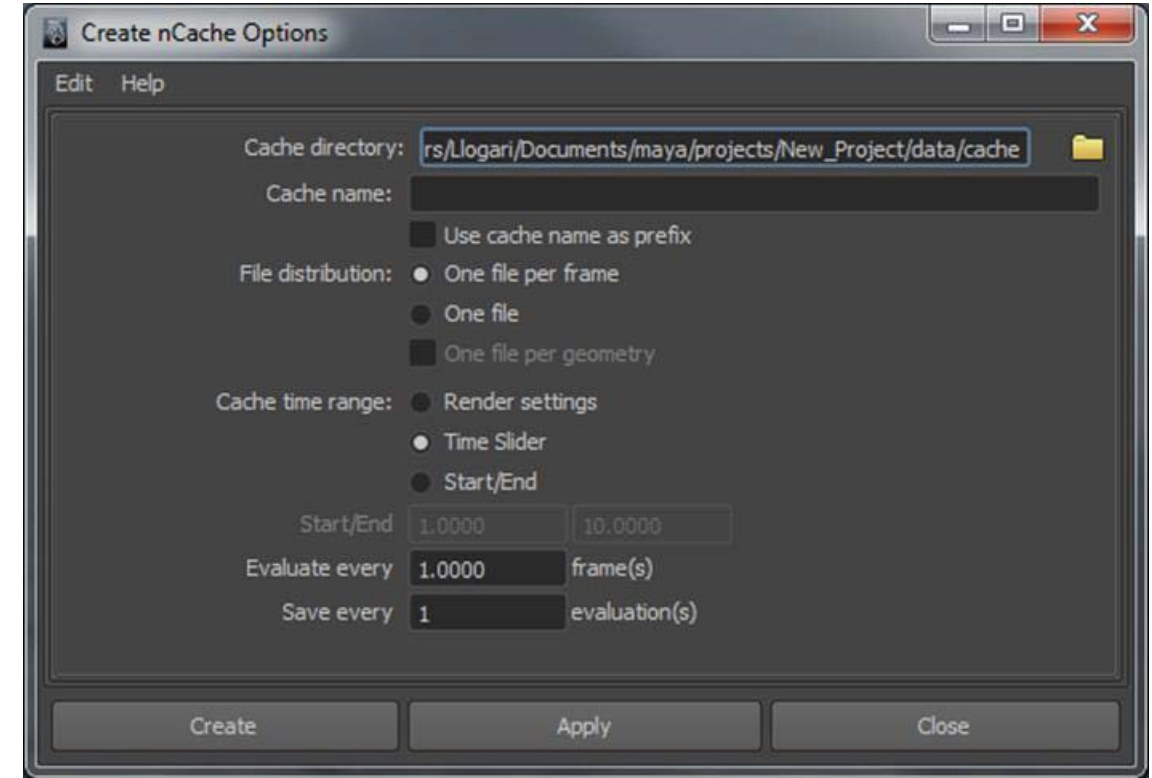

En este momento se iniciará la reproducción de la línea de tiempo. Esta reproducción no será a tiempo real e incluso puede pasar bastante tiempo entre cada fotograma. Ello no debe preocuparnos, ya que es debido a que mientras se reproduce se está generando el archivo de **nCache**. Una vez el programa haya terminado, aparecerá un mensaje en el recuadro inferior de Maya, que nos indicará el nombre del archivo y el lugar de nuestro ordenador en el que se ha almacenado para su posterior uso durante el proceso de renderizado final.

En animaciones simples es frecuente que el ropaje del personaje forme parte de la misma malla de este, sin embargo, en animaciones complejas en las que deben intervenir fuerzas como el viento o acciones rápidas, suele ser conveniente que los ropajes formen parte de una malla independiente que le otorgue así cierta libertad de movimientos.

Para este tipo de ropajes Maya dispone de un módulo específico denominado **nCloth**. Cuando convertimos una malla a un núcleo nCloth, es como si hubiésemos tejido una especie de red conectada por infinidad de minúsculas partículas unidas entre ellas. Esta red es la que facilita la representación y adaptación a cualquier superficie por complicada que sea.

Para entender mejor cómo funciona esta herramienta, lo que haremos será disponer en la escena algunas figuras geométricas que serán las que recibirán el **nCloth** y un plano que situaremos más elevado al cual aplicaremos el módulo **nCloth**.

A continuación pondremos activos los menús de **nDynamics** y acudiendo al menú **nMesh** convertiremos el plano superior en un objeto **nCloth**. Para que ello sea posible, dicho plano debe encontrarse seleccionado en la escena.

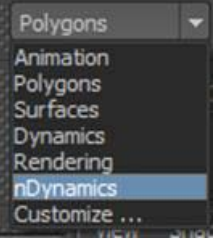

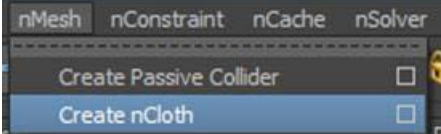

Al hacer esta operación es importante que nos fijemos en que el sistema de coordenadas seleccionado se encuentre en local. Esto podemos verlo desde las opciones de **Create nCloth**.

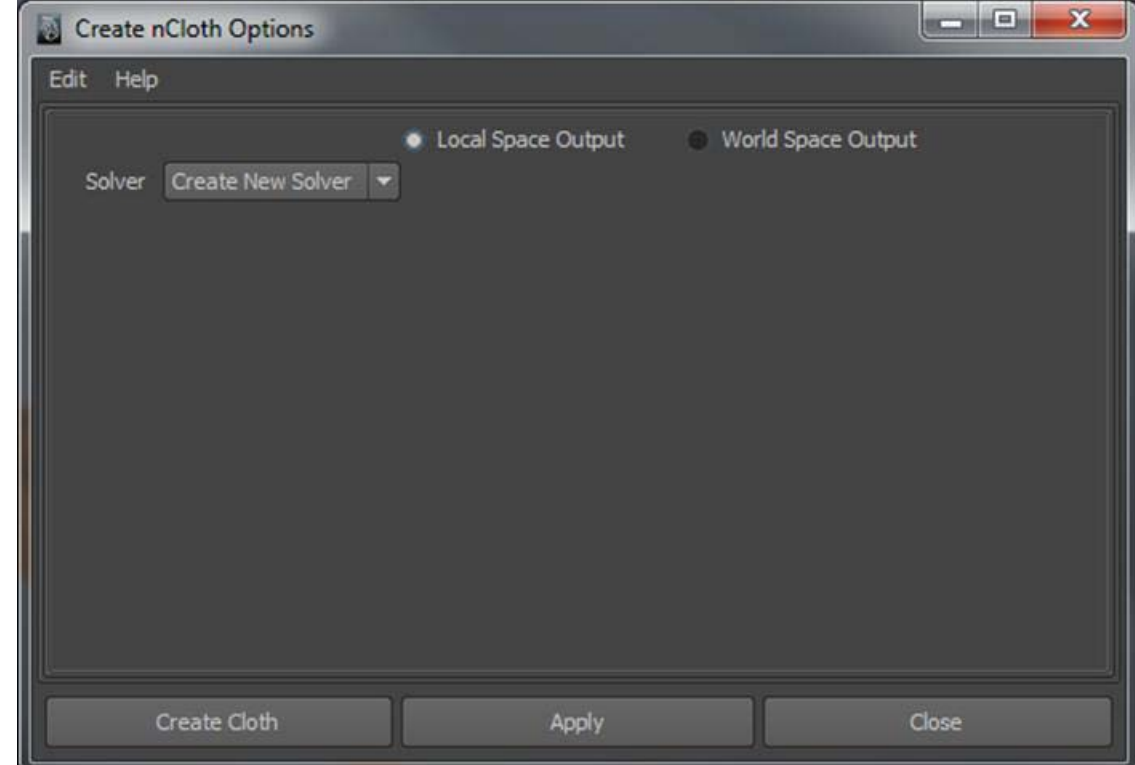

Si ahora prolongamos suficientemente la línea de tiempo y reproducimos la animación, veremos que el plano atraviesa las figuras que representan el suelo, ello es debido a que dicha superficie no ha sido identificada por **nCloth** como su superficie de contacto.

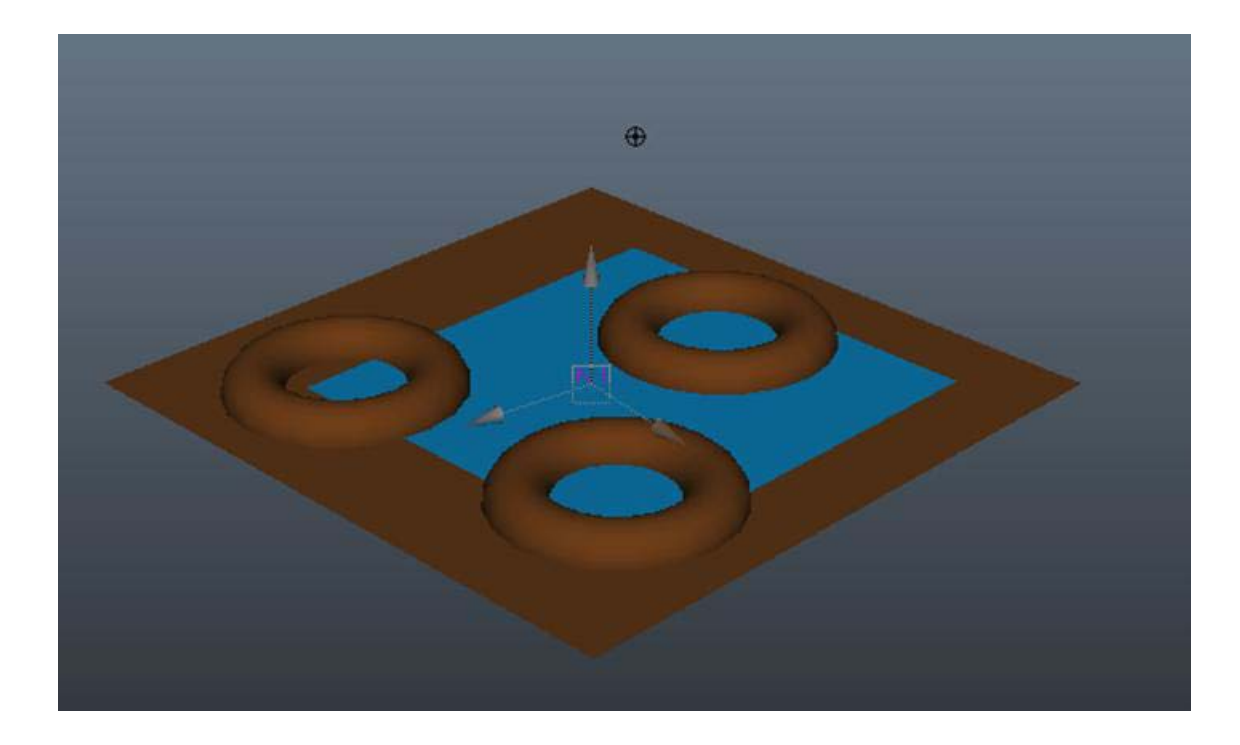

Para poder vincular ambos elementos y que el objeto **nCloth** los identifique correctamente, deberemos seleccionarlos en la escena y acudir al menú **nMesh | Create Passive Collider**.

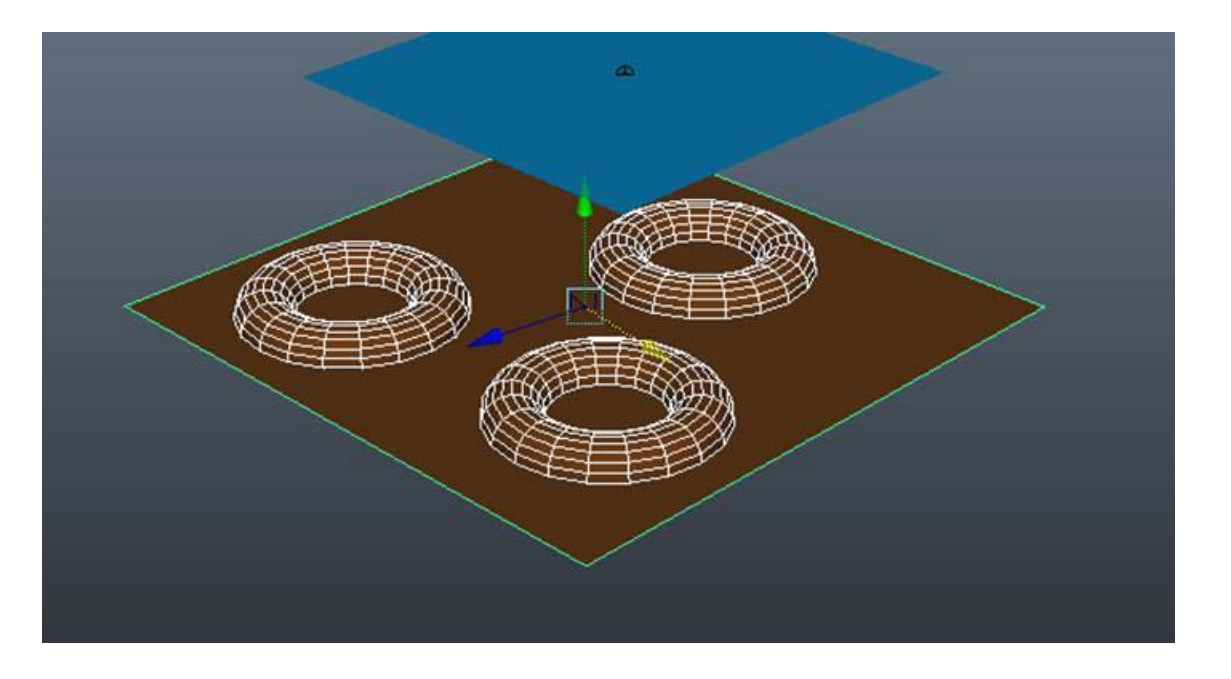

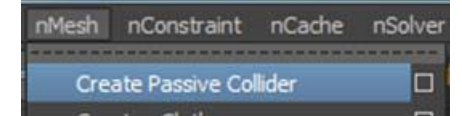

Al realizar esta opción también es conveniente que en las opciones de creación del cuerpo pasivo nos aseguremos de que el elemento seleccionado sea el núcleo que hemos creado anteriormente, el **nucleus1** en este caso.

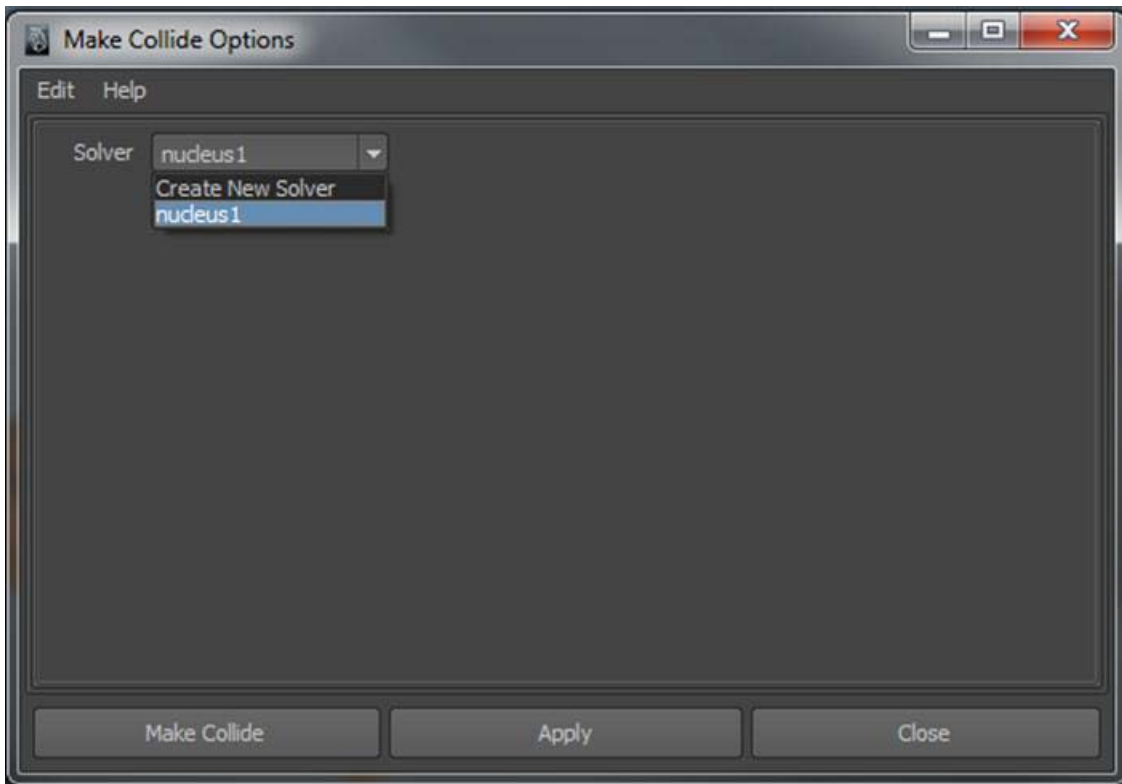

Una vez realizada esta operación podremos ver cómo el plano cae y se adapta perfectamente a la superficie que hace las veces de terreno.

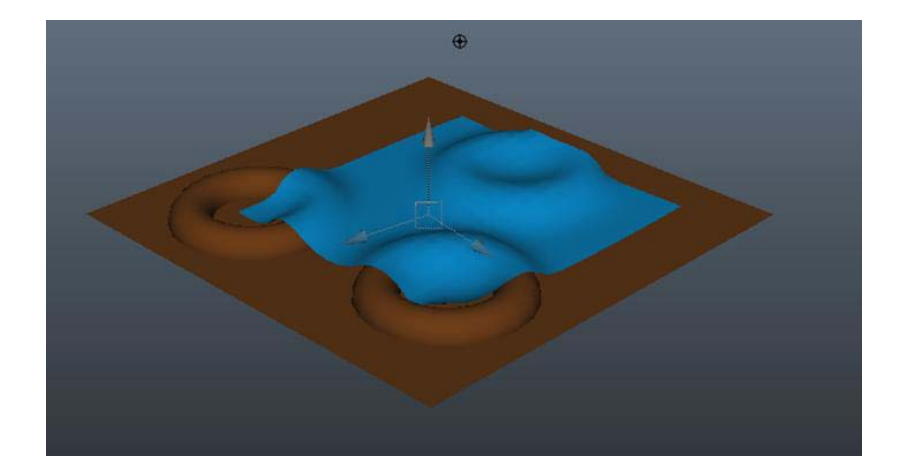

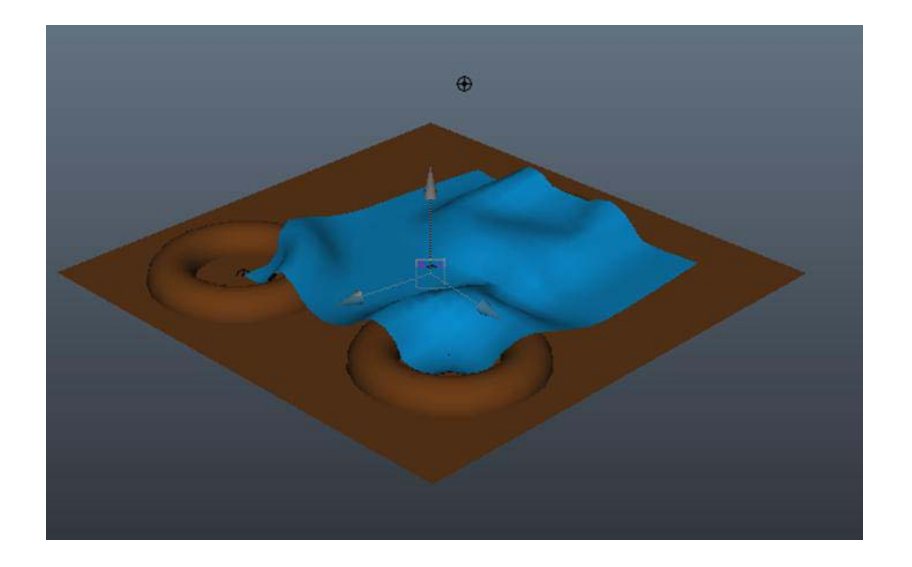

Aunque las representaciones obtenidas directamente suelen ya de por sí ser bastante correctas, podemos reajustarlas según nuestras necesidades desde el apartado **Collisions**, el cual se encuentra en la solapa **nRigidShape** del editor de tributos.

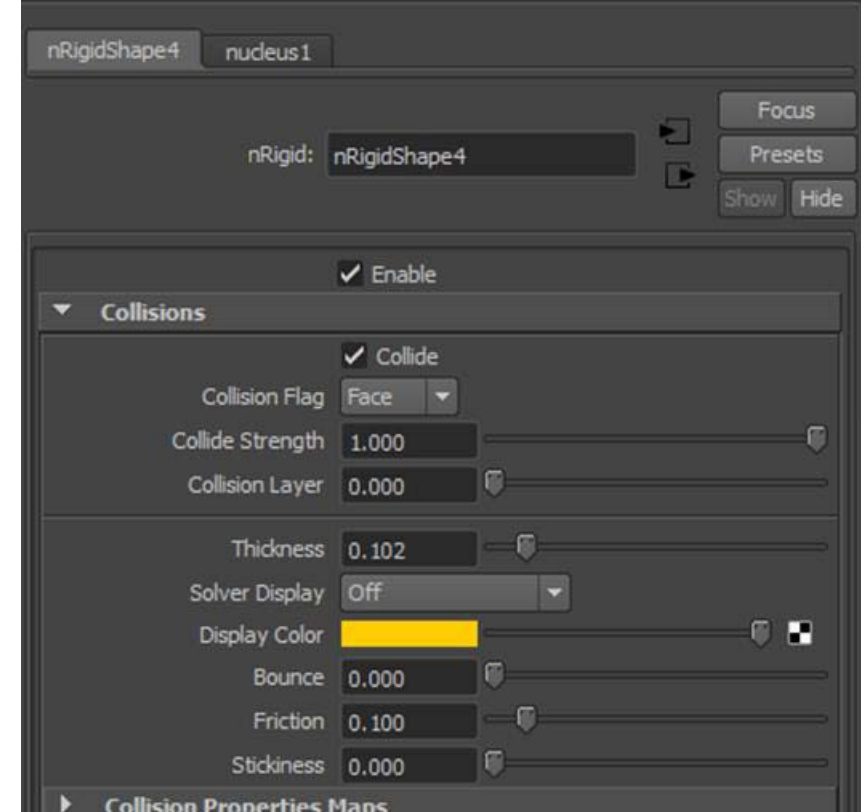

Maya dispone de un conjunto de elementos de corte realista pensados para representaciones de efectos atmosféricos. Para poder acceder a dichos efectos, lo primero que debemos hacer es poner activos los menús correspondientes a **Dynamics**.

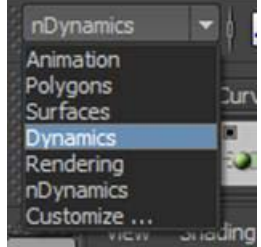

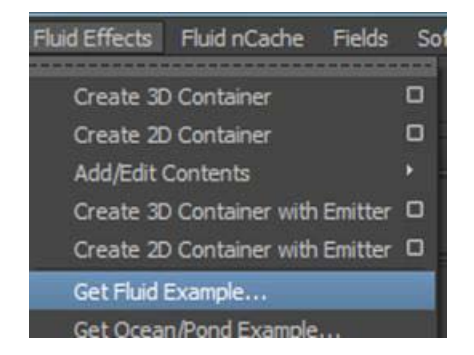

Nos desplazaremos a continuación al menú **Fluid Effects** y escogeremos la opción **Get Fluid Example**.

Esto nos abrirá una ventana en la que se mostrarán, organizados en carpetas según la temática, los diferentes tipos de presets de estos efectos que tenemos disponibles en nuestro ordenador.

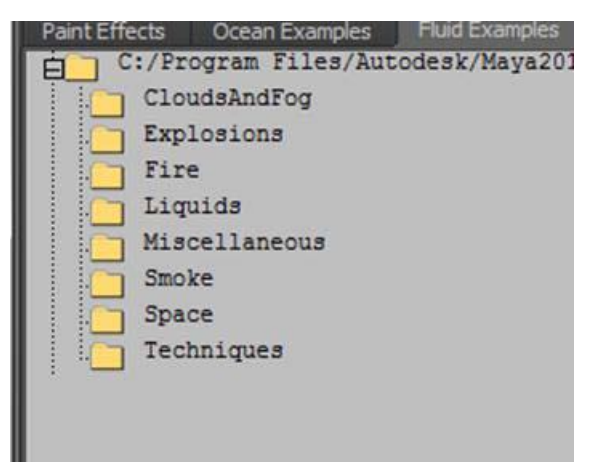

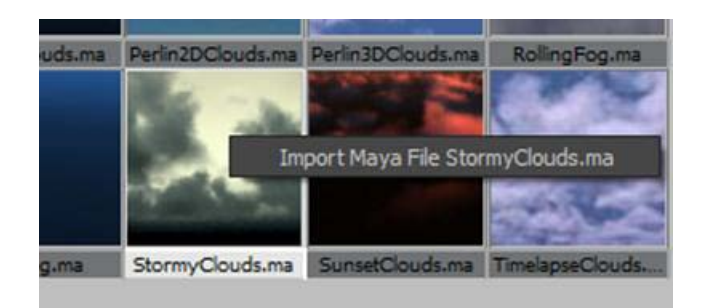

Algunos de estos efectos son susceptibles de recibir acciones de otros elementos como el viento, otros no lo son.

Para incorporar cualquiera de estos elementos en la escena que estamos trabajando, debemos abrir la carpeta, seleccionar dicho elemento y haciendo clic con el botón derecho del ratón encima de la miniatura, activar la opción de importar que se muestra al realizar dicha acción.

Es posible que al hacer esto no se muestre nada en el escenario de Maya, ello es debido a que probablemente estemos visualizando la escena en modo alámbrico. Para solucionar este problema basta con pulsar el número 6 del teclado. En ese momento en la escena podremos ver el efecto que acabamos de incorporar.

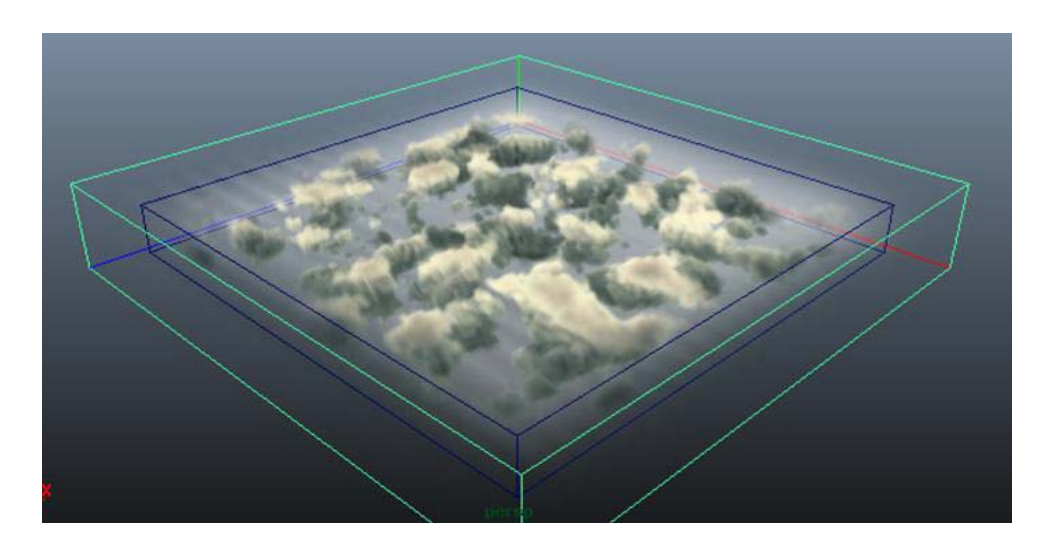

Cada efecto tiene sus propias características y su propia manera de funcionar, de ahí que es muy aconsejable leer el apartado **Notes** antes de usarlo. Este apartado se encuentra justo en la zona inferior del editor de atributos y proporciona información suficiente para cada caso.

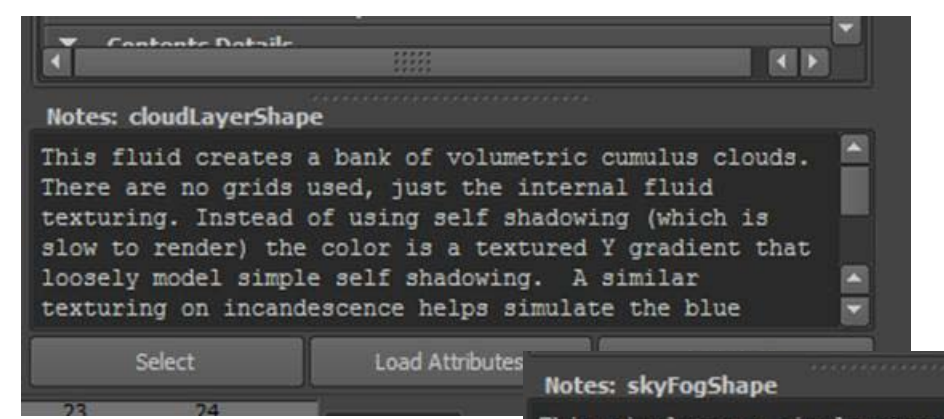

This simulates a simple atmosphere. The color of the sky comes from this node. The background is black( like outer space ). There is little contrast in this fluid so the quality setting can be very low so that it renders faster.

Sea cual sea el efecto escogido, hay algunos parámetros que son comunes a todos ellos. Uno de estos parámetros es la posibilidad de ver y animar el efecto a través de una cámara específica, la cual nos permite circular a través del mismo como si fuésemos nosotros los que estuviéramos inmersos en dicho efecto.

Para ver dicha cámara debemos acudir al menú **Panels** del visor de perspectiva y escoger la cámara que queramos visualizar y que estará identificada con el nombre del efecto seguido por el sufijo **Cam**.

ected

Ello nos permitirá visualizar la escena como si estuviésemos dentro, pero también va a permitirnos animar la cámara como si de cualquier otra cámara se tratara.

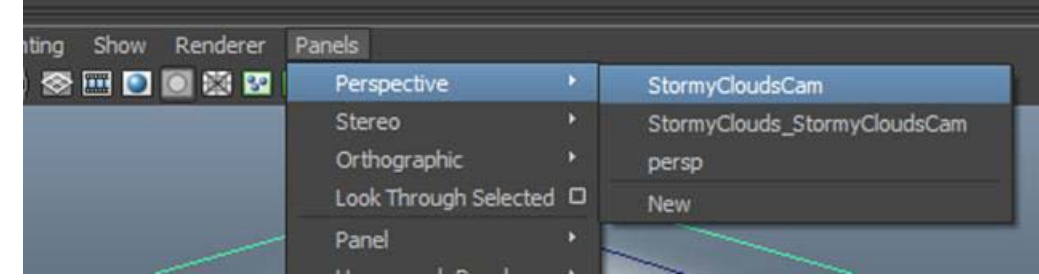

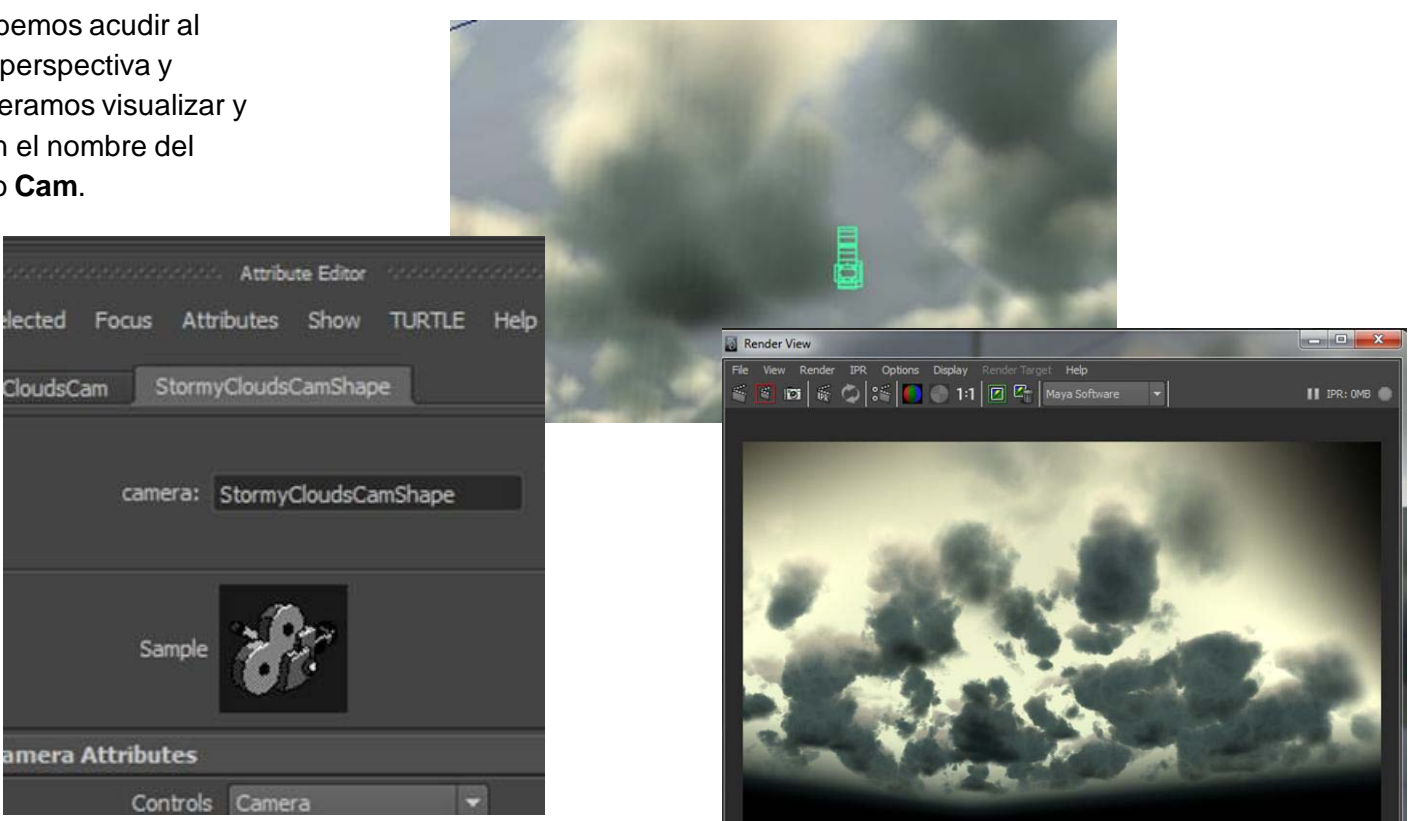

Todos los presets de efectos que dispone Maya se pueden configurar según las necesidades de cada momento, tanto por lo que se refiere a forma, color, volumen o densidad. Algunos, como en el caso del efecto de las nubes de tormenta que hemos usado en este capítulo, permiten además determinar otros aspectos, como la incandescencia del cielo, simulando así la luz que puede atravesar las nubes o si es de día o de noche.

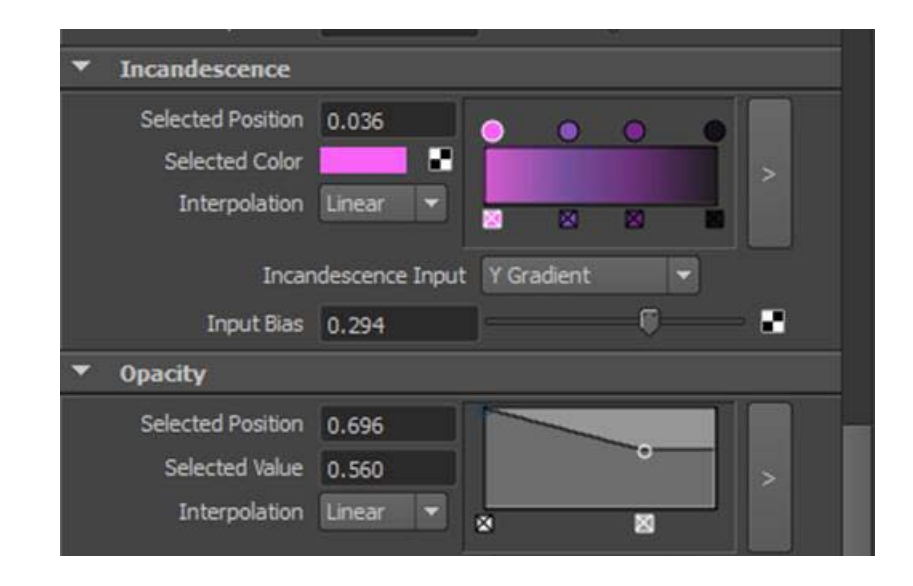

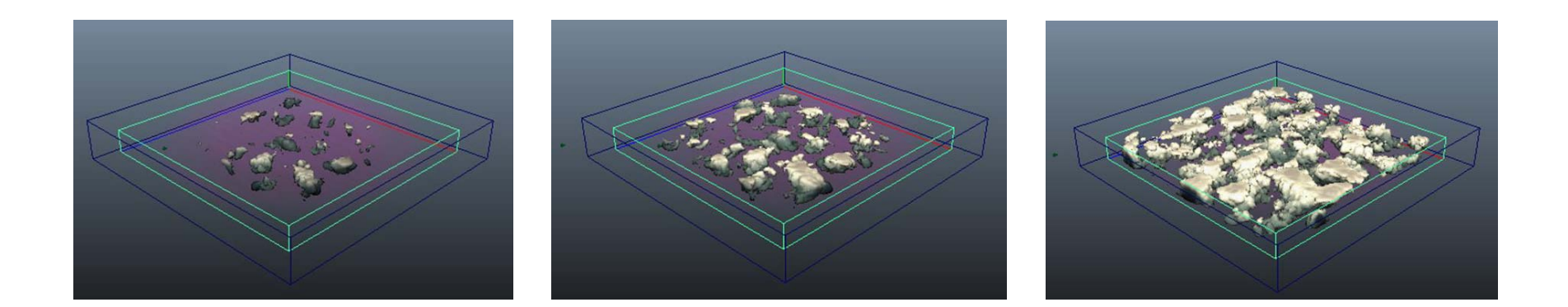

Resulta evidente que el uso de este tipo de efectos puede, dependiendo de diversos factores, llegar a colapsar la máquina en la que estamos trabajando. Para evitar este problema es conveniente acudir al editor de atributos, activar la casilla **Keep Voxels Square** y bajar la resolución. Con ello conseguiremos bajar el número de polígonos representados y el trabajo será mucho más llevadero. Una vez terminado el trabajo, bastará con volver a subir la resolución para tener nuevamente el efecto con todo detalle.

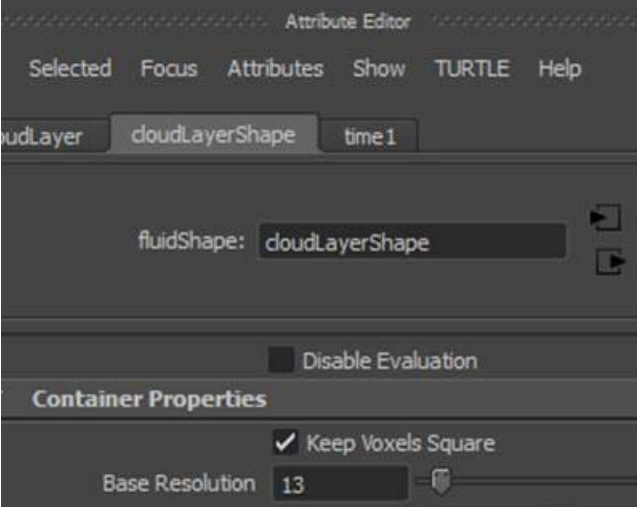

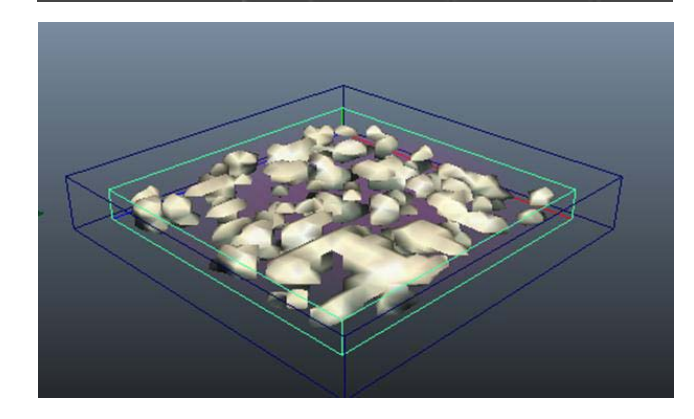

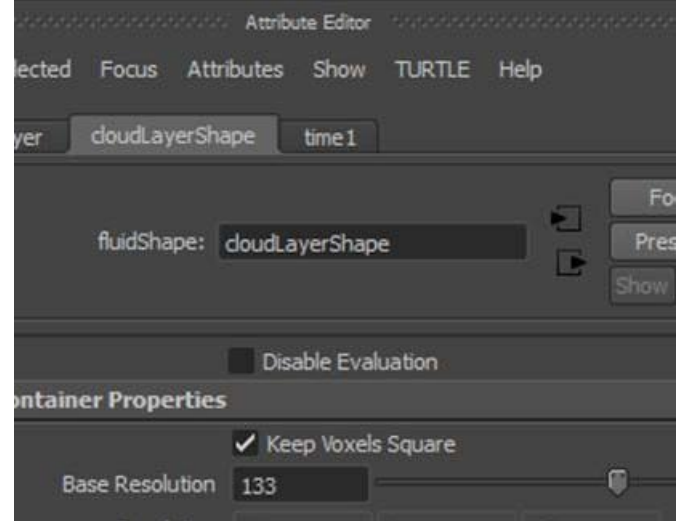

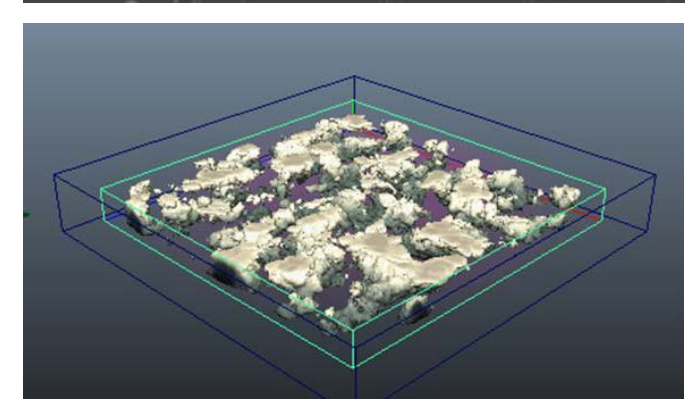

Es posible que en el editor de atributos algunos de los apartados del efecto que hayamos escogido se muestren desactivados, con lo cual no podremos editar dicho efecto o no podremos aplicarle fuerzas externas. Esto podemos solucionarlo desde el apartado **Contents Method** del efecto escogido. Desde este apartado podremos activar o desactivar las partes que nos interese del efecto para conseguir personalizarlo según nuestros intereses.

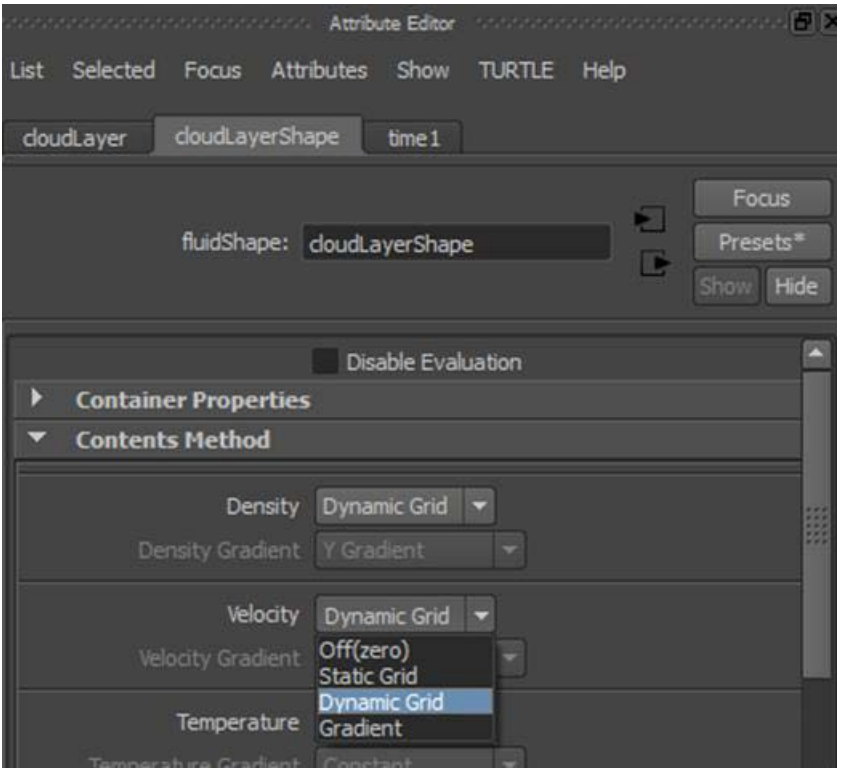

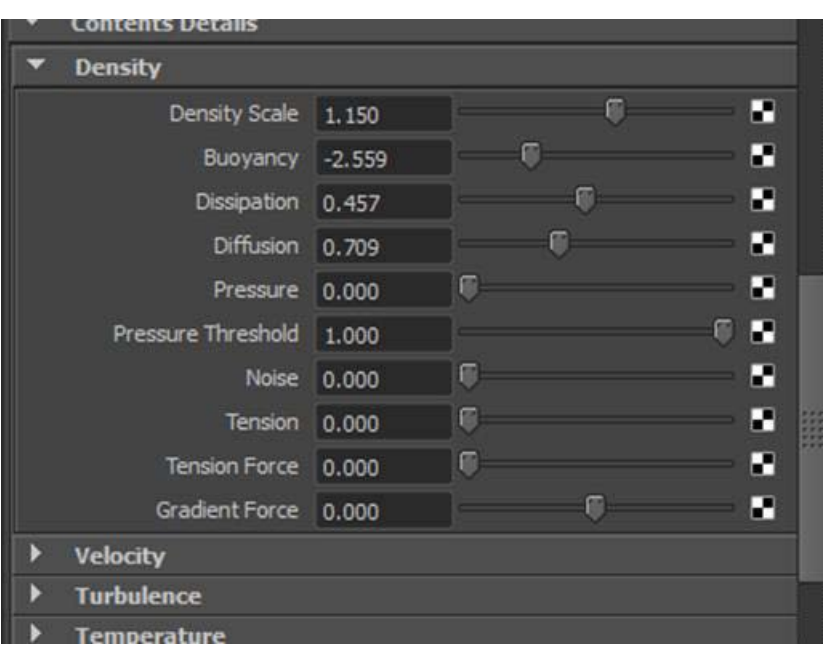

Desde Maya podemos hacer que cualquier objeto pueda emitir fluidos. Para ello debemos acudir al menú **Fluid Effects** y seleccionar una de las siguientes opciones: **Create 3D Container** o **Create 2D container**.

El hecho de escoger uno u otro tipo está directamente relacionado con el objeto visible de la escena que va a emitir el líquido o el fluido.

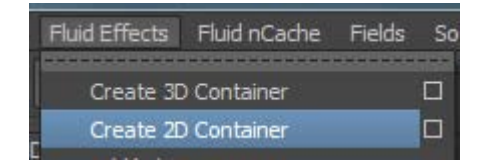

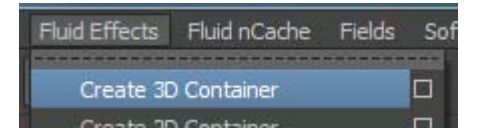

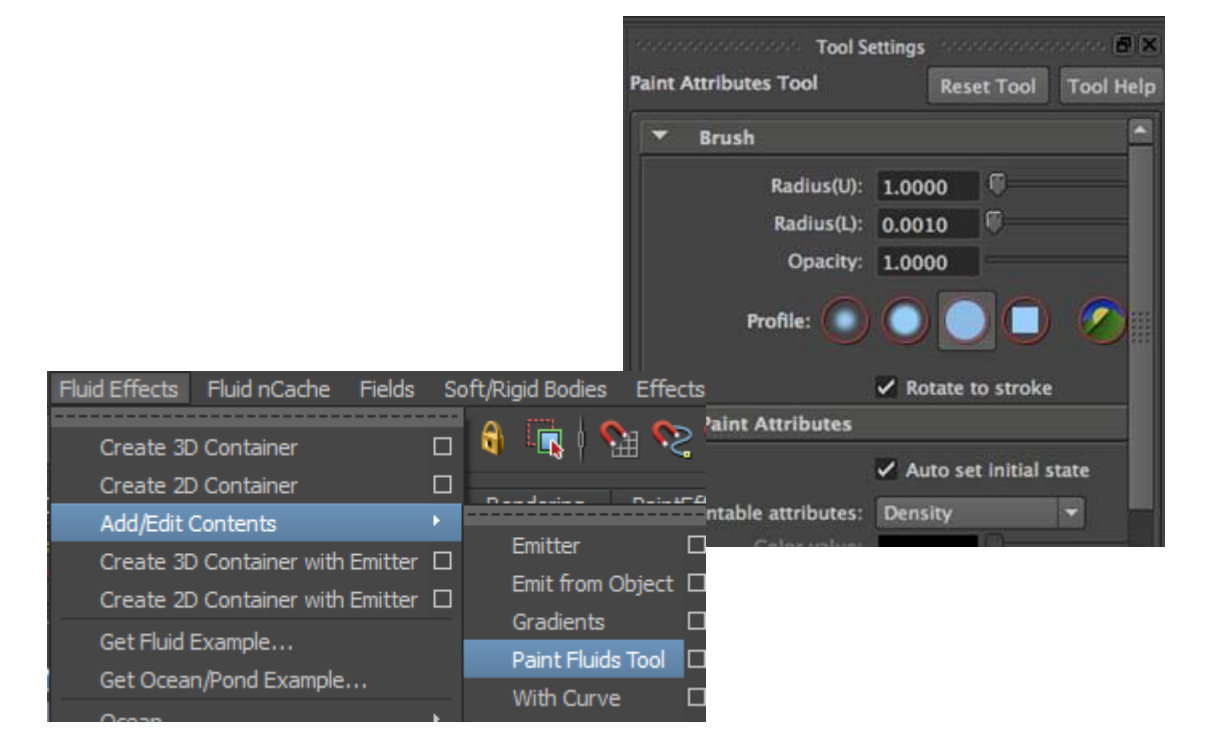

Una vez creado el tipo de contenedor, el siguiente paso es añadir el fluido, esto lo debemos hacer desde la herramienta de pintura de fluidos, la **Paint Fluids Tool**.

Esta herramienta es plenamente configurable desde las opciones de su panel propio.

Con la herramienta de pintura activa pintaremos el contenedor 2D o 3D que hayamos situado en el escenario. Si queremos tener una visualización real de lo que estamos haciendo, deberemos pulsar la tecla del **número 6**.

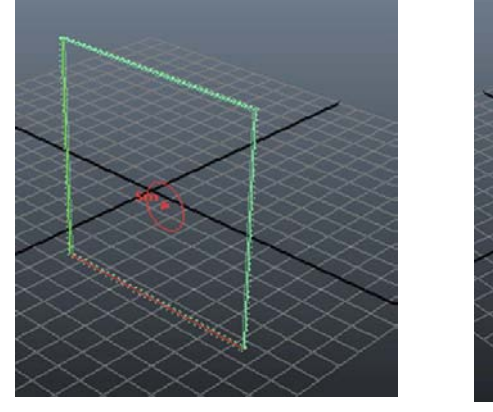

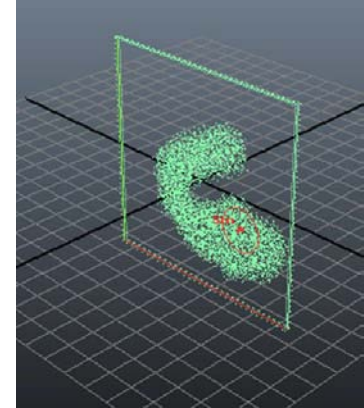

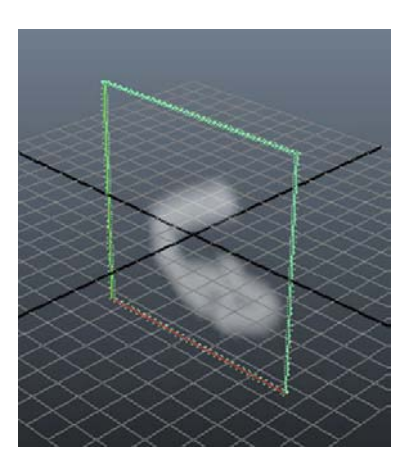

Una vez el resultado sea satisfactorio bastará con hacer Play para ver la animación del fluido y si necesitamos reajustarla podremos volver a la herramienta de pintura y hacer los cambios que nos convengan.

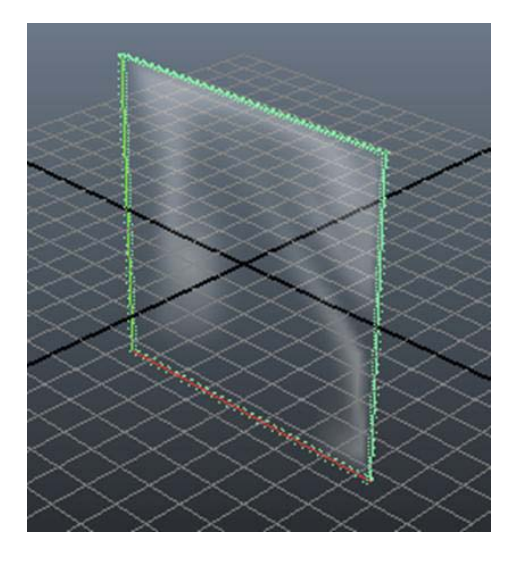

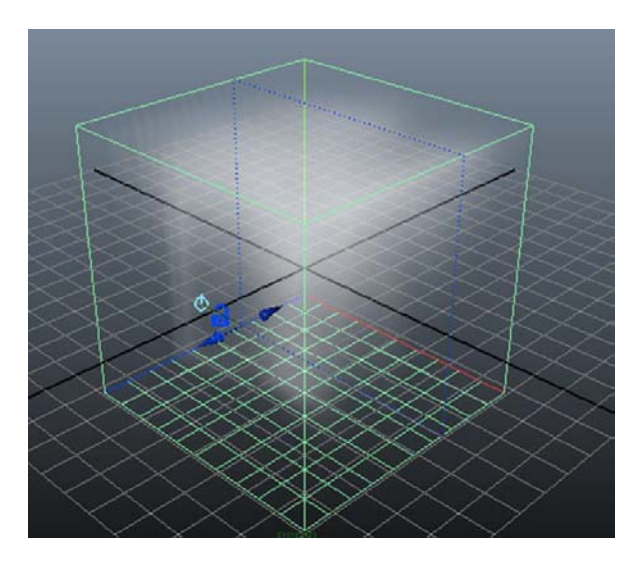

La principal diferencia entre los contenedores 2D y los 3D es que los contenedores 2D solamente admiten un plano de emisión mientras que los 3D permiten colocar diversos planos dentro de sí y recolocarlos según nuestras conveniencias mediante los dos botones que se crean junto al plano de emisión.

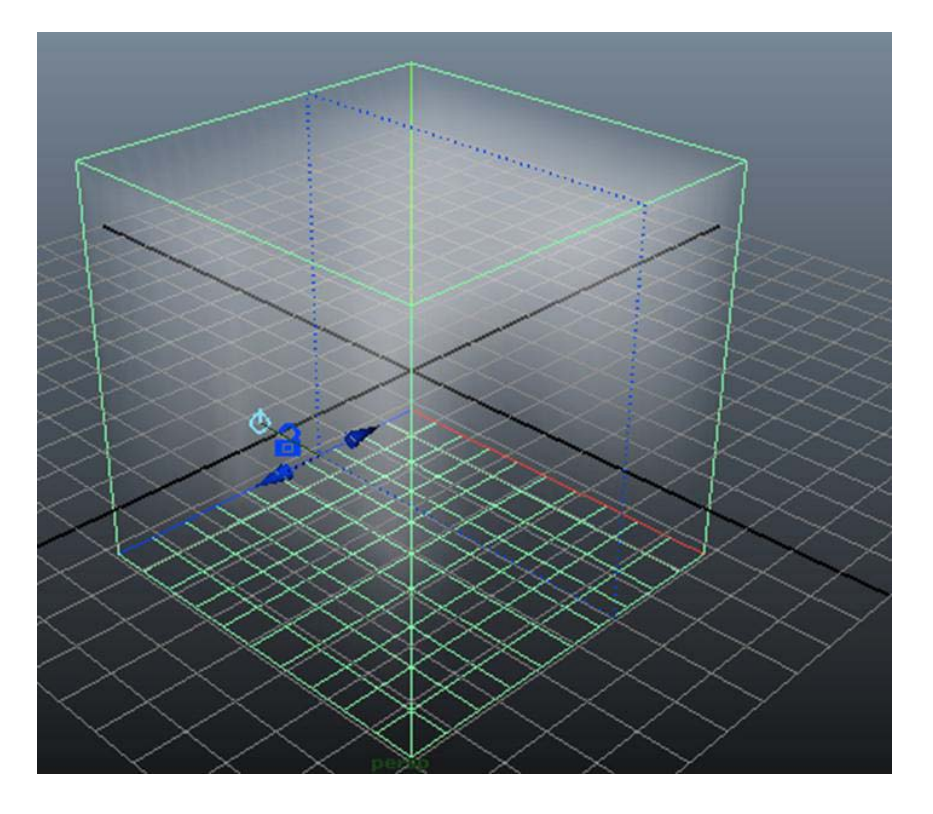

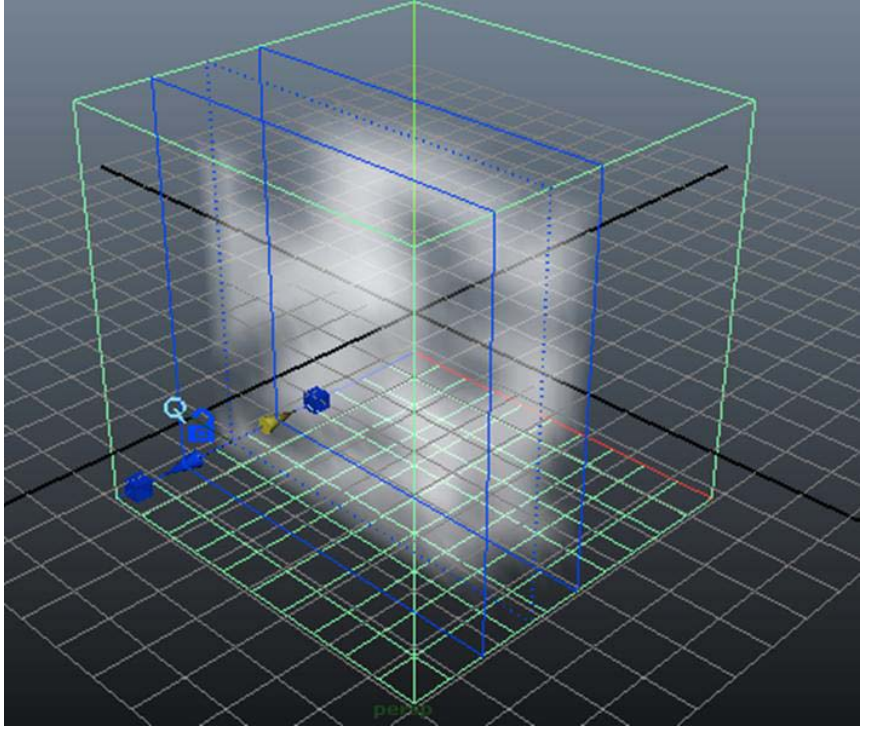

Cualquier elemento situado en la escena puede servir de contenedor, para ello bastará con que, con el objeto seleccionado, acudamos al submenú **Add/Edit Contents** y escojamos la opción **Emit from Object**. Esto creará un gizmo en dicho objeto, que a partir de ese momento quedará convertido en un contenedor de fluidos.

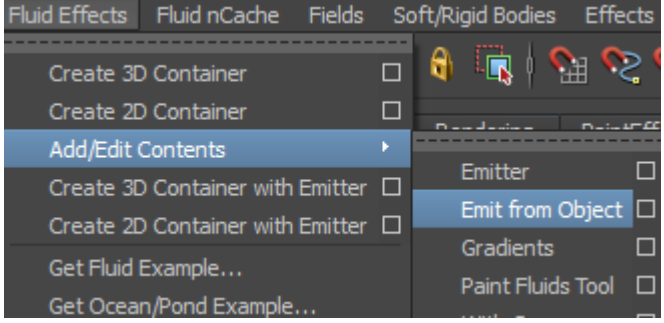

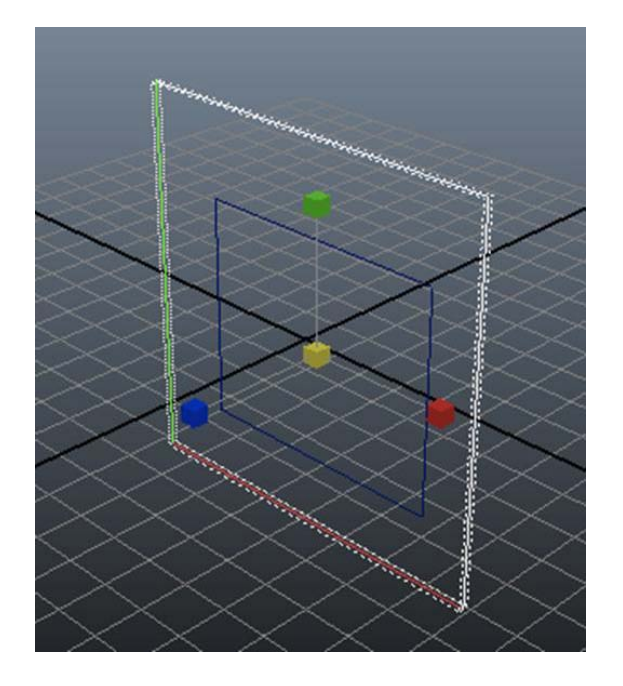

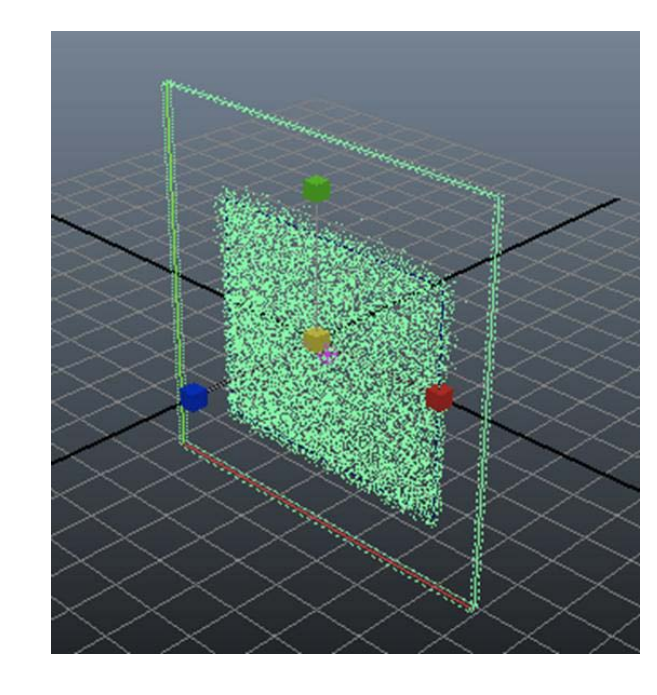

Es importante destacar que este objeto debe estar completamente inscrito, en las dos o tres dimensiones según sea 2 o 3D, por el contenedor original.

Maya dispone además de algunos efectos específicos ya prediseñados y que ofrecen resultados excelentes, los cuales serían muy complicados de conseguir por otros métodos. Uno de estos efectos es la creación de un océano.

Para conseguir este efecto basta con acudir al menú **Fuid Effects** y escoger **Ocean | Create Ocean**.

Con ello en el escenario aparecerá un plano que simula perfectamente la creación de este sistema, en el cual podremos, a través del editor de atributos, aumentar o reducir la amplitud del oleaje o la frecuencia del mismo entre otros muchos parámetros.

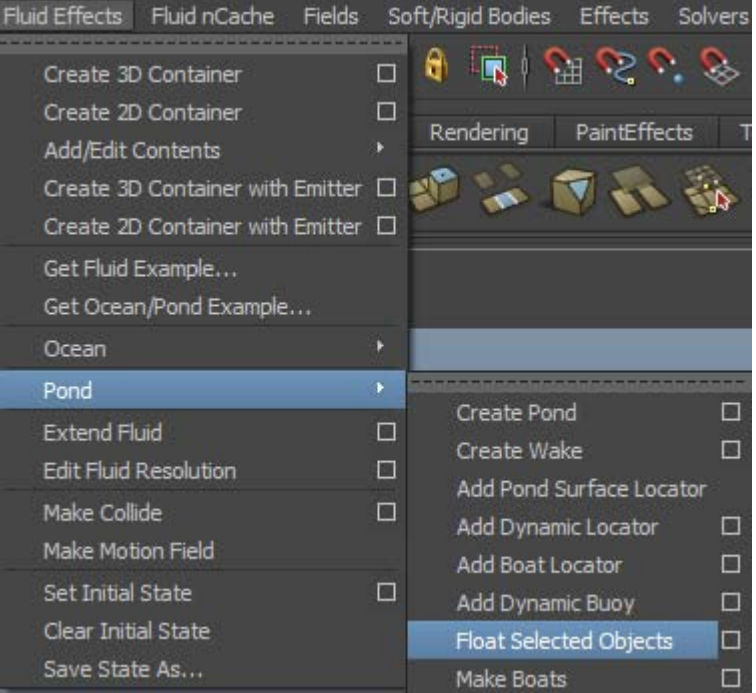

Una de las posibilidades más interesantes que ofrece este sistema es la posibilidad de incorporar objetos que queden asociados directamente al movimiento de vaivén del agua, sea cual sea esta, permitiendo así que elementos como pelotas de goma o barcos floten perfectamente y no debamos animarlos de forma manual.

Para ello, una vez colocado el elemento que queremos hacer flotar en la escena deberemos seleccionar el elemento que queremos hacer mover conjuntamente con el oleaje y acudir de nuevo al menú **Fluid Effects | Ocean**.

De las diversas opciones que aparecen escogeremos en esta ocasión **Float Selected Objects**.

Con ello se creará la asociación entre ambos elementos mediante un **Locator** que Maya coloca en el plano que contiene el líquido.

El hecho de haber colocado este ayudante de animación no impide que algunos parámetros, como puedan ser la posición, la rotación o cantidad de flotabilidad del objeto, no puedan ajustarse. Esto podremos hacerlo desde la ventana de propiedades seleccionando el elemento asociado y acudiendo a la solapa del **Locator** identificada con el nombre de **locatorShape**.

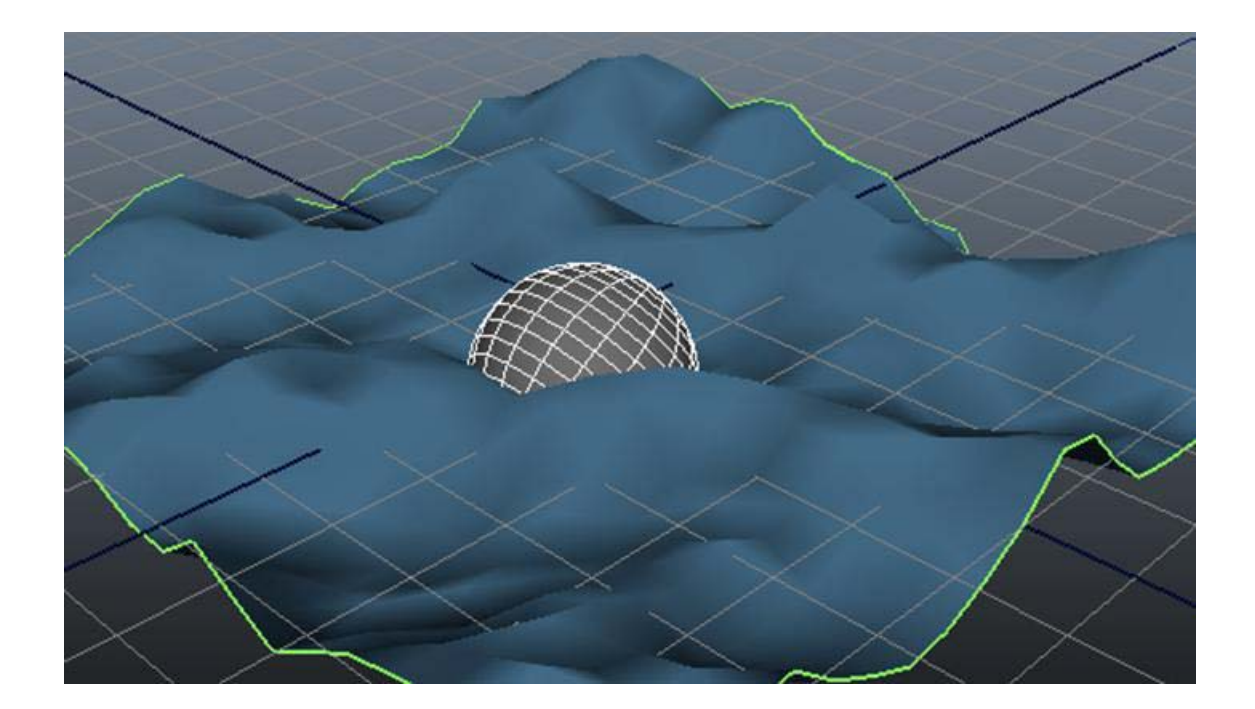

De manera similar al anterior funciona también el efecto **Pond** (lago), el cual se encuentra situado justo debajo del anterior.

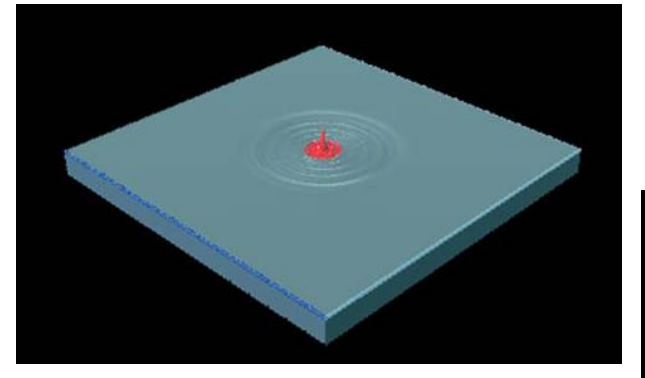

A través de este efecto podemos simular no solamente las características físicas del agua estancada, sino también las olas circulares que produce un objeto cuando impacta con la superficie del agua.

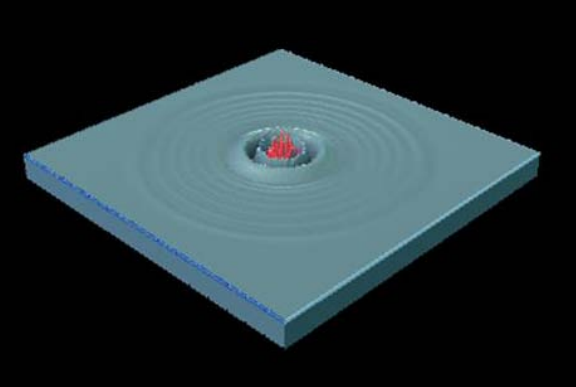

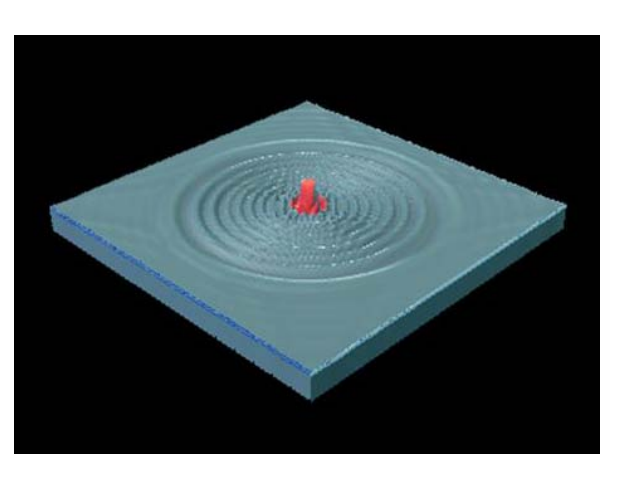
Al igual que ya pasaba con las partículas, los objetos dinámicos adoptan un conjunto de principios físicos que facilitan las representaciones de situaciones reales en las cuales los cuerpos son sometidos a fuerzas.

Dentro de este apartado se encuentran los **Rigid Bodies** y los **Soft Bodies**. Los primeros son aquellos que tienen un aspecto rígido. Este podría ser por ejemplo el caso de una pelota, un cuenco o un trozo de metal, los cuales provocan rebotes o se desplazan en el caso de recibir una fuerza. Los segundos son aquellos que se deforman adaptándose a la forma de otro cuerpo. Este es el caso de una sábana, un flan o un pastel.

Los **Rigid Bodies** se dividen a su vez en dos tipos: los activos y los pasivos. Los **Rigid Bodies** activos son aquellos que son capaces de reaccionar ante la aplicación de una fuerza, los pasivos son los que, aunque mantienen las propiedades de rigidez y son capaces de hacer rebotar un **Rigid Body** activo, no se mueven ni se deforman.

Un ejemplo de cada uno de estos podría ser, por ejemplo, una pelota que rebota en el suelo. La pelota sería un **Rigid Body** activo mientras que el suelo actuaría como pasivo.

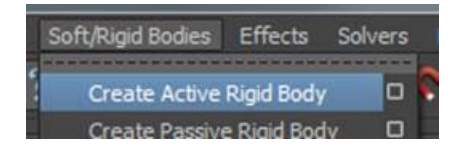

Podemos crear **Rigids Bodies** desde el menú **Soft/Rigid Bodies**. Según sea el tipo de **Rigid Body** que queramos crear deberemos hacerlo desde una u otra opción de submenú.

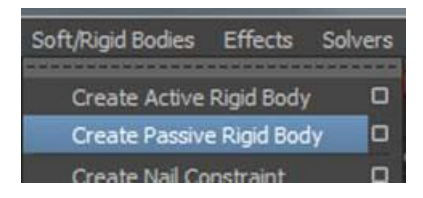

Para ver un ejemplo de su comportamiento podemos, por ejemplo, situar en la escena una esfera y un toroide (donut). Si situamos la esfera en la vertical del toroide y la mantenemos seleccionada, podremos a través del menú antes mencionado convertirla en un **Rigid Body** activo, ya que será la que caerá. Si seleccionamos a continuación el toroide e indicamos a Maya que queremos que sea un **Rigid Body** pasivo, ya casi tendremos la composición lista para efectuar la simulación. Únicamente faltará incorporar una fuerza que será la encargada de realizarla.

Esto podemos hacerlo desde el menú **Fields** seleccionando en este caso únicamente la esfera, ya que va a ser el elemento afectado por la fuerza aplicada y escogiendo **Gravity**.

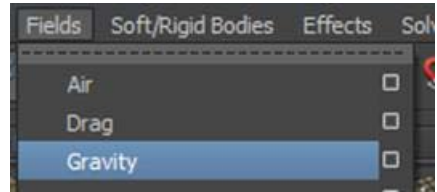

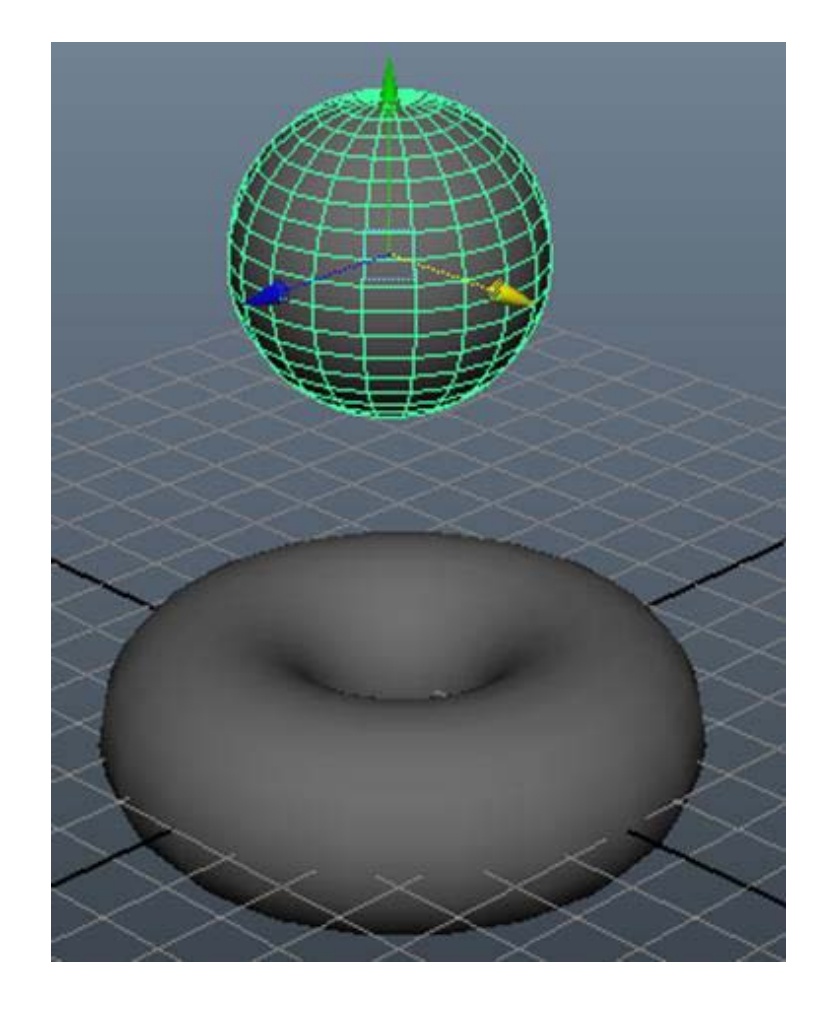

Por defecto la gravedad que coloca Maya viene con el valor de la gravedad terrestre. Sin embargo, este valor se puede alterar haciendo así que un valor inferior simule perfectamente caídas más ligeras como la de una pelota de ping-pong, y que un valor elevado provoque caídas más similares a las que efectuaría una bola de hierro.

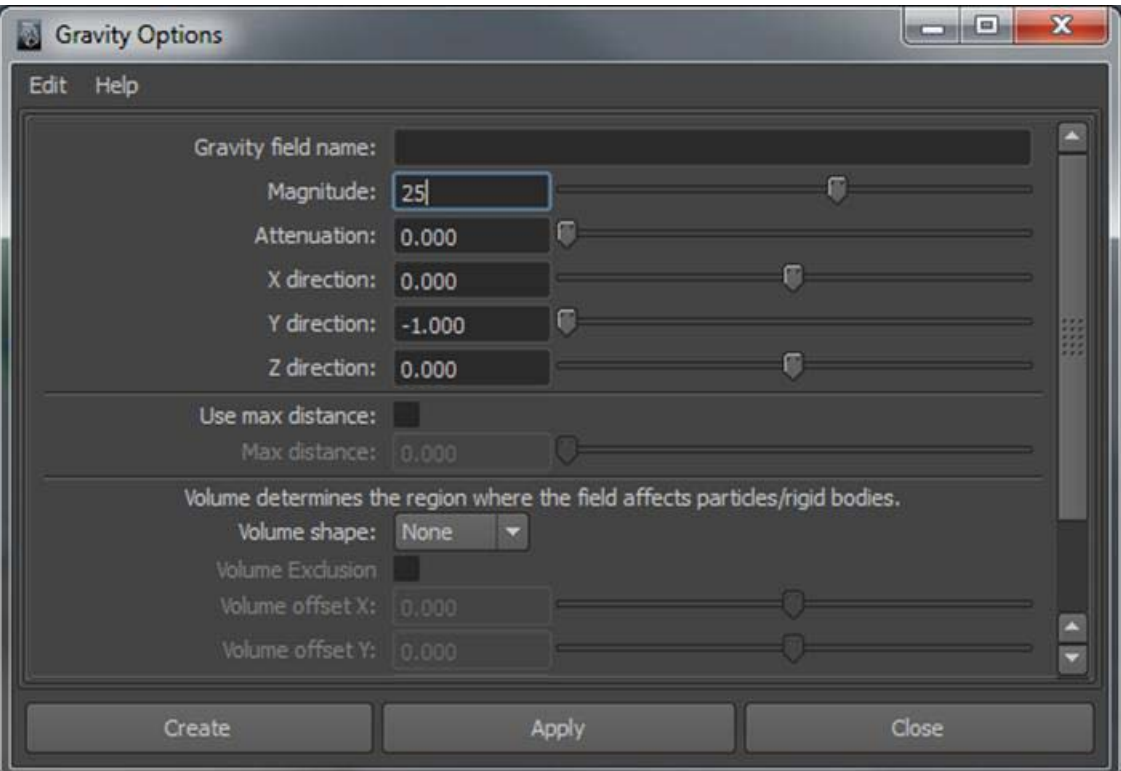

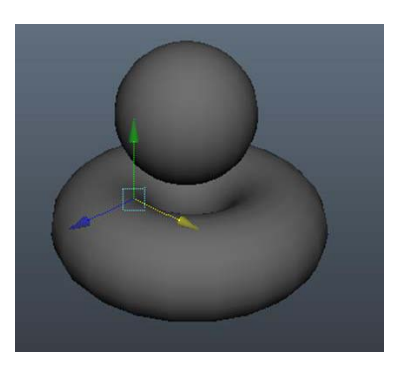

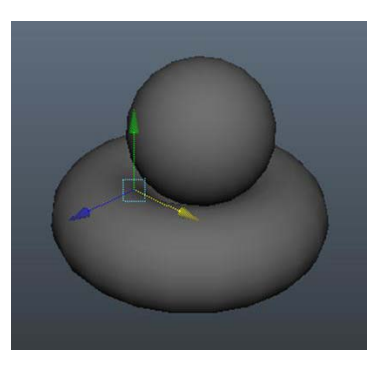

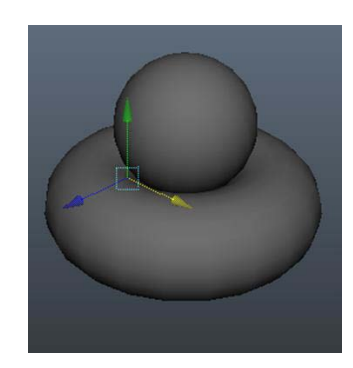

Los **Rigid** Bodies permiten además un conjunto de cinco restricciones. Cada una de ellas tiene una función específica.

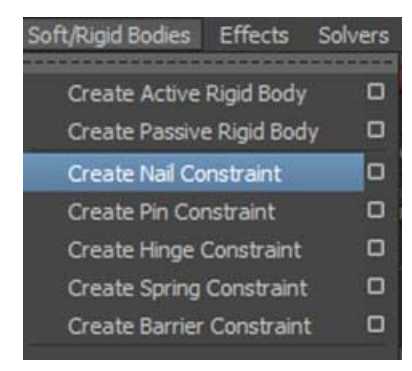

**Nail Constraint** permite que un **Rigid Body** activo permanezca estático en un lugar después de recibir un impacto de otro o de serle aplicada una determinada fuerza.

**Pin Constraint** enlaza dos objetos de forma que si a uno le aplicamos unas determinadas fuerzas, estas mismas fuerzas en igualdad de condiciones quedan asignadas al segundo objeto.

**Hinge Constraint** permite que un cuerpo gire sobre un eje concreto permitiendo así simular, por ejemplo, el efecto que produciría un objeto al chocar contra una puerta, la cual no se movería desde su centro sino a partir de la bisagra.

**Spring Constraint** confiere al cuerpo al que se le aplica la capacidad de rebotar a modo de muelle, el cual se puede configurar para que quede afectado por la colisión en mayor o menor grado.

**Barrier Constraint** coloca una especie de barrera que impide el paso de los demás objetos sobre el que lo contiene.

Los **Soft Bodies** o cuerpos blandos se crean desde el mismo menú que los anteriores escogiendo en este caso la opción **Create Soft Body**.

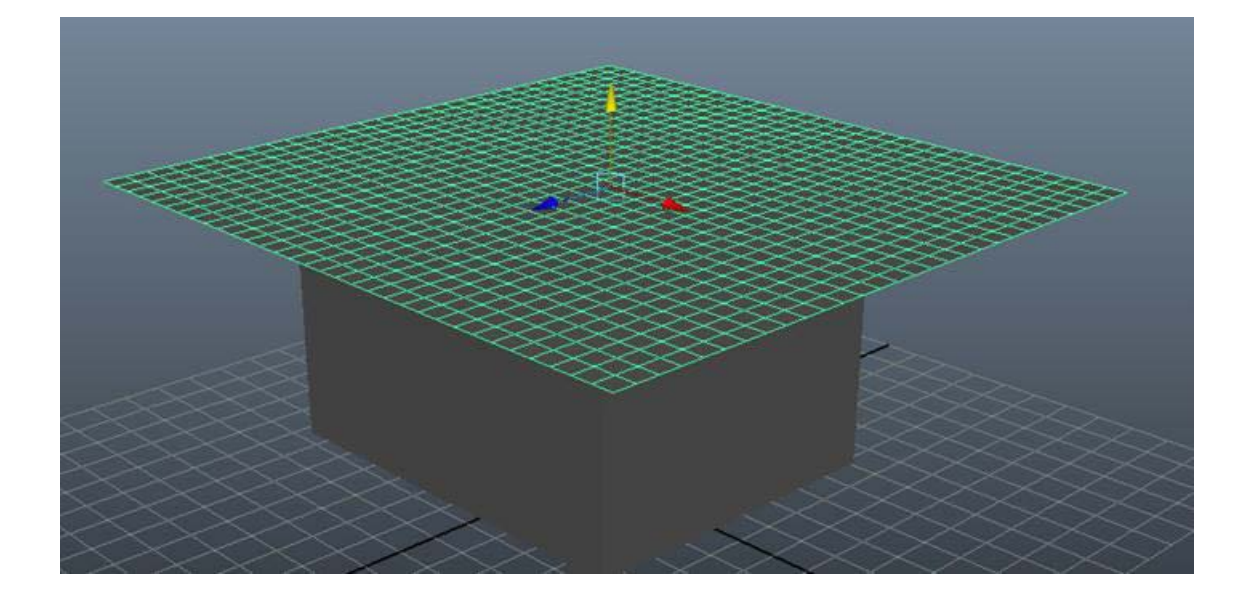

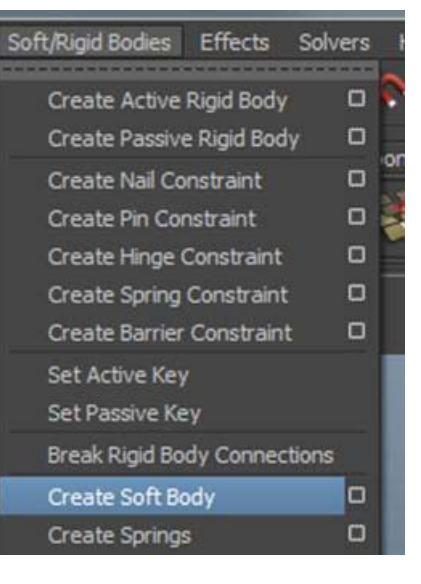

Como ya se ha mencionado anteriormente, este tipo de objetos son capaces de adaptarse a otros. Para que esto sea posible el objeto al que debe adaptarse es necesario que sea un **Rigid Body**.

Así pues, si suponemos que queremos adaptar el plano de la imagen al prisma que se encuentra situado debajo, lo primero que debemos hacer es convertir el prisma en **Rigid Body** y a continuación convertir el plano en **Soft Body**.

Hecho esto, si comprobamos la animación podremos ver que el plano creado no se mueve. Ello es debido a que todavía no tiene ninguna fuerza aplicada. Si lo seleccionamos y le aplicamos una fuerza de gravedad, veremos que el plano cae libremente sobre el prisma pero no se adapta en ningún caso a este sino que, dependiendo de lo que cada uno haya hecho previamente en Maya, o lo atraviesa o simplemente se posa sobre el **Rigid Body**.

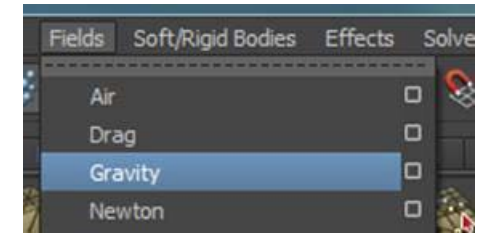

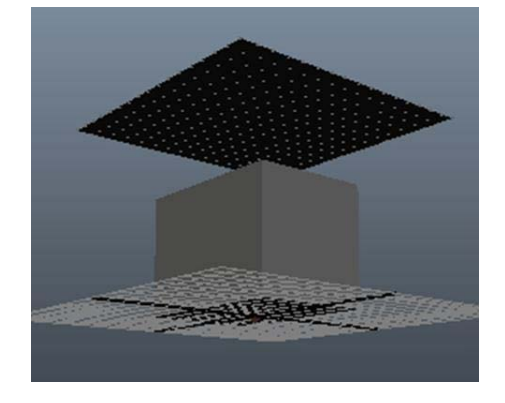

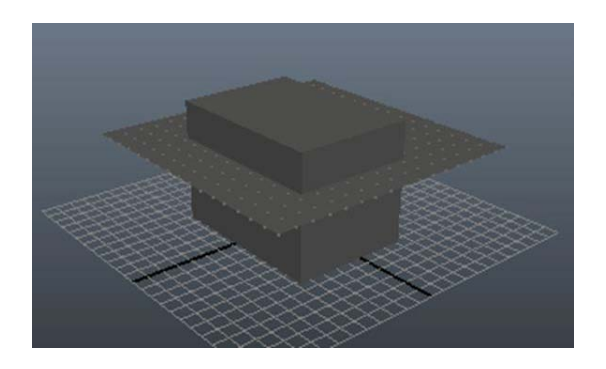

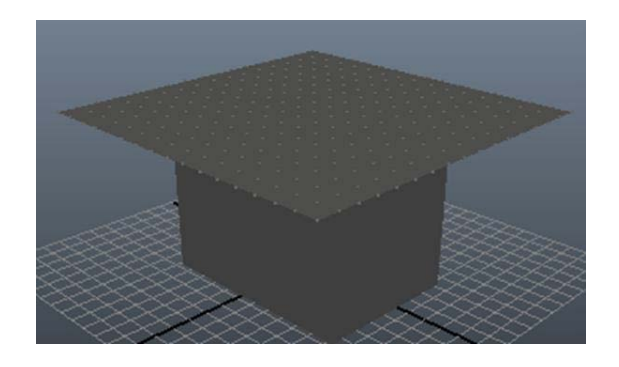

Para conseguir que se adapte al prisma lo primero que debemos hacer es definir las zonas libres y diferenciarlas de las que van a posarse sobre el **Rigid Body**. Para ello, con el plano seleccionado, accederemos al submenú **Paint Soft Body Weights Tool**. Si es la primera vez que usamos esta herramienta, es conveniente que accedáis, a través del cuadradito lateral, a las opciones de dicha herramienta para ver su funcionamiento.

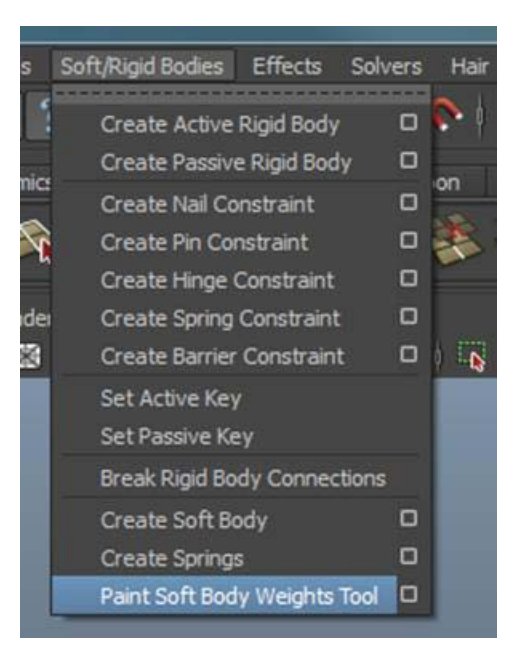

Al activar la herramienta o sus opciones, el cursor habrá cambiado a una forma de pincel y el aspecto del plano también lo habrá hecho, pasando a ser de color blanco o negro en función de lo que cada cual haya hecho anteriormente en el programa.

Maya identifica las zonas blancas como las zonas que van a ser sensibles a la colisión con un **Rigid Body** y las negras como zonas libres afectadas únicamente por las fuerzas situadas en la escena.

En las opciones de la herramienta podremos cambiar entre otras cosas el valor del pincel en el apartado **Value**. Un valor igual a cero pintará de color negro, un valor igual a 1 pintará de color blanco. Los valores intermedios lo harán de tonos agrisados pudiendo así crear zonas de transición.

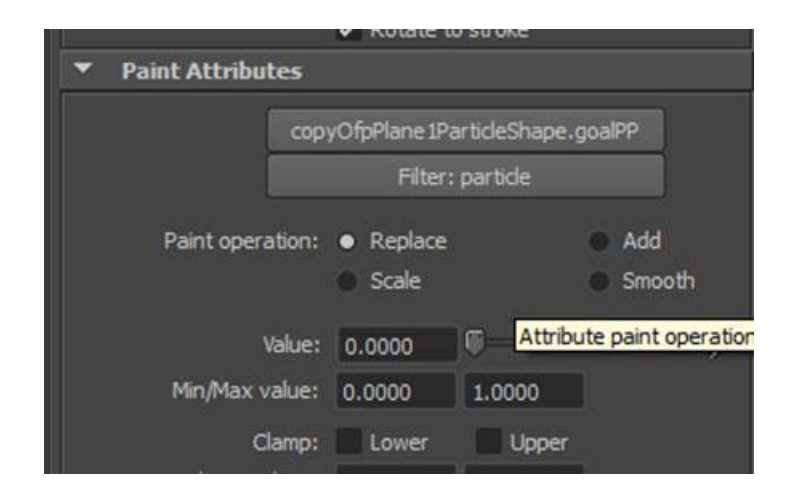

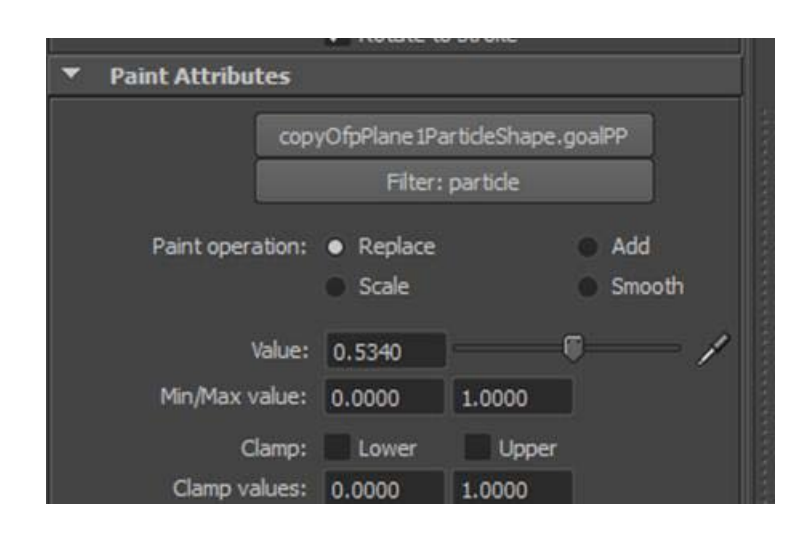

Fijándonos en que el tipo de operación seleccionada en las opciones de esta herramienta sea la de **Replace**, para así ir reemplazando el color al tiempo que pintamos, iremos pintando de negro las zonas que queden en la zona exterior del prisma y de blanco las que van a posarse sobre su superficie.

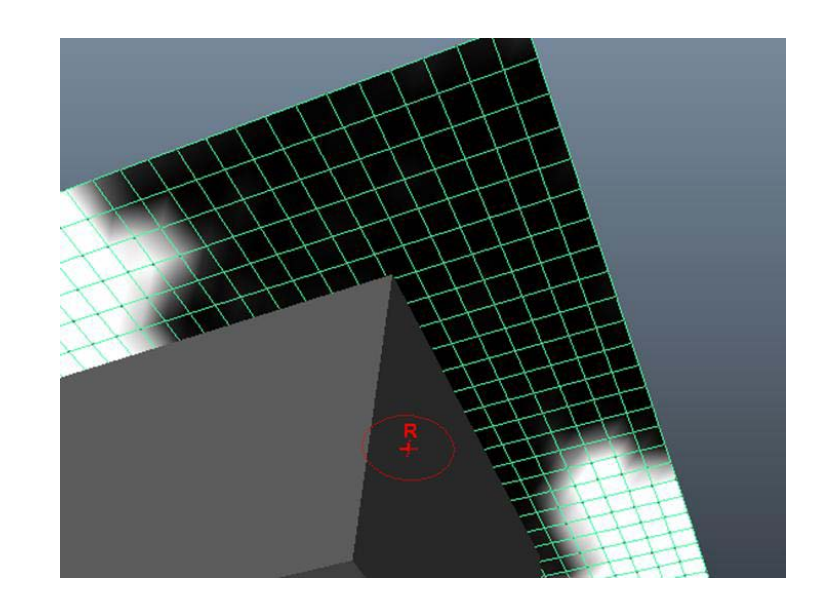

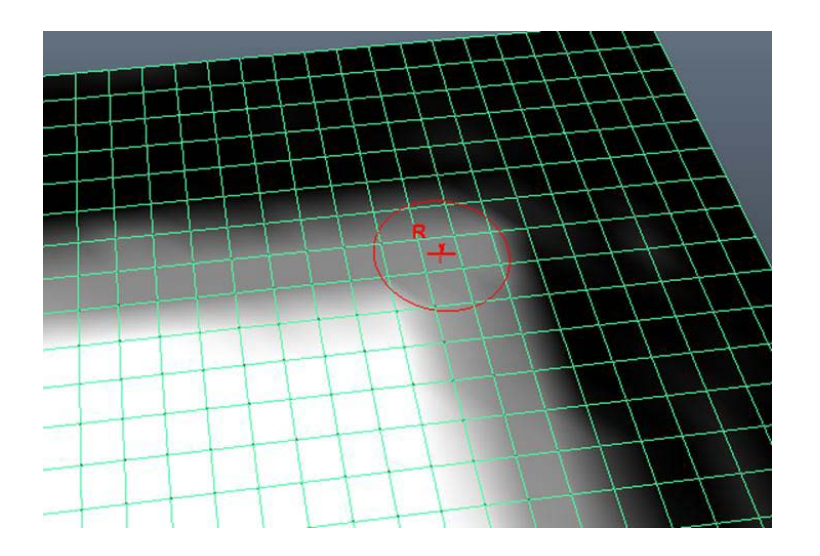

Podemos también pintar de color gris las zonas de transición para que así no se cree una arista dura en el proceso de representación.

Una vez realizada esta operación, si probamos la animación podremos observar que ahora el plano sí que se adapta al prisma y que los sobrantes quedan colgando por los lados, de este a modo de mantel, por efecto de la fuerza gravitacional.

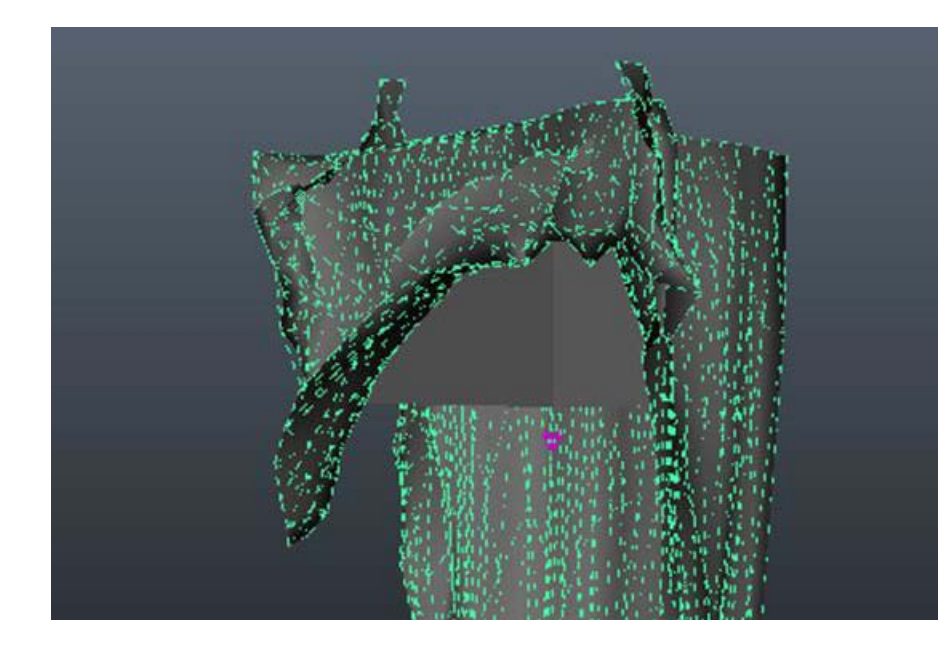

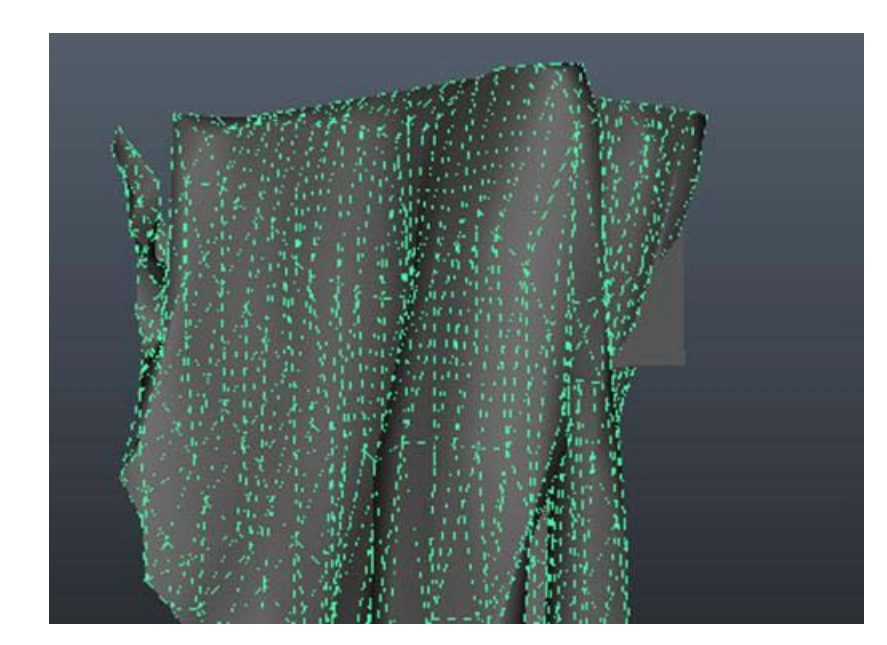

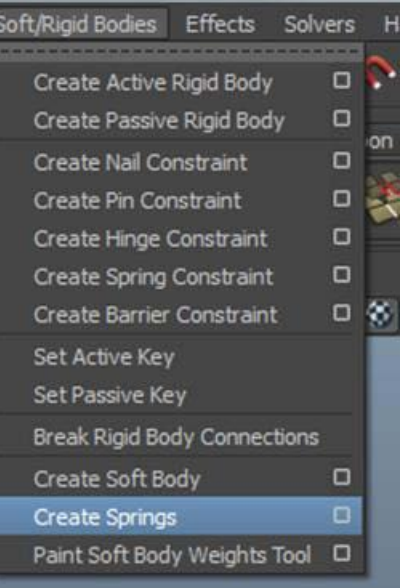

Antes de su aplicación, es necesario que comprobemos su método **MinMax**. Hecho esto, podremos dar mayor o menor elasticidad a las zonas colgantes variando las distancias mínimas y máximas.

Al reproducir la animación pueden suceder dos cosas: que la parte colgante se estire excesivamente quedando demasiado larga o que lo haga poco. Este problema podemos solucionarlo aplicando el controlador **Spring** a través del cual podremos controlar la extensión y elasticidad que va a tener la caída.

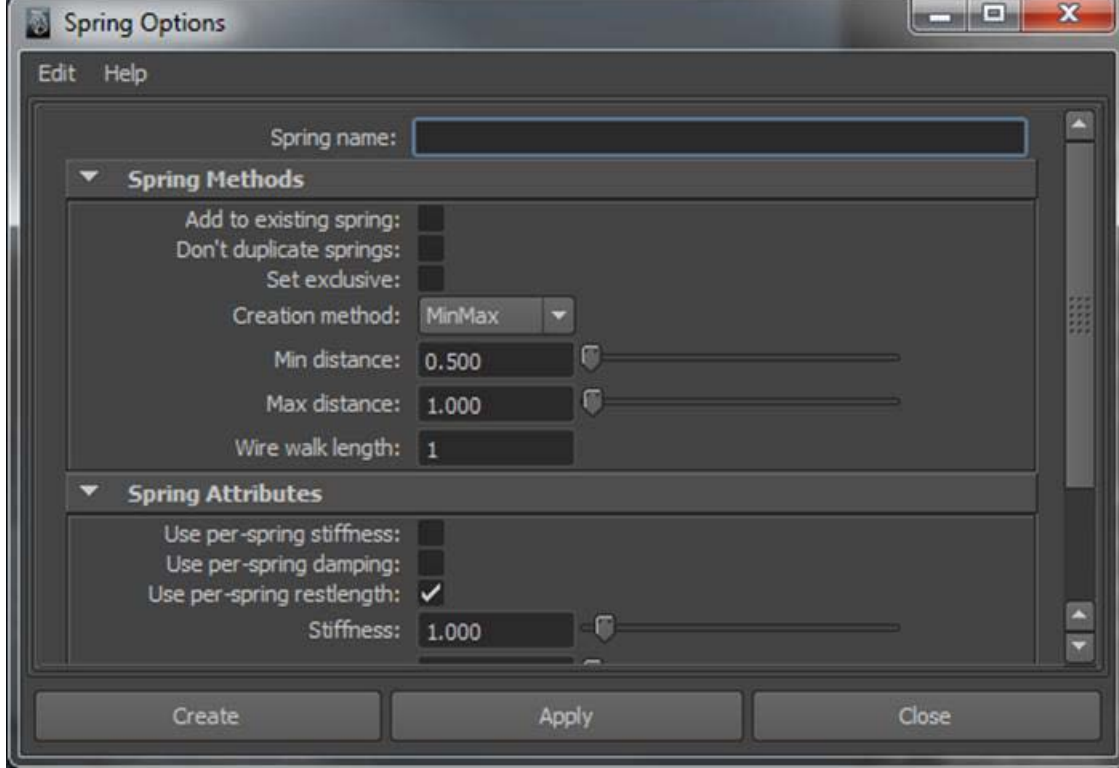

Para ajustar la distancia de la caída deberemos mantener seleccionado el controlador **Spring** (si se ha deseleccionado, la forma más sencilla de volverlo a seleccionar es desde la ventana del **Outliner**) y acudir a la solapa **springShape** del editor de atributos de este controlador.

o copyOfpPlane 1Partio gravityField1 spring 1 defaultLightSet faultOhiectSe

Simplemente modificando los valores de **Stiffness** en el apartado **Spring Attibutes** conseguiremos dar mayor o menor extensión de caída al plano que hace la función de mantel.

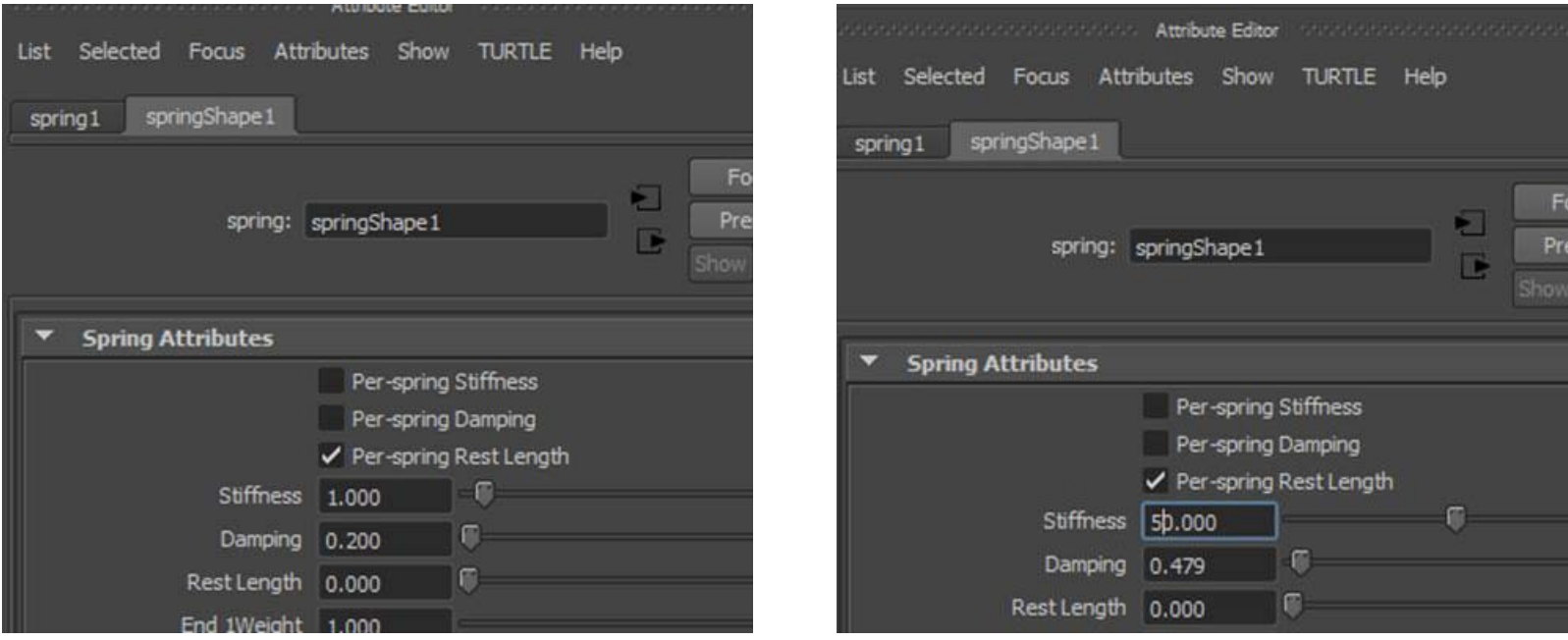

Además de la aplicación simple de un material sobre una superficie, lo cual ya vimos en la anterior asignatura de animación, Maya dispone de dos formas de aplicación de texturas a un objeto: por proyección y por mapeado.

La aplicación por proyección es muy adecuada para elementos de geometrías simples, como pueden ser edificios en los que únicamente importa la fachada porque lo que queremos simular es una calle.

Una vez hayamos trazado el elemento que va a cumplir las veces de edificio, para aplicar esta textura deberemos acudir, desde el editor de atributos, a la solapa del material, y hacer clic en el cuadrado en forma de damero correspondiente al **Color**.

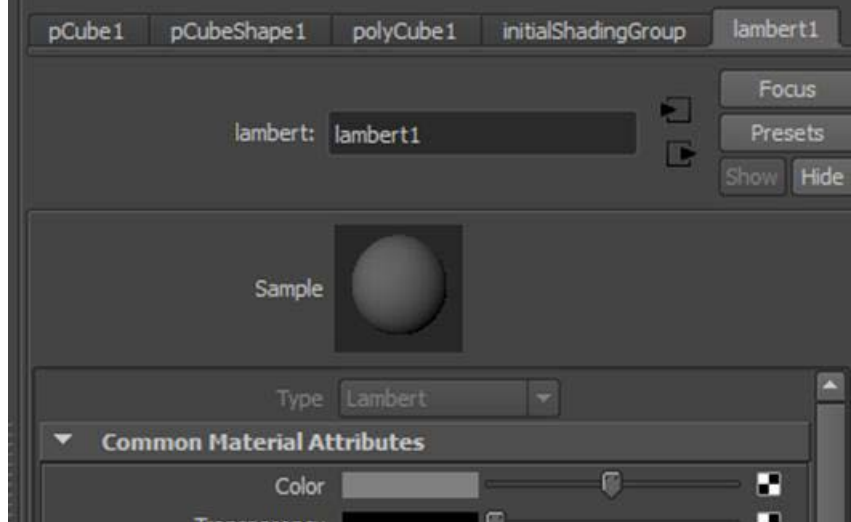

Esto nos abrirá la ventana de creación de materiales en la cual, desde el apartado **2D Textures**, deberemos hacer clic con el botón derecho sobre **File** y del menú emergente escoger **Create as projection**.

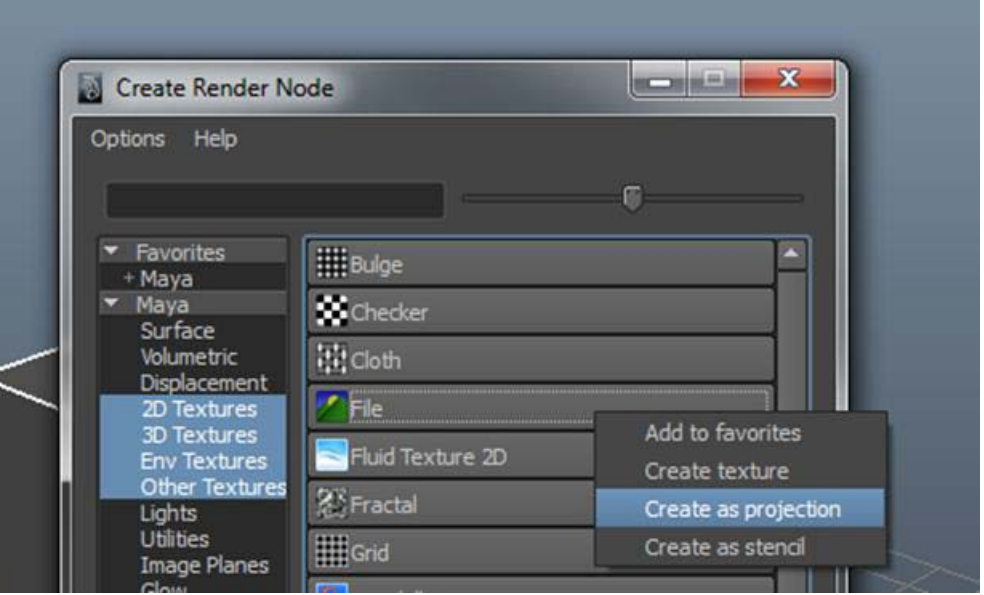

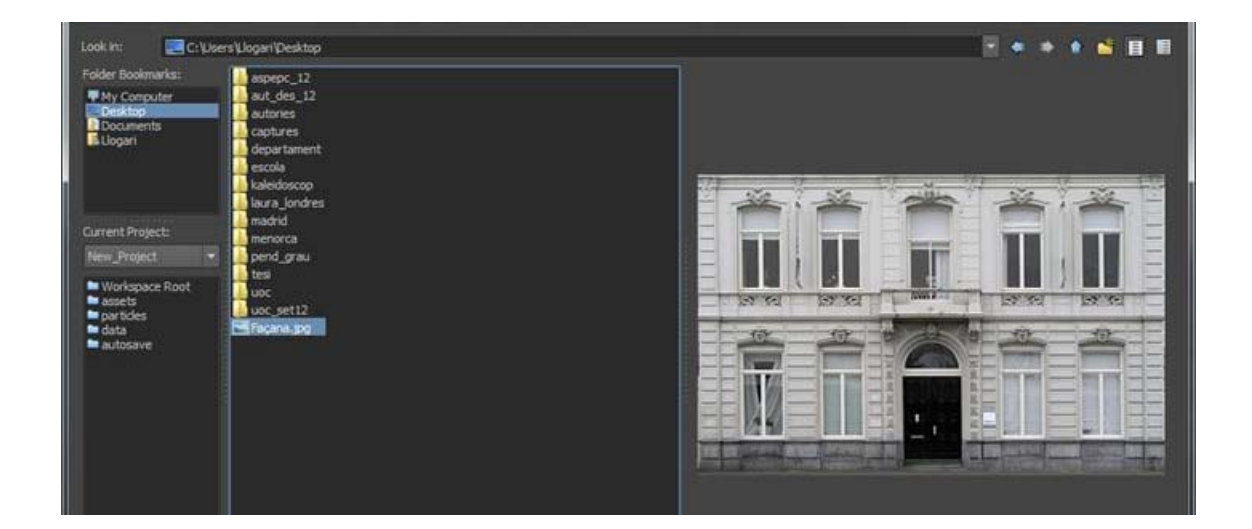

Maya abrirá entonces una ventana a través de la cual podremos navegar hasta localizar la imagen que nos convenga.

Una vez abierta la imagen, lo más probable es que no encaje en la superficie que tenemos. Para que ello sea posible, debemos realizar algunas operaciones desde el editor de atributos. La primera de ellas es adecuar al máximo la imagen al tipo de superficie a la cual la queremos aplicar, según sea esta cilíndrica, cúbica, esférica, etc.

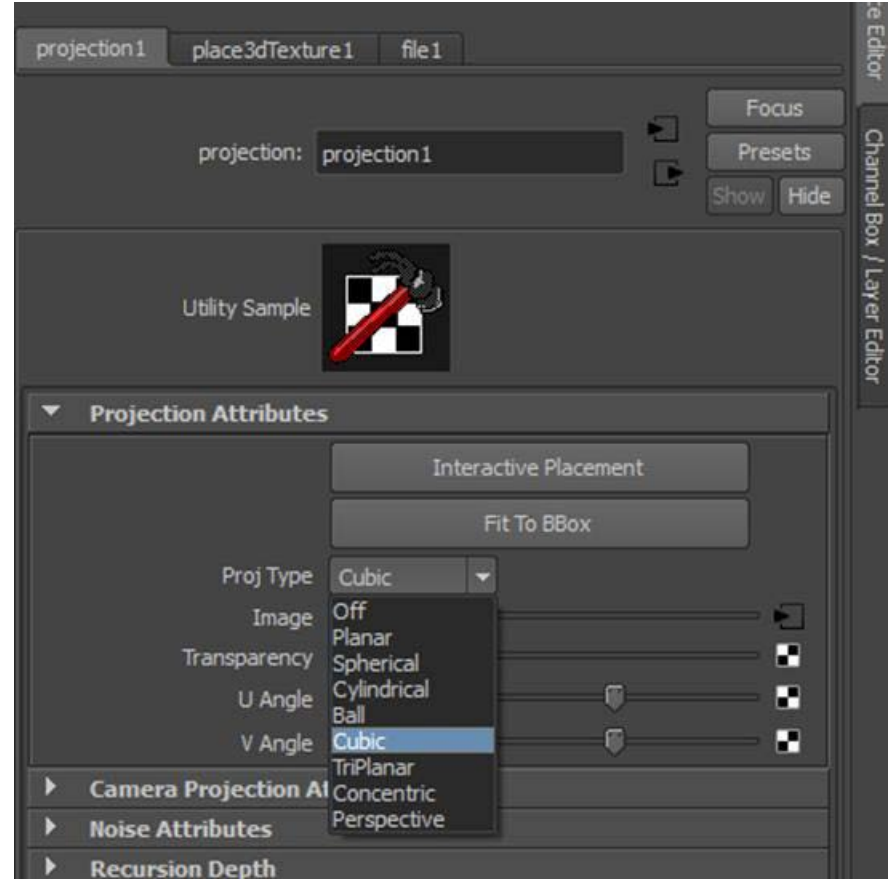

A partir de ahí y dependiendo de lo que hayamos escogido, aparecerá un gizmo distinto en la imagen que podremos posicionar correctamente, desde el editor de atributos, a través del botón **Interactive Placement**.

Una vez hayamos activado esta opción, podremos desplazar el gizmo según nos convenga simplemente usando la herramienta de mover.

Si lo que precisamos es que la imagen se adapte completamente al cuerpo que tenemos en el escenario, bastará con hacer clic al botón **Fit To Group**, el cual se encuentra justo debajo del anterior botón. Con ello la imagen pasará a ocupar toda la superficie del objeto al cual esté aplicada.

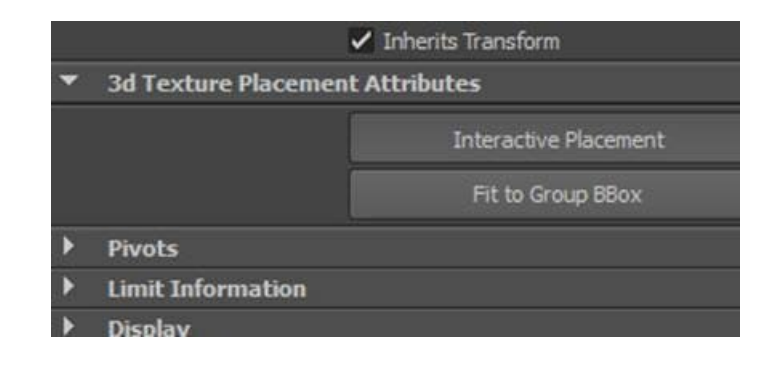

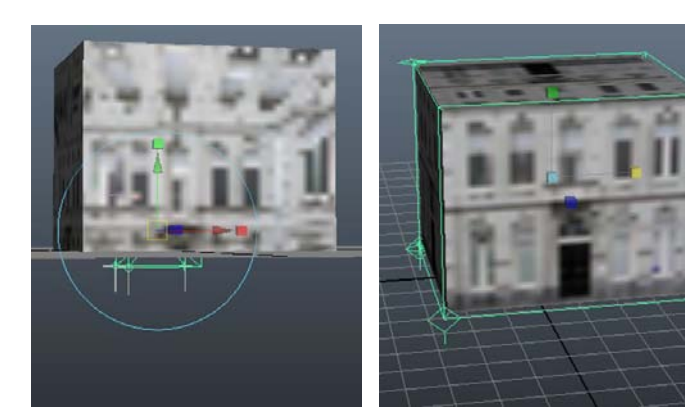

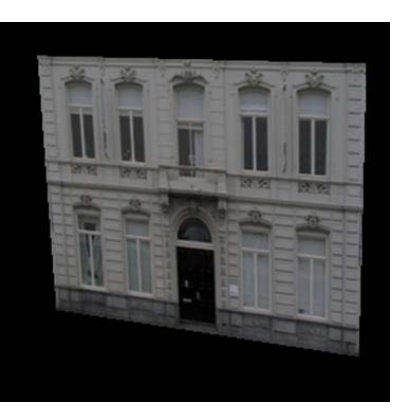

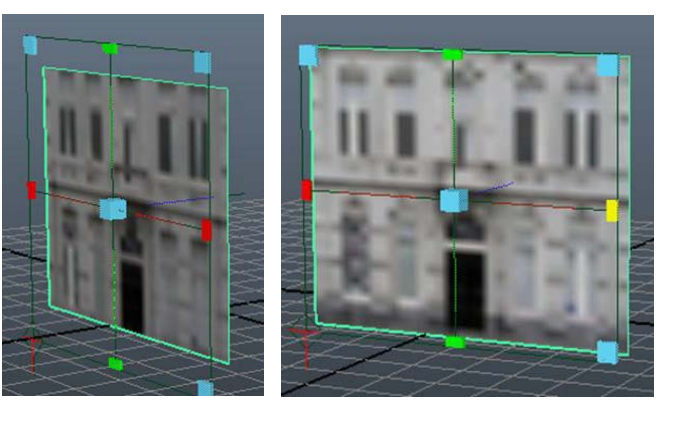

Podríamos pensar que por tratarse el ejemplo anterior de un edificio de aspecto cúbico no existe problema, pero ¿qué sucedería si el edificio tuviera tejado? Para aplicar este tipo de texturas se requieren zonas de transparencia. Dichas zonas podemos obtenerlas desde diversos softwares de tratamiento de imágenes. Maya lee perfectamente las zonas transparentes de los archivos **PNG**, **PSD** y **TGA** entre otros.

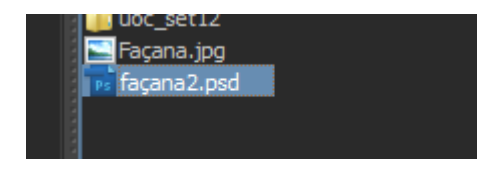

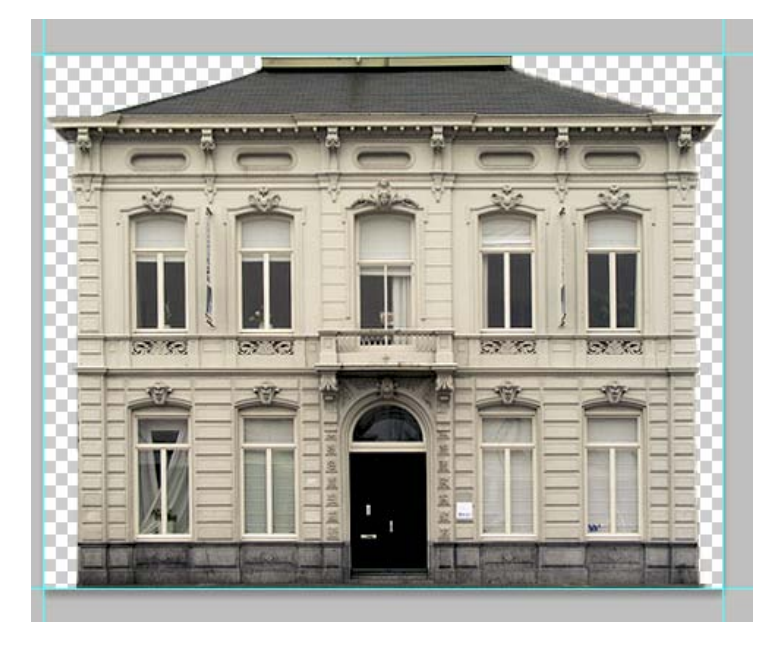

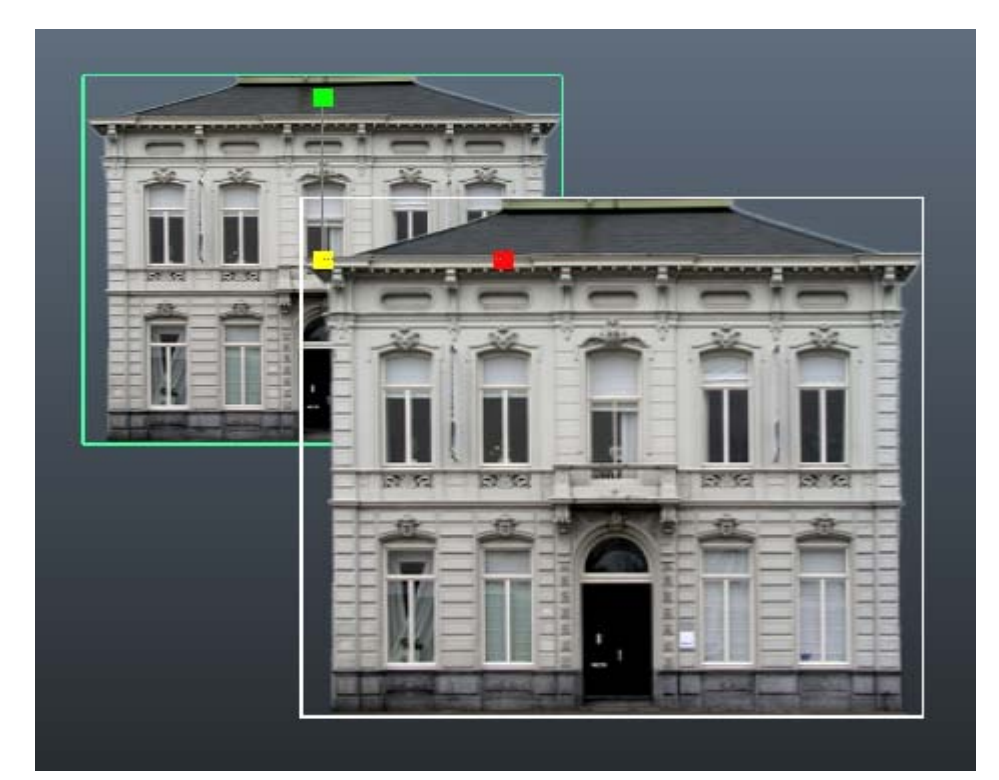

## 76.531 Animación 3D Guía de animación 3D con Maya : Mapeado de polígonos

En Maya el mapeado de polígonos es un proceso muy simple. Para realizarlo basta con entrar dentro del subobjeto **Face**, seleccionar la opción de asignar un nuevo material y escogerlo en la lista de materiales que aparecerá.

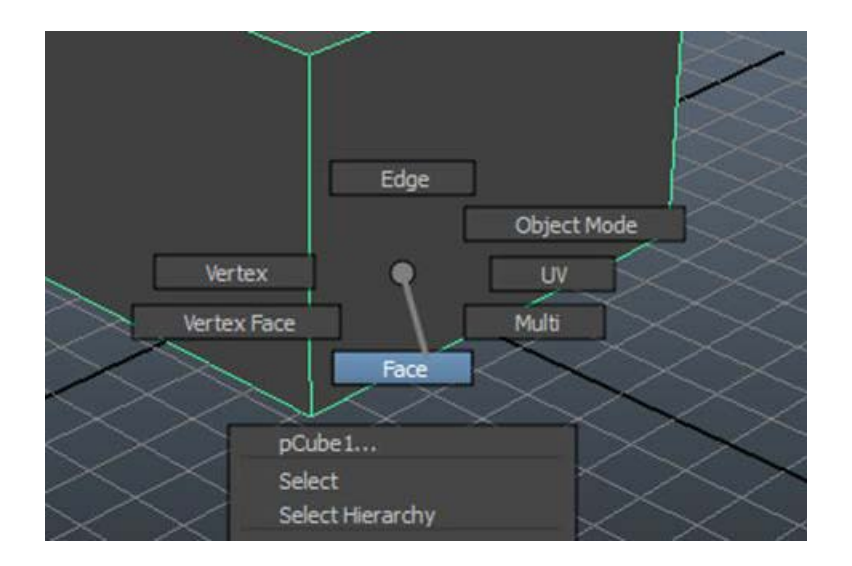

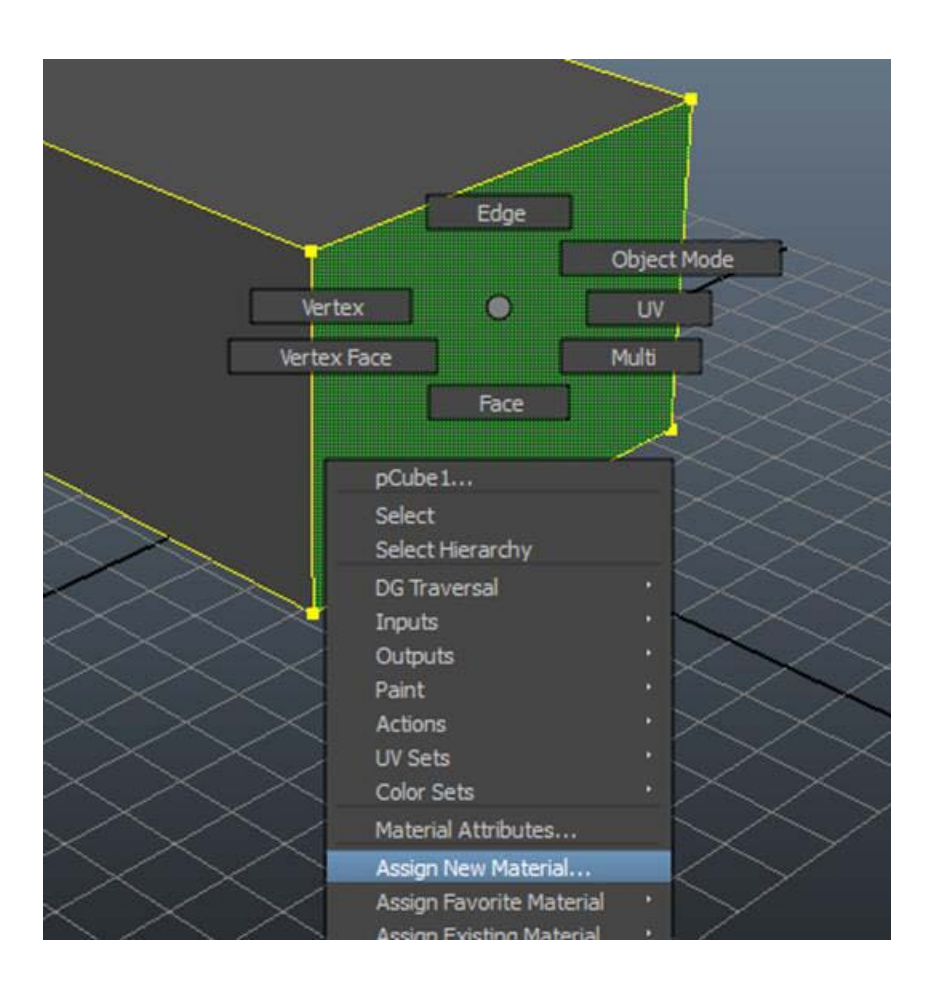

## 76.531 Animación 3D Guía de animación 3D con Maya : Mapeado de polígonos

Hecho esto podremos volver al modo de objeto (**Object Mode**) y comprobar que en el editor de atributos aparece para este objeto una solapa de material por cada uno de ellos que hayamos asignado, siendo independientes entre sí y por tanto, pudiendo mostrar materiales completamente distintos.

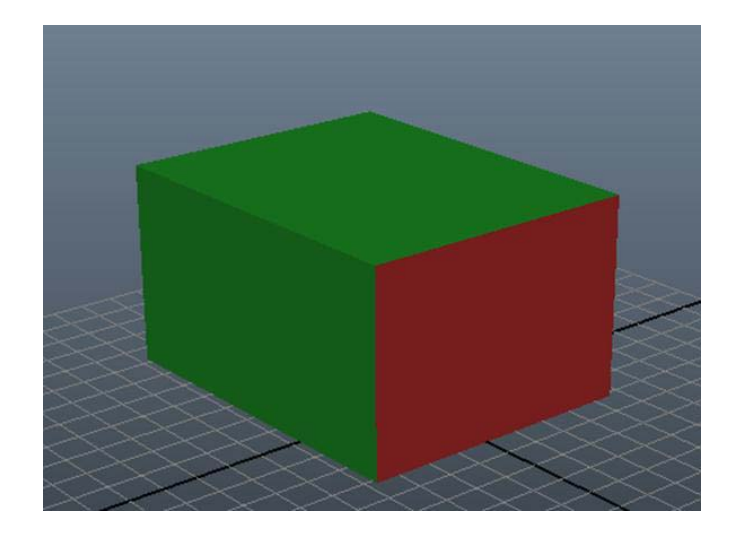

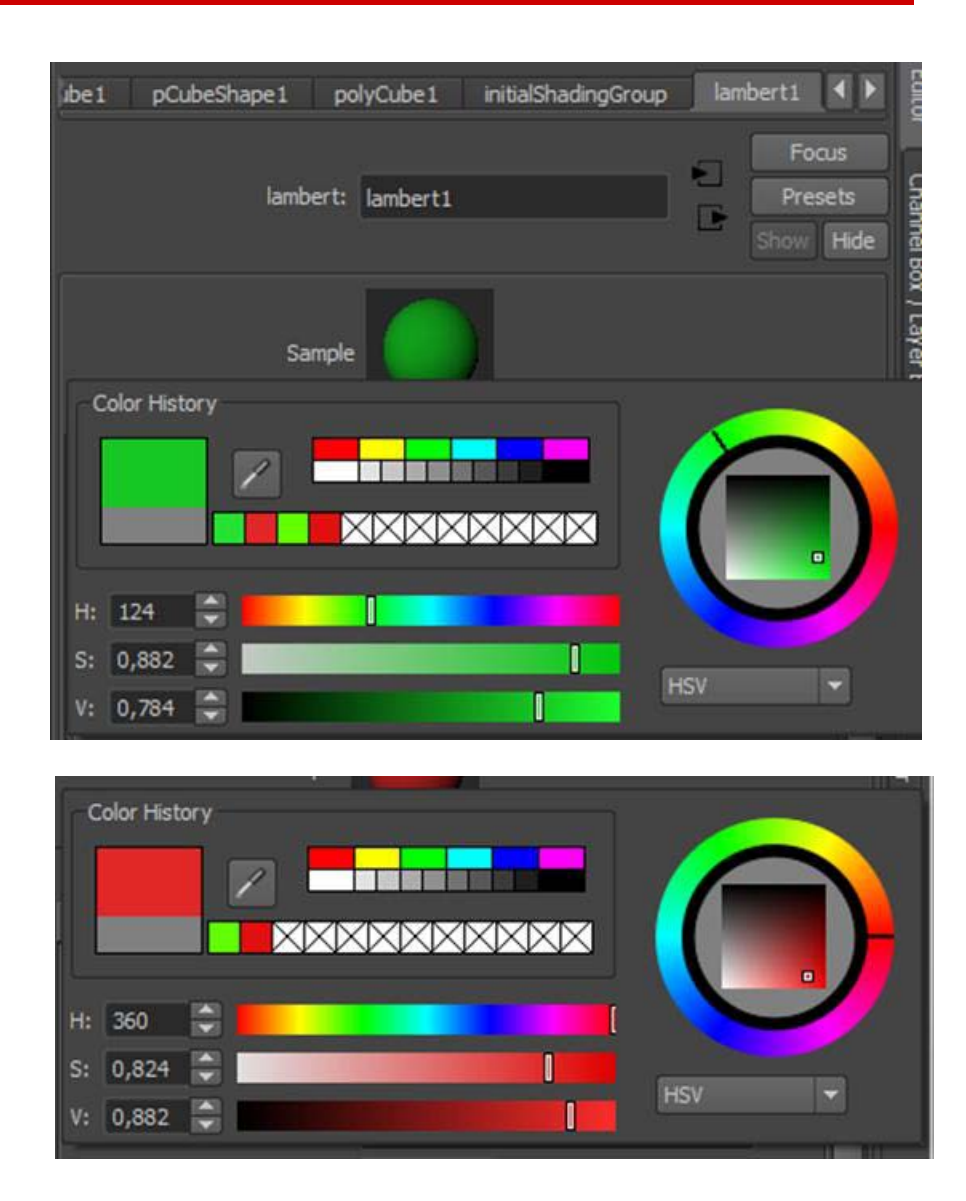

El mapeado a través de **UV** permite la aplicación de una textura 2D sobre un objeto 3D compuesto por polígonos. Basta la colocación en las dos dimensiones **U** y **V** correspondientes a los ejes **X** e **Y** respectivamente.

El proceso inicial de aplicación de la textura es idéntico al explicado en el caso anterior:

- 1. Situación del objeto en la escena.
- 2. Adición de un sombreador en el caso de no querer el **Lambert**, que es el que Maya pone por defecto.
- 3. Adición del mapa 2D, que hará las funciones de textura.

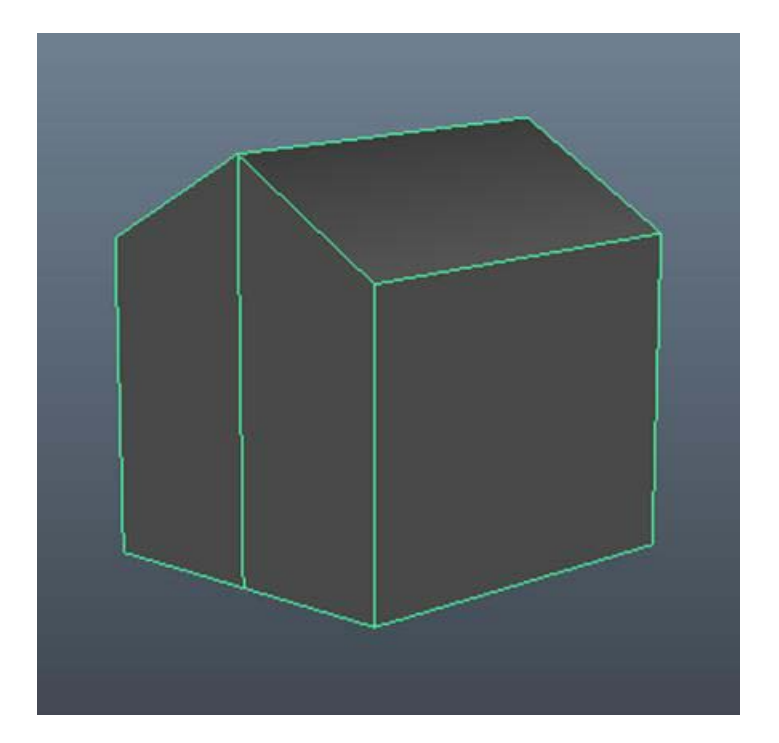

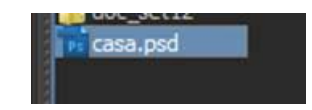

Al realizar esta operación el mapa 2D quedará dispuesto sobre toda la superficie del objeto, pero no tendrá ni las dimensiones ni la posición y orientación que nosotros queremos.

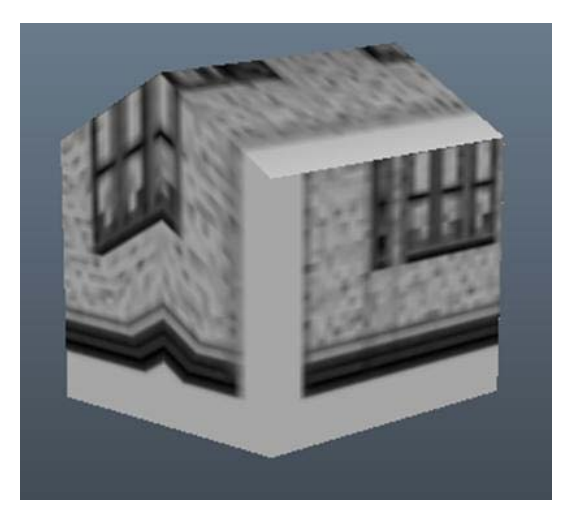

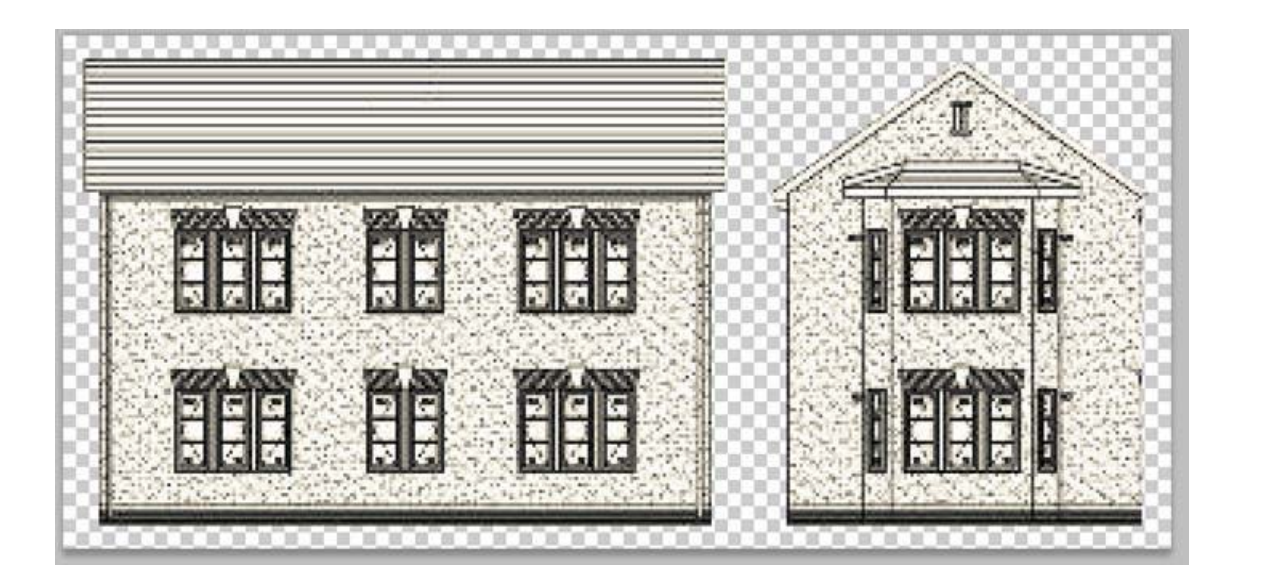

Para colocar este mapa de textura en la posición correcta, lo primero que deberemos hacer es poner visible los menús de **Polygons**.

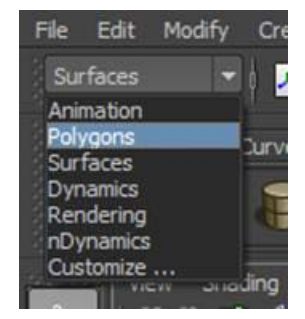

Hecho esto acudiremos al menú **Create UVs** e indicaremos que queremos crear un mapa planar, **Planar Mapping**.

> Se creará entonces un plano colocado en el centro del objeto con un conjunto de tirados para que podamos posicionar y escalar la imagen que sirve de textura según nos convenga.

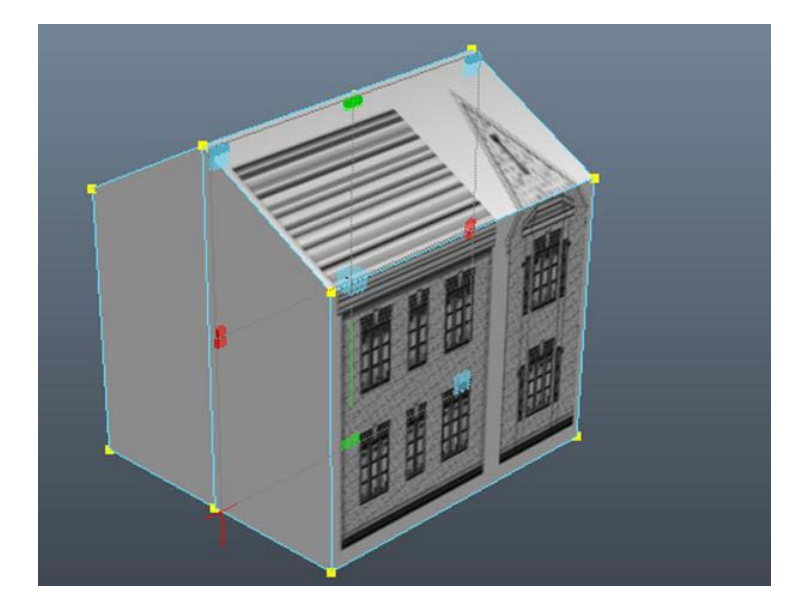

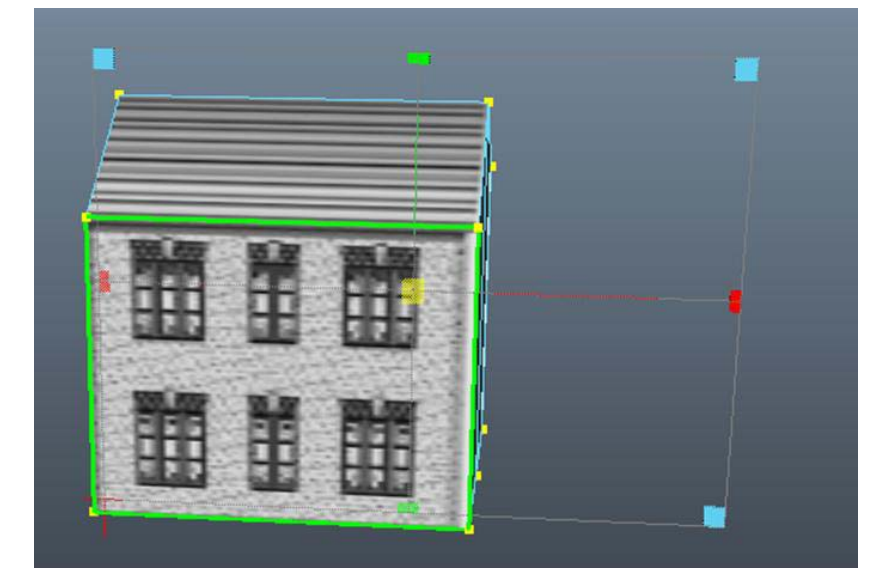

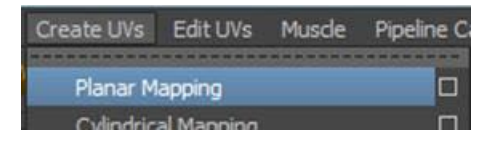

Cuando hayamos posicionado una de las caras, podemos continuar con el resto de ellas volviendo a crear otro mapa planar y repitiendo la misma operación.

Dependiendo del objeto que sea y de cómo se haya construido, pueden ser necesarias dos cosas. La primera es que debamos entrar al nivel de aristas del objeto y eliminar alguna de ellas para conseguir que Maya haga un tratamiento único de la superficie sobre la que vamos a aplicar la textura.

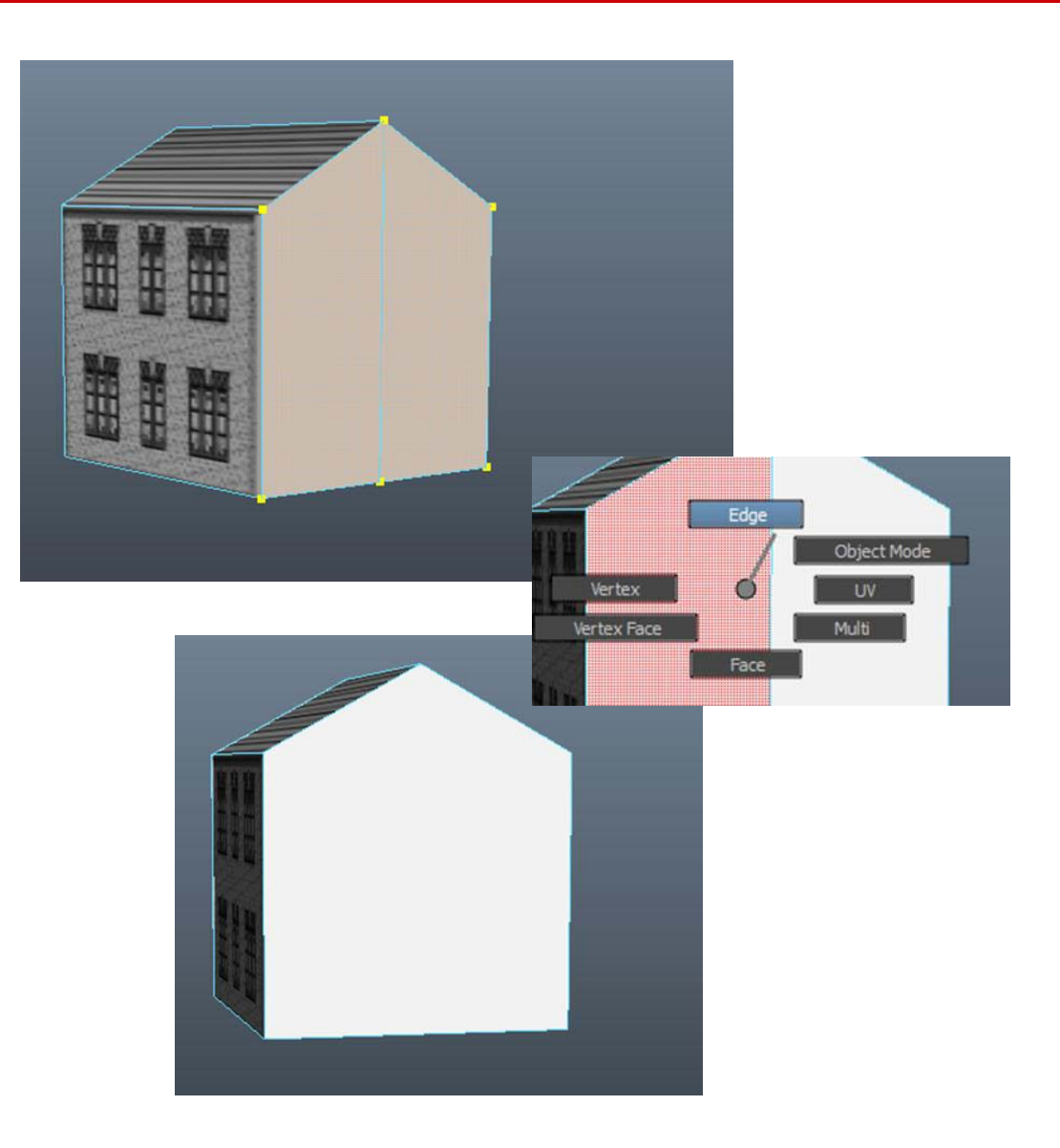

La segunda es que tengamos que entrar al nivel de caras del objeto, seleccionar la cara sobre la que queremos aplicar la textura y asignarle un nuevo material con la misma textura de base. A partir de ahí podremos colocar un nuevo mapa planar y reubicar la textura según nos convenga.

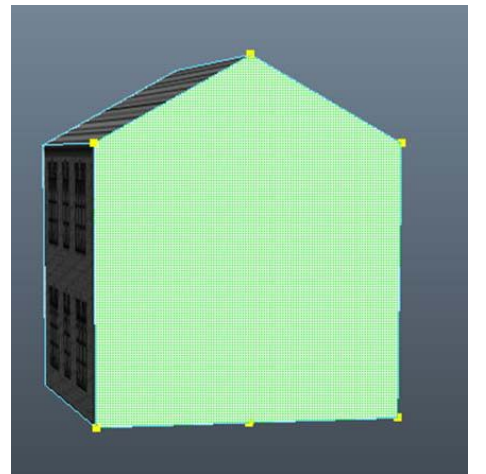

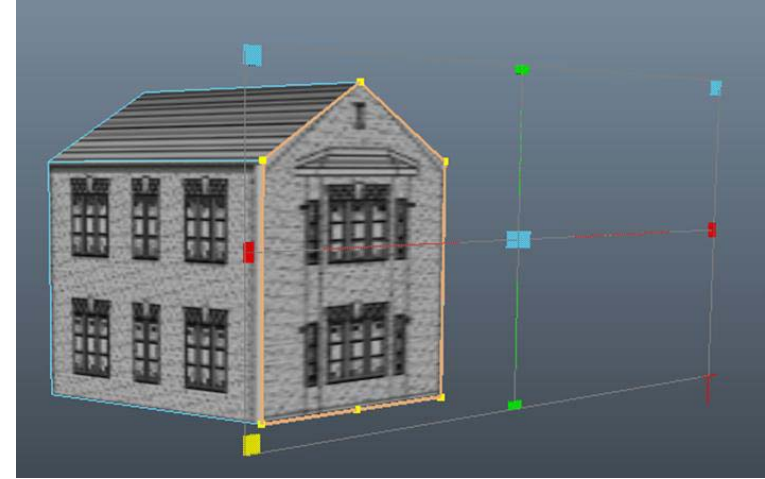

Una vez colocada la textura podremos rotar y escalar el objeto sin miedo a que la textura se desplace dentro de él.

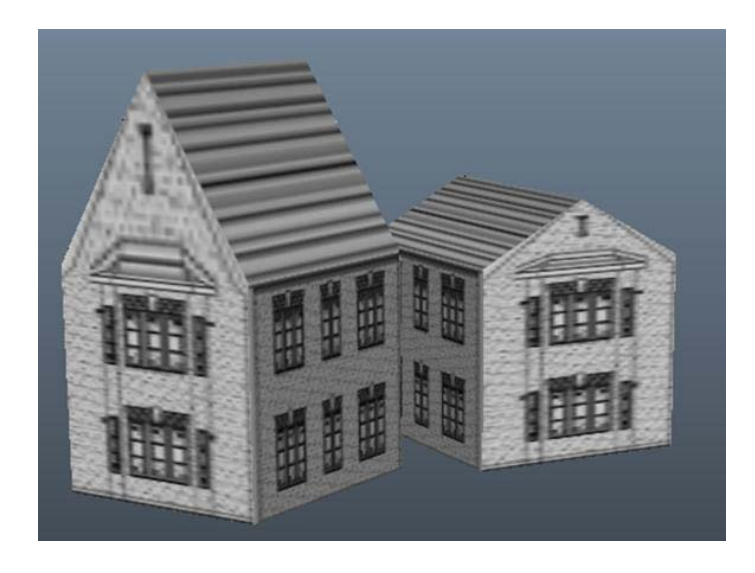

Esta herramienta nos permite colocar texturas a superficies complejas de forma simple y con mucha precisión.

Para ello, una vez colocada textura sobre la superficie, debemos acudir al menú **Edit Uvs | UV Textures Editor.**

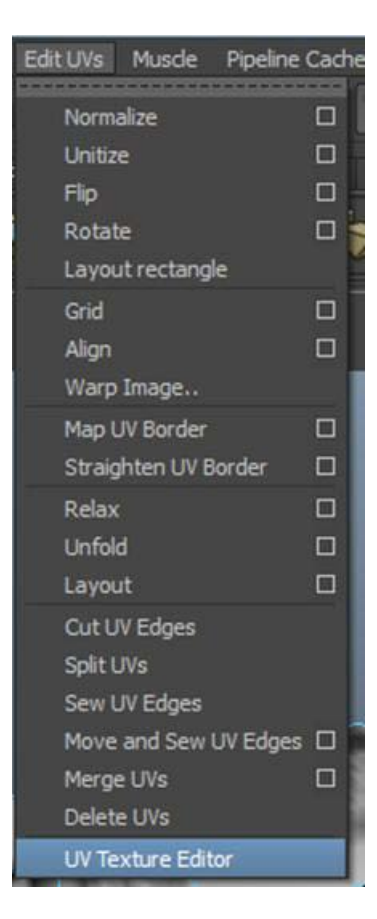

Si no tenemos nada seleccionado aparecerá una ventana vacía. En el momento en que seleccionemos de la escena un objeto que tenga adjudicada una textura 2D en el cuadro del editor de texturas, aparecerá la imagen que el objeto tiene aplicada.

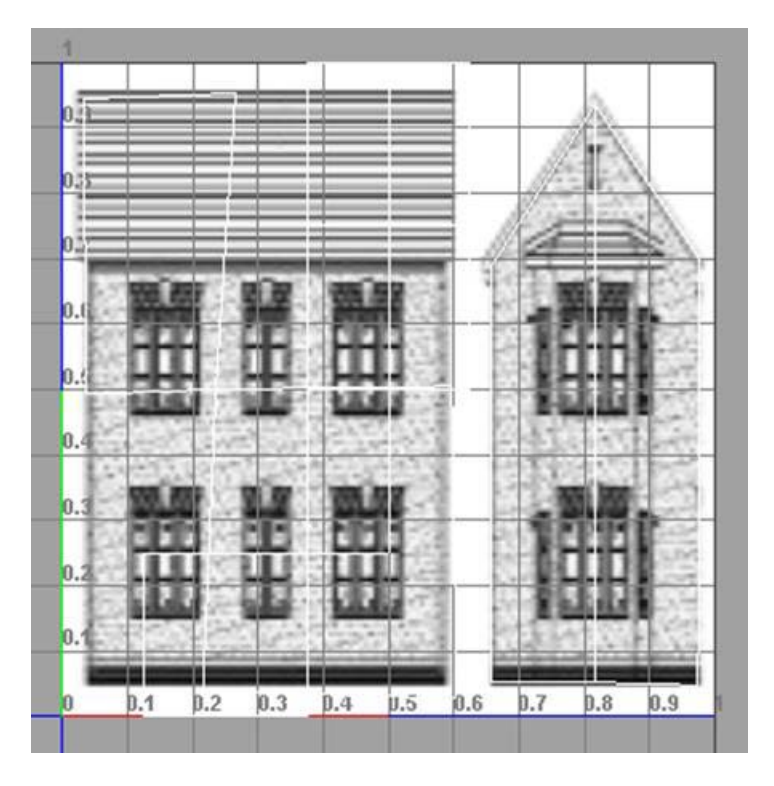

Si nos fijamos bien en dicha imagen, veremos que está cruzada por unas finas líneas de color blanco. Estas líneas se corresponden con las divisiones del objeto que tenemos seleccionado.

Si nos molesta la imagen de fondo para poder trabajar, podemos ponerla invisible o semitransparente desde el mismo editor mediante estos dos botones.

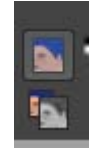

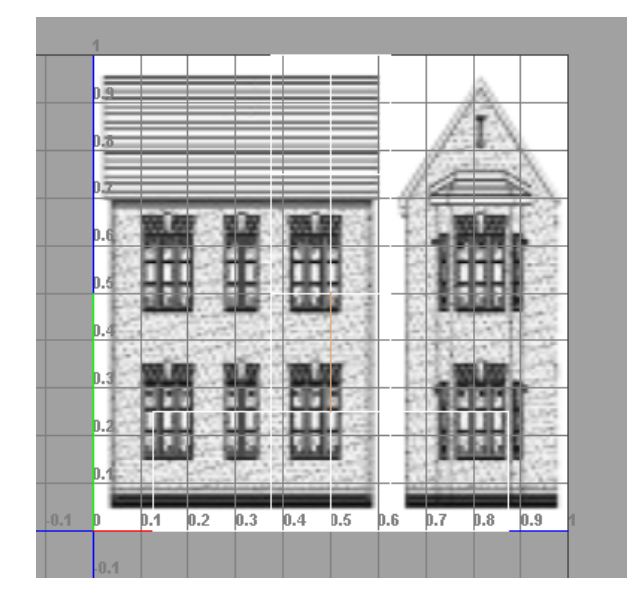

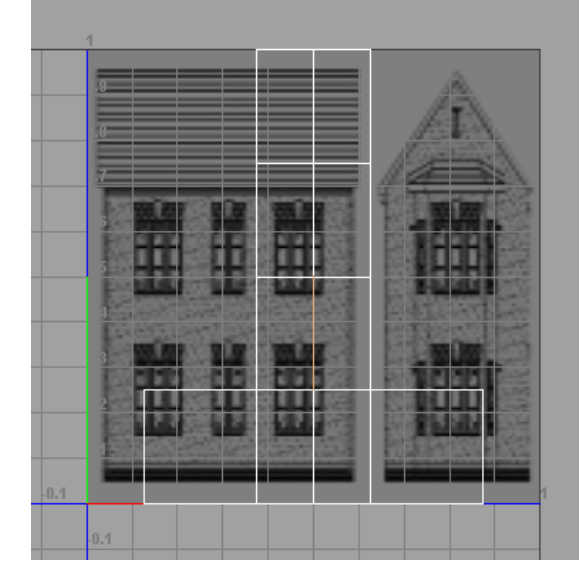

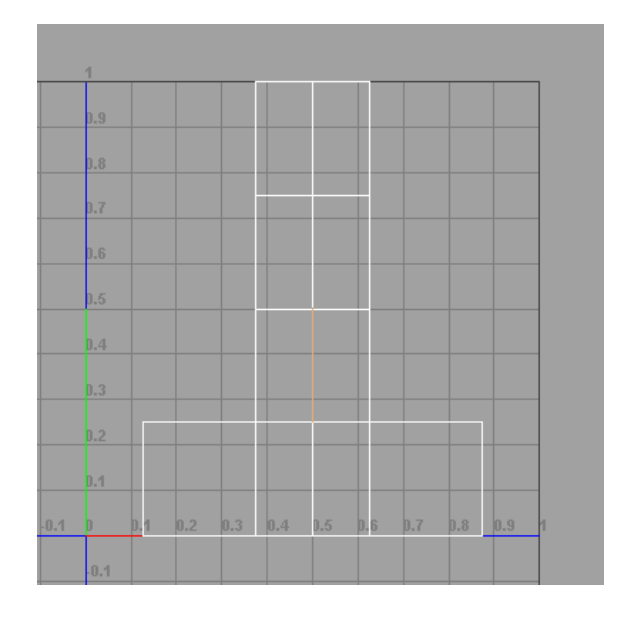

Tenemos dos formas de acceder a editar las **UV**: a través del modo arista o a través del modo cara. En función de si queremos trabajar de uno u otro modo deberemos acceder al nivel de subobjeto correspondiente.

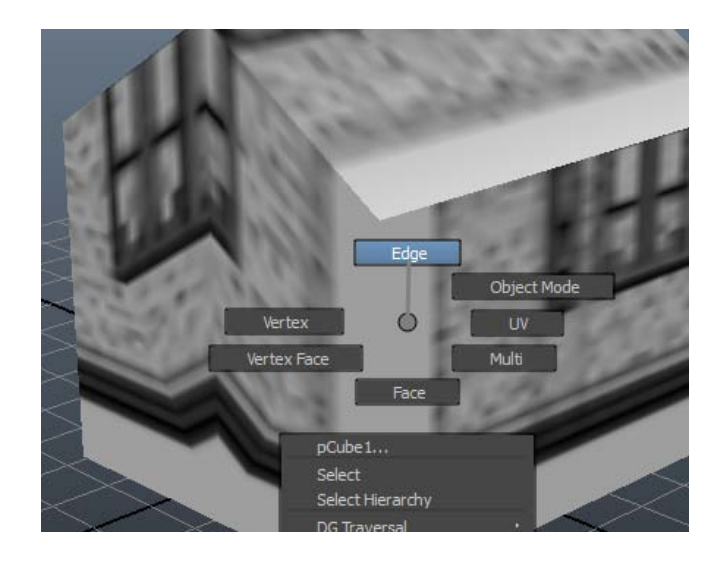

Si vamos a acceder a editar al nivel de arista, una vez las tengamos seleccionadas podremos recortarlo, por lo que a textura se refiere, mediante este botón.

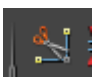

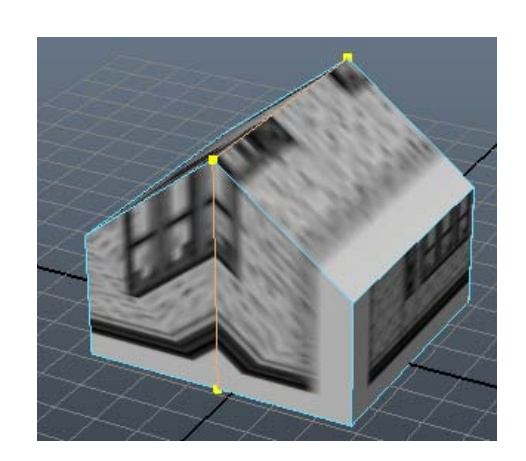

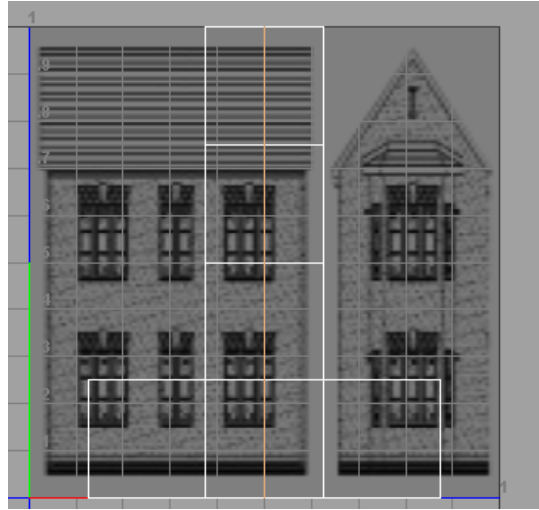

Si vamos a trabajar editando la textura a nivel de cara, deberemos seleccionar todas aquellas en las cuales nos interese intervenir. En el caso de la imagen de ejemplo, serían las correspondientes a una de las fachadas del edificio.

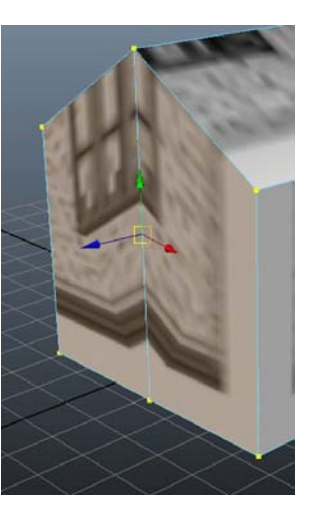

Sea cual sea la forma de trabajar, una vez seleccionadas aristas y caras, deberemos activar el botón que nos permite acceder a los vértices.

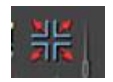

Con ello aparecerán seleccionados en color verde todos los vértices que contiene la superficie separada. Con las herramientas de mover, rotar y escalar podremos colocar esta distribución sobre la zona del mapa de bits que nos convenga y así ajustar la textura.

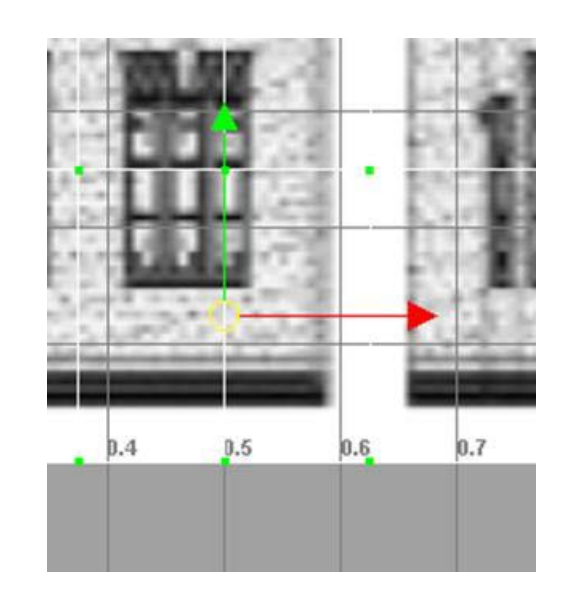

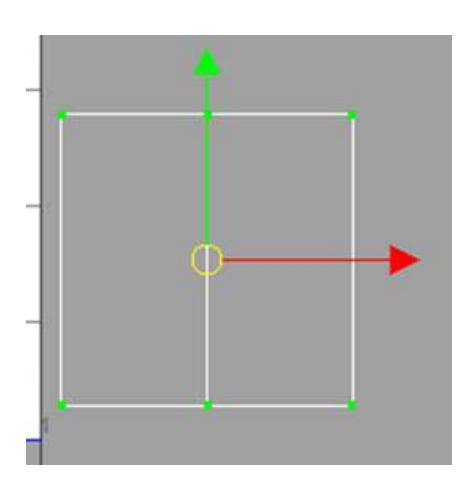

La forma de trabajar descrita hasta ahora nos permite colocar de forma fácil una textura sobre una superficie concreta, pero suele suceder que no sea exactamente la forma que queremos. Para ello podemos proceder de dos maneras distintas: por una parte moviendo los vértices de la parte separada de uno en uno y por otra, desplazándolos todos mediante el uso de una rejilla.

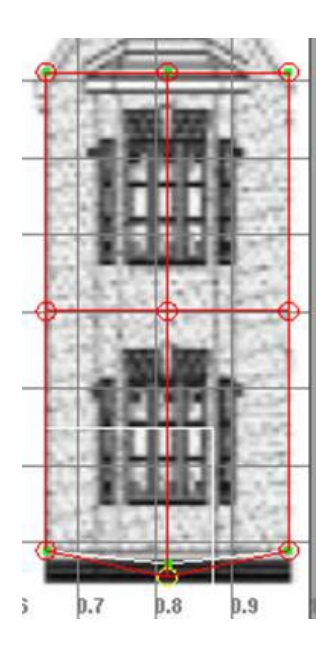

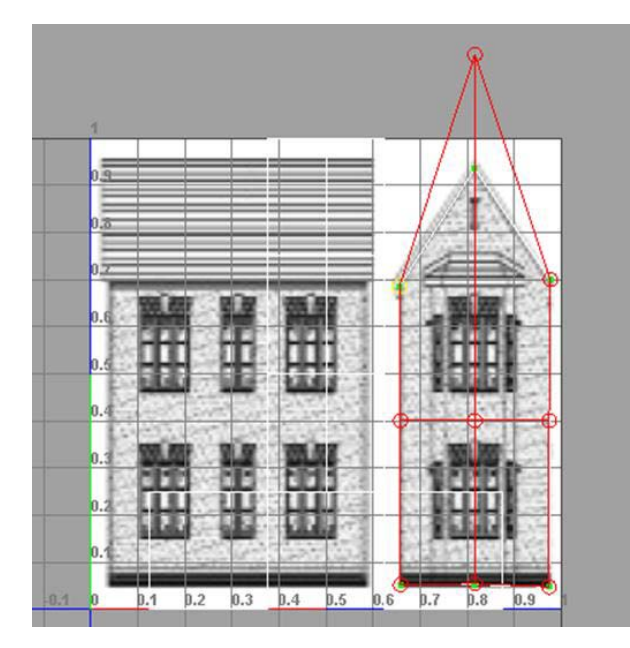

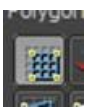

Esta rejilla se activa desde el botón que podemos ver en la imagen y permite mover libremente la disposición de los vértices hasta hacerlos encajar perfectamente.

El editor de texturas es una herramienta muy potente que ofrece infinidad de posibilidades. Merece la pena experimentar qué ofrecen cada una de sus herramientas.

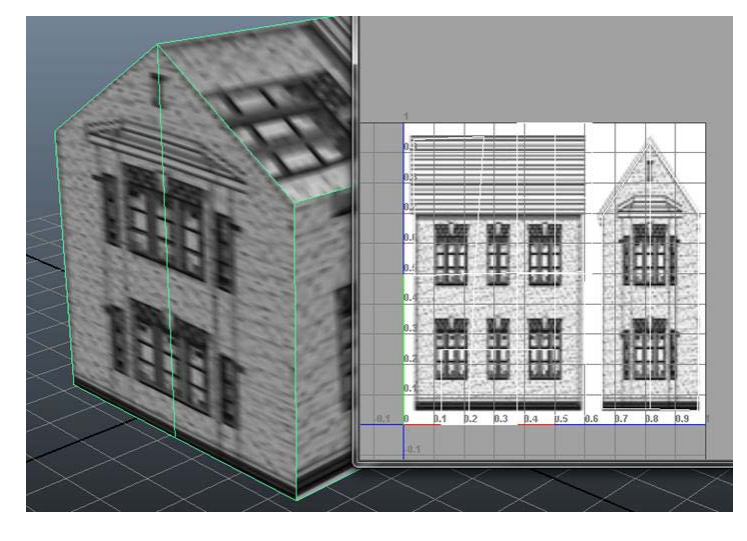

Los sistemas de huesos de Maya son estructuras articuladas que mantienen un orden jerárquico, pudiendo utilizarse en infinidad de usos de tal manera que no sean exclusivos de representaciones de cuerpos humanos.

Para acceder a la creación de huesos, lo primero que debemos hacer es acceder a las opciones de menú de **Animation**.

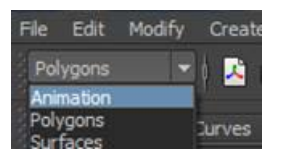

Con la finalidad de entender correctamente el funcionamiento de la herramienta de huesos, lo que haremos es trabajar sobre un archivo ya preparado que muestra un brazo, se trata del archivo br.ma, que encontraréis en el aula.

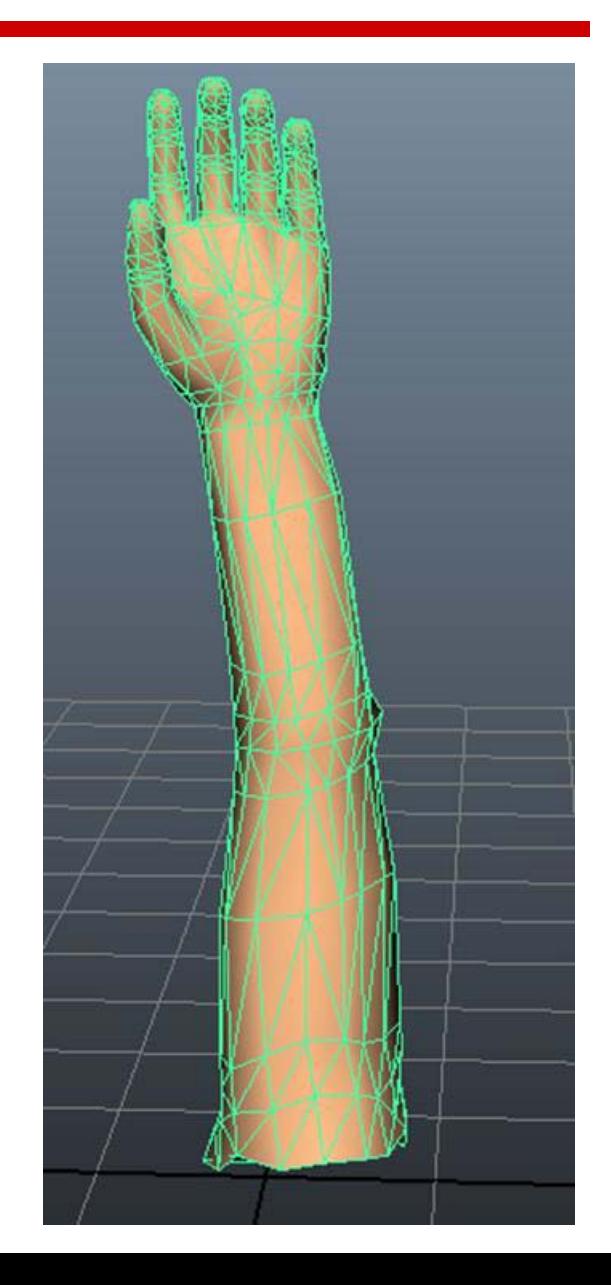

Para poder trabajar mucho mejor y ver lo que estamos haciendo lo primero que haremos será bajar la opacidad del material. Esto podemos hacerlo seleccionando la malla del brazo y variando el valor de **Transparency** en la solapa **lambert2** del editor de atributos.

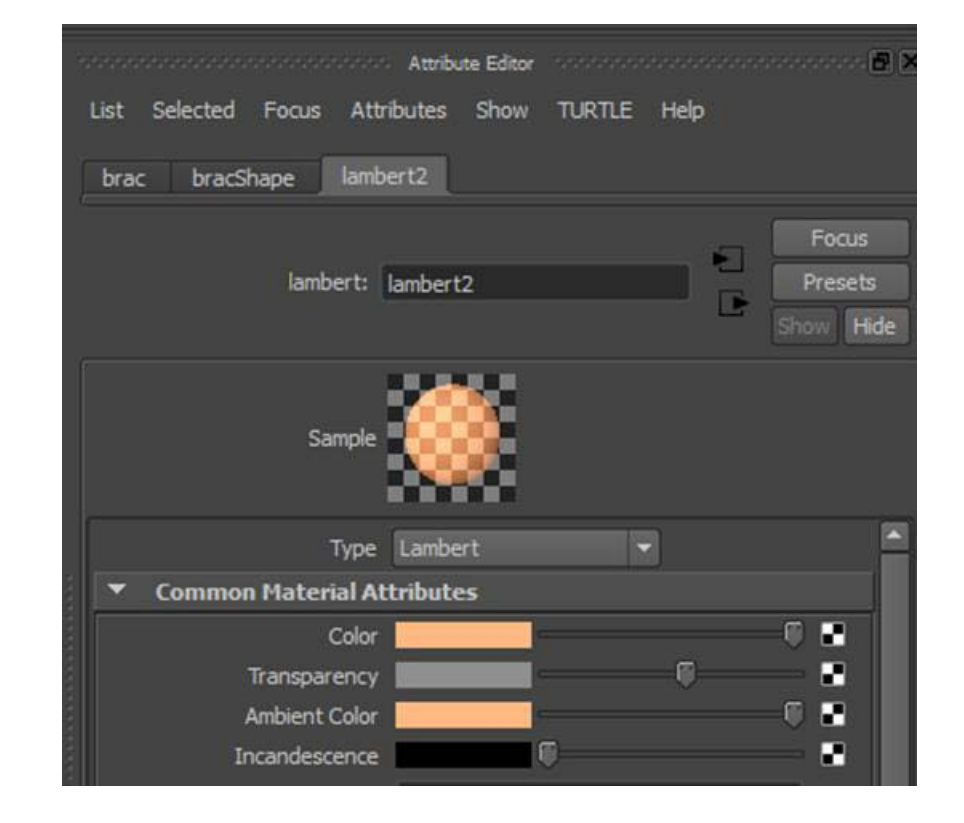

Acto seguido, dado que el brazo se encuentra orientado sobre el eje de las **Ys**, lo que haremos será situarnos en el visor frontal para crear el sistema de huesos con una orientación correcta.

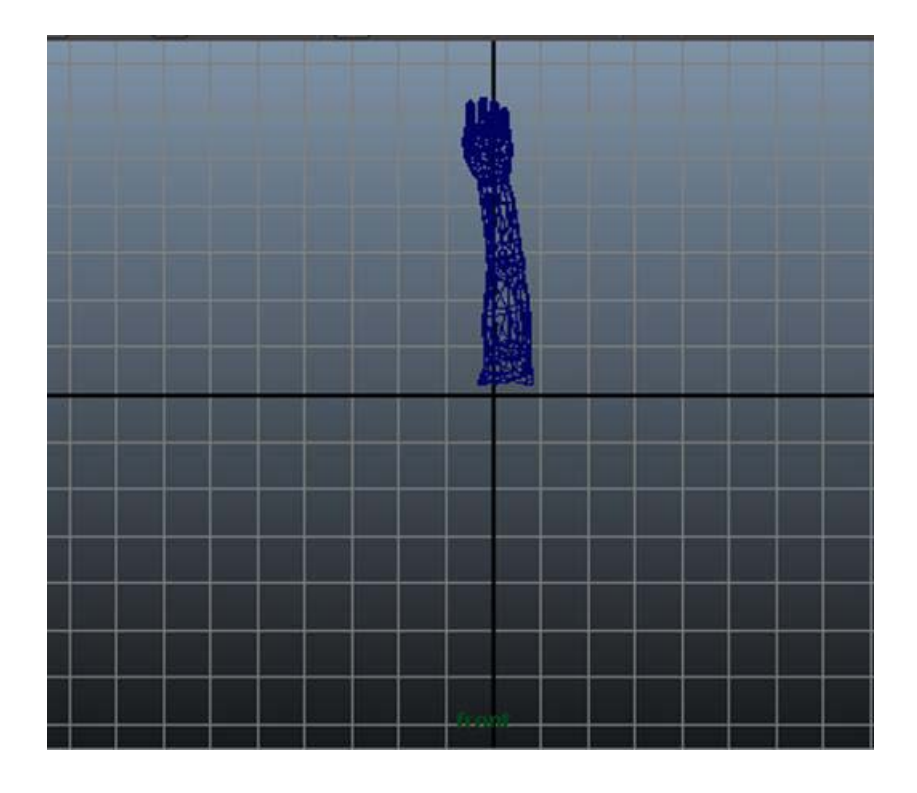

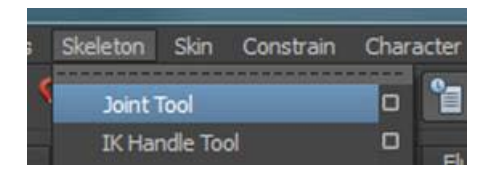

Hecho esto acudiremos al menú **Skeleton** y seleccionaremos **Joint Tool**.

Haciendo clic en la base del brazo empezaremos la creación de los huesos del mismo.

La forma de trazar los huesos es la siguiente:

- 1. Hacer el primer clic con el botón izquierdo del ratón en el punto que va a regir toda la estructura.
- 2. Sin soltar el botón del ratón, arrastrarlo hasta llegar al punto donde terminará el primer hueso.
- 3. Soltar el botón del ratón y sin moverlo de sitio, volverlo a pulsar para incoar la creación del segundo hueso de la cadena.
- 4. Repetir el proceso tantas veces como sea necesario.
- 5. Para finalizar la creación de huesos pulsar la tecla Intro.

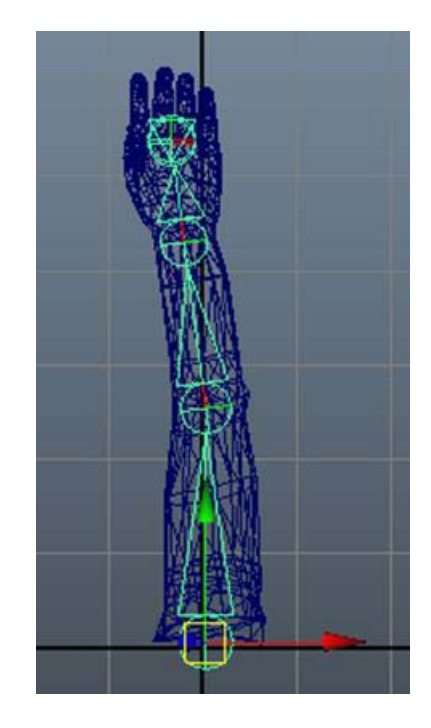

Volveremos ahora a la vista de perspectiva y activaremos la visión de **rayos X**, de esta forma será mucho más fácil ver todo lo que hagamos sobre los huesos de nuestra cadena.

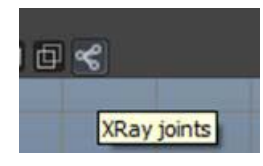

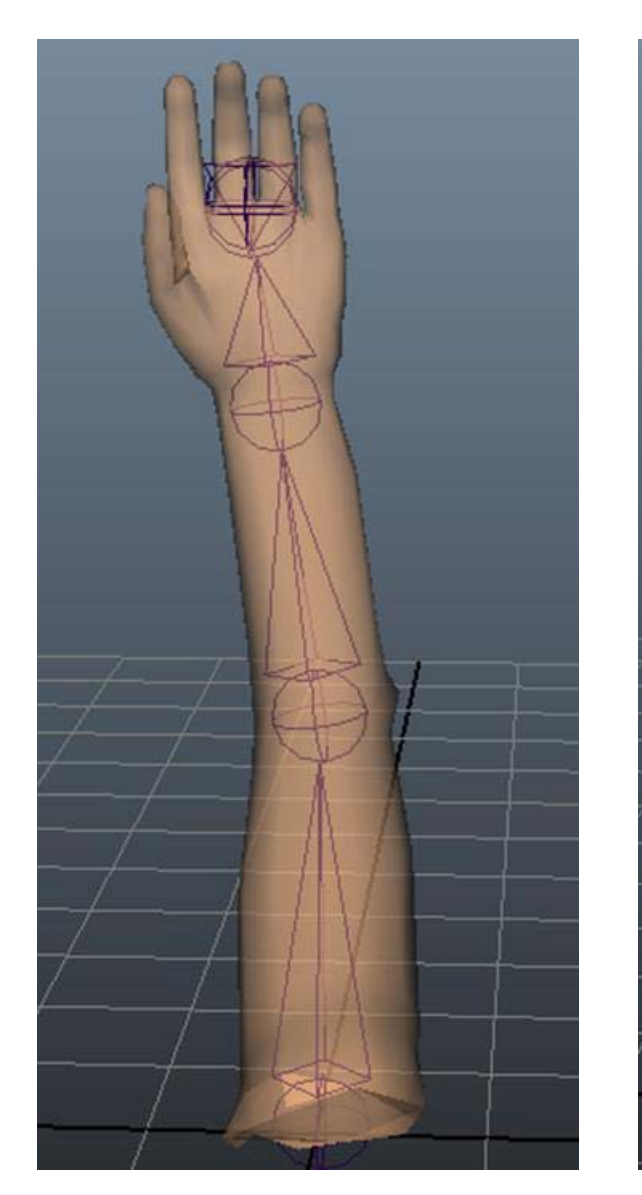

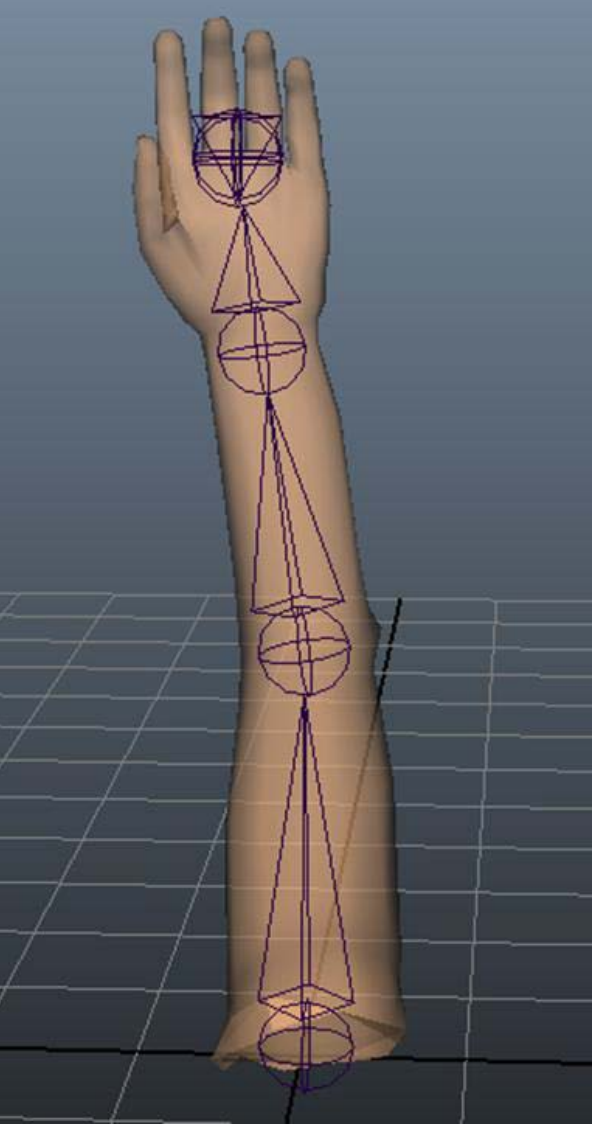

A continuación iremos renombrando, desde el editor de atributos, los huesos uno a uno seleccionándolos de la escena. Aunque en esta ocasión no es imprescindible por tratarse de un archivo de ejemplo, es aconsejable hacer este cambio de nombre siempre, ya que ello facilitará mucho la localización e identificación del hueso en el momento de animar.

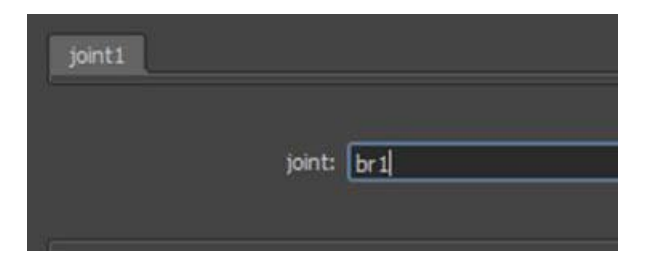

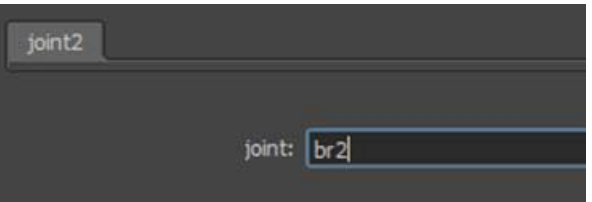

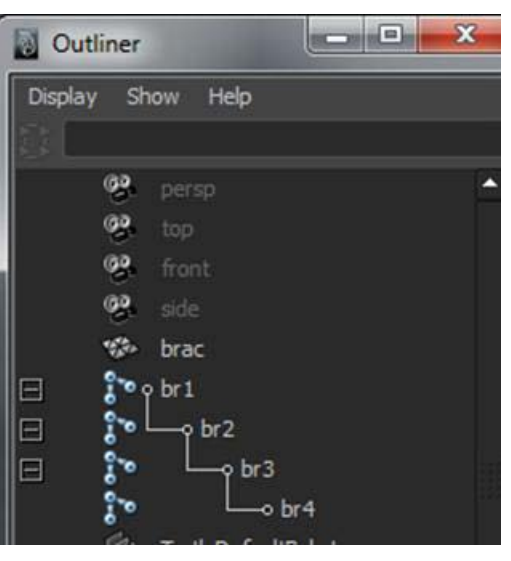

Con la finalidad de ver que no hay errores, podremos comprobar las dependencias de la cadena desde la ventana del **Outliner**.

Una vez comprobadas las dependencias y cambiados los nombres, deberemos ajustar con la herramienta de mover cada uno de los huesos que hemos creado. Es importante revisar la cadena desde diversos puntos de vista para que quede lo más correctamente ajustada. Es importante hacer este proceso con cuidado y precisión ya que ello nos va a ahorrar mucho tiempo.

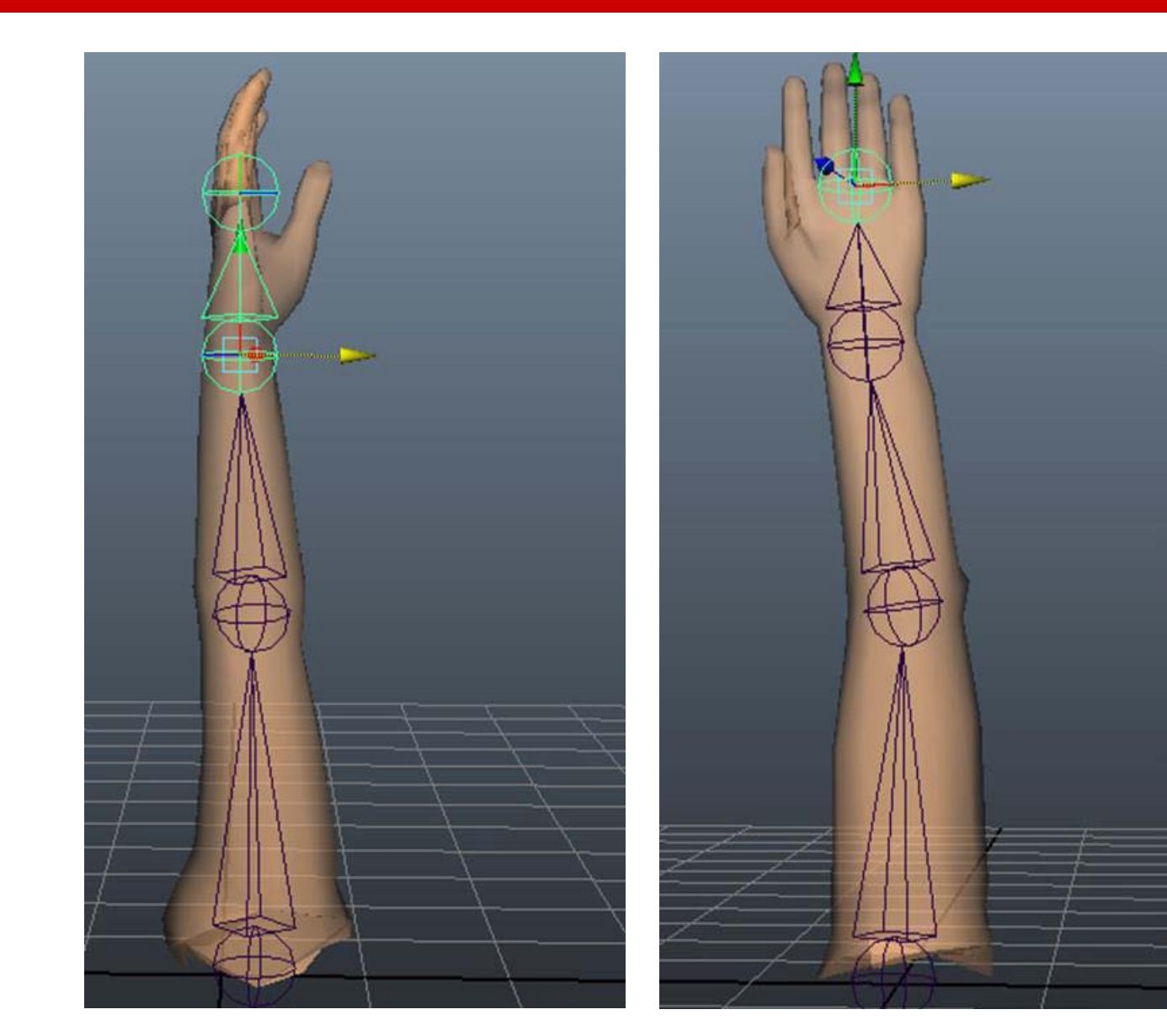
Una vez consideremos que ya lo tenemos todo ajustado correctamente, deberemos seleccionar el primer hueso de la cadena, el hueso principal, y la malla. Nos desplazaremos al menú **Skin | Bind Skin | Smooth Bind.**

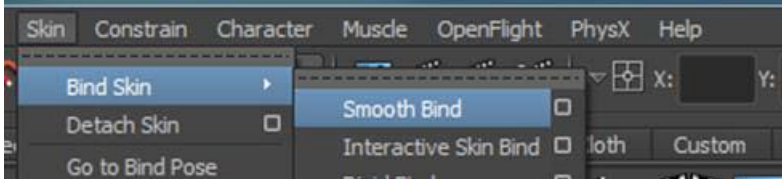

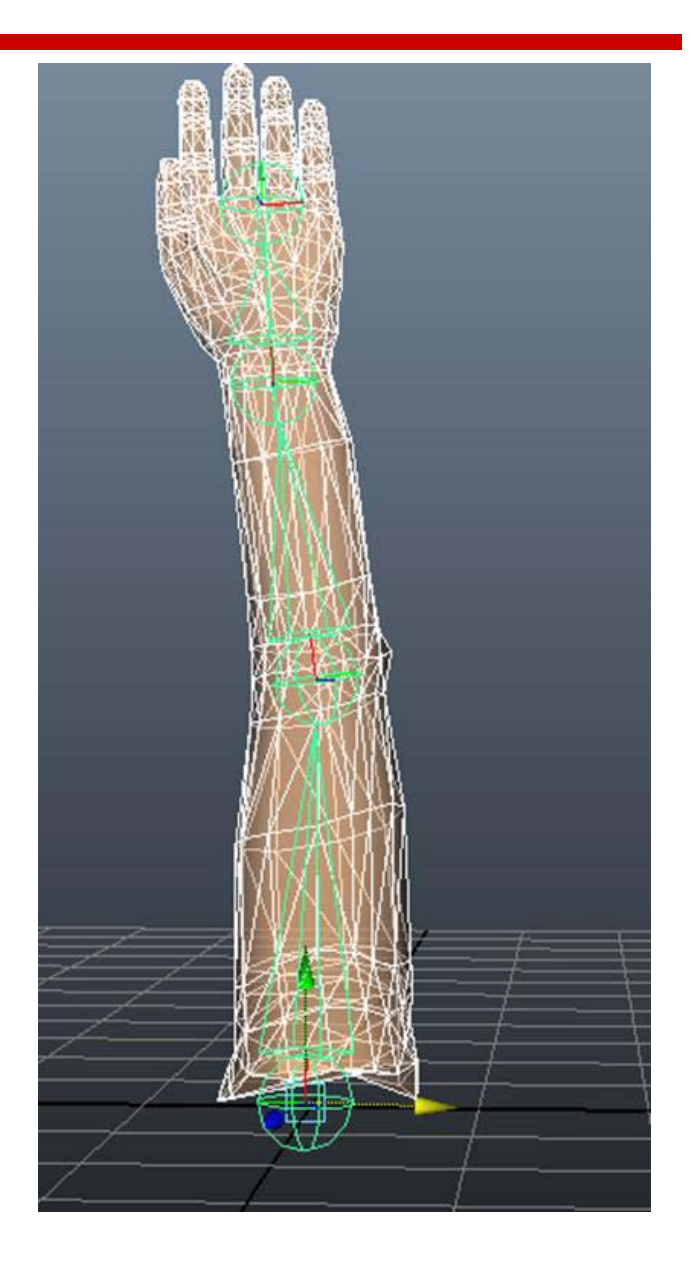

Automáticamente la malla del brazo quedará vinculada a los huesos de la cadena. Esto implicará que moviendo el hueso que nos interese, moveremos también la malla del brazo.

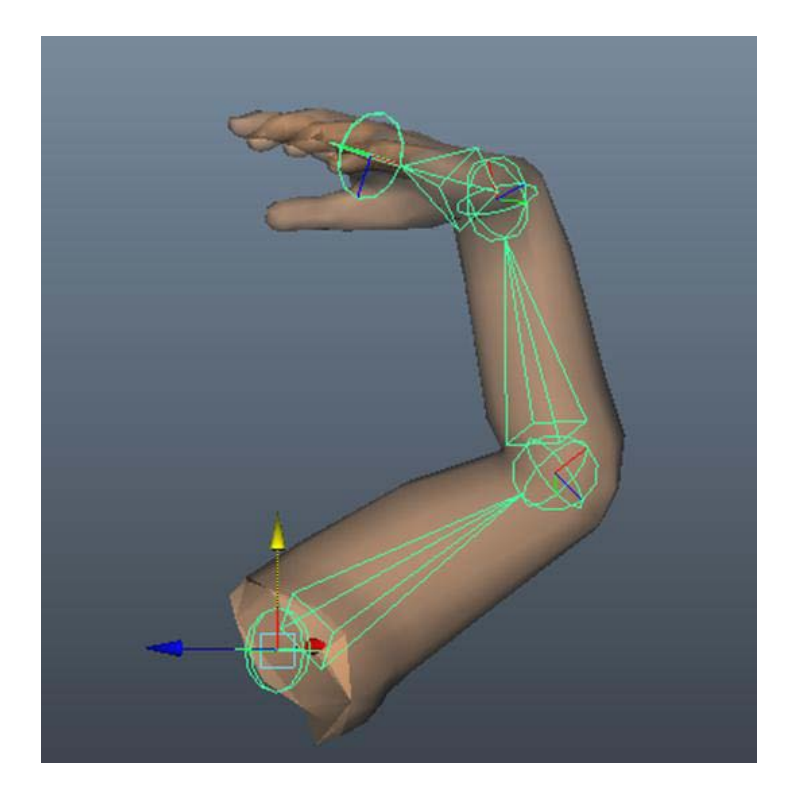

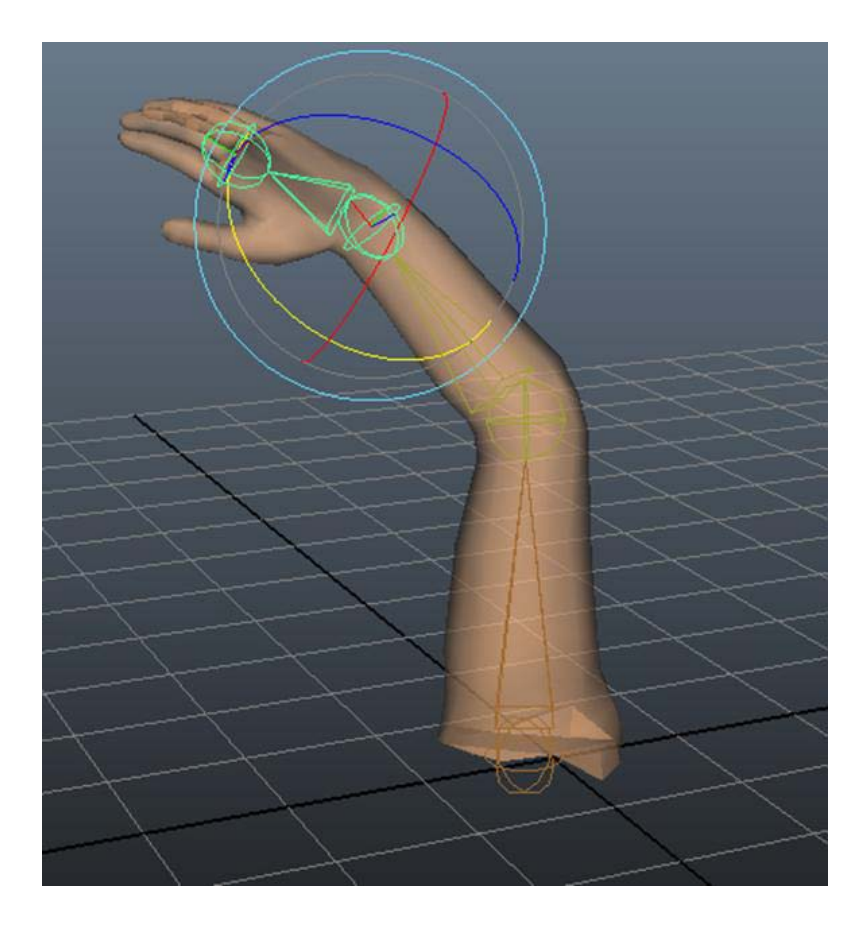

Hasta aquí ya tendremos el esqueleto vinculado a la malla. Si todo ha ido bien la malla se moverá de forma correcta, pero puede suceder que la malla no reaccione suficientemente bien e incluso que no reaccione a la vinculación.

Esto puede solucionarse modificando que se encuentra en el apartado **Deformer Atributes** de la solapa **skinCluster** del editor de atributos.

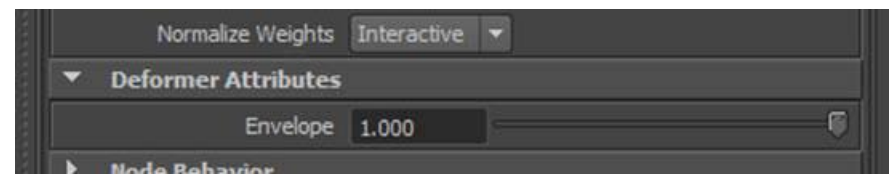

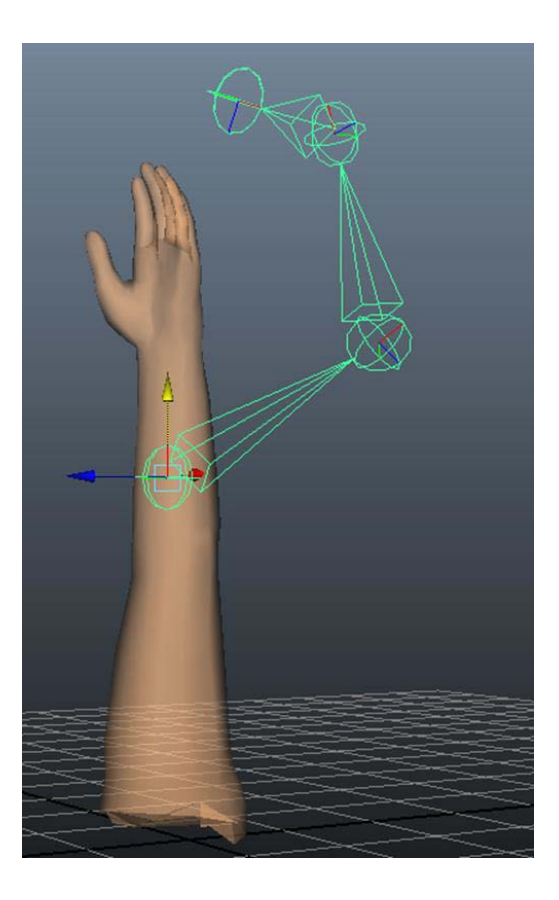

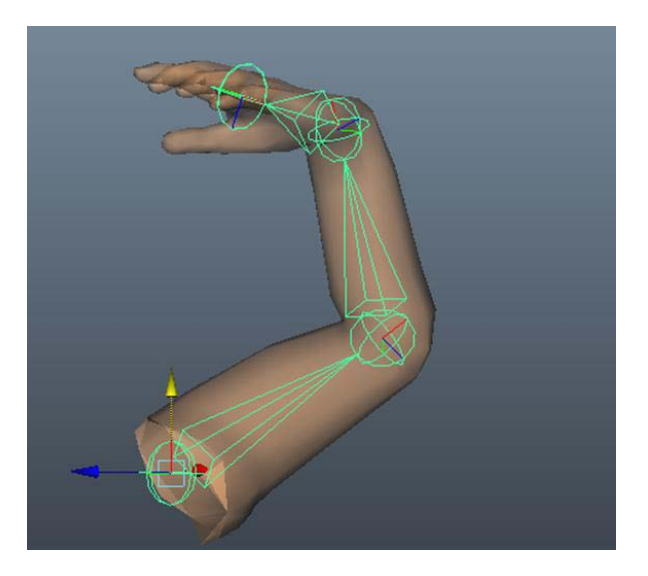

Aunque su uso es bastante escaso, es conveniente saber que además del modo de vinculación **Smooth Bind** existe en Maya otro tipo de vinculación que produce ángulos más marcados, es el **Rigid Bind**. Este tipo de vinculación entre esqueletos y mallas se usa mayoritariamente para movimientos de maquinaria.

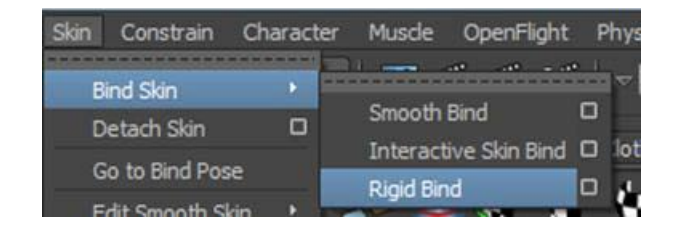

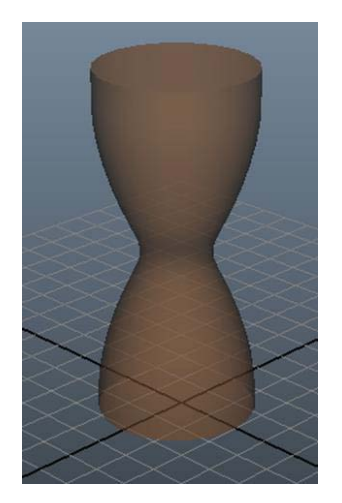

En la imagen puede verse cómo afecta a una misma malla una vinculación suave (**Smooth Bind**) y cómo lo hace una rígida (**Rigid Bind**). Mientras la primera encoge la malla de un lado de giro y estira la del otro, en el segundo caso no hay variación y eso provoca un pliegue duro de la malla.

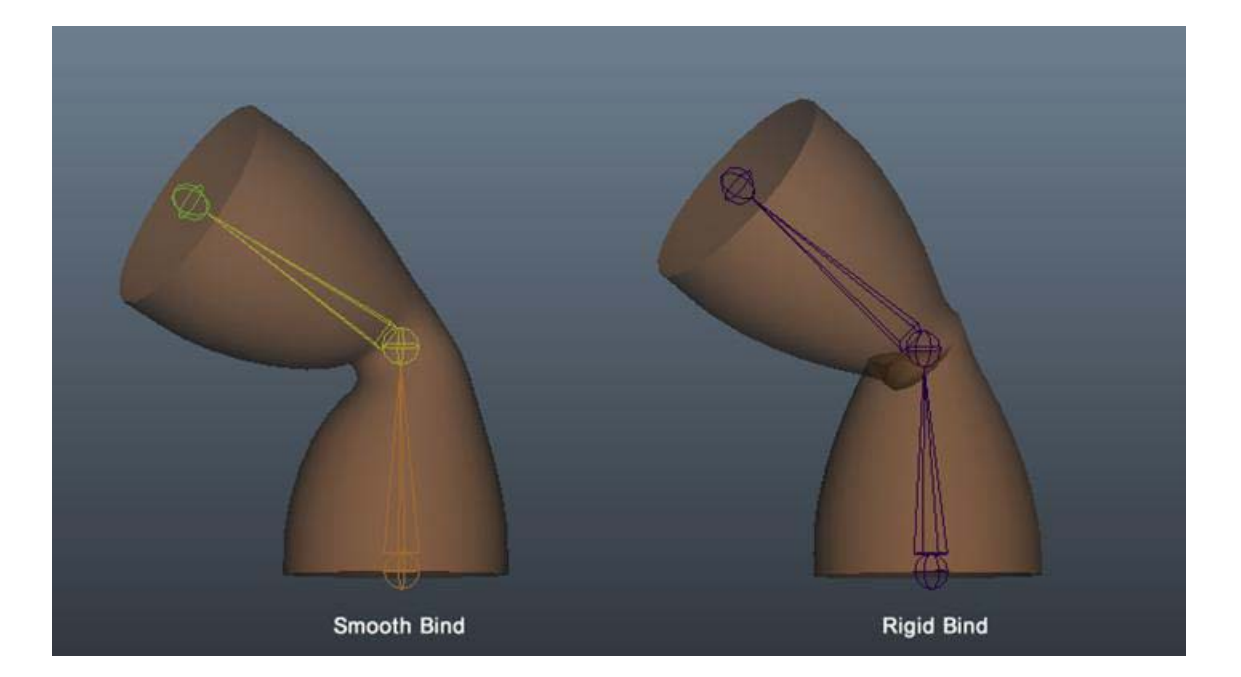

Siguiendo aún en el menú **Skeleton** podemos ver que ofrece, además de la creación de huesos, otras herramientas que nos pueden ser de gran utilidad.

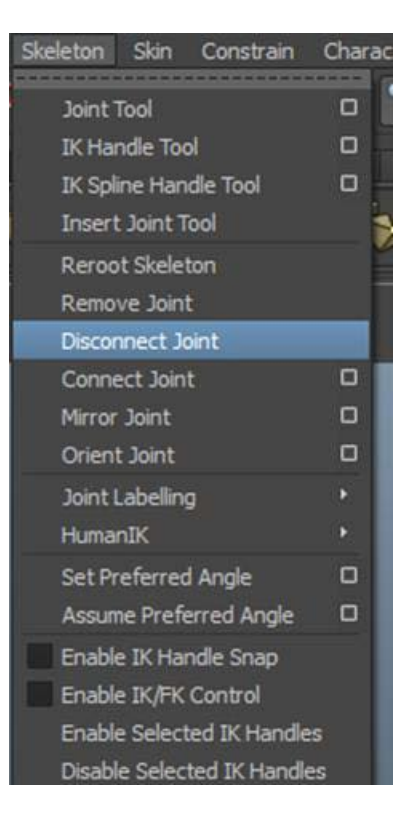

#### **Reroot Skeleton**: permite cambiar la dependencia de un hueso a otro de nivel superior, de tal forma que, si por error lo hemos unido a un hueso al que no debíamos, podremos, usando esta herramienta, reubicarlo en la cadena de dependencias.

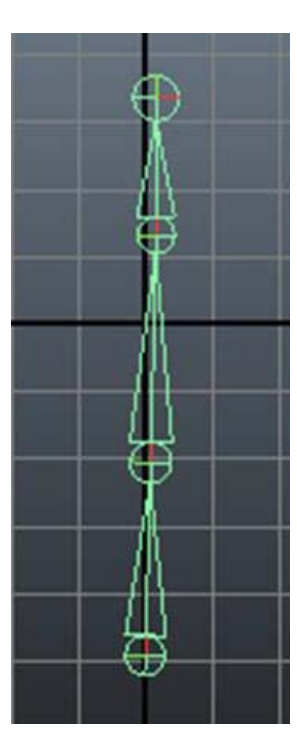

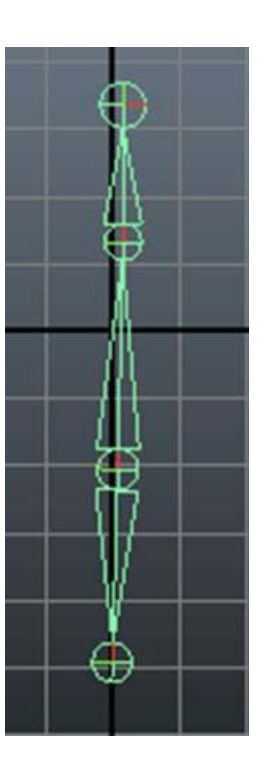

**Remove Joint**: Elimina un hueso de la cadena y al hacerlo expande de forma automática el hueso inmediatamente superior de la cadena hasta la base del hueso siguiente al eliminado.

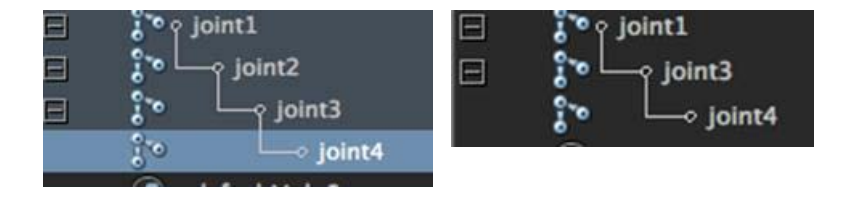

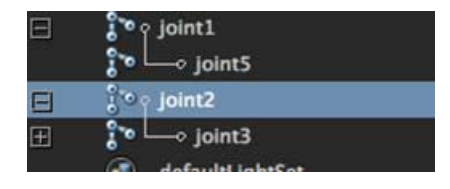

**Disconnect Joint**: Provoca la rotura de la cadena en dos cadenas completamente independientes.

**Connect Joint**: Conecta el primer hueso de una cadena, seleccionada en primer lugar, a otra cadena, creando las dependencias a partir del hueso seleccionado en segundo lugar.

**Mirror Joint**: Crea huesos completamente simétricos a los seleccionados.

**Orient Joint**: Reorienta ejes de los huesos de una cadena. Cuando usamos esta posibilidad es conveniente hacerlo siempre abriendo las opciones, ya que de lo contrario Maya aplicará la orientación según teníamos la herramienta la última vez que la usamos.

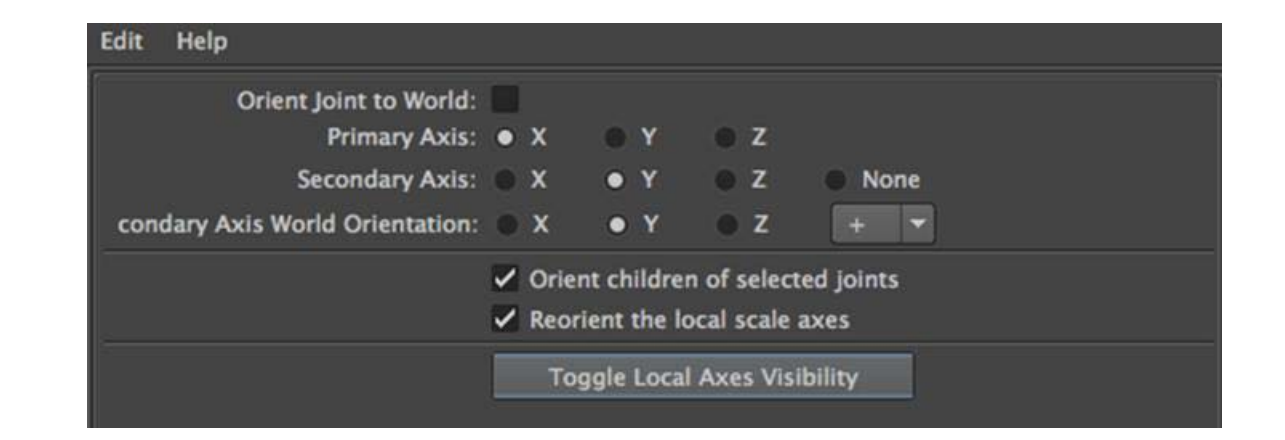

Hasta aquí hemos creado un esqueleto para un brazo, que se mueve mediante una cadena jerárquica que va desde el hueso padre al hueso hijo y al hueso nieto. A esta forma de jerarquía se le llama jerarquía de cinemática directa o **DK** (**Direct Kinematic**) y es la forma como se mueven todas las máquinas, pero no es la que rige siempre ni la más conveniente de usar en los seres vivos.

Si mientras habéis ido leyendo habéis hecho el ejercicio propuesto, habréis observado que, cuando movéis un hueso de la cadena, su movimiento afecta a todos los huesos situados jerárquicamente por debajo de este, sin embargo, dicho movimiento no afecta a los huesos jerárquicamente superiores. Si probáis a mover vuestra propia mano veréis que no siempre funciona así. Mientras solamente mováis los dedos no habrá problema, pero si movéis la mano a la altura de la muñeca, podréis comprobar fácilmente que el codo también sufre parte de dicho movimiento. Ello significa que si tuviéramos que animar el movimiento de la muñeca tendríamos que empezar por mover el codo un poco y posteriormente mover todo el conjunto de la muñeca, lo cual sería un problema si quisiéramos que la mona fuera a coger un elemento concreto, ya que significaría tener que reajustar constantemente ambos elementos.

Para solucionar este problema Maya dispone de herramientas de cinemática inversa o **IK** (**Inverse Kinematic**), a través de las cuales conseguiremos que huesos inferiores en la cadena puedan mandar sobre huesos situados en niveles superiores.

Para poder aplicar un elemento de cinemática inversa, seleccionaremos el huesecillo final y el hueso de la cadena al cual lo queremos vincular y sin deseleccionarlos acudiremos al menú **Skeleton | IK Handle Tool.**

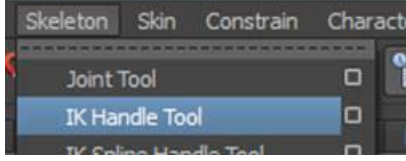

Automáticamente se creará un ayudante de punto en forma de cruz, un **Locator**, situado en el centro del huesecillo final y una línea que lo une con el hueso al cual se encuentra vinculado.

Si probamos a mover ahora el punto, veremos que el brazo no solamente se puede mover desde el hueso padre, sino que también responde a movimientos realizados desde el hueso final. Esto nos permitiría, por ejemplo, situar la mano en el lugar que nos interese de forma fácil y sencilla haciendo que todo el brazo quede bien dispuesto, se articule correctamente y sin tener que preocuparnos por ir situando sus partes de forma manual.

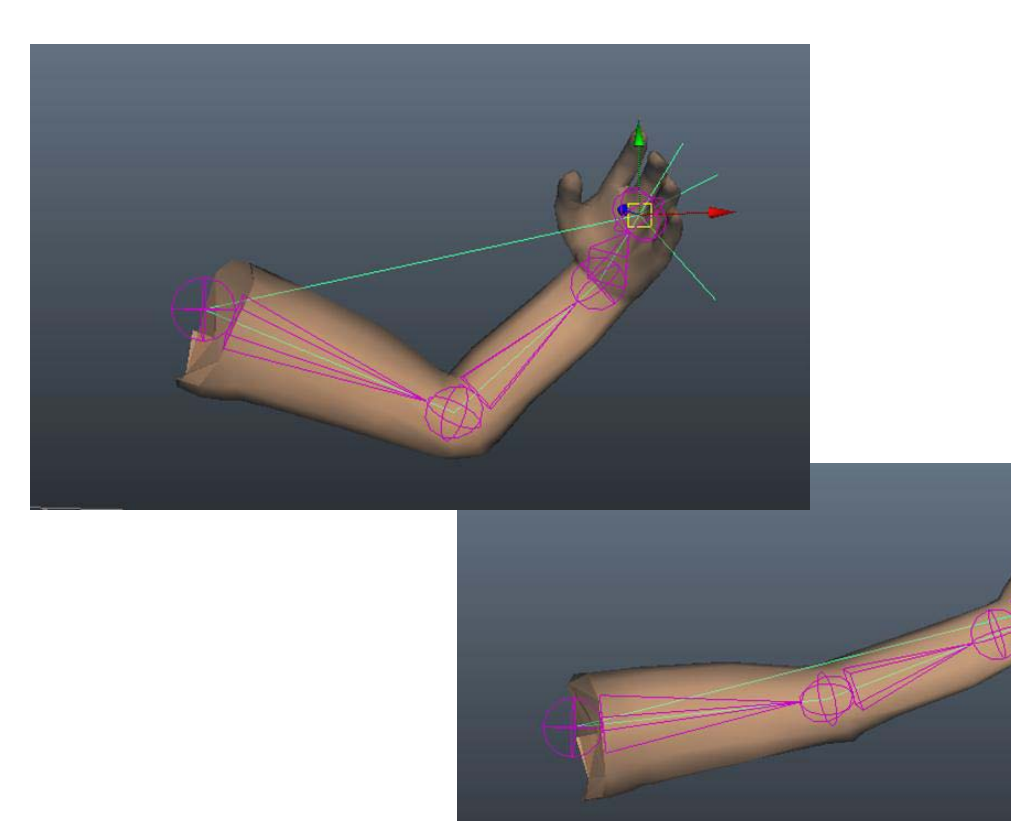

Al probar el elemento que acabamos de crear, puede suceder que la zona que quede pegada al hombro se mueva o que no se mueva. Si nos paramos a pensar en acciones concretas, veremos que en algunas ocasiones, las que responden a acciones rápidas o violentas, puede interesarnos que al mover el brazo desde la mano todo el resto del cuerpo también quede resentido por la acción, en otras, las acciones lentas y delicadas puede que queramos que no sea así.

Esto podemos controlarlo desde el apartado **IKHandle Attributes** en la solapa **ikHandle** del panel de atributos.

En este apartado encontraremos un desplegable (**Stickiness**) con las opciones **off** y **sticky**. Por defecto siempre se muestra la opción off, lo cual significa que si movemos el Locator, el movimiento afectará también a la base, con lo cual el hombro se movería. Por el contrario, si activáramos la opción **sticky** la base del hombro permanecería absolutamente quieta.

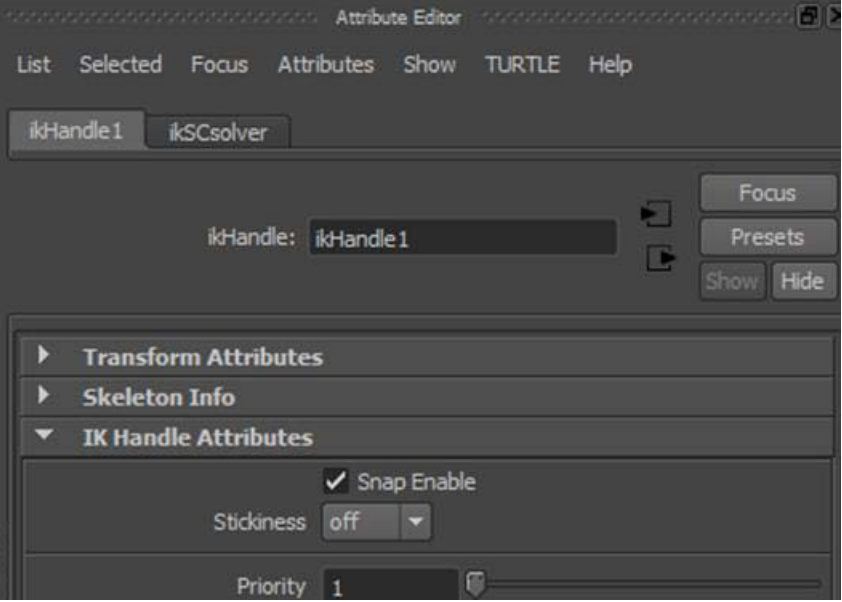

Para ello deberemos abrir las opciones de **Joint Tool** y activar la casilla **Create IK handle** del apartado **Joint Settings**.

Conviene saber que si la activamos quedará activa, aunque cerremos el programa, y si alguna vez queremos desactivarla, la única forma de hacerlo es volver a abrir las opciones de la herramienta y deseleccionar dicha casilla.

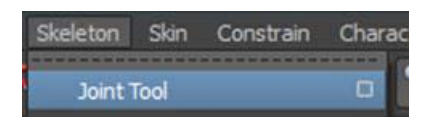

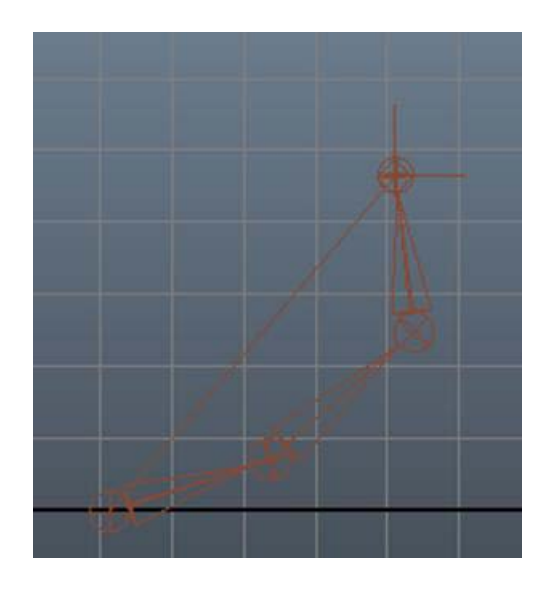

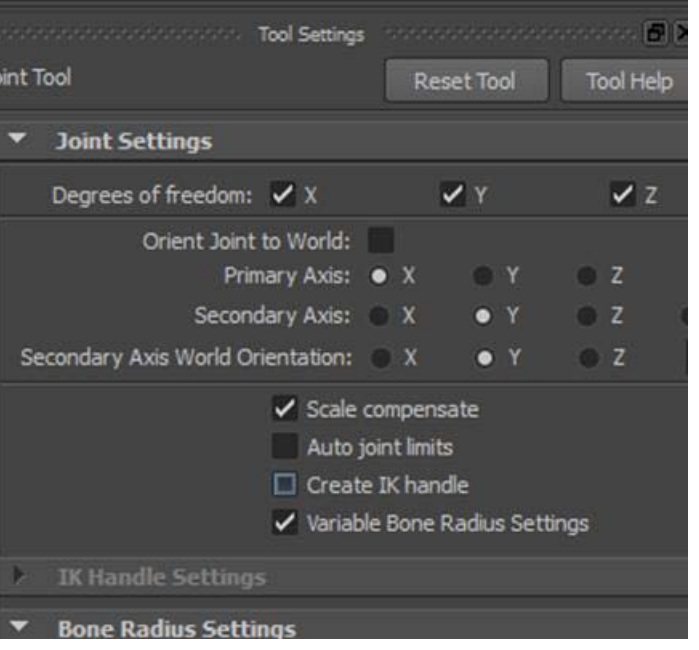

Además de poder generar sistemas de huesos, Maya dispone de la posibilidad de incorporar esqueletos de cuerpo entero, con lo cual se simplifica mucho la tarea de realizar animaciones de este tipo. Esto podemos hacerlo desde el menú **Skeleton | HumanIK | Skeleton Generator.**

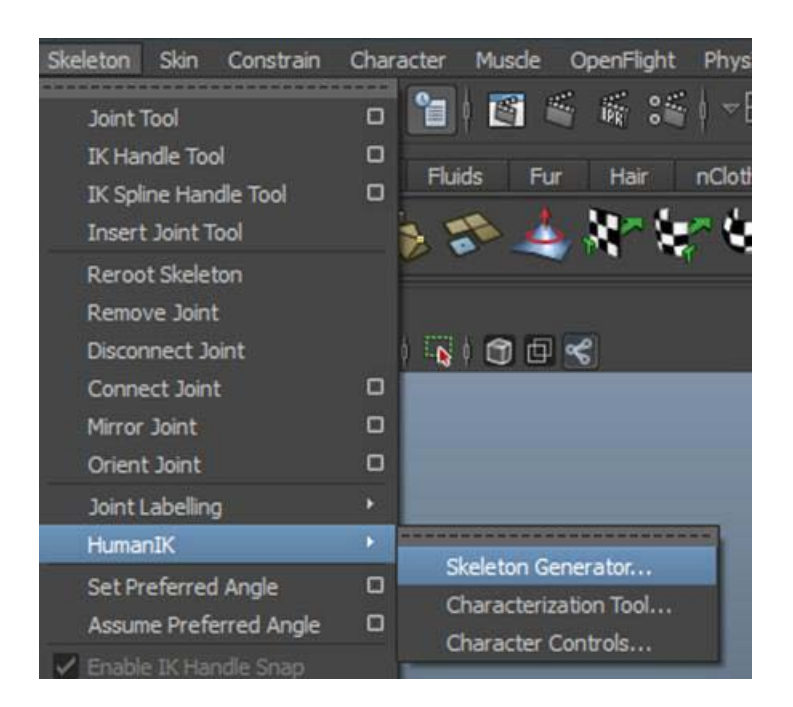

El generador de esqueletos nos va a permitir posicionar uno o varios personajes en la escena con todos sus manipuladores y otros elementos auxiliares. Además de esto, va a permitir poder ser aplicado a diferentes tipos de personajes con características distintas sin crear por ello interferencias entre uno y otro.

Aunque podríamos crear directamente nuestro modelo en el escenario, antes de ello es interesante ver las posibilidades de esta potente herramienta para poder comprender así su funcionamiento. Visto esto, lo primero que haremos será localizar los presets que ya incorpora el propio programa, cuatro elementos distintos completamente terminados.

Para ello nos desplazaremos hasta el menú **Window | General Editors** y escogeremos la opción del **Visor**.

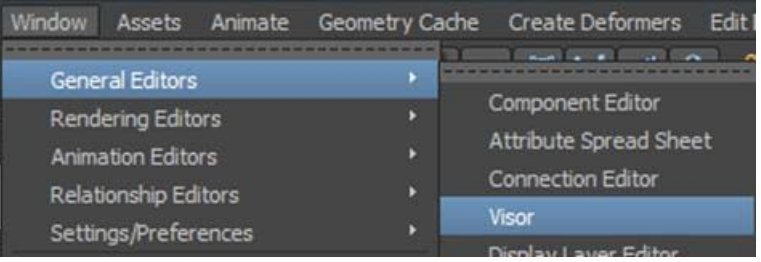

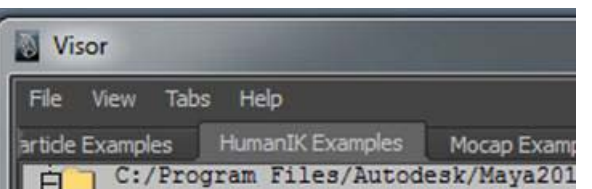

Con esto accederemos a una ventana en la cual, dispuestos en forma de solapas, encontraremos todos los presets incluidos en el programa. Si localizamos la solapa **HumanIK Examples**, podremos acceder a los cuatro modelos prediseñados que incorpora Maya de origen.

Podría pasar que en algún caso esta solapa no se encuentre disponible. Esto es debido a que por algún motivo no se ha cargado automáticamente el *pluguin* que incorpora estos modelos. Si este es el caso, será necesario acudir al menú **Window | Settings/Preferences | Pug-in Manager.**

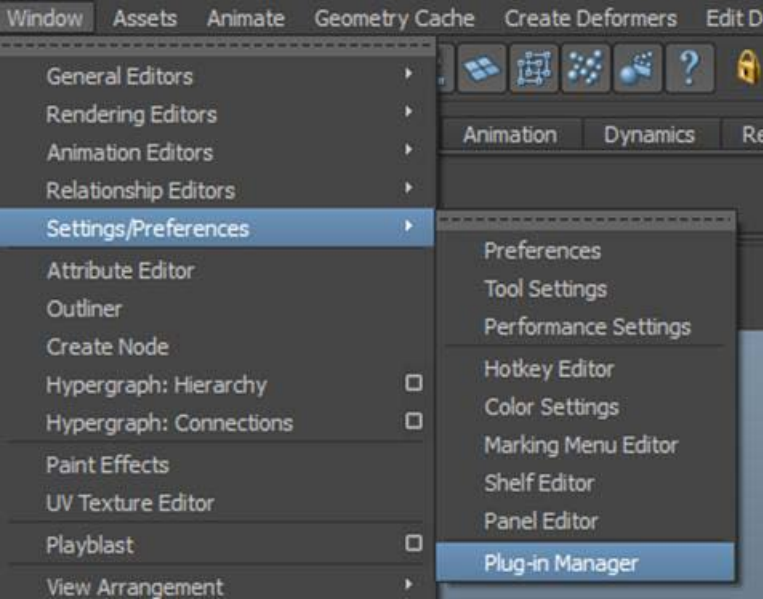

Al hacer esto se abrirá una ventana flotante en la cual deberemos localizar un *pluguin* denominado **mayaHIK**. Una vez localizado será necesario activar las dos casillas de verificación y reiniciar el programa para que dicho *pluguin* se cargue cuando vuelva a abrirse de nuevo.

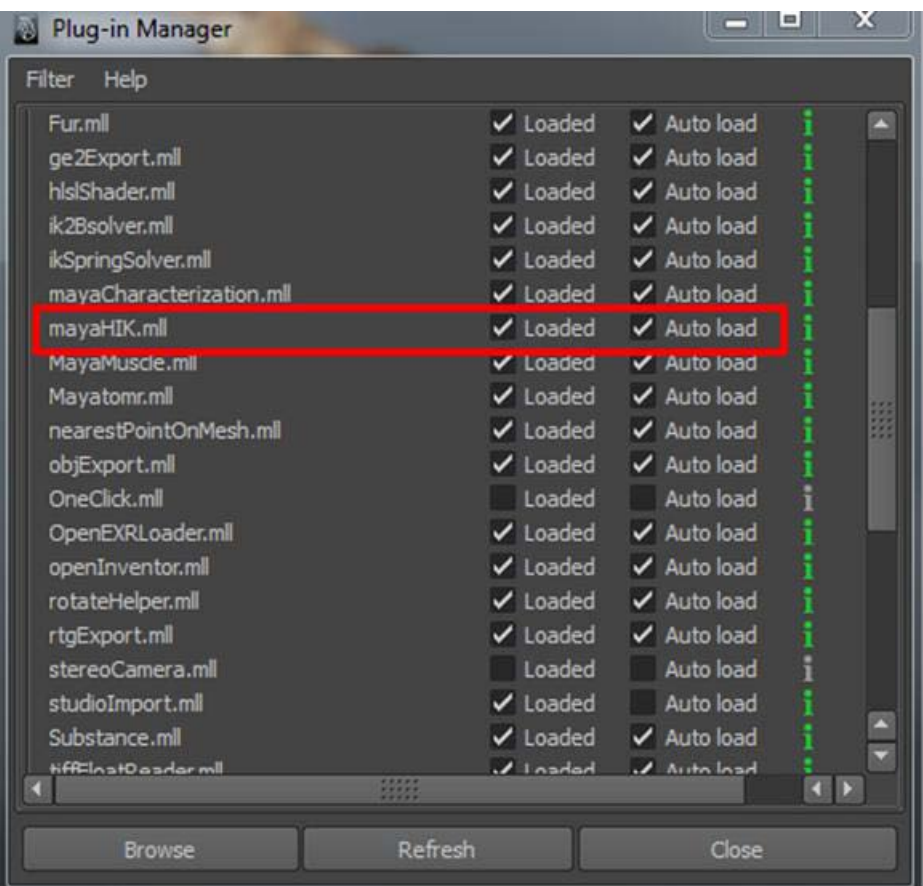

Sea como fuere, cuando dispongamos de la solapa **HumanIK** podremos ver que se encuentran alojados los cuatro presets que antes mencionábamos. Para situar cualquiera de ellos en el escenario, será suficiente con hacer clic con el botón derecho del ratón sobre el modelo que queramos incorporar y escoger la opción de importación que se muestre. Automáticamente el personaje quedará situado en el escenario

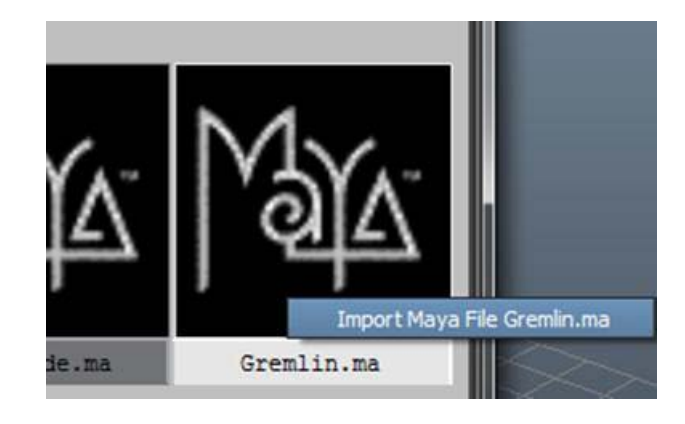

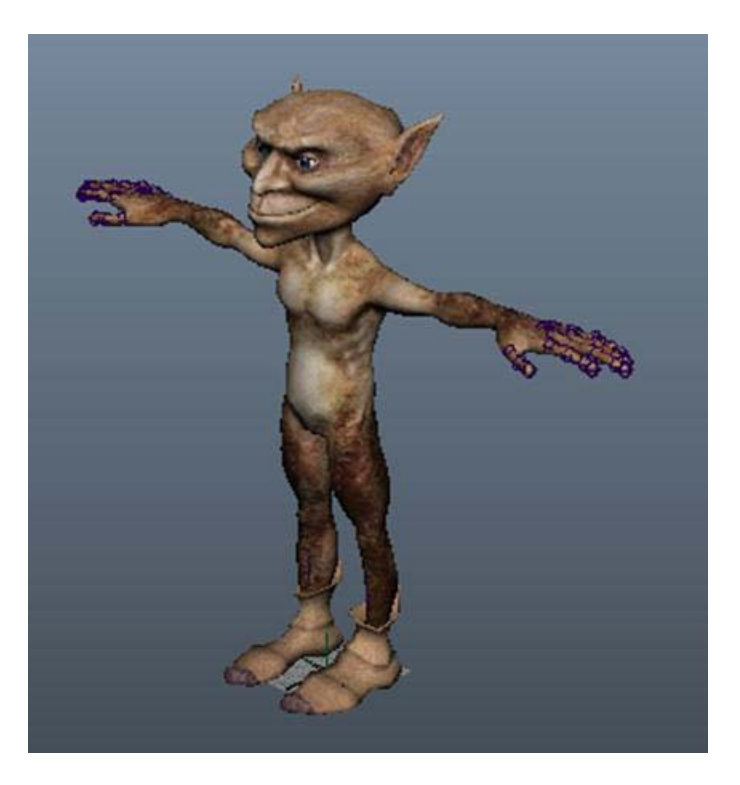

Una vez situado el personaje en el escenario, será necesario poder reajustar sus características de acuerdo a nuestras necesidades. Para ello deberemos acudir al menú **Skeleton | HumanIK | Skeleton Generator.**

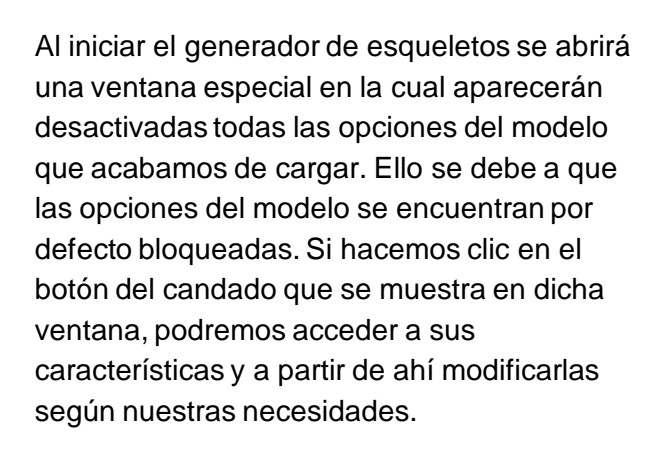

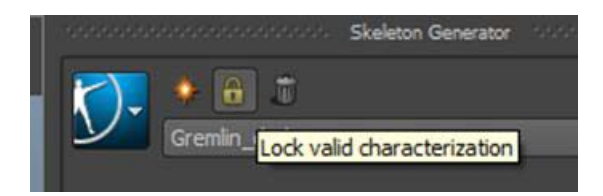

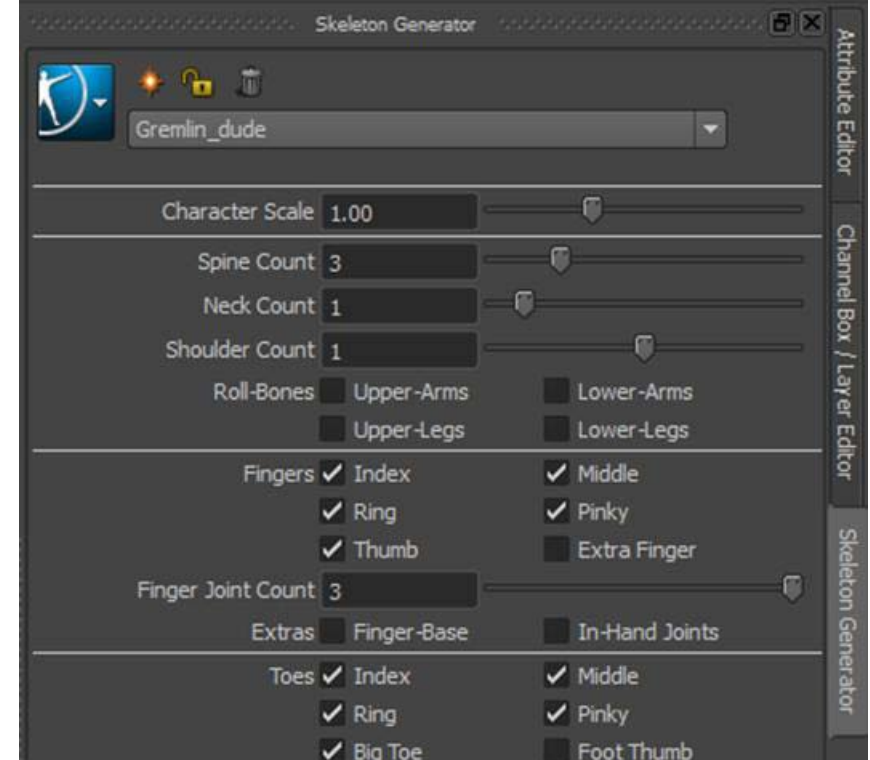

Una vez vistas las posibilidades de esta herramienta con modelos prediseñados, es el momento de empezar a ver su potencia real. Para ello crearemos un archivo nuevo y acudiendo al menú **Skeleton | HumanIK | Skeleton Generator** abriremos la ventana de creación de un nuevo modelo, desde el primer botón de la barra de menú del generador.

Con ello aparecerá en la escena un modelo de esqueleto que podremos ajustar según nuestras necesidades.

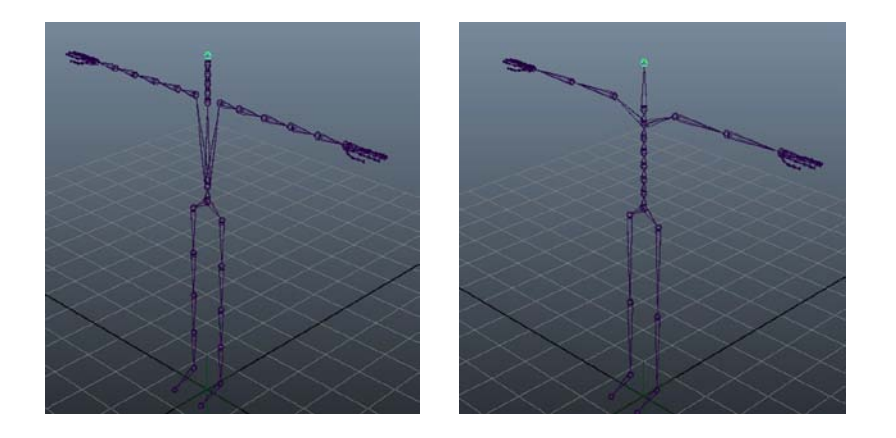

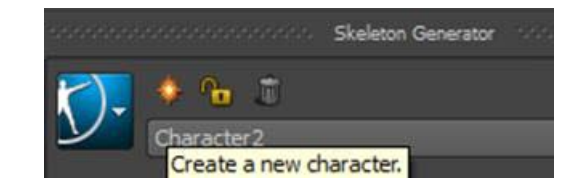

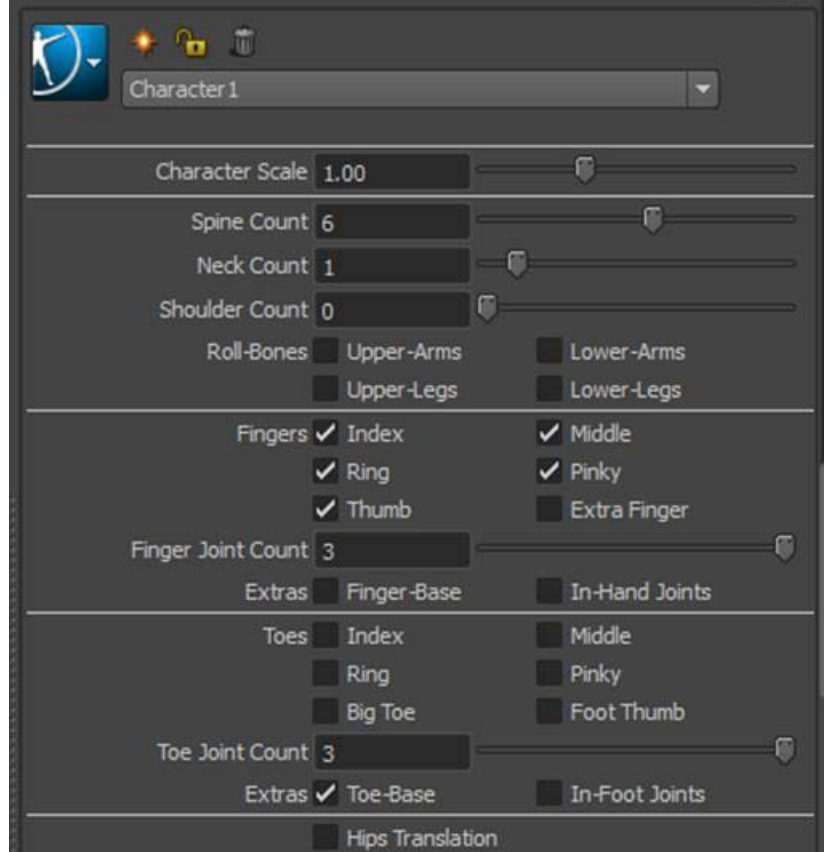

Este *pluguin* ofrece la posibilidad de poder analizar y reorganizar cada parte del modelo por separado, así como sus dependencias o cinemáticas. Para ello deberemos desplazarnos hasta el menú **Skeleton | HumanIK | Characterization Tool.**

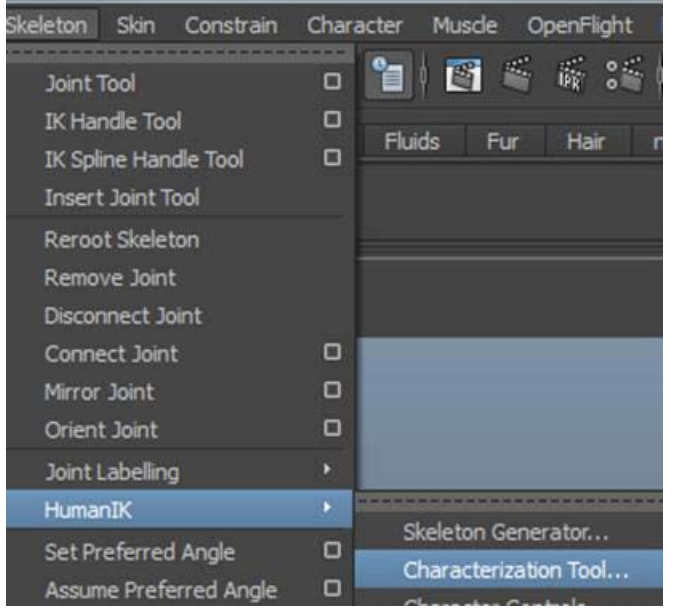

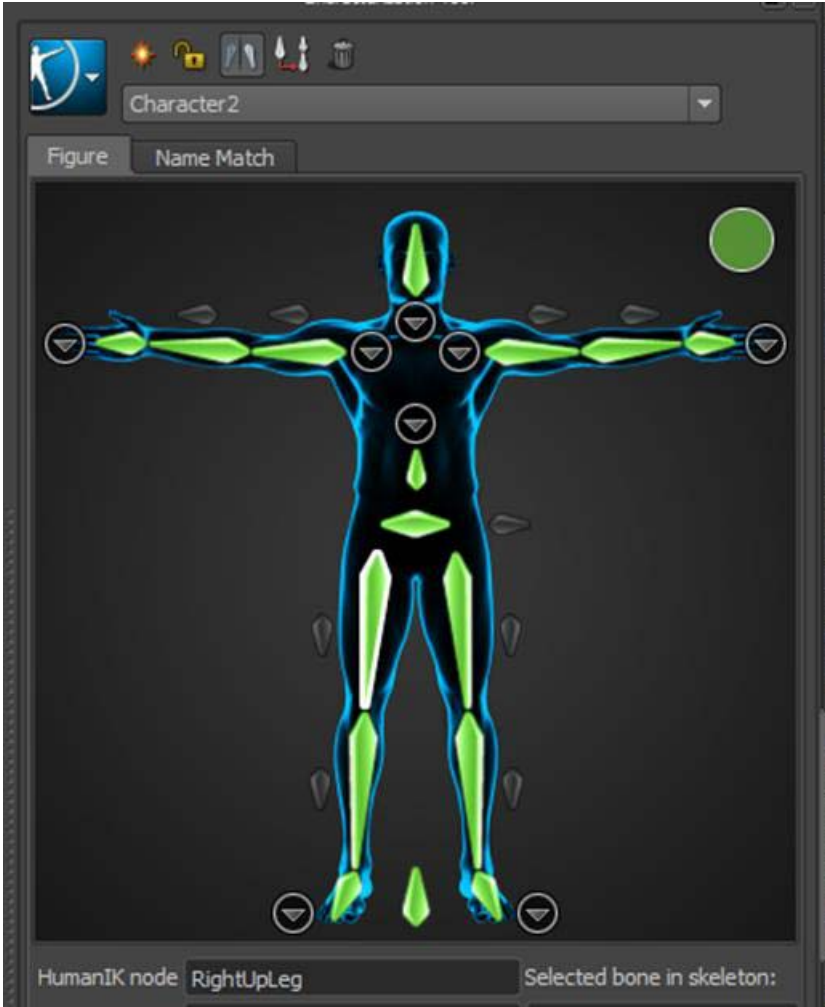

Esto nos abrirá una ventana en la que podremos ver el esquema de un personaje humano. Por defecto, los huesos aparecerán ya asignados y resaltados en color verde debido a que Maya hace este proceso de forma automática.

Sin embargo, podría suceder que nos interesase crear otro tipo de dependencias entre ellos. Para ello, deberemos hacer clic con el botón derecho sobre cualquier zona de la figura e indicar en el menú emergente que queremos eliminar las dependencias.

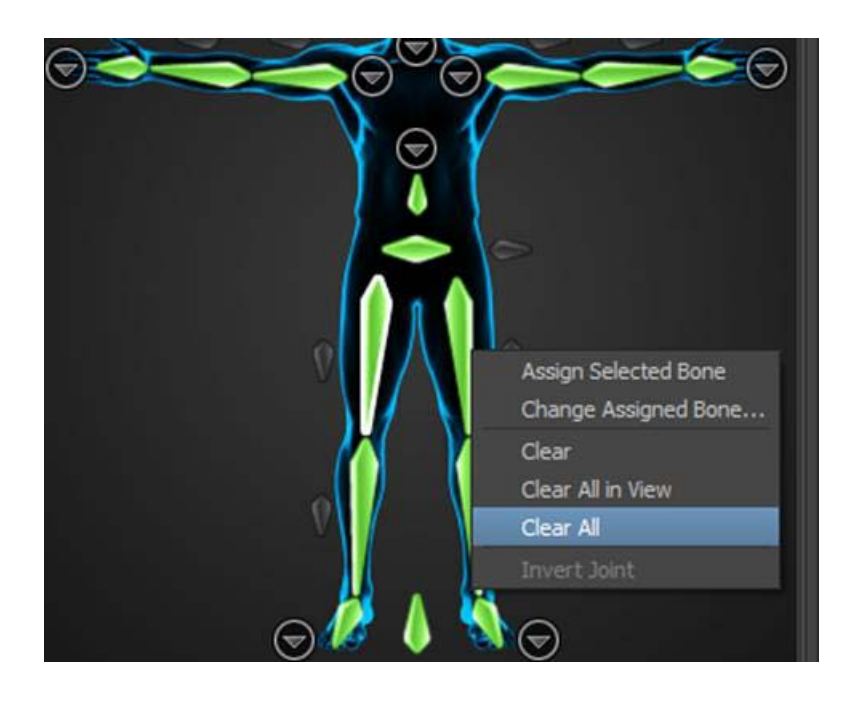

Una vez eliminados los huesos del modelo, quedarán sombreados a la espera de que creemos nuestras dependencias personalizadas.

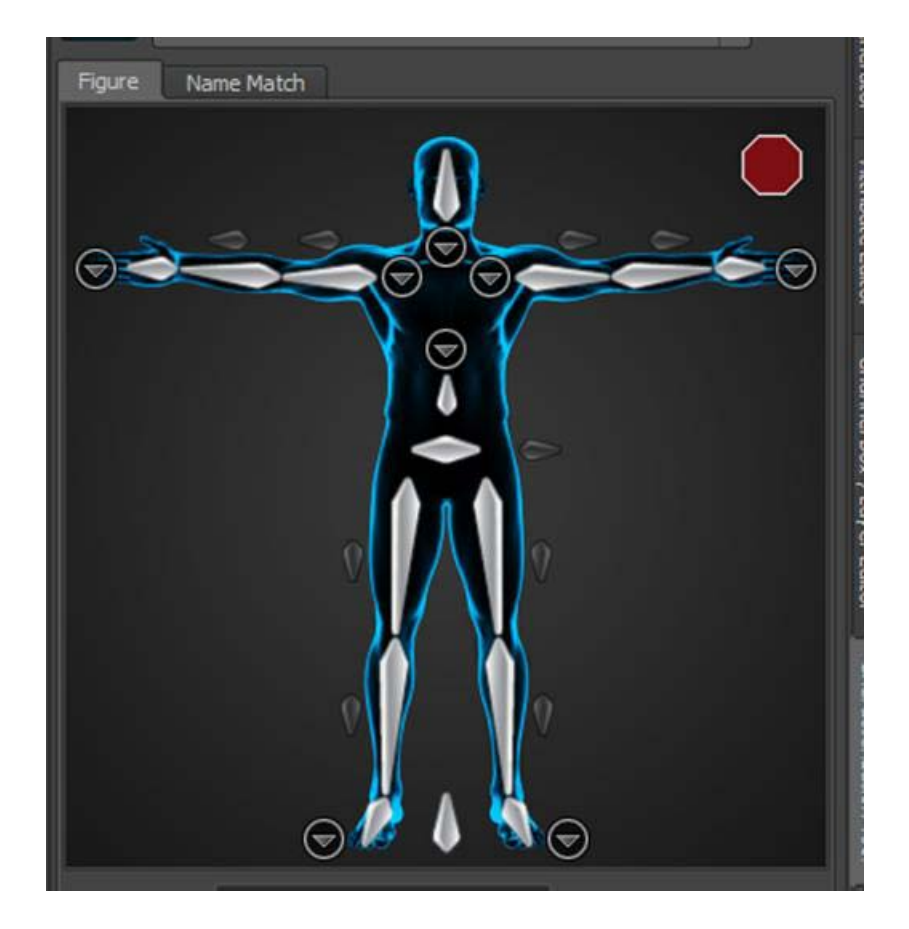

El proceso de realización de estas dependencias consiste en primer lugar en seleccionar de la escena el hueso que queremos asignar y posteriormente, hacer clic en su equivalente en la figura de caracterización y escogiendo la opción **Assign Selected Bone**. El color del hueso volverá a resaltarse para mostrar que dicho hueso ya está asignado.

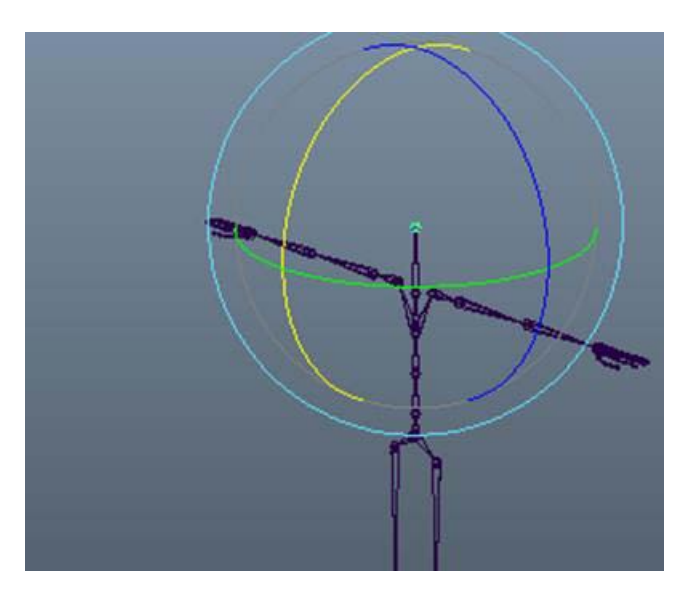

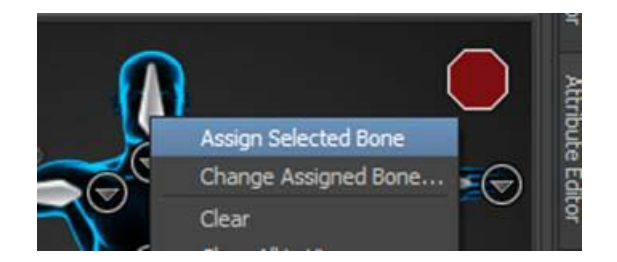

Si en la barra de herramientas del caracterizador activamos el botón **Mirror**, podremos asignar ambas partes de un mismo personaje al mismo tiempo simplemente escogiendo una de ellas en la escena.

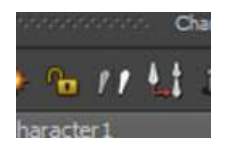

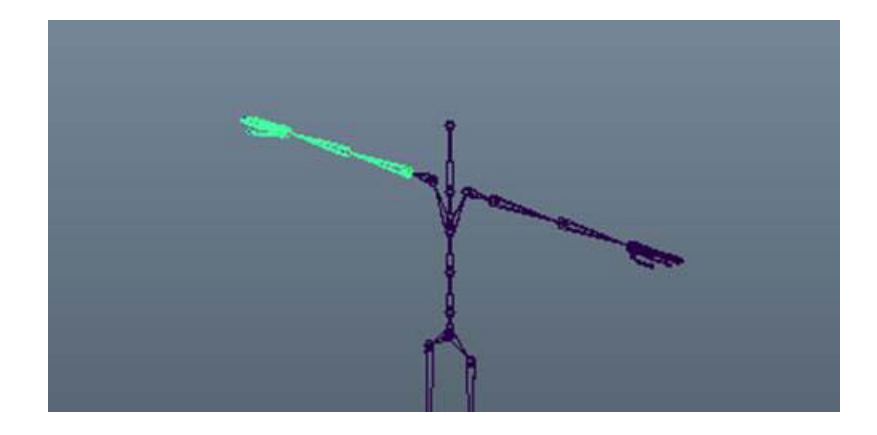

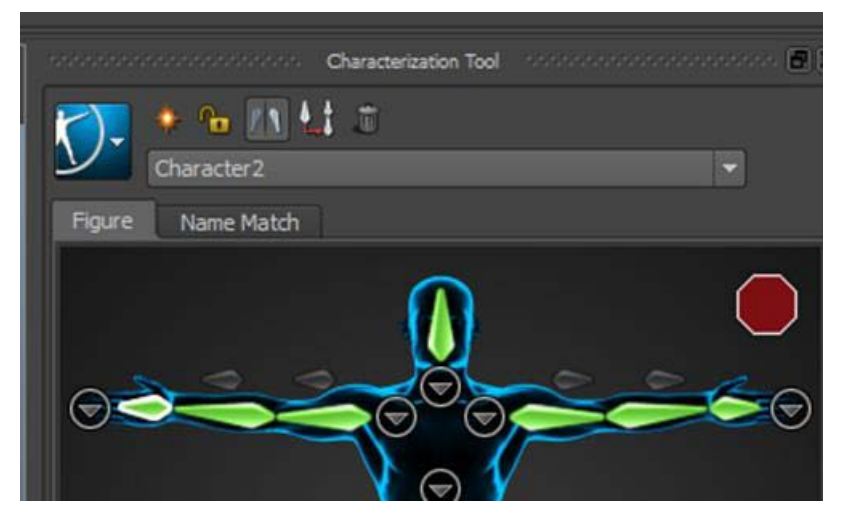

Por último, cabe mencionar que las pequeñas flechas que aparecen en algunas partes del personaje de caracterización permiten visualizar con mucho más detalle zonas que, de otro modo, sería complicado reasignar.

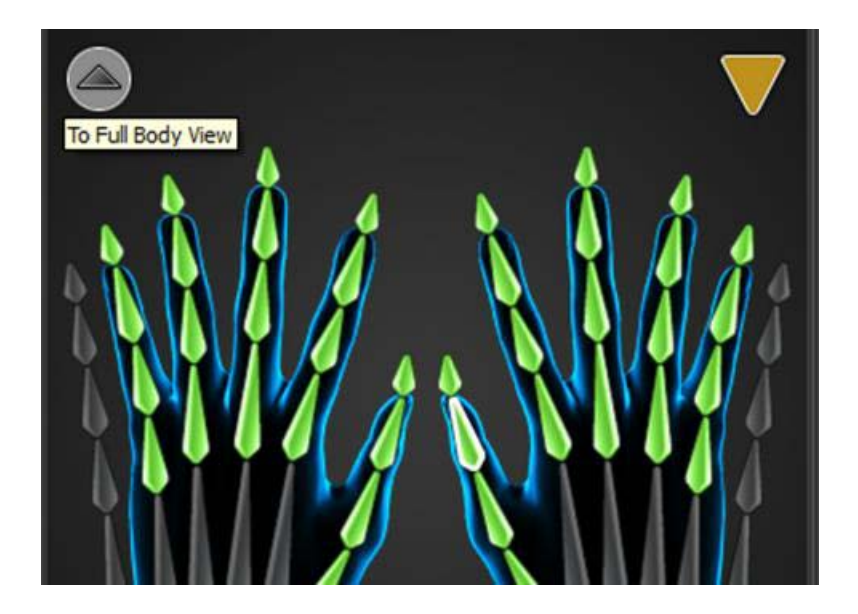

Es importante saber que sea cual sea la forma como usemos esta herramienta, una vez finalizada la asignación, deberemos hacer clic sobre el botón verde situado en el margen superior derecho, para así validarla.

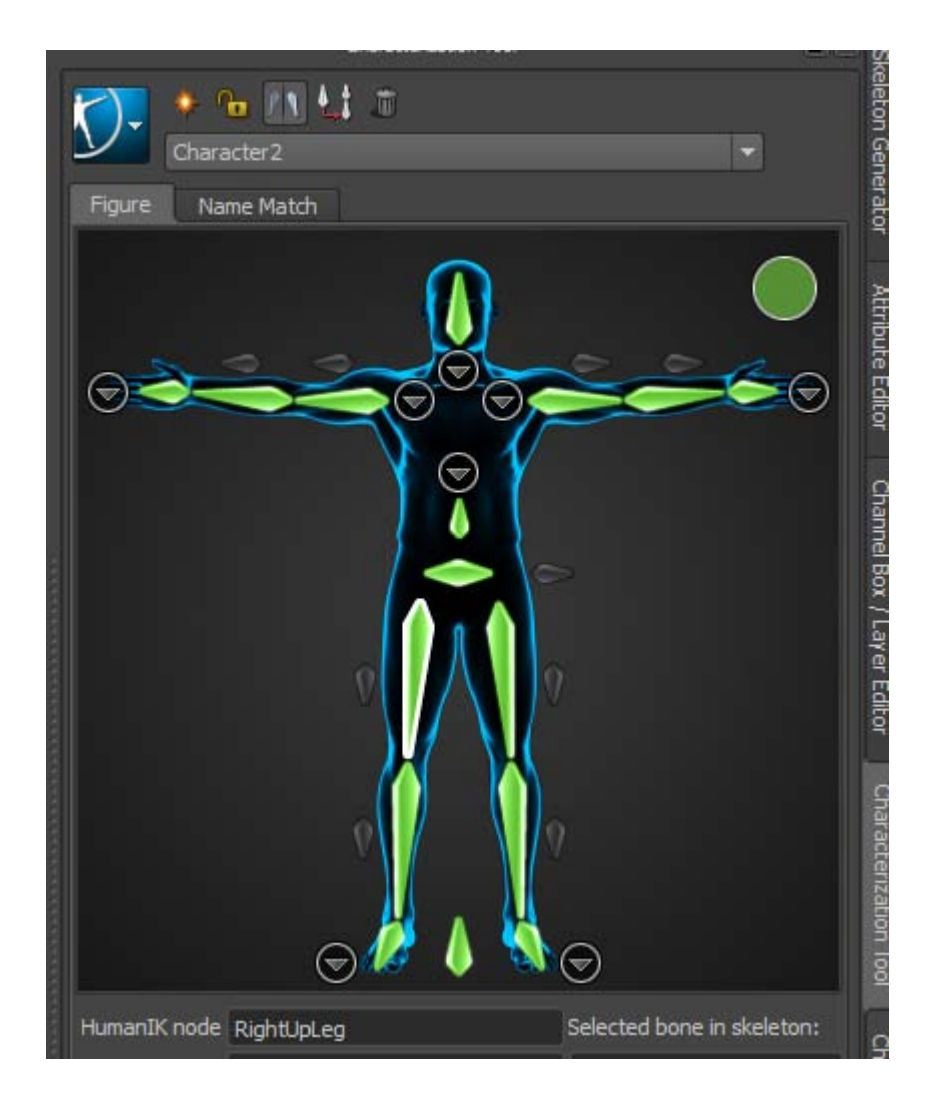

Como ya hemos visto hasta ahora, un esqueleto es en realidad una estructura de jerarquías que nos permite controlar una malla compleja de forma más sencilla, haciendo que sus partes se muevan acordes con unas determinadas zonas más o menos rígidas o flexibles.

Los esqueletos pueden usarse para animar directamente sobre ellos o bien ser usados desde ayudantes, lo cual facilita aún más el proceso de animación.

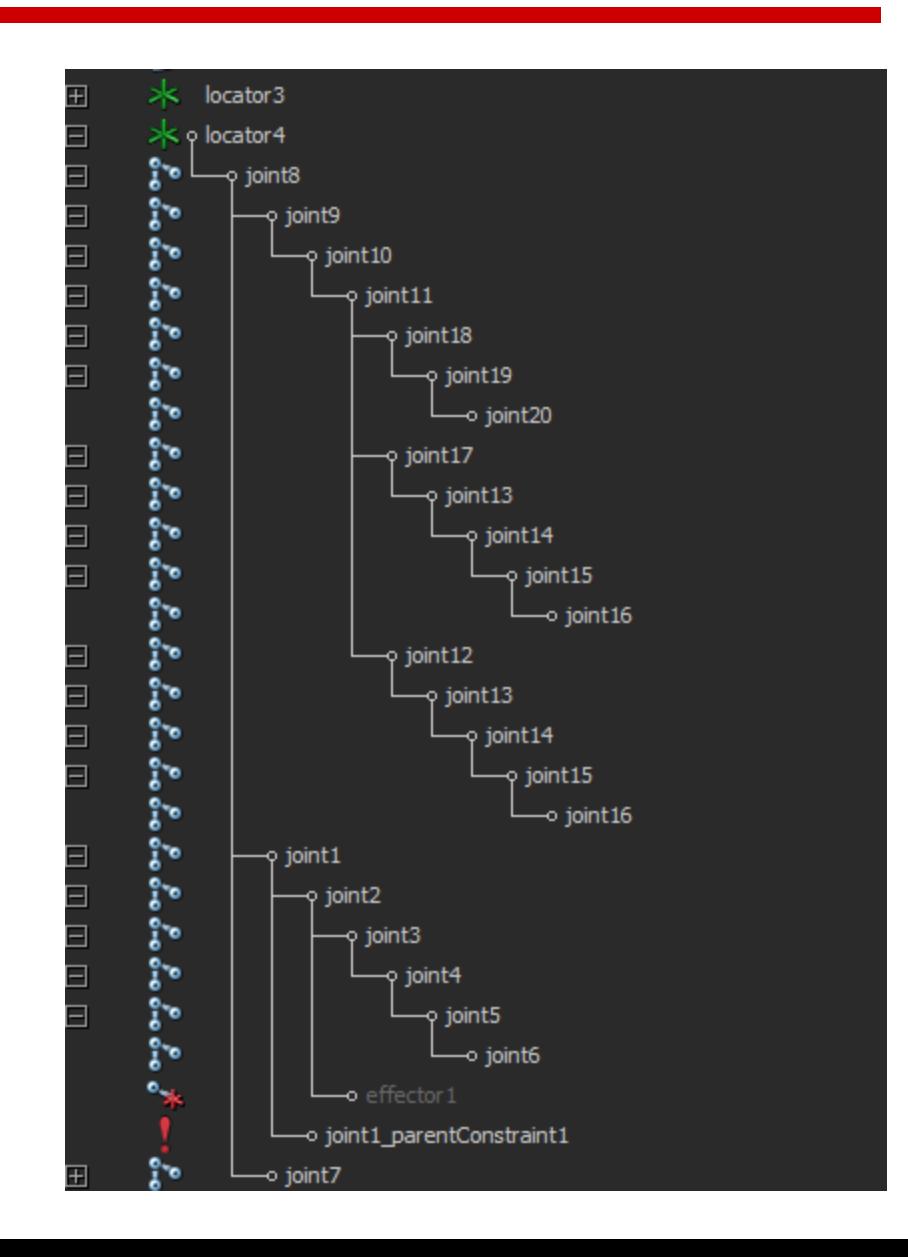

Siempre que queramos hacer un esqueleto de un personaje, sea bípedo o cuadrúpedo, empezaremos a trazar nuestro esqueleto desde el centro de gravedad del mismo. Así, en un esqueleto humano empezaríamos desde la base de la columna hacia arriba y desde el fémur hacia el pie, esto determinará el centro de gravedad del personaje y su punto principal.

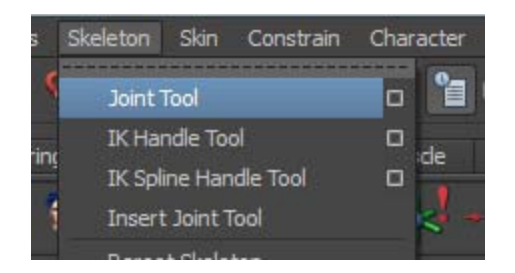

Empecemos por donde empecemos, lo primero será acudir al menú **Skeleton | Join Tool** para poder iniciar el trazado de huesos.

En este caso construiremos primero la pierna y después el pie. Lo haremos por separado y después los vincularemos. De esta forma el movimiento de la pierna afectará solamente al pie cuando a nosotros nos interese.

Cuando creemos los huesos del pie, nos aseguraremos de que los de la pierna no están seleccionados. Una vez creados los reposicionaremos para que coincidan con los huesos de la pierna.

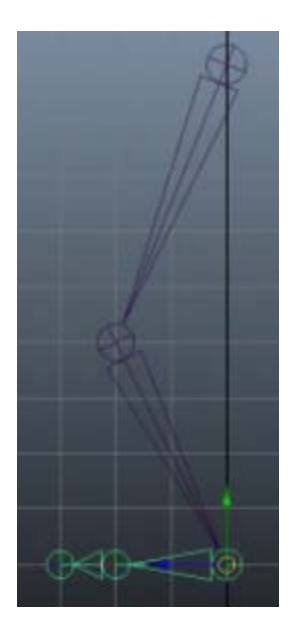

A través de la ventana del **Hypergraph** crearemos las dependencias entre los huesos de la pierna y los del pie. Para ello bastará con arrastrar los huesos del pie dentro de los de la pierna. Esta operación puede realizarse seleccionando el hueso padre del pie y pulsando la ruedecilla del ratón, y arrastrarlo hasta el elemento del cual queremos que dependa.

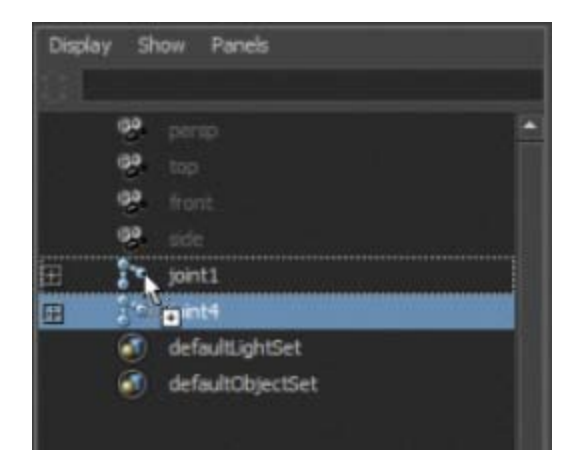

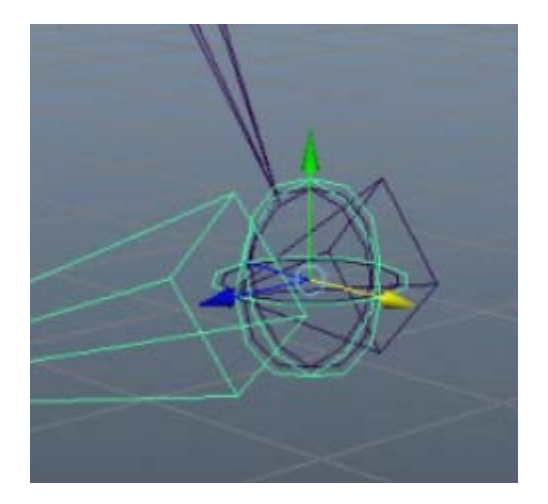

La dependencia se mostrará en la escena mediante un semihueso invertido, situado en el talón del esqueleto. Seleccionaremos ahora, por este orden, la pierna y el pie y acudiremos al menú **Skeleton | IK Handle Tool**. Esto creará de forma automática un punto de control situado en el talón a través del cual podremos mover toda la pierna.

A continuación seleccionaremos toda la cadena de huesos. Pulsando **Ctrl+D** la duplicaremos y la desplazaremos hacia un lado para tener así la otra pierna de nuestro esqueleto.

Ahora repetiremos la misma operación anterior para crear otro punto de control idéntico al anterior, pero que en este caso actuará sobre la pierna que acabamos de crear.

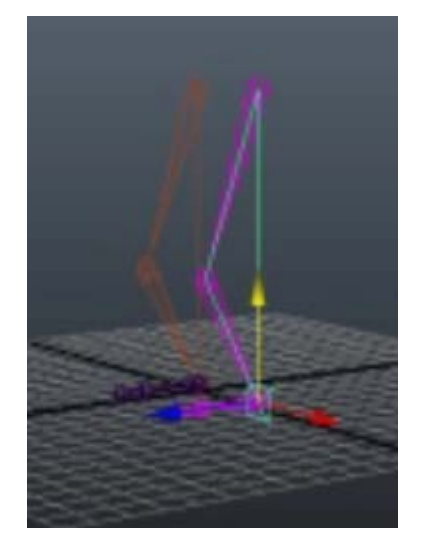

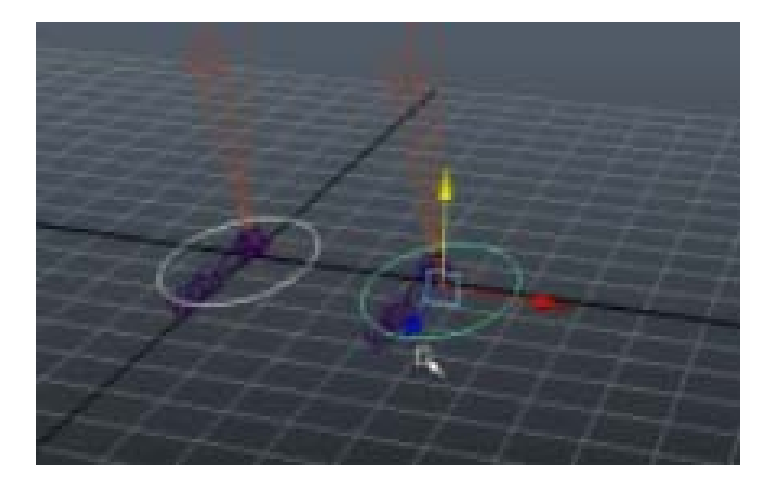

Vamos a crear ahora unas elipses que nos permitan controlar más fácilmente los movimientos que vayamos a aplicar durante el proceso de animación de las piernas, ya que los puntos de control que ahora tenemos serán más difíciles de seleccionar cuando trabajemos con la malla del cuerpo. Para ello, trazaremos un círculo debajo de cada pie y los deformaremos para convertirlos en elipses.

Una vez trazadas las elipses, seleccionaremos cada una de ellas con su respectivo punto de control y acudiremos al menú **Constrain | Point** para que de esta forma podamos controlar el movimiento de las piernas desde las elipses.

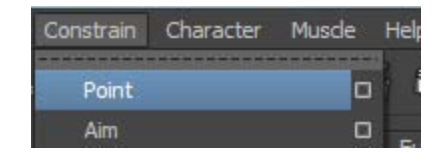

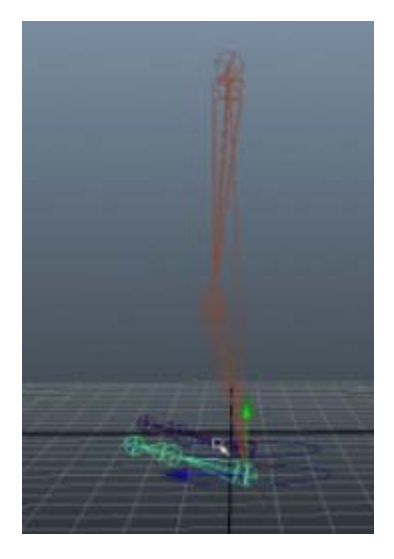

Al crear las elipses, los huesos de los pies habrán hecho un movimiento hacia arriba, esto es debido a la diferencia de orientación entre cada uno de los puntos de control y la elipse respectiva. Así pues, deberemos reposicionar manualmente los huesos de ambos pies.

Una vez hecho esto, si probamos a mover las piernas podremos observar que los pies ya no quedan desplazados, pero aún no se orientan correctamente en función de la posición que tienen. Para solucionar este problema, crearemos dos ayudantes de punto que reposicionen correctamente cada uno de los pies.

Podemos crear dichos ayudantes desde la misma bandeja de **Animation** haciendo clic en el icono del **Locator**. Cuando tengamos dicho locator en escena, deberemos reposicionarlo para situarlo aproximadamente en el centro del hueso principal del pie. Hecho esto, podremos duplicarlo para poder aplicar así un **locator** a cada pie.

Seleccionaremos a continuación el hueso y el **locator** y acudiremos al menú **Constrain | Orient**. A continuación, desde el **Hypergraph** crearemos la dependencia entre cada locator y su respectiva elipse. Con esto habremos aplicado la restricción de orientación que nos servirá para reorientar el pie en función de su posición.

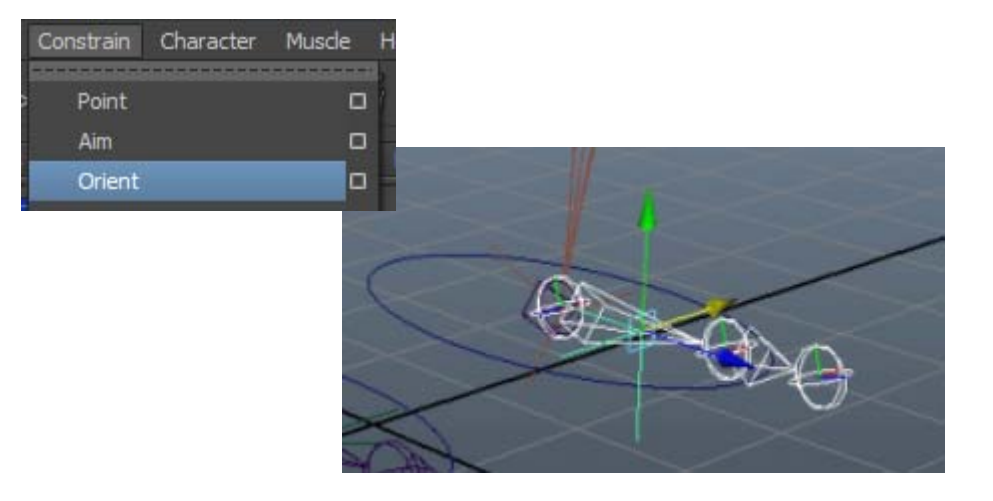

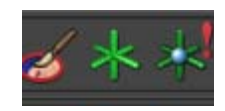

Crearemos ahora la columna vertebral de nuestro esqueleto de la misma forma como lo hicimos con los huesos de las piernas. Empezaremos dicha columna desde el hueso más inferior, el que estará más cercano al centro de gravedad del cuerpo y que al final del proceso será el hueso principal.

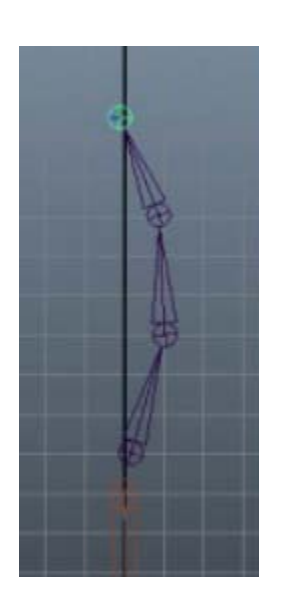

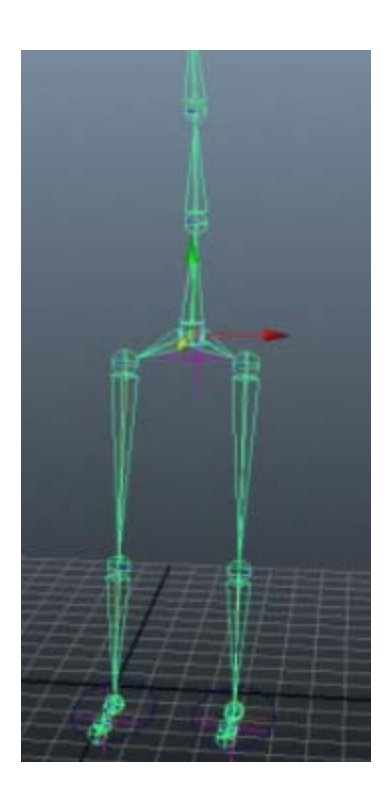

Añadiremos a continuación un Locator que vincularemos a la columna vertebral. Su función será controlar la parte superior del cuerpo. Hecho esto seleccionaremos todos los huesos principales ---el fémur derecho, el izquierdo y el hueso principal de la columna--- y los emparentaremos. Esta operación puede hacerse de forma directa pulsando la letra **p minúscula**. Con ello se crearán automáticamente los dos huesos que conformarán la cadera.

De la misma forma a como hemos creado esta parte del cuerpo, crearemos ahora la cabeza y los dos brazos. Cuando dupliquemos el brazo, dependiendo de la posición en la que hayamos creado nuestro esqueleto, puede ser necesario rotarlo sobre uno u otro eje.

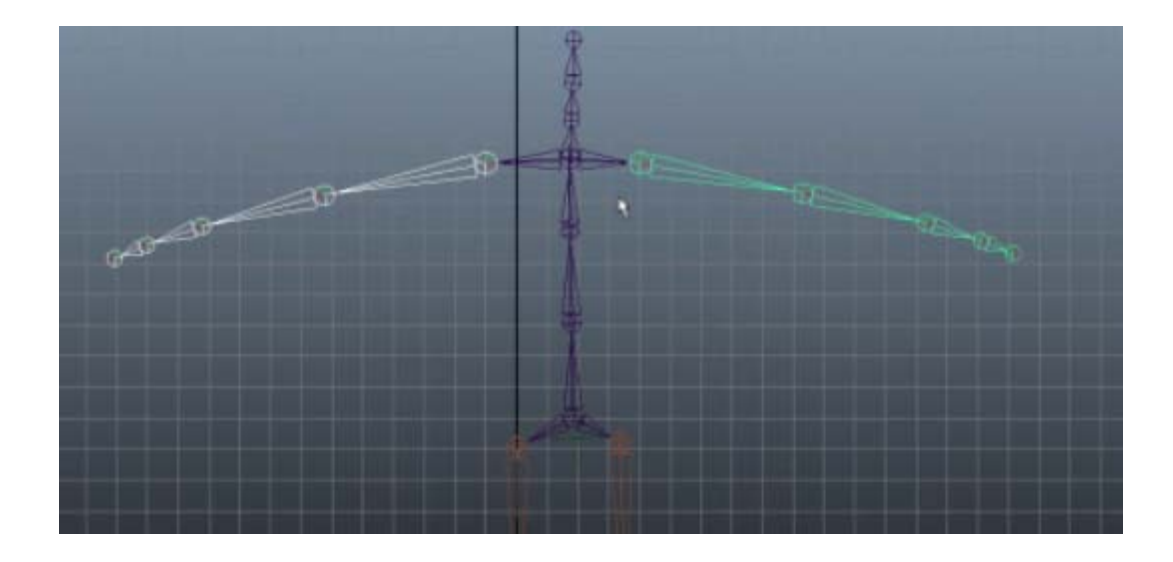

Una vez realizados todos los elementos, emparentaremos de la misma forma a como lo hemos hecho anteriormente entre la base de la columna y las dos piernas, mediante la pulsación de la letra p minúscula. Con ello se crearán los huesos que faltan para completar el esqueleto.

A partir de aquí, si quisiéramos, podríamos incorporar más ayudantes para controlar los brazos y las manos de nuestro personaje.

Ya para finalizar, crearemos un Locator que nos permita controlar todo el cuerpo a la vez, de manera que nos sea mucho más simple de reposicionar en el lugar en que lo precisemos. Si queremos podemos emparentarlo de la misma forma a como hemos hecho con los huesos, es decir mediante la **letra p**.

Ahora nuestro esqueleto ya está listo para recibir un objeto o un personaje y proceder al proceso de aplicación de la malla, *skinning*.

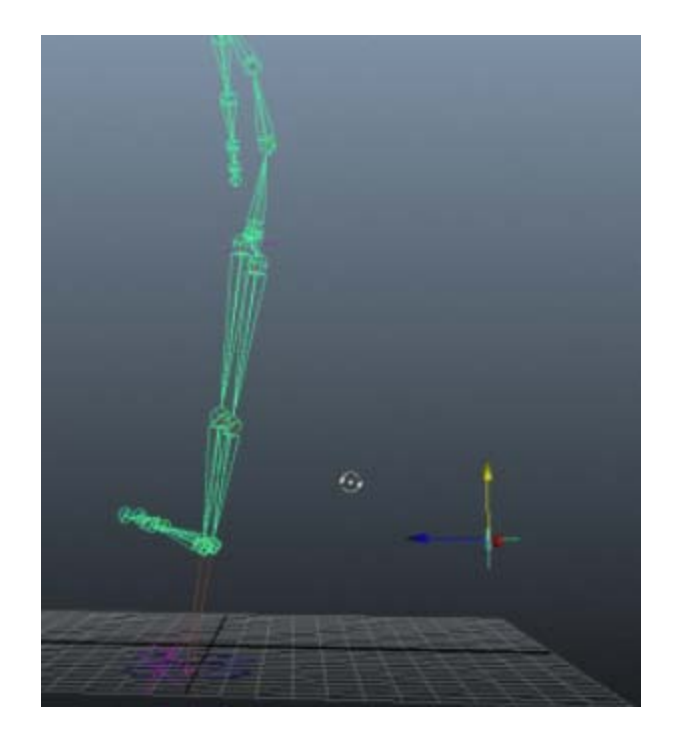

El sistema de músculos de Maya nos proporciona la posibilidad de generar personajes de un altísimo nivel de realismo, el único requisito para poderse aplicar este deformador es que la superficie esté formada por curvas **NURBS**.

Para poder ver cómo funciona este sistema, lo primero que haremos es construir un brazo similar al que ya trabajamos anteriormente, pero en esta ocasión lo haremos mediante una esfera **NURBS** y una *spline* a la cual podemos aplicar, por ejemplo, un generador de forma tipo **Revolve**.

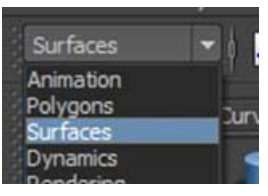

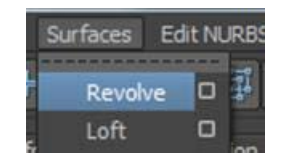

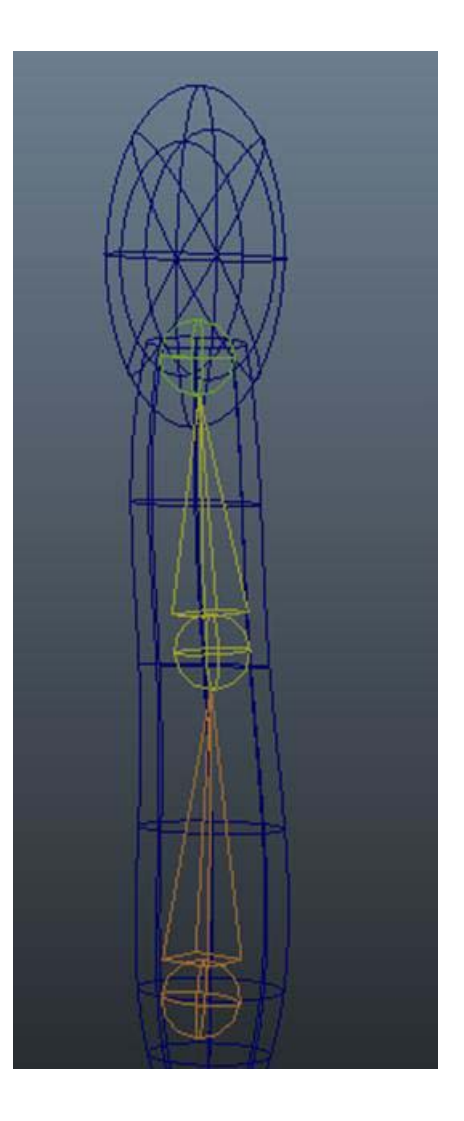

A continuación acudiremos al menú **Skeleton | Joint Tools** para crear los huesos pertinentes, tal y como ya lo hicimos en un capítulo anterior. Hecho esto deberemos hacer la asociación entre la malla **NURBS** y los huesos. Recordad que debemos hacerlo desde **Skin | Bind skin | Smooth Bind.**

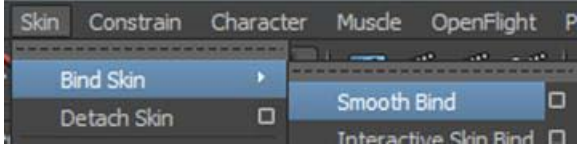

Seleccionando ahora la malla **NURBS** y no los huesos, acudiremos al menú **Muscle | Skin Setup | Convert Smooth Skin to Muscle System.**

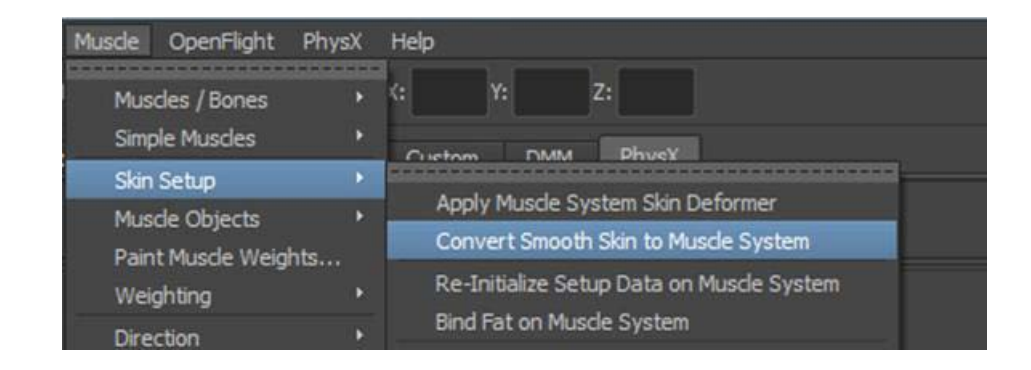

Aparecerá entonces el cuadro de diálogo de la conversión a través del cual podremos o bien escoger entre eliminar la vinculación que la malla tenía con el sistema óseo o bien simplemente deshabilitar dicha vinculación. La mejor opción es deshabilitarla.

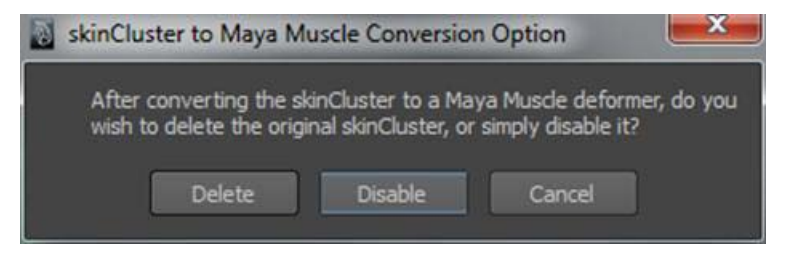

Con ello Maya nos volverá a preguntar la orientación que queremos que tenga la conversión realizada. La orientación que escojáis está directamente relacionada con la orientación que tenga el elemento que estemos trabajando. Un elemento vertical, similar al brazo que habíamos creado en un capítulo anterior, tendrá una orientación sobre el eje de las **Ys**, uno horizontal que discurra paralelo al plano de visión tendrá una orientación sobre el eje de las **Xs**, y una orientación que se desplace en profundidad tendrá la orientación respecto a las **Zs**.

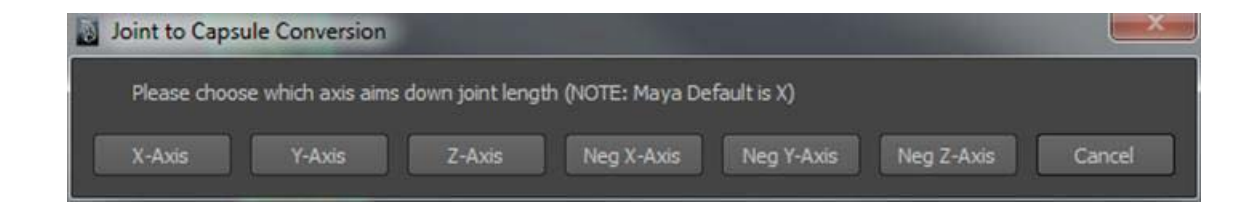

Una vez escogida la orientación, Maya cambiará o sobrepondrá (dependiendo de si anteriormente hemos eliminado o deshabilitado las vinculaciones) las junturas entre huesos por una especie de cápsulas.

A partir de este momento deberemos conectar las distintas cápsulas para que todo el conjunto funcione correctamente. Esto podemos hacerlo seleccionando las cápsulas que queramos conectar y acudiendo a continuación al menú **Muscle | Muscle Objects | Connect selected Muscle Objects.** 

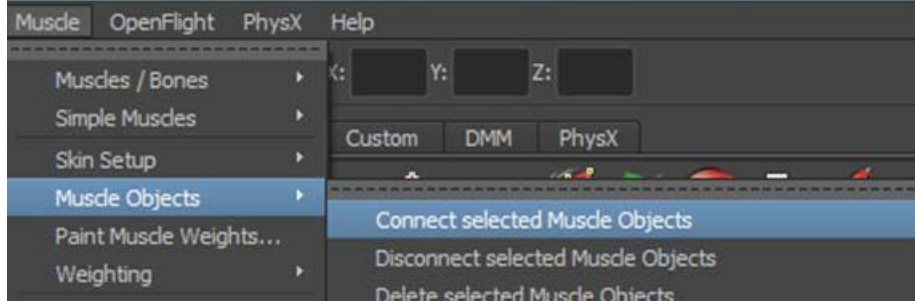

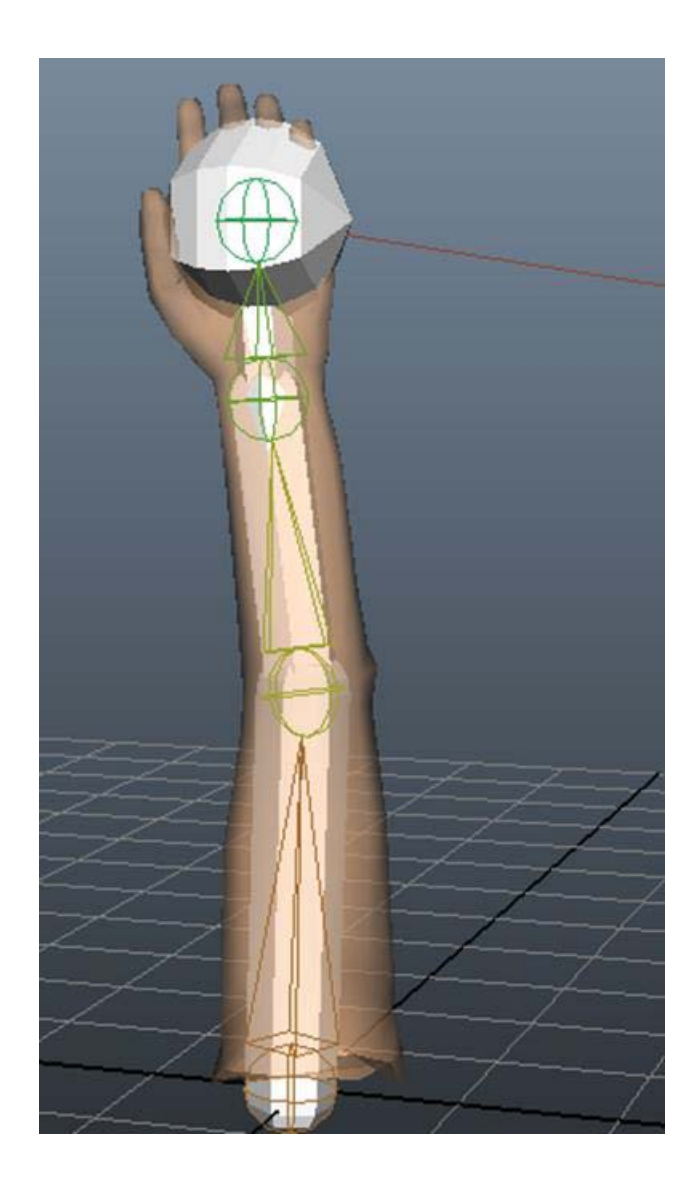
#### 76.531 Animación 3D Guía de animación 3D con Maya : Muscle

Las cápsulas quedarán así vinculadas y podremos establecer los pesos que otorgamos a cada una. Definimos el peso como el área de influencia de cada cápsula. Para poder ajustar dicho peso, deberemos desplazarnos hasta el menú **Muscle | Weighting | Apply Default Weights**.

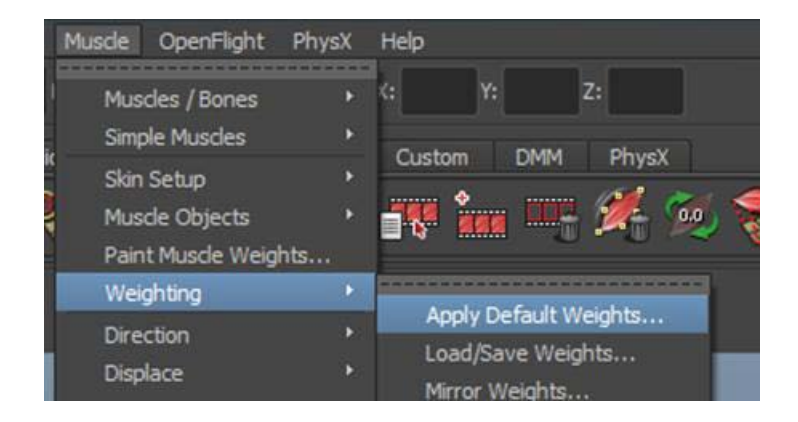

# 76.531 Animación 3D Guía de animación 3D con Maya : Muscle

Esto nos abrirá el cuadro de diálogo propio de los pesos asignados por defecto. Un aspecto importante de este cuadro es definir la forma como queremos que se comporte el elemento afectado. En ese sentido, ya vimos dos posibilidades **Sticky** y **Off** cuando trabajamos anteriormente sobre el archivo del brazo. En esta ocasión las posibilidades son muchas más, pudiendo, por ejemplo, escoger entre fuerza (**Force**), temblor (**Jiggle**), arruga (**Wrinkle**), etc.

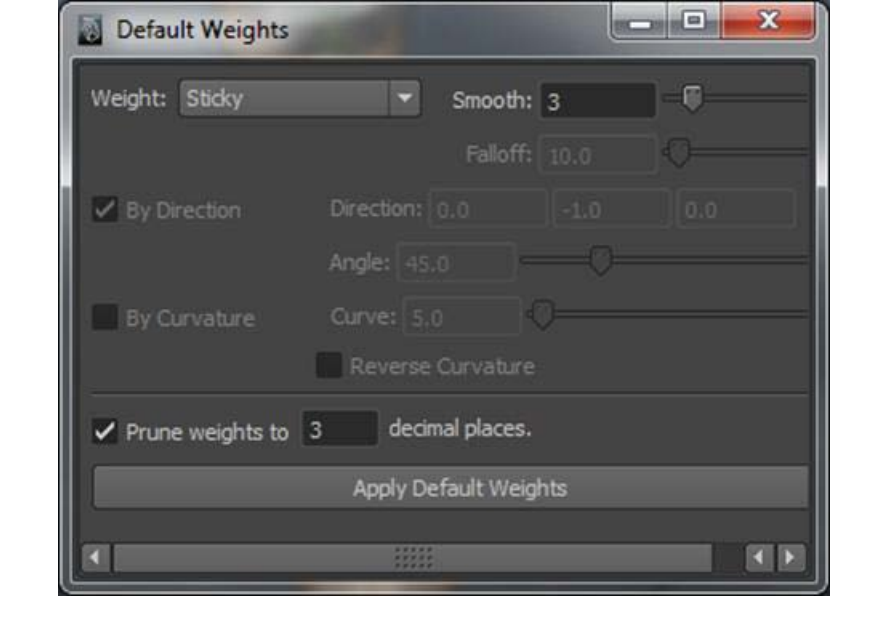

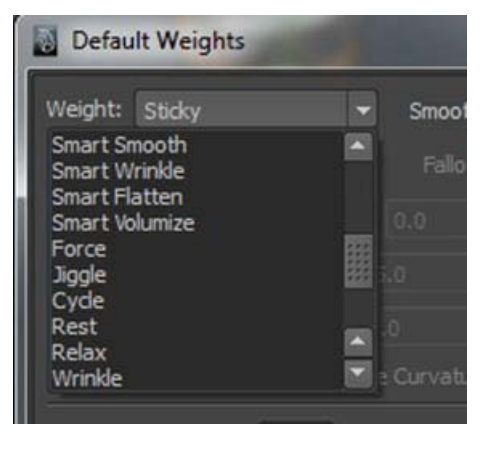

Apply Default Weights

Si no estamos muy seguros de lo que queremos hacer, la mejor opción es dejar que Maya aplique los pesos por defecto.

Resulta habitual que los personajes de la escena lleven objetos o que muevan y desplacen objetos. Maya incorpora un conjunto de restricciones para ayudar a realizar y sincronizar la animación de estos objetos con relación al modelo que los origina. Igualmente, algunas de estas restricciones pueden también servirnos para preparar un personaje y hacer que su posterior animación pueda hacerse de forma que no sea necesario recurrir constantemente a modificar las junturas, orientaciones y posiciones de los huesos que lo componen.

Las restricciones, **Constraints**, imponen una serie de condiciones a un elemento para determinar qué movimiento puede o no hacer y hasta qué punto puede o no desplazarse, escalarse o rotar.

Al aplicar una restricción se genera una cadena de dependencias cuyo orden siempre es el mismo: un **Constrained Object** que designa al objeto que reacciona a la restricción y un **Target Object** que designa al que origina dicha restricción.

Antes de empezar es importante saber que un mismo objeto puede originar restricciones sobre múltiples objetos, de la misma forma que un objeto puede recibir restricciones de múltiples objetos.

Las restricciones están disponibles a través del menú **Constrain**, el cual es accesible en el conjunto de menús de **Animation**.

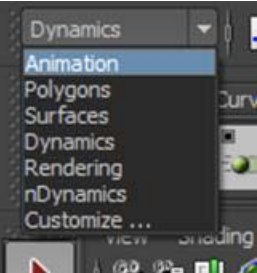

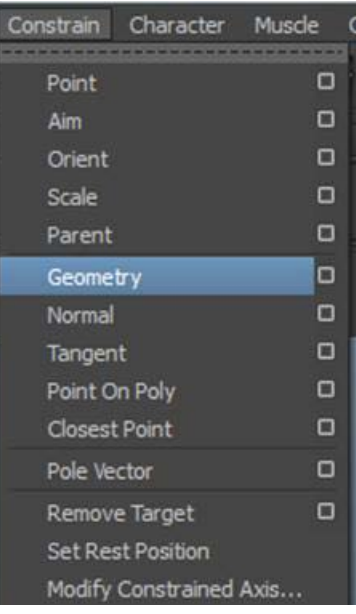

Maya dispone de varias restricciones posibles, de entre las cuales cabe destacar las siguientes:

**Point**: Si está aplicado de forma individual, es decir, que el elemento receptor no recibe restricciones de otro Point, se consigue que el movimiento siga el que hace su **Target Object**. En el caso de tener varios targets, el movimiento que realizará será el promedio de todos los que hayan realizado los targets que afectan a este restrictor.

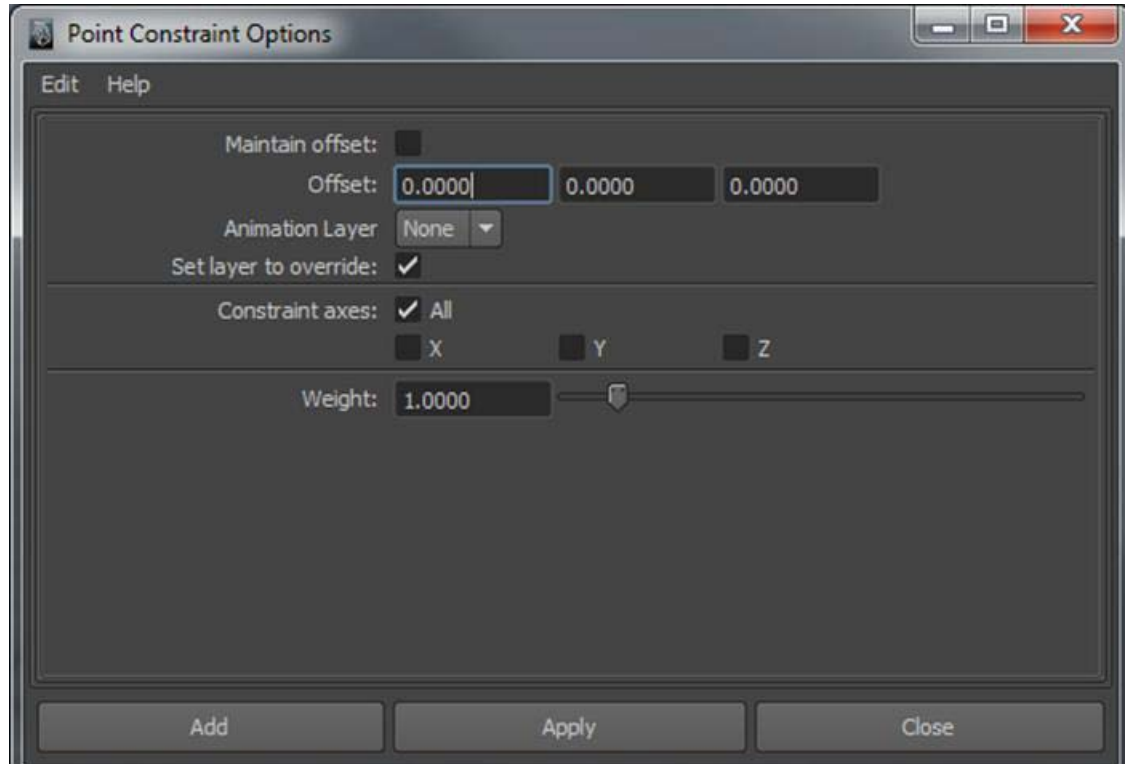

**Aim**: Provoca que el objeto que recibe la restricción apunte al target a lo largo del eje especificado en el apartado **Aim vector**.

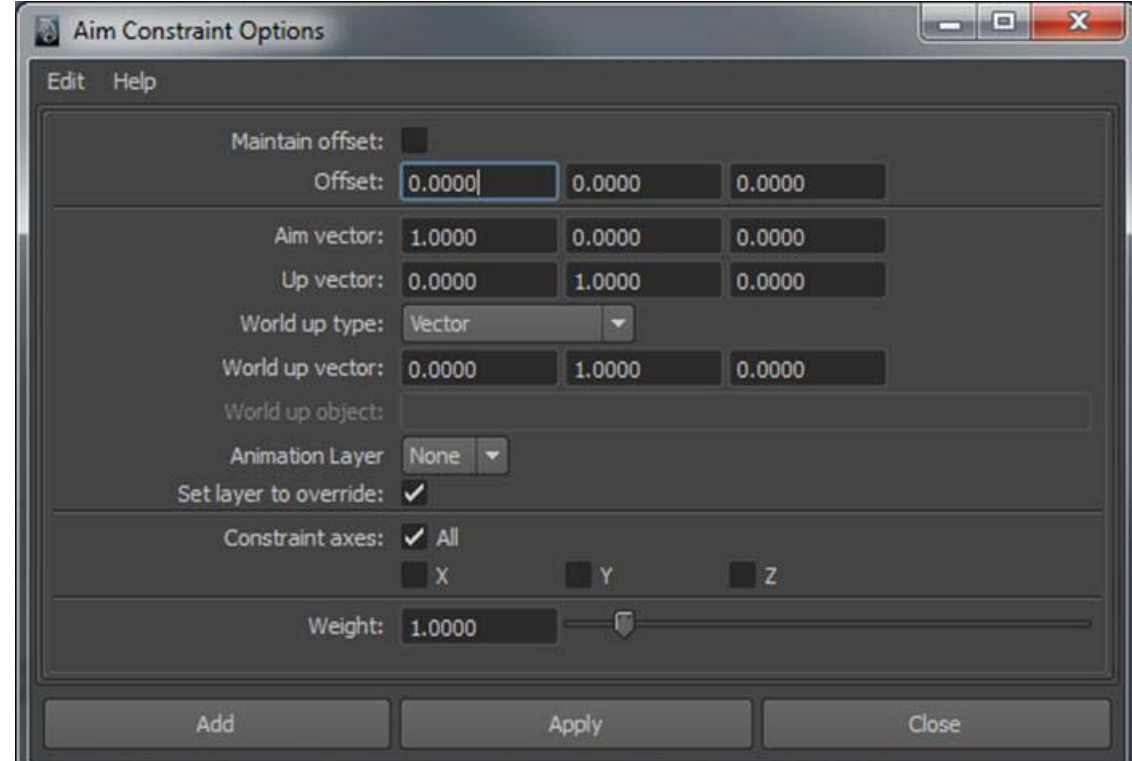

**Orient**: Hace que el objeto que sufre la restricción se reoriente automáticamente cuando reorientamos su **target***.*

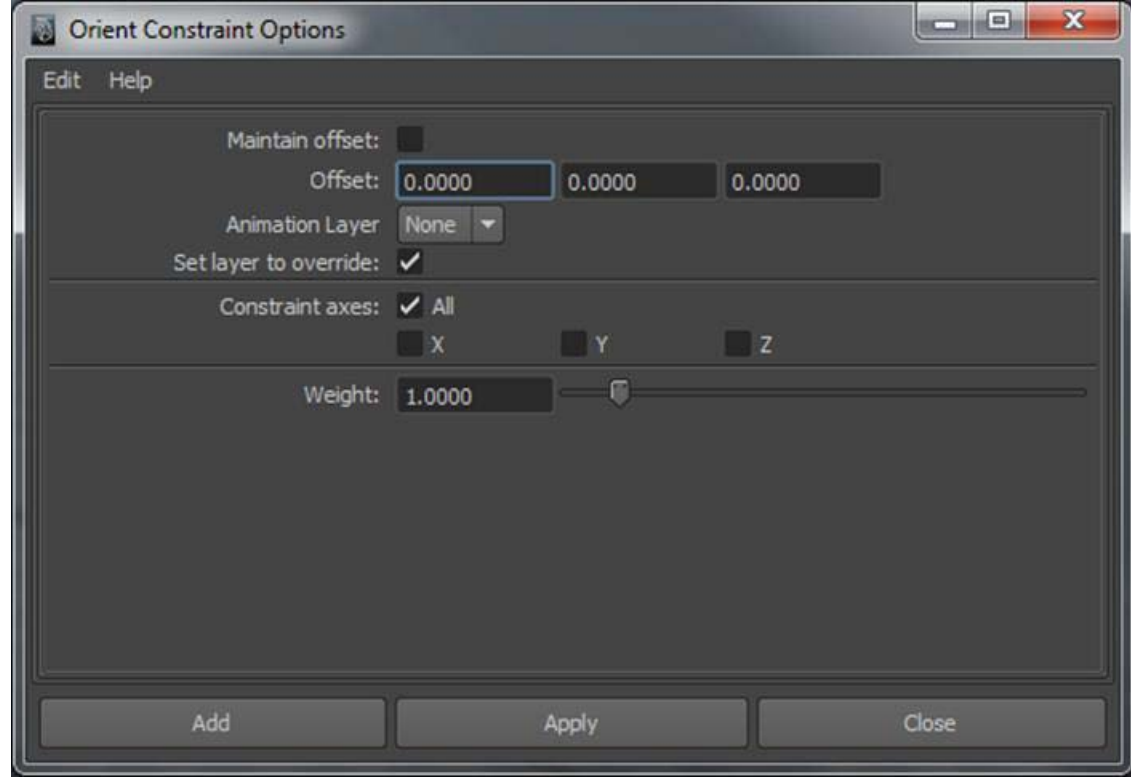

**Scale**: Reacciona igual que el anterior, pero en este caso se reescala.

**Parent**: hace que el objeto al que se aplica reaccione como si fuera inmediatamente descendiente de su target. Esto permite por ejemplo hacer que una mochila se desplace como si estuviera realmente colgada en la espalda de un modelo, pudiendo además decidir si queremos que la restricción se aplique en todos los ejes, como sería el caso de la mochila, o solamente en alguno de ellos, como podría ser el de un perro que sigue a su dueño.

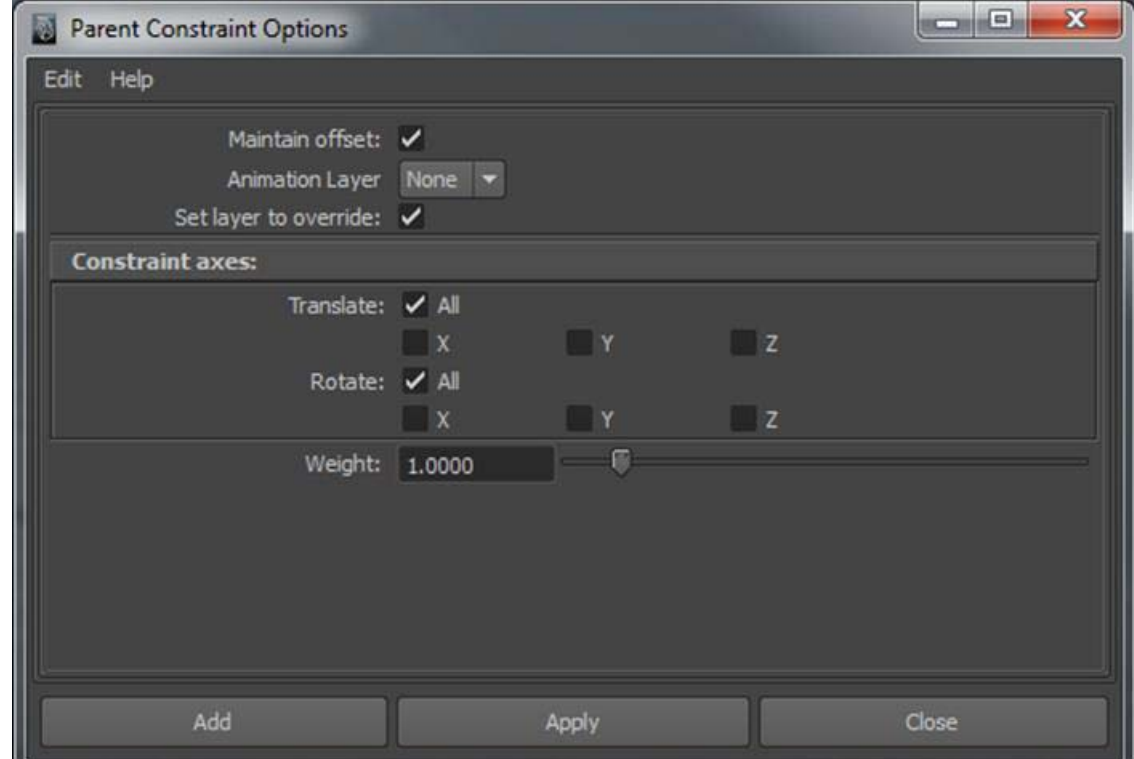

**Geometry**: Permite que las dependencias entre el objeto restriccionado y el restrictor varíen en función del peso que establezcamos. Estas dependencias se miden por peso, en el cual el valor por defecto es uno. Un valor igual a cero elimina las dependencias. Un valor superior las aumenta.

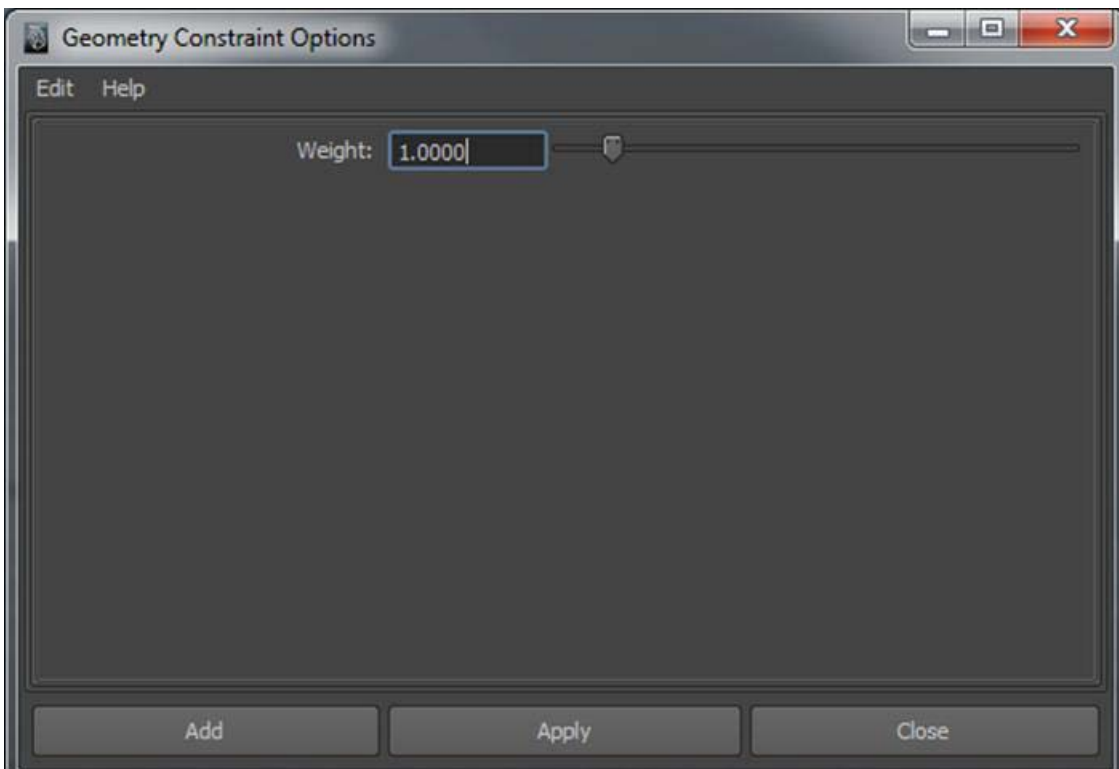

**Normal**: Permite que los objetos sienten de forma plenamente perpendicular sobre elementos de geometrías complejas o irregulares. Los parámetros de esta restricción son los mismos que en el caso de la restricción **Aim**.

**Tangent**: Precisa de una curva **NURBS** que es la que hace de restrictor. Al aplicar a un elemento esta restricción, dicho elemento quedará siempre orientado en posición tangencial a la curva que lo restricciona. Los atributos también son los mismos que en el caso de las restricciones **Aim** y **Normal**.

**Point On Poly**: Solamente es posible aplicarlo sobre superficies poligonales sobre las cuales crea un efecto de cosido de forma que ya no pueden separarse.

**Pole Vector**: Se aplica para restriccionar temporalmente resolutores de cinemática inversa, de modo que ya no sea el resolutor el que controle la cinemática, sino que esta pueda ser controlada desde el target.

Es habitual que cuando apliquemos una restricción esta nos sea útil durante un determinado tiempo de la animación pero nos moleste bastante *a posteriori*. Este podría ser, por ejemplo, una mano que agarra una pelota. Mientras la mano se movía la pelota estaba restriccionada mediante un restrictor Parent para que así el movimiento de la pelota coincidiera con el de la mano.

A partir del momento en que queremos soltarla, tenemos dos opciones. La primera opción es poner en modo invisible la pelota que tiene el restrictor y en modo visible otra idéntica que tuviéramos esperando a que llegara el momento. La segunda opción es, después de haber creado las *keys* necesarias, eliminar el restrictor para liberar así la pelota y poder animarla libremente.

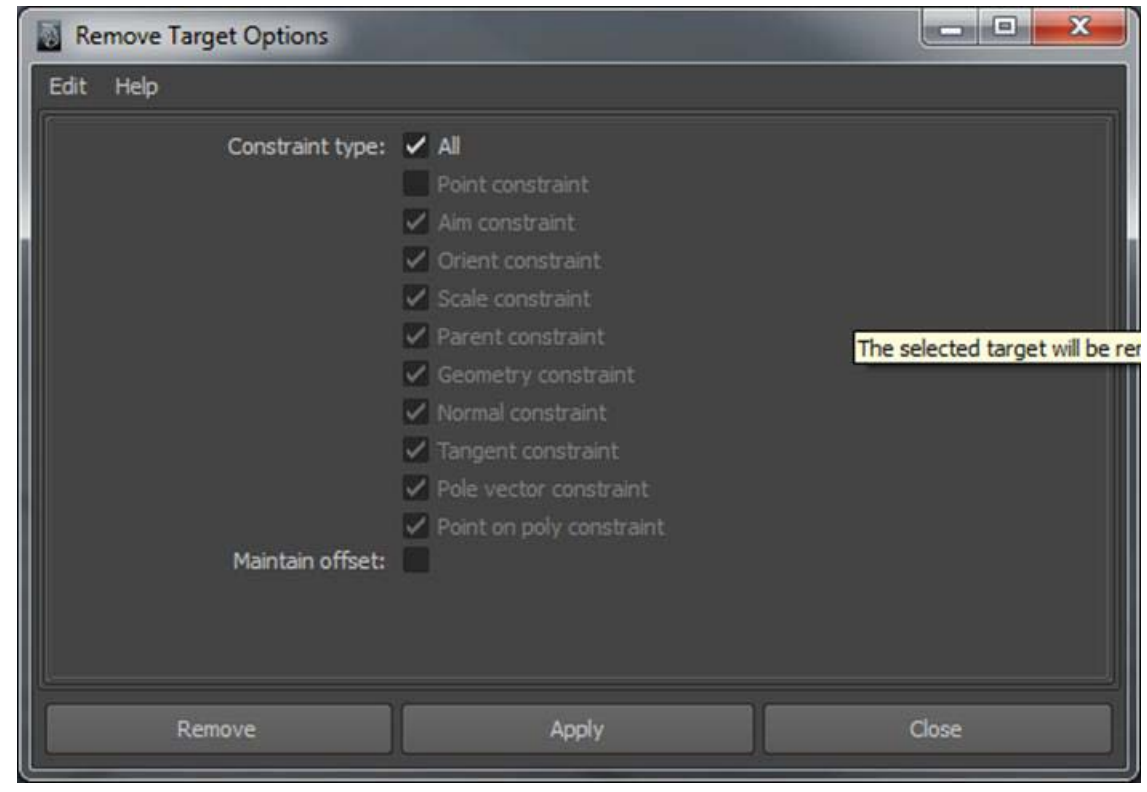

Ambas opciones son correctas pero la segunda es mucho más efectiva, dado que no tenemos que asegurarnos de que la pelota que inicialmente está invisible ocupe el mismo lugar, orientación y posición que la que tiene el restrictor.

Así pues, es muy posible que después de aplicar una restricción llegue el momento en que queramos eliminarla. Esto podemos realizarlo fácilmente mediante la opción **Remove Target**.

En Maya la creación de pelo está diferenciada en dos grupos según si las características de este son las de un pelo largo o las de uno corto. El hecho de diferenciarlas se encuentra en el distinto comportamiento que tienen ambos pelos en función de fuerzas como la gravedad o el viento.

Si queremos crear un pelo largo, un pelo similar al de una cabellera humana, lo primero que debemos hacer es poner visible la barra de menú de **Dynamics**.

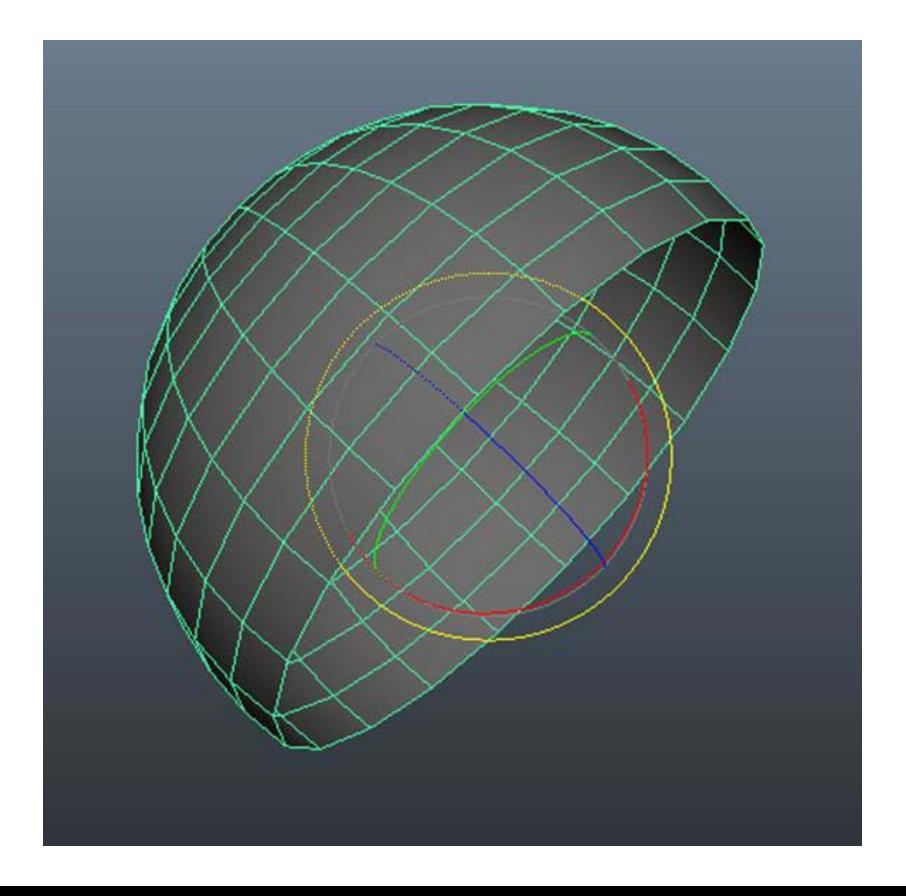

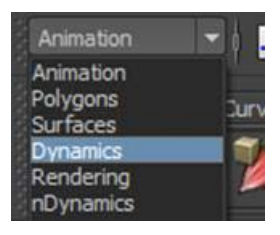

Para ver cómo funciona esta herramienta, es conveniente que dispongáis en la escena de una esfera o de un casquete polar similar al de la imagen. Con ello podréis ir viendo cómo afectan las diferentes variaciones a lo que se explica en este capítulo.

En esta barra encontraremos el menú **Hair** a través del cual podremos acceder a la creación de pelo mediante el comando **Create Hair**.

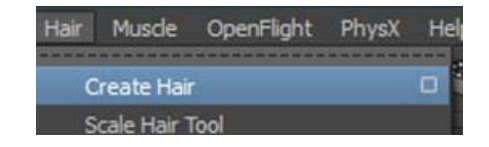

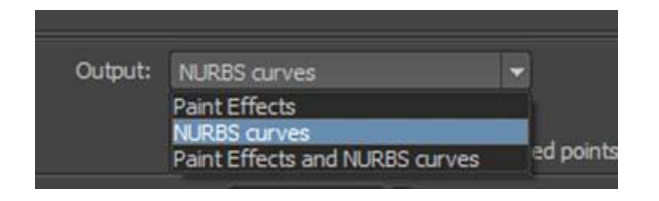

Si accedemos a las opciones de **Create Hair**, podremos ver que existen tres opciones de creación de pelo. El hecho de escoger una u otra va a hacer que podamos trabajar el pelo en su conjunto (**Paint Effects**), que podamos trabajarlo de forma individualizada, pelo a pelo (**NURBS curves**) o que podamos hacer ambas cosas.

La primera opción generará un conjunto capilar y lo tratará como si de un único cuerpo se tratase, la segunda opción nos va a permitir tratar individualmente cada elemento.

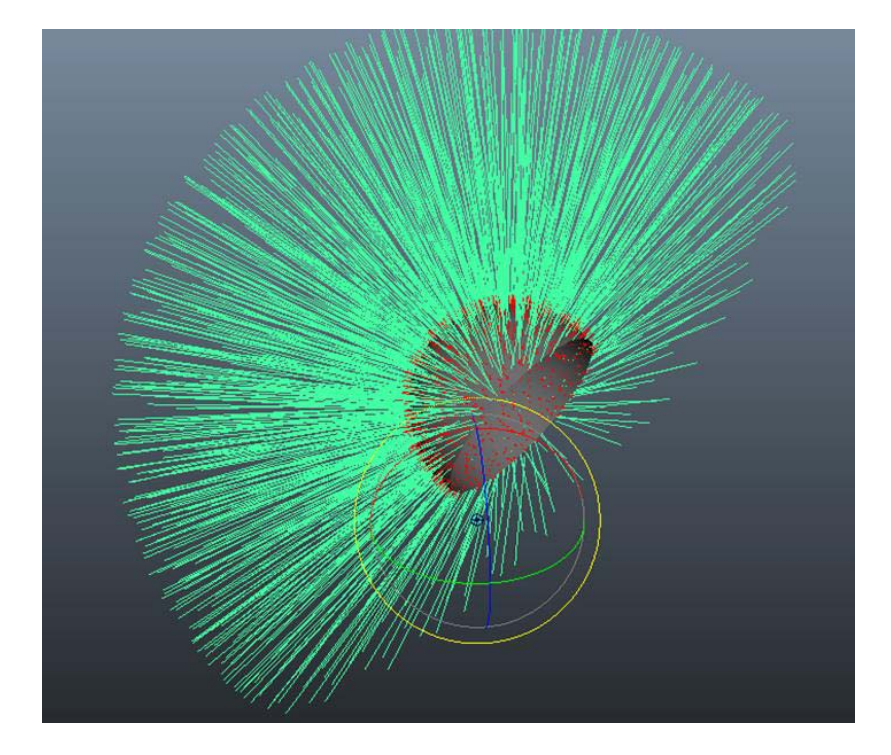

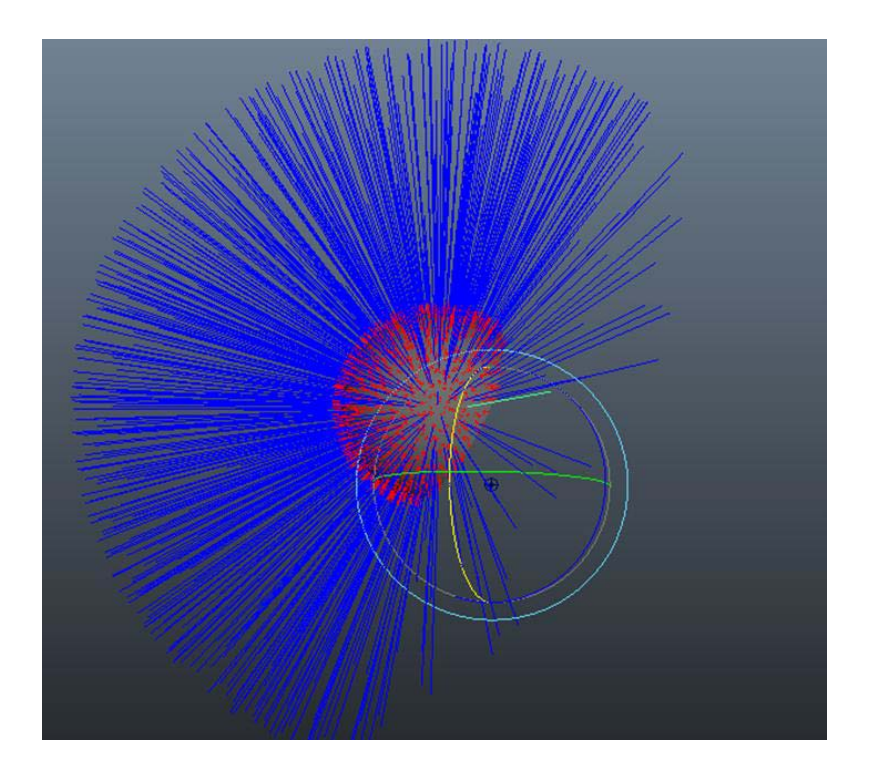

Sea cual sea el método de creación, podremos, a través del editor de atributos, acceder a definir la cantidad de pelo que queremos que se representen y la aleatoriedad que queremos que tengan respecto al punto de nacimiento.

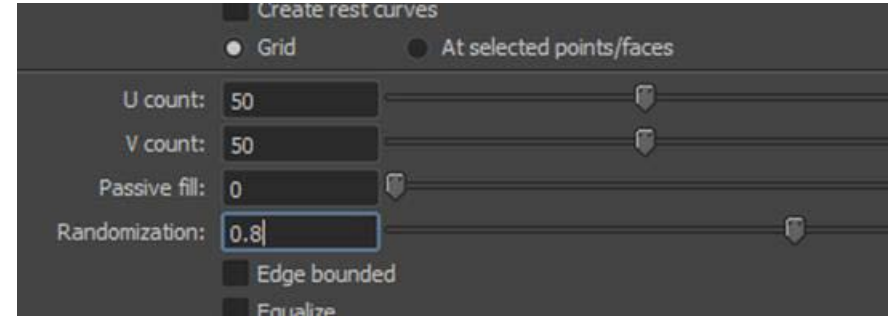

También desde el mismo panel podremos definir su longitud y el número de vértices internos que va a tener cada pelo (**Points per Hair**). Este número de vértices va a ser el que definirá la suavidad de la curva que se generará en la representación. A valores más elevados mayor suavidad en las curvas, pero también mayor gasto de recursos en la máquina e incrementos sustanciales en los tiempos de *render* dado que si aumentamos demasiado los vértices, ni que sea un par de ellos por pelo, estamos en realidad aumentando muchos vértices en el conjunto de la escena.

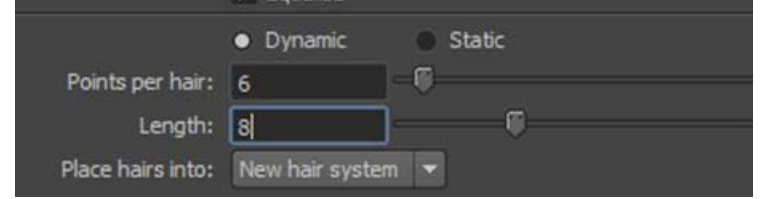

Siguiendo aún en el editor de atributos, podremos desde el apartado **Shading** definir el color del pelo que acabamos de crear o añadir, mediante el cuadrado en forma de damero, un efecto de color que tengamos previamente diseñado.

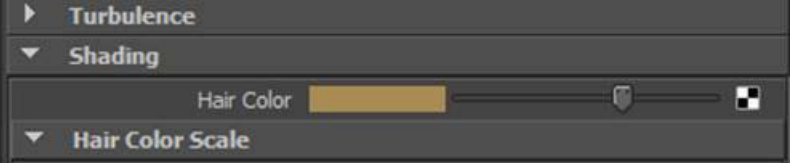

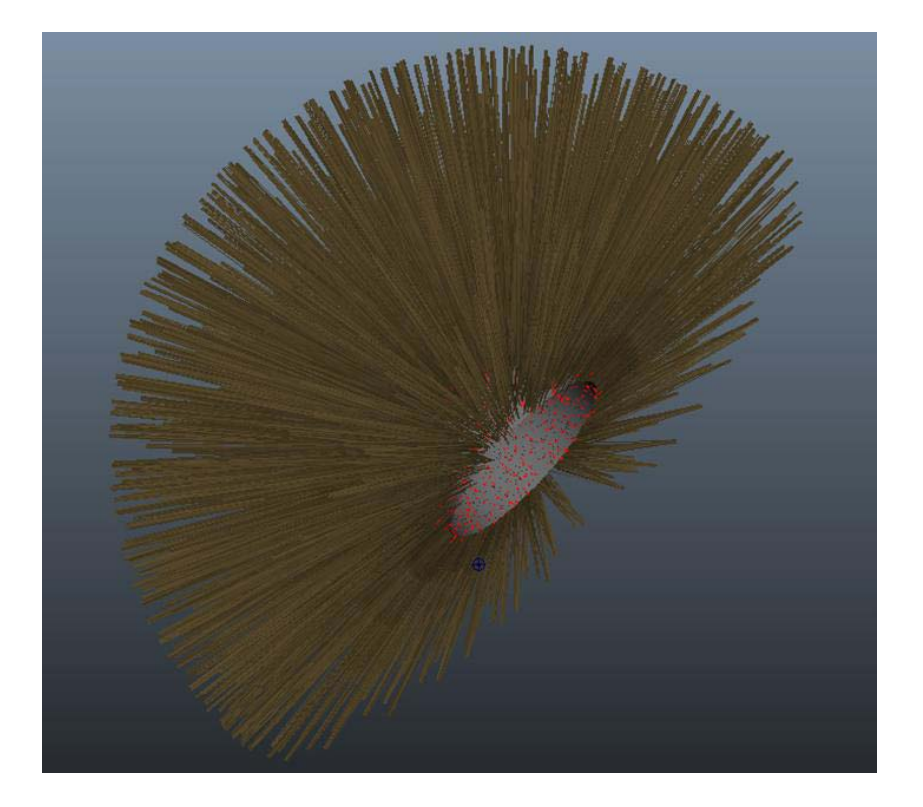

Tal y como ya se ha dicho, la creación de pelo consume muchos recursos en la máquina en la cual estamos trabajando. Con la finalidad de poder gestionar mejor estos recursos y poder al mismo tiempo visualizar mejor la animación, desde la solapa **hairsystemShape** del mismo editor de tributos bajaremos la calidad de visualización a un valor pequeño y lo dejaremos así hasta el momento de efectuar el *render*.

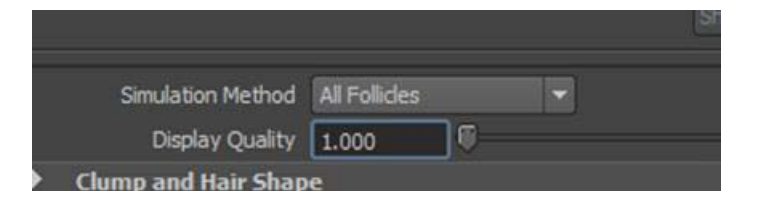

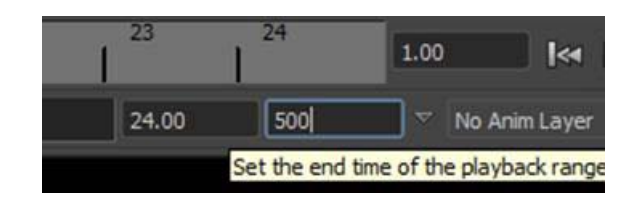

A continuación alargaremos la línea de tiempo en cantidad suficiente de fotogramas para ver cómo se comporta el pelo que acabamos de crear y activaremos la reproducción mediante el botón **Play**.

El pelo creado empezará a caer simulando el movimiento del cabello humano con mayor o menor realismo dependiendo de algunos parámetros que ajustaremos a continuación.

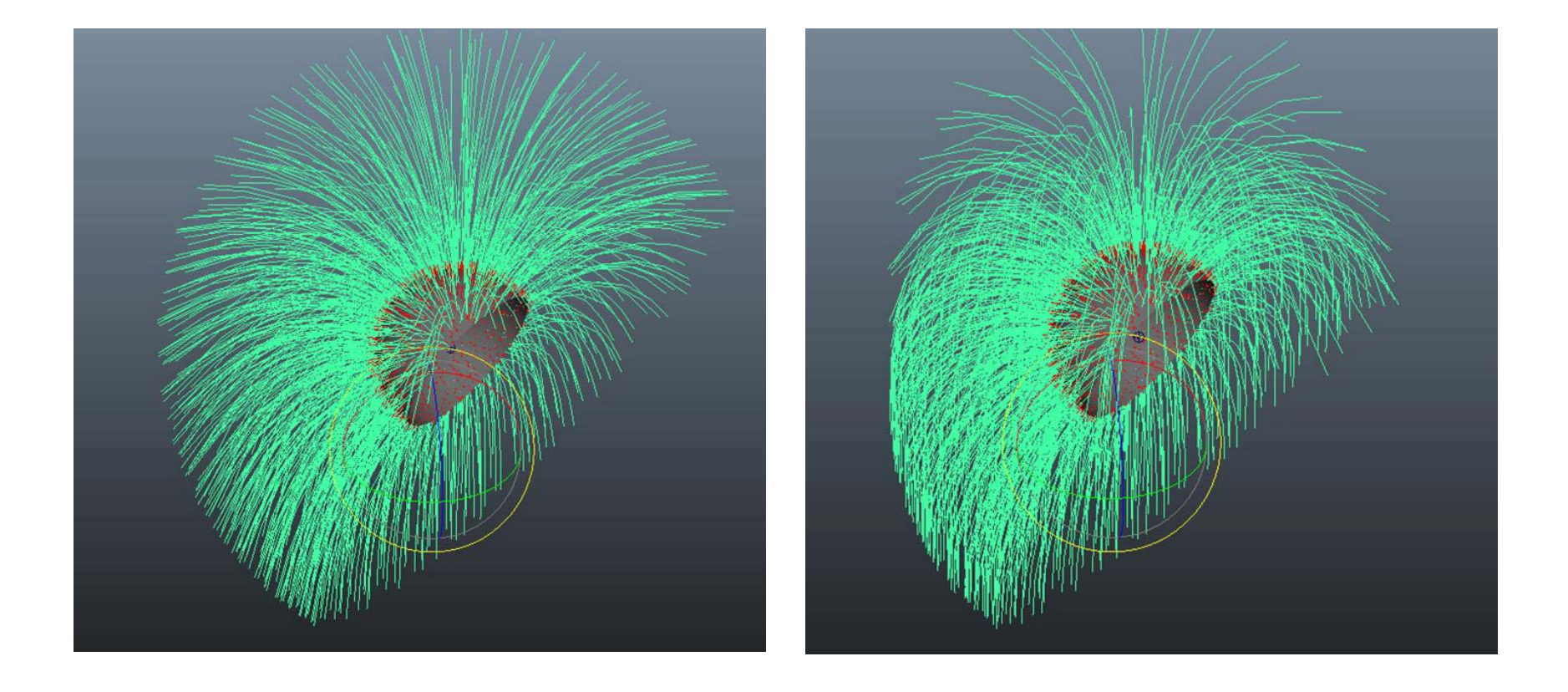

El primer parámetro interesante de ajustar es **Stiffness**. Este parámetro se encuentra disponible en el subapartado **Solve** dentro del apartado **Dynamics** del editor de atributos.

El valor que pongamos en este lugar determinará la caída del cabello que hemos creado. Un valor próximo a cero hará que el pelo sea más flexible y caiga más rápidamente. Valores altos mantendrán el pelo en el aire como si tuviera fijador.

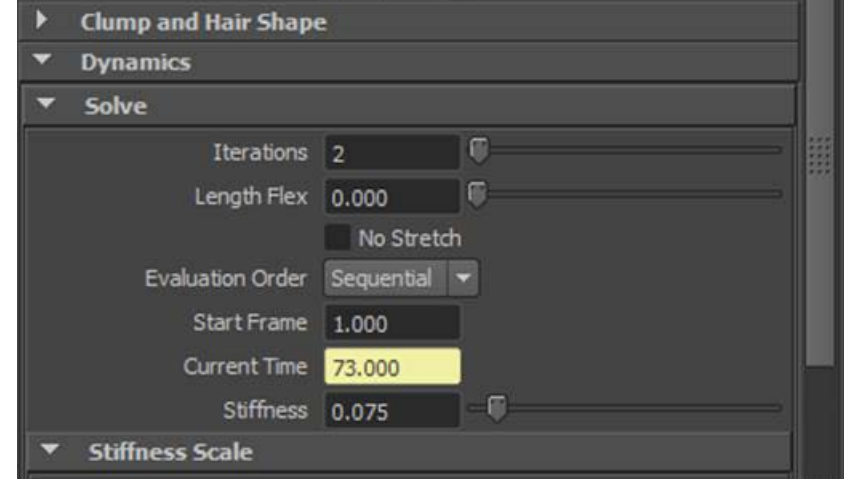

Otro subapartado importante que también se encuentra dentro del apartado **Dynamics** es el de las fuerzas. Desde este pueden controlarse aspectos como la fricción ambiental o la atracción por gravedad.

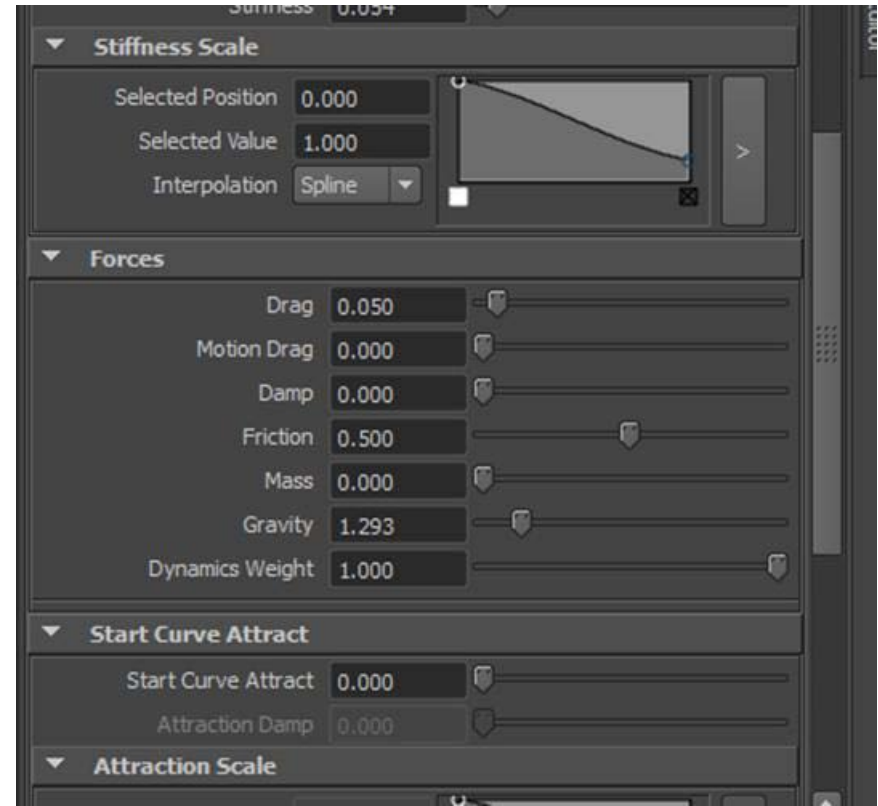

Suele suceder que al crear cabello queramos que una zona tenga espacios con pelo más corto o directamente espacios con calvicie o poco pelo, e incluso zonas en las cuales hemos creado pelo por error. Todas estas posibilidades pueden solucionarse con la herramienta de pintado de folículos, **Paint Hair Follicles.**

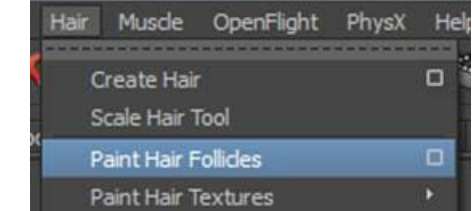

Si accedemos a las opciones de esta herramienta, podremos, a través del desplegable, indicar qué operaciones queremos realizar y que van desde eliminar zonas de pelo a recortar algunas partes concretas o hacer que otras sean más largas. Suponiendo que, por ejemplo, queramos dejar una zona completamente libre de pelo debido a un error o a una calvicie, deberemos escoger **Delete follicles**.

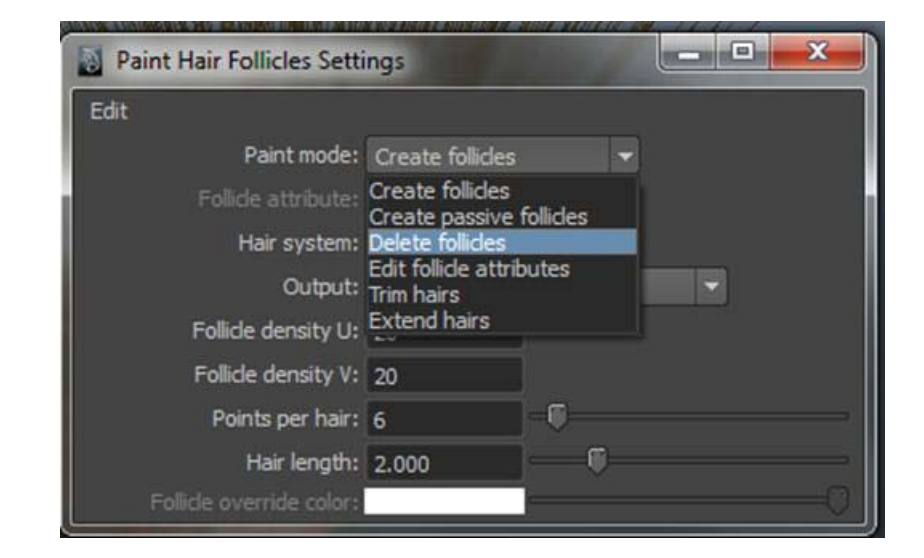

Al tiempo que habrá aparecido el cuadro de diálogo de la imagen anterior también habrán aparecido las opciones de pintado y el cursor se habrá convertido en un pincel. Si con dicho pincel vamos pintando en las partes que queremos dejar libres de pelo, este automáticamente desaparecerá. Esto no afecta al resto de la cabellera, que mantendrá las mismas características que ya tenía definidas antes del uso de esta herramienta. Lo mismo ocurre con cualquier otra posibilidad de pintado que usemos.

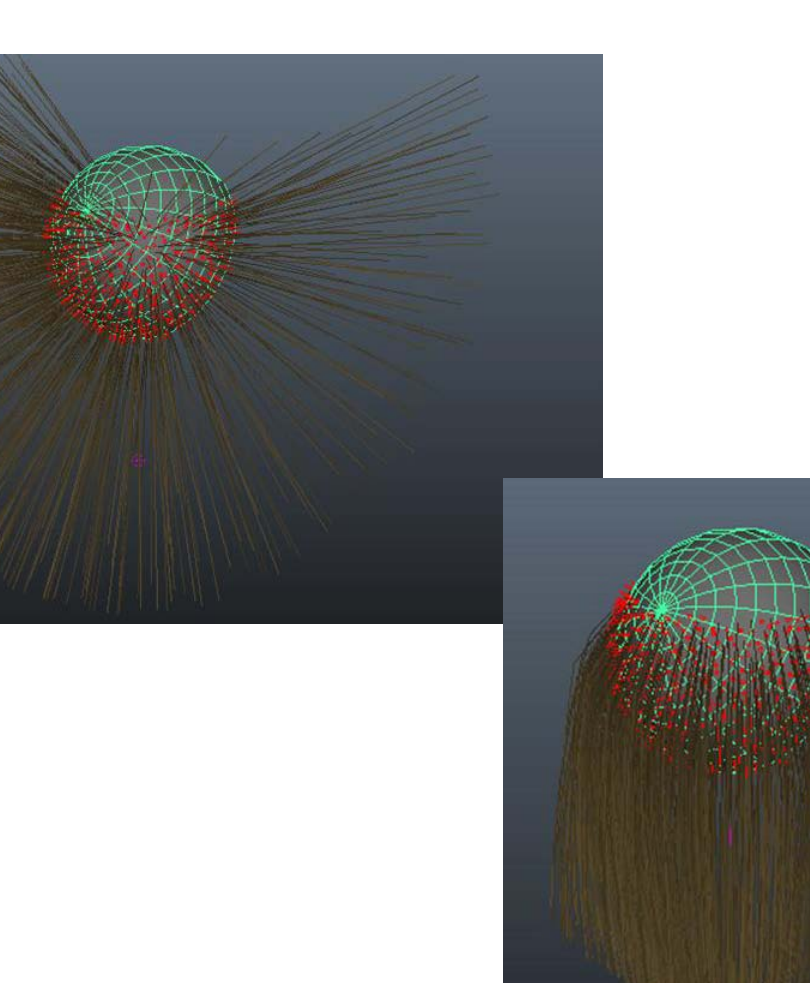

Además de lo visto hasta el momento, Maya dispone también de conjuntos capilares ya predefinidos. Podemos acceder a estos conjuntos desde el menú **Hair | Get Hair Example**.

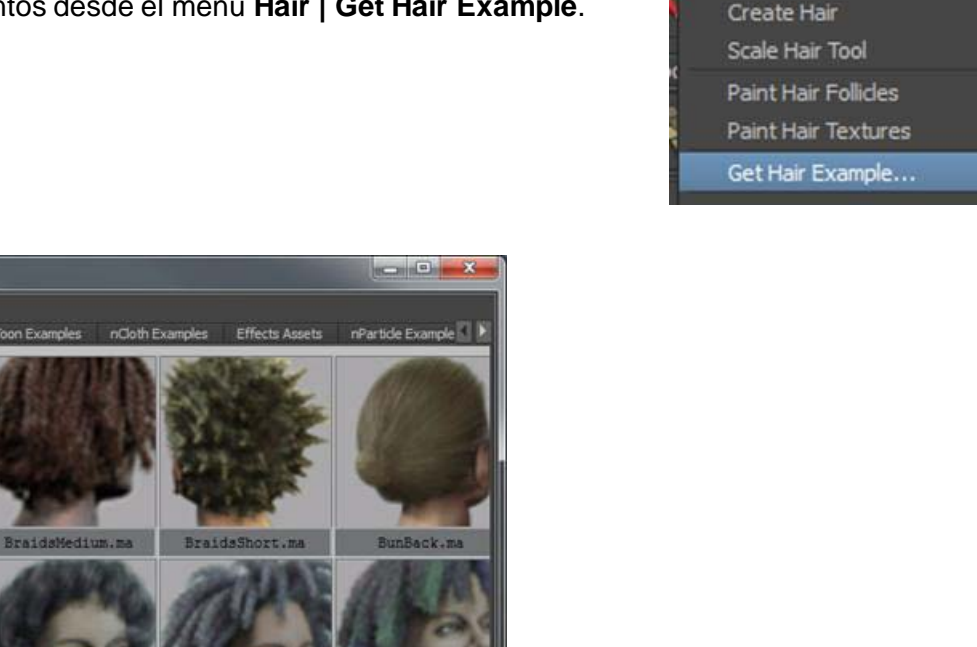

Con ello se abrirá la ventana del visor a través de la cual podremos ver todos los modelos disponibles desde nuestro ordenador.

Muscle OpenFlight

PhysX

O

O

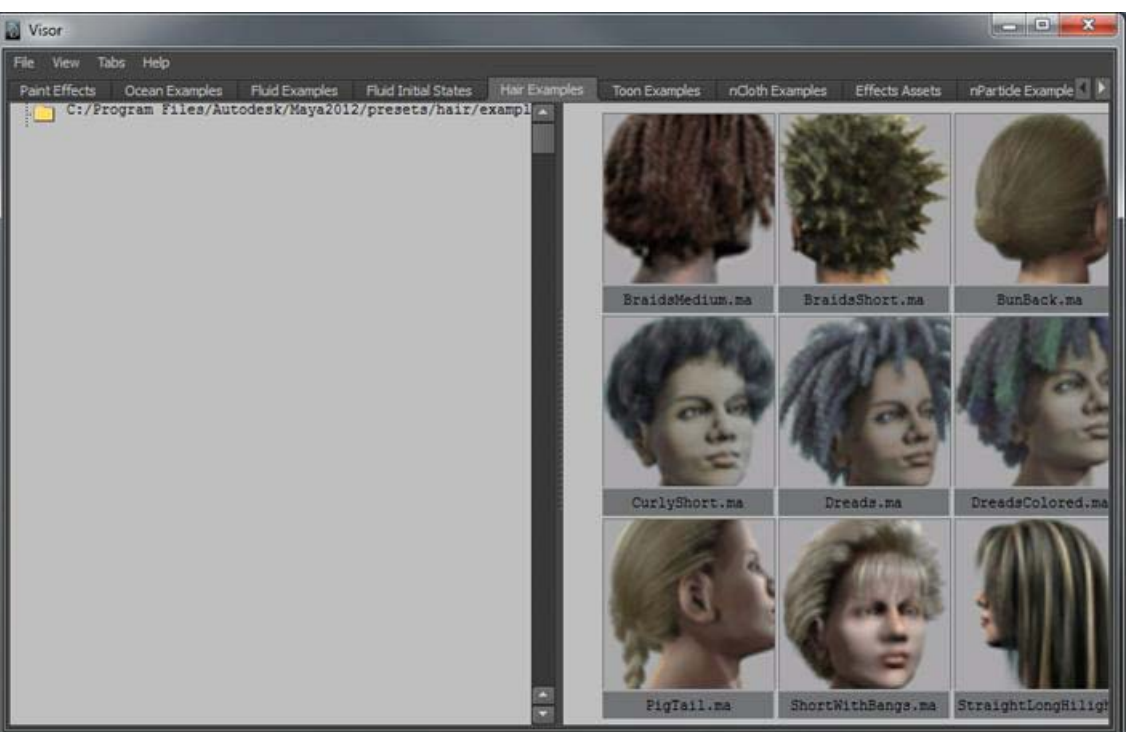

Haciendo clic con el botón derecho del ratón sobre cualquiera de ellos, podremos indicar al programa que queremos importarlo a la escena.

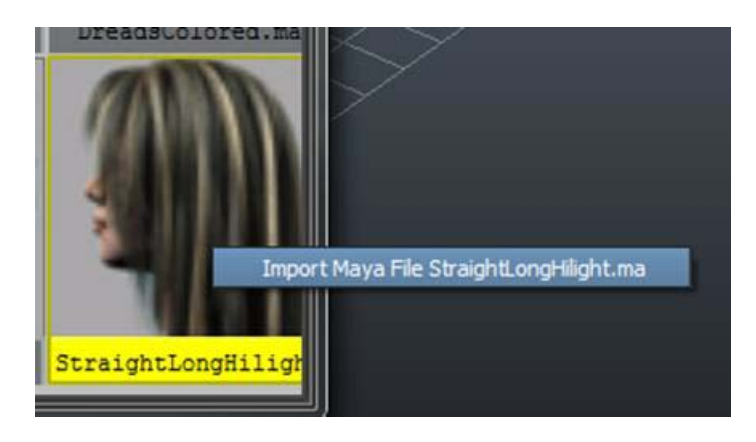

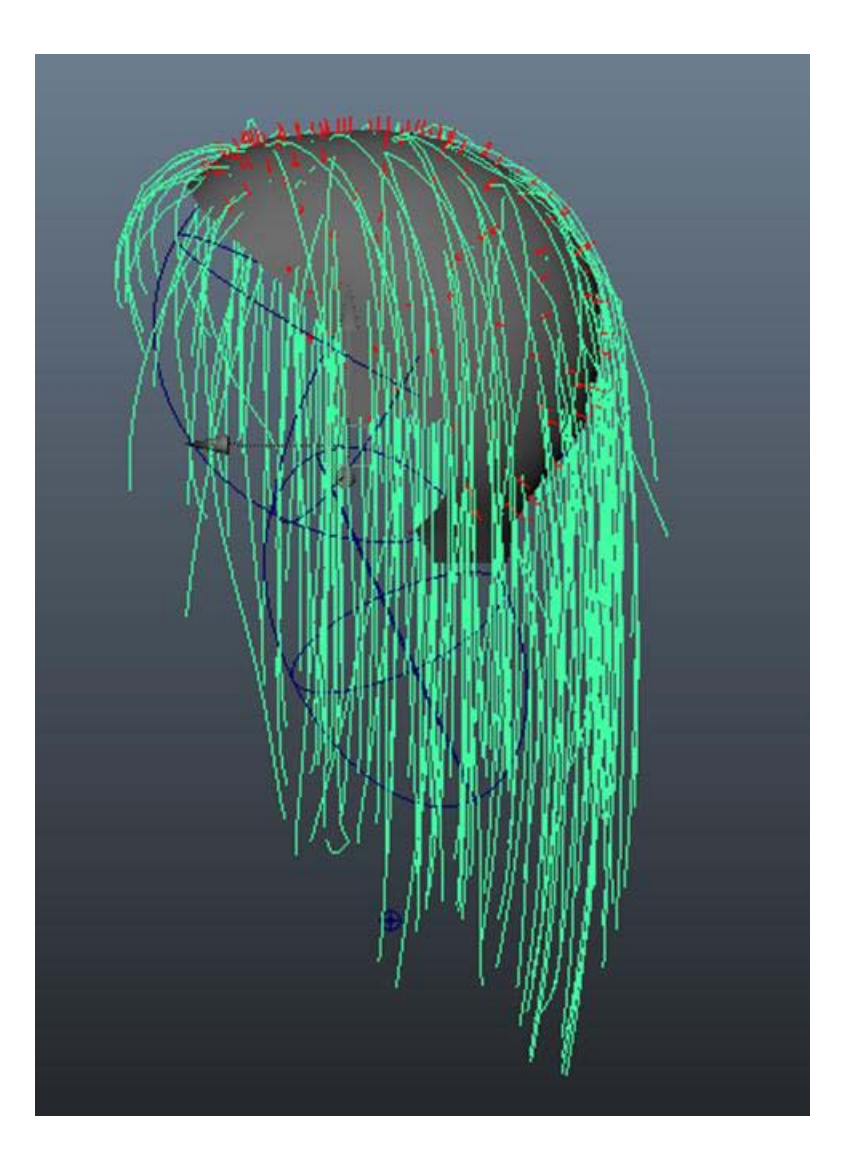

A partir de ese momento dicho elemento quedará incorporado como si de una peluca se tratase, la cual, si seleccionamos las **NURBS** sobre las que se apoya, podremos mover, escalar y rotar según nuestra conveniencia hasta colocarla sobre el modelo que nos interese.

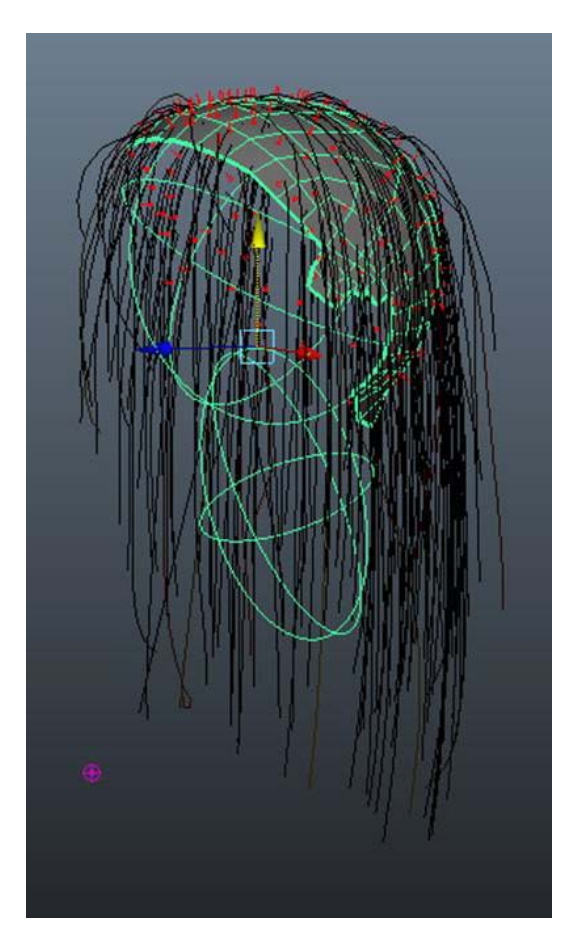

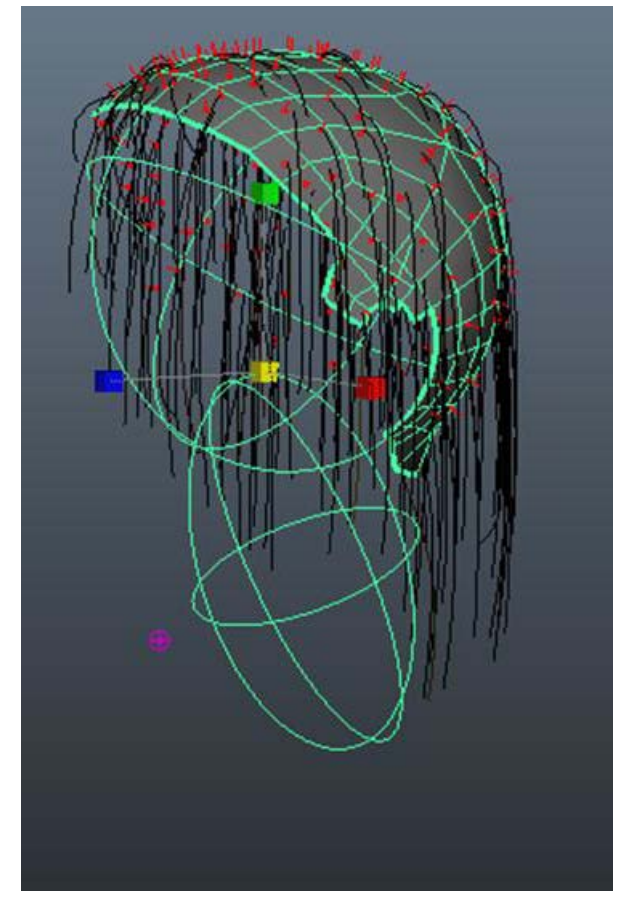

Una vez situado en el modelo que nos interese, podremos variar su aspecto de la misma forma como lo haríamos si lo hubiéramos creado nosotros directamente.

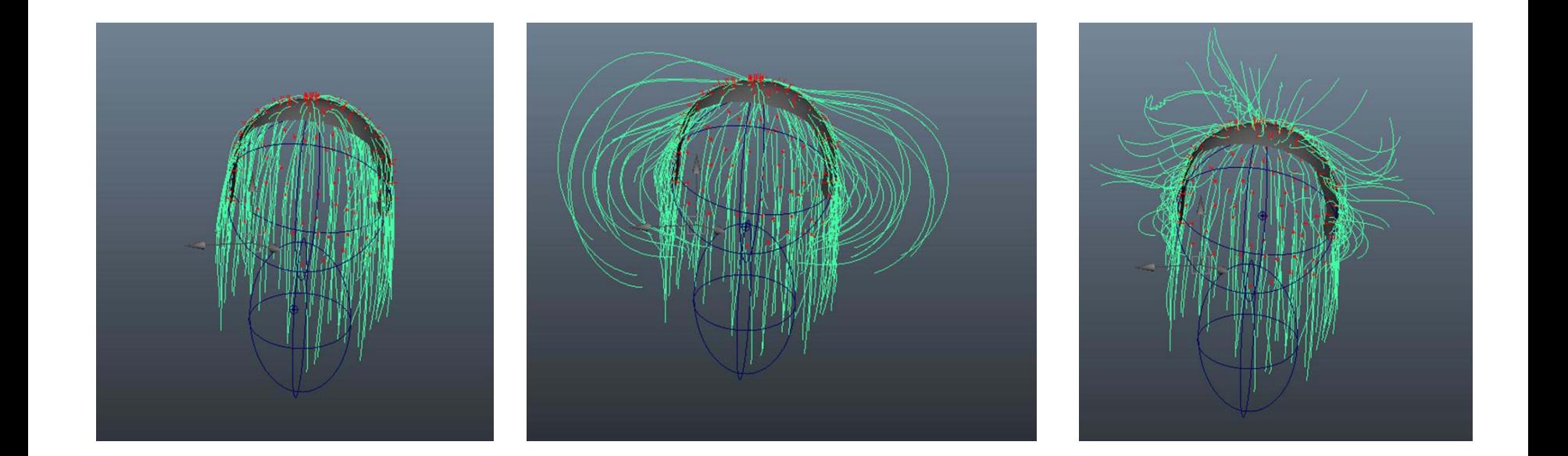

En el capítulo anterior hemos visto la forma de crear cabelleras, que generalmente responden a zonas concretas de algunos animales, como puede ser un león, o a cabelleras humanas. Sin embargo, la mayoría de los mamíferos no responden a las características de una cabellera del tipo **Hair** sino que tienen un pelaje corto que les cubre la mayoría del cuerpo. Este tipo de pelaje, identificado en Maya bajo el nombre de **Fur**, es mucho más simple.

Para crear el pelaje lo primero que debemos hacer es abrir los menús correspondientes al apartado **Rendering.**

Con ello aparecerá el menú **Fur** a través del cual podremos, si tenemos el objeto seleccionado en la escena, acceder a crear un sistema de pelaje.

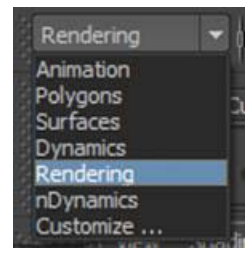

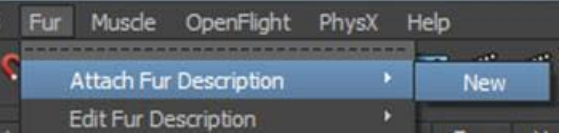

Al hacerlo aparecerán un conjunto de minúsculos pelos sobre toda su superficie.

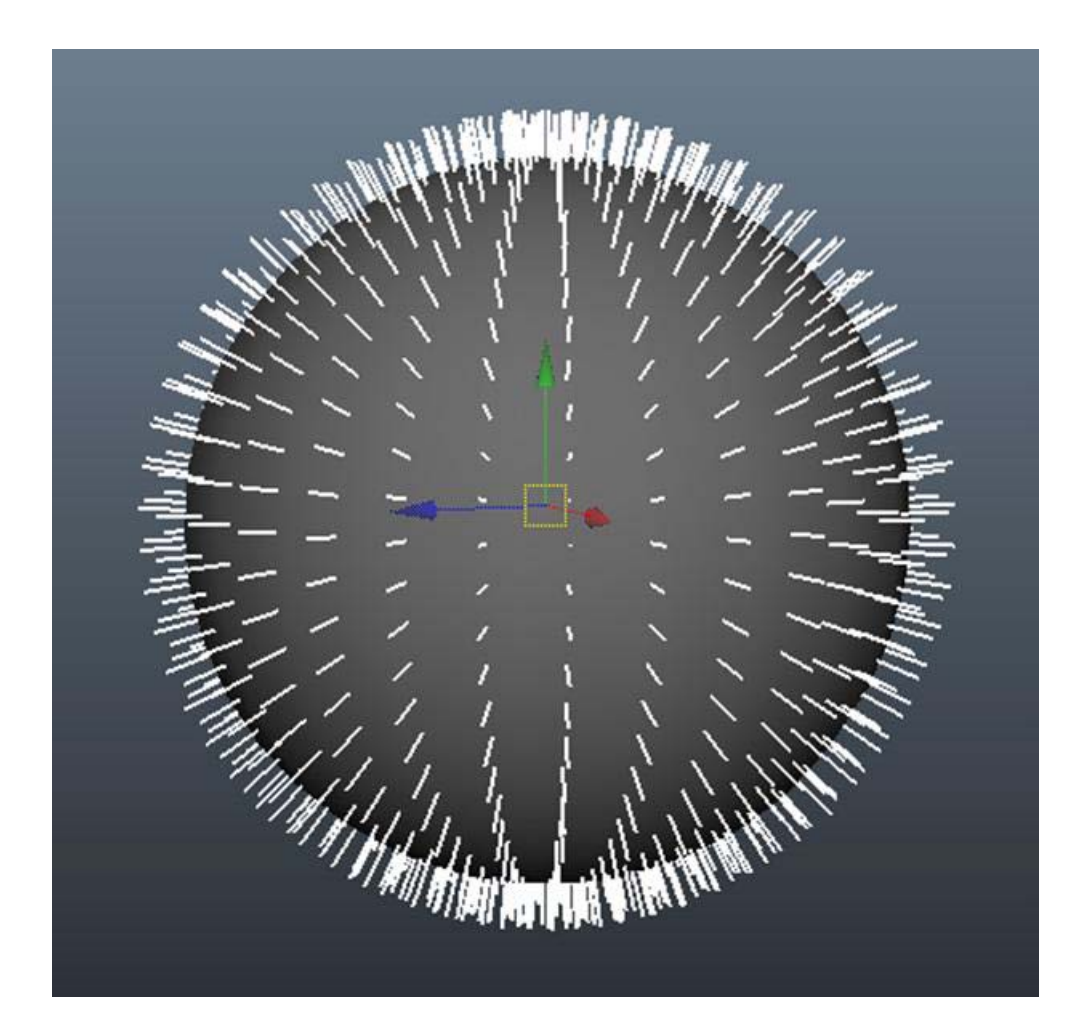

Con el pelaje seleccionado, si accedemos a la solapa **FurDescription** del editor de atributos, podremos variar de forma global infinidad de parámetros hasta ajustarlos a nuestras necesidades

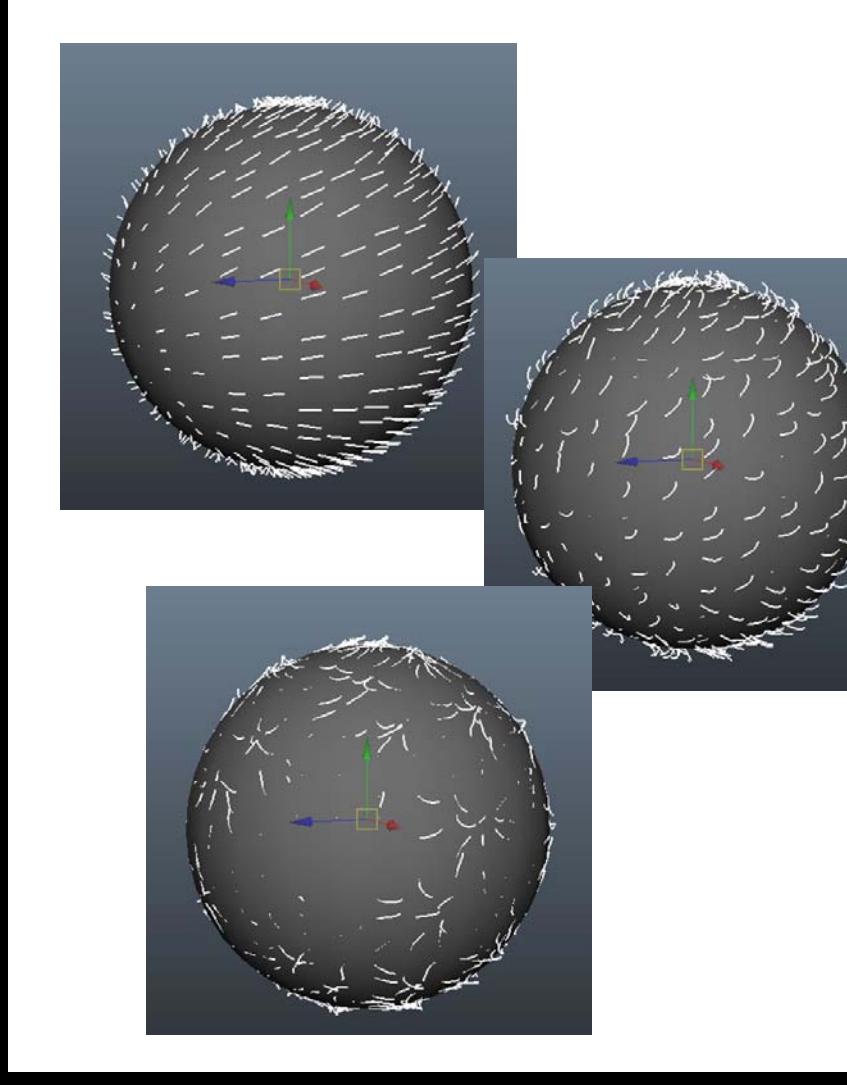

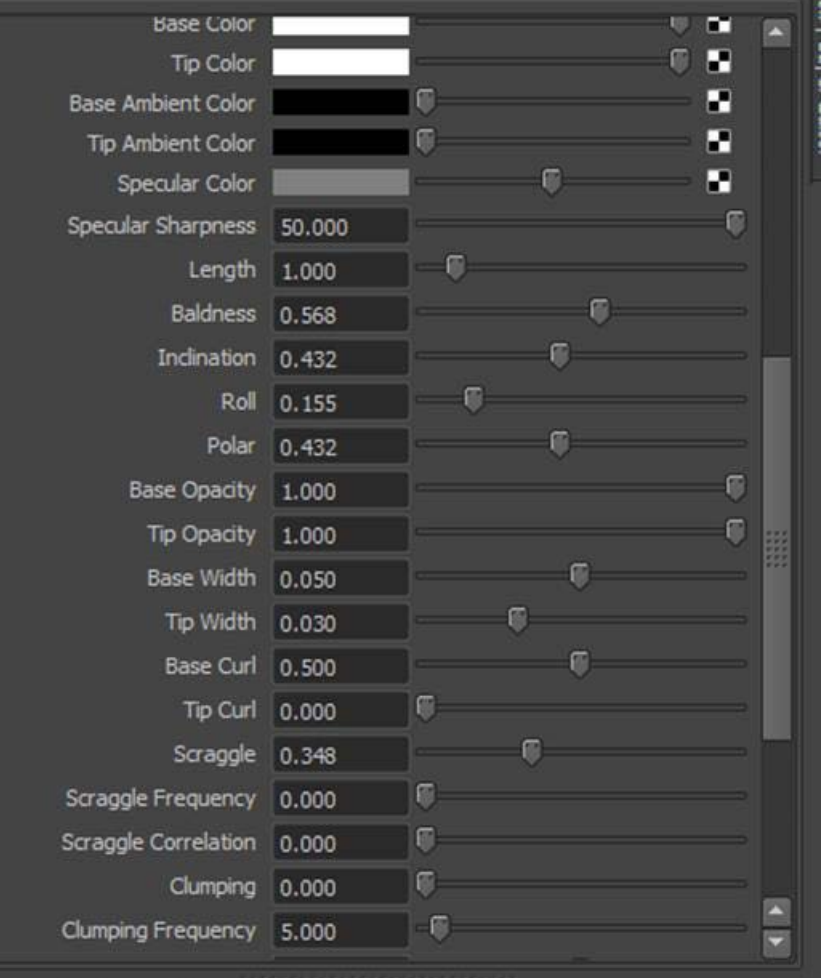

Además de estos, al igual que ya hicimos con el método **Hair**, podremos definir zonas distintas mediante la herramienta de pintura **Paint Fur Attibuttes Tool**.

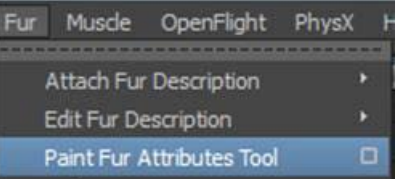

Accediendo a sus opciones, encontraremos muchas posibilidades de trabajo con esta herramienta, a través de las cuales podremos trabajar de forma interactiva con las diferentes zonas del pelaje según nos convenga en cada caso.

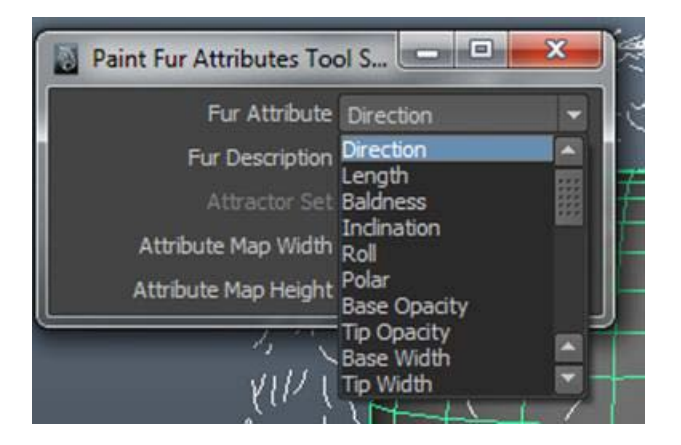

Además de todo lo dicho, Maya dispone, a través de la barra específica de **Fur** que se encuentra en el **Shelf**, de un conjunto de pelajes ya predefinidos con los cuales, aplicándoles las modificaciones necesarias en cada caso, suele ser suficiente para obtener resultados óptimos.

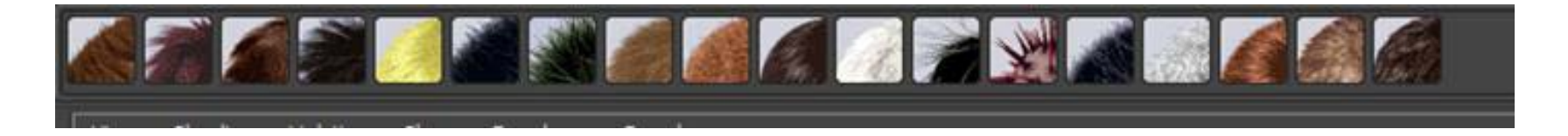

El uso del pelaje no solamente puede servirnos para la creación de este sino también para generar representaciones bastante realistas de zonas con césped o moquetas de pelo largo. Para ello disponemos en esta misma barra de algunos presets ya pensados para estos usos.

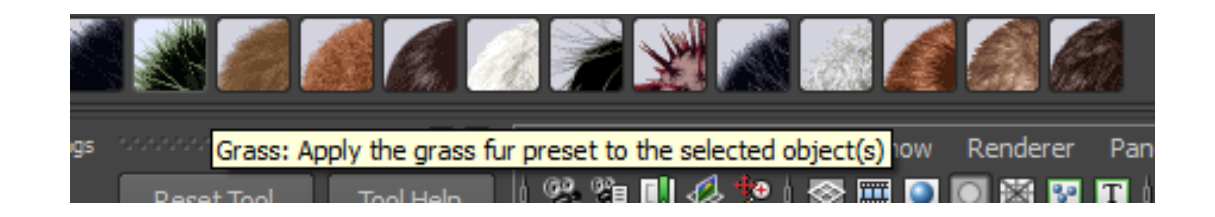